Министерство образования Республики Беларусь Учреждение образования «Белорусский государственный университет информатики и радиоэлектроники»

Факультет компьютерного проектирования

Кафедра проектирования информационно-компьютерных систем

# ПРОГРАММНОЕ ОБЕСПЕЧЕНИЕ ИНЖЕНЕРНОГО МОДЕЛИРОВАНИЯ ФИЗИЧЕСКИХ ПРОЦЕССОВ. ЛАБОРАТОРНЫЙ ПРАКТИКУМ ПРОГРАММНОЕ ОБЕСПЕЧЕНИЕ ИНЖЕНЕРНОГ<br>
МОДЕЛИРОВАНИЯ ФИЗИЧЕСКИХ ПРОЦЕССОВ<br>
ЛАБОРАТОРНЫЙ ПРАКТИКУМ<br>
В двух частях<br>
Часть 1<br>
В. Ф. Алексеев, И. Н. Богатко, Г. А. Пискун<br>
ТЕПЛОВЫЕ РЕЖИМЫ РАБОТЫ И ЗАЩИТЫ КОНСТРУКЦИ<br>
РЭС ОТ МЕХА

В двух частях

Часть 1

# **В. Ф. А**лексеев**, И. Н.** Богатко**, Г. А. П**искун

# ТЕПЛОВЫЕ РЕЖИМЫ РАБОТЫ И ЗАЩИТЫ КОНСТРУКЦИЙ РЭС ОТ МЕХАНИЧЕСКИХ ВОЗДЕЙСТВИЙ

*Рекомендовано УМО по образованию в области информатики и радиоэлектроники в качестве пособия для специальности 1-39 02 01 «Моделирование и компьютерное проектирование радиоэлектронных средств»* 

Минск БГУИР 2017

#### УДК 004.42:621.396.6(076.5) ББК 32.973.26-018.2я73+32.844-02я73 П78

#### Репензенты:

#### кафедра программного обеспечения вычислительной техники и автоматизированных систем Белорусского национального технического университета (протокол №11 от 09.06.2016);

заведующий кафедрой здорового образа жизни учреждения образования «Белорусская государственная академия связи», доктор технических наук, профессор В. И. Курмашѐв

**Программное** обеспечение инженерного моделирования физических процессов. Лабораторный практикум. В 2 ч. Ч. 1 : Тепловые режимы работы и защиты конструкций РЭС от механических воздействий : пособие / В. Ф. Алексеев, И. Н. Богатко, Г. А. Пискун. – Минск : БГУИР, 2017. – 124 с. : ил. П78 Белорусского национального технического университета<br>
(протокол №11 от 09.06.2016);<br>
авведующий кафедрой здорового образования<br>
Генорусская государственная академия связи», доктор технических наук,<br>
программное обеспечен

ISBN 978-985-543-336-2 (ч. 1).

Представлено описание лабораторных работ по созданию трехмерных моделей механических и термических воздействий на изделия в ANSYS Workbench. Практикум может быть использован студентами, изучающими дисциплину «Программное обеспечение инженерного моделирования физических процессов», а также магистрантами, аспирантами и специалистами, занимающимися моделированием физических процессов.

#### **УДК 004.42:621.396.6(076.5) ББК 32.973.26-018.2я73+32.844-02я73**

**ISBN 978-985-543-336-2 (ч. 1) ISBN 978-985-543-335-5**

- © Алексеев В. Ф., Богатко И. Н., Пискун Г. А., 2017
- © УО «Белорусский государственный университет информатики и радиоэлектроники, 2017

# СОДЕРЖАНИЕ

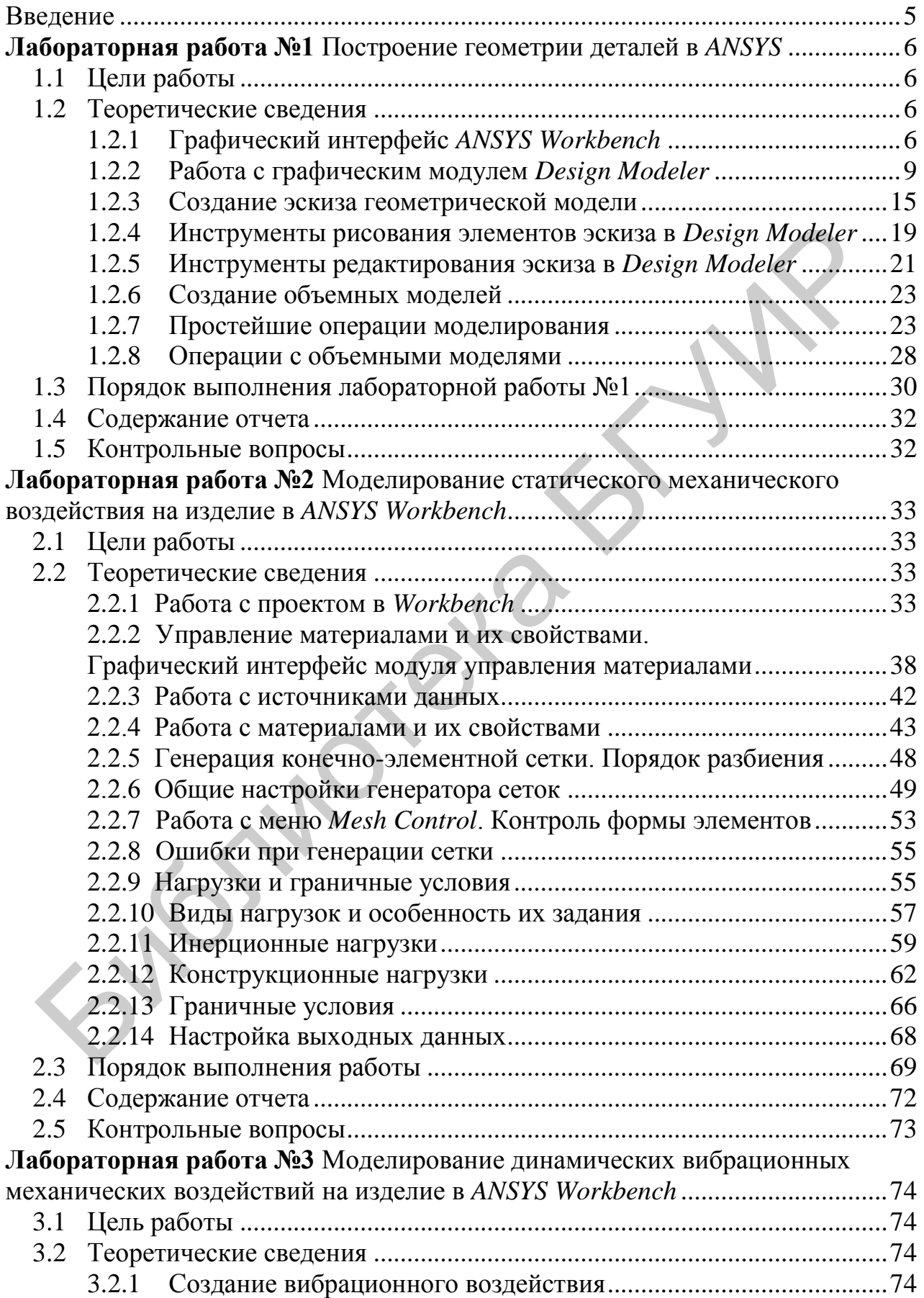

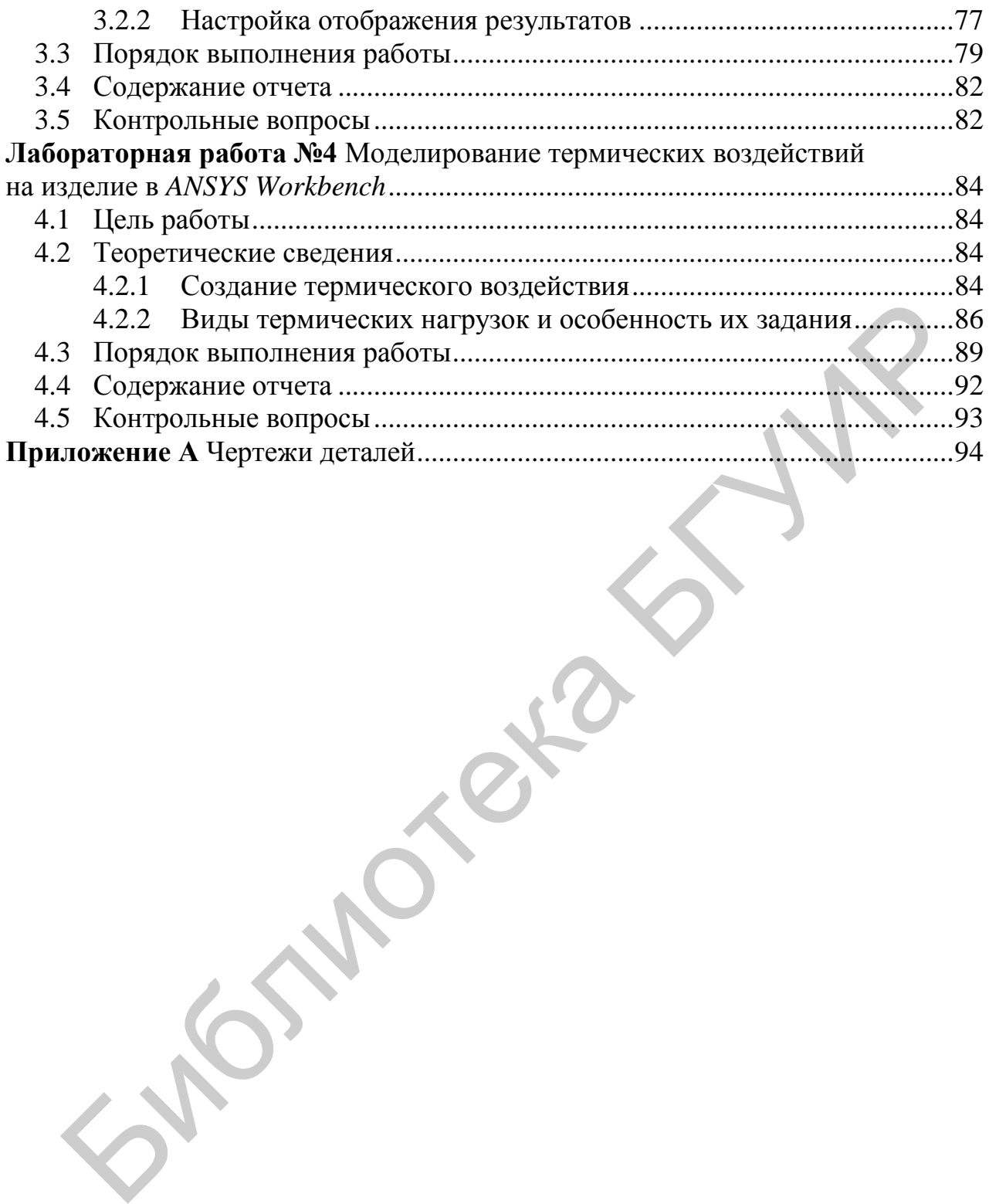

#### **ВВЕДЕНИЕ**

<span id="page-4-0"></span>Использование современных систем автоматизации инженерных расчетов и анализа (Computer-aided engineering  $-$  CAE) на сегодняшний день является одним из наиболее эффективных способов оценки прочности, прогнозирования долговечности и оптимизации конструкций и технологических процессов их производства.

Универсальная многоцелевая программная система конечно-элементного анализа ANSYS является одной из наиболее эффективных CAE-систем. Предлагаемые фирмой ANSYS Inc. средства численного моделирования и анализа совместимы с некоторыми другими системами автоматизированного проектирования (Computer Aided Design - CAD), в частности, система ANSYS сопрягается с CAD-системами Unigraphics, CATIA, Pro/ENGINEER, SolidEdge, SolidWorks, Autodesk Inventor и некоторыми другими.

Программное обеспечение ANSYS позволяет решать задачи механики деформируемого тела, механики жидкости и газа, теплопереноса, электромагнетизма, оптимизации, а также связанных задач механики деформируемого твердого тела и механики жидкости и газа, механики деформируемого твердого тела и электромагнетизма, теплопереноса и электромагнетизма.

ANSYS является признанным лидером среди «сложных» и «тяжелых» систем автоматизации инженерных расчетов и анализа.

Практикум состоит из описания четырех лабораторных работ по дисциплине «Программное обеспечение инженерного моделирования физических процессов». В описание каждой работы входят цели работы, теоретические сведения, порядок выполнения лабораторной работы, план содержания отчета, контрольные вопросы и список вспомогательной литературы.

Выполнение лабораторных работ позволит изучить:

- построение геометрии деталей, создание трехмерных моделей в ANSYS Workbench (лабораторная работа №1);

- разновидности статического механического воздействия на изделие, моделирование данных воздействий в ANSYS Workbench (лабораторная работа  $N<sub>2</sub>$ );

- вибрационные механические воздействия на изделие, моделирование данных воздействий в ANSYS Workbench (лабораторная работа №3);

- термическое воздействие на изделие, моделирование данных воздействий в ANSYS Workbench (лабораторная работа №4).

Одним из главных результатов выполнения лабораторных занятий является умение использовать программный продукт ANSYS для моделирования механических и термических воздействий на изделия.

Особую благодарность авторы выражают Мухе Артему Владимировичу, студенту группы 312601, за оказанную помощь в подготовке лабораторного практикума.

#### Лабораторная работа №1 Построение геометрии деталей в ANSYS

#### <span id="page-5-0"></span>1.1 Цели работы

<span id="page-5-1"></span>1. Ознакомиться с графическим интерфейсом программного комплекса ANSYS Workbench.

2. Изучить правила и инструменты создания геометрических моделей **B** ANSYS.

3. Получить практические навыки работы с графическим модулем Design Modeler.

<span id="page-5-2"></span>4. Закрепить полученные навыки и умения путем выполнения индивидуального залания.

#### 1.2 Теоретические сведения

## 1.2.1 Графический интерфейс ANSYS Workbench

<span id="page-5-3"></span>Геометрическая модель - это набор геометрических объектов с заданными связями между элементами набора и свойствами материалов, источниками поля, граничными условиями.

Прежде чем приступить к созданию геометрических моделей, необходимо ознакомиться с интерфейсом программы ANSYS Workbench.

Запуск ANSYS Workbench выполняется из основного меню Пуск → Программы  $\rightarrow$  ANSYS 16.1  $\rightarrow$  Workbench. После загрузки будет выведено основное окно программы, состоящее в свою очередь из нескольких окон, как показано на рисунке 1.1.

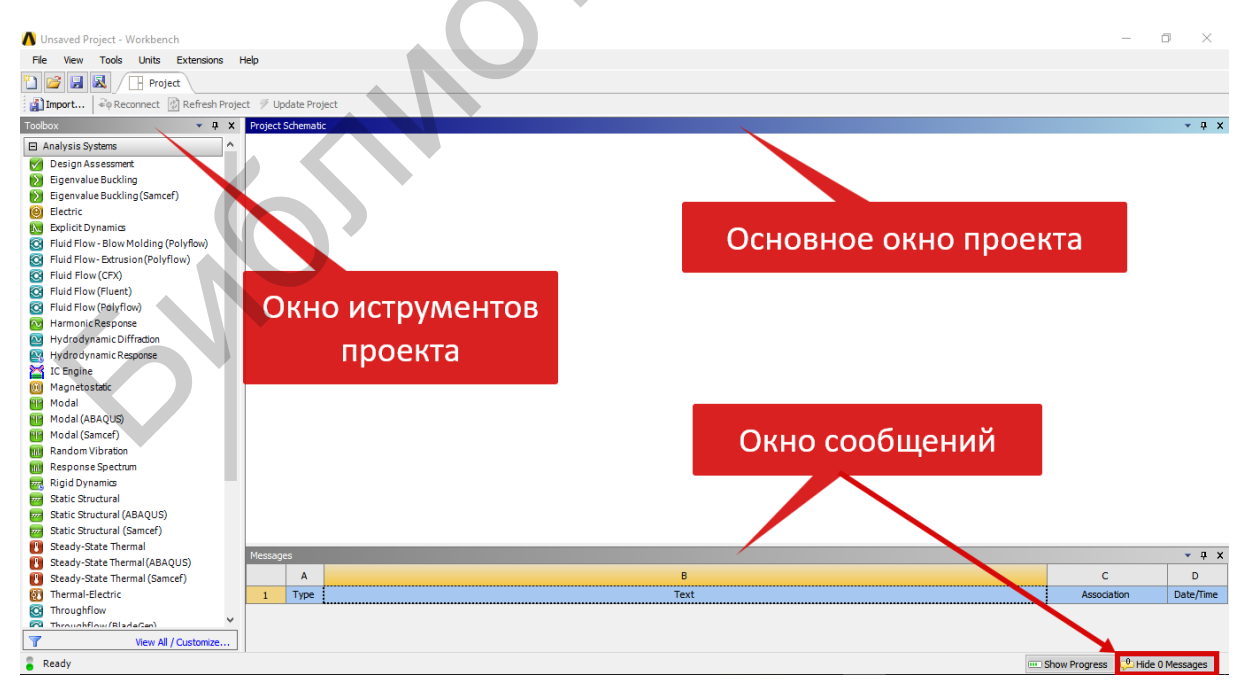

<span id="page-5-4"></span>Рисунок 1.1 - Основное окно Workbench

Каждое из окон может быть изменено в размерах, свернуто или закрыто обычными средствами Windows.

Окно Project Schematic - главное окно проекта, расположенное в центре основного окна Workbench. Содержит структурные компоненты проекта (блоки) и связи между ними. Такой подход позволяет наглядно представлять части проекта и управлять связями между его отдельными блоками.

Окно *Toolbox* - окно инструментов проекта, расположенное слева от окна Project Schematic. Содержит несколько разделов, отображенных в виде раскрывающихся списков (рисунок 1.2).

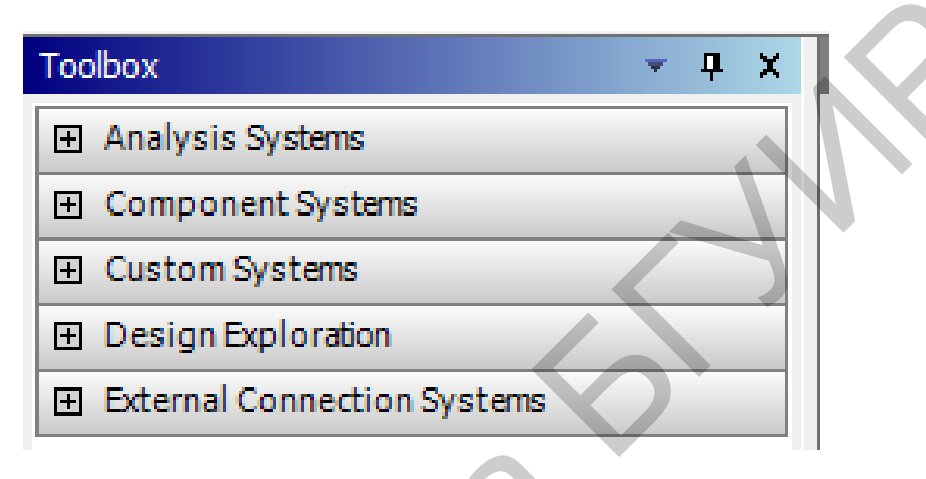

<span id="page-6-0"></span>Рисунок 1.2 - Окно инструментов проекта

Коротко о каждом из разделов:

- Analysis Systems содержит все виды инженерных анализов, выполняемых в ANSYS;

- Component Systems содержит отдельные компоненты инженерного анализа, такие как геометрическая модель, конечно-элементная сетка и др.;

- Custom Systems содержит шаблоны для связанных инженерных расчетов, когда результаты решения одной задачи являются исходными данными для другой. Типичным примером связанного анализа может служить термопрочностная задача, в которой для определения прочностных характеристик используются предварительно полученные результаты решения тепловой задачи;

- Design Exploration содержит инструменты для оптимизации моделей по набору геометрических или физических параметров, построения их корреляционных матриц.

В нижней части экрана расположено окно Messages, которое служит для отображения служебных сообщений, предупреждений или сообщений об ошибках (рисунок 1.3). Управляет отображением окна сообщений кнопка  $Hide \rightarrow Show$  Messages, расположенная в нижнем правом углу основного окна Workbench

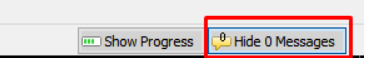

<span id="page-6-1"></span>Рисунок 1.3 - Окно сообщений

В верхней части основного окна расположены кнопки для стандартных операций с проектом (рисунок 1.4). Помимо операций создания, открытия и сохранения имеется возможность импортировать проект (или его отдельные файлы) формата предыдущих версий Workbench или импортировать файлы других  $CAD/CAE$ -систем

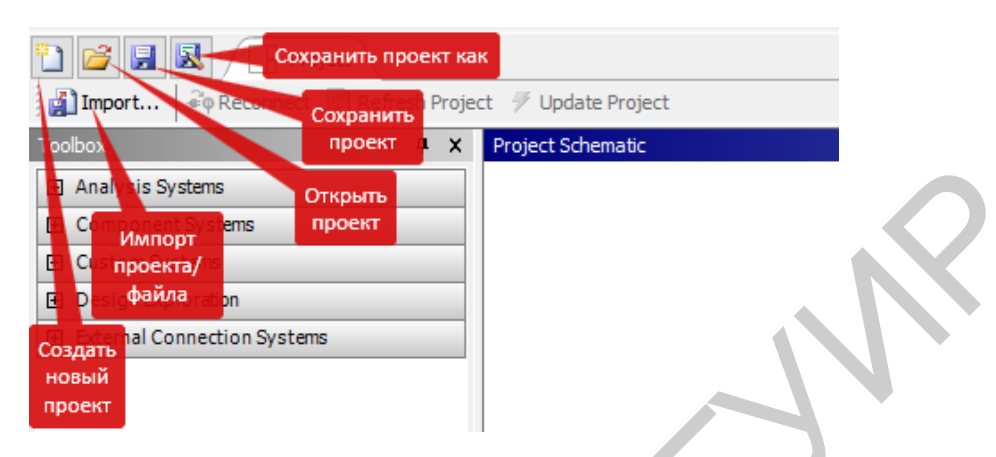

Рисунок 1.4 - Назначение основных кнопок

<span id="page-7-0"></span>Кнопка Refresh Project запускает обновление входных данных проекта, а кнопка Update Project считывает обновленные входные данные и запускает пересчет проекта для получения новых результатов анализа.

Меню Units позволяет задавать систему единиц измерения, принимаемую для всех расчетов в проекте (рисунок 1.5). Текущая система единиц отмечена слева галочкой и в любой момент может быть изменена. Следует отметить, что геометрический модуль, модуль симуляции и другие модули также позволяют в процессе работы изменять систему единиц измерения.

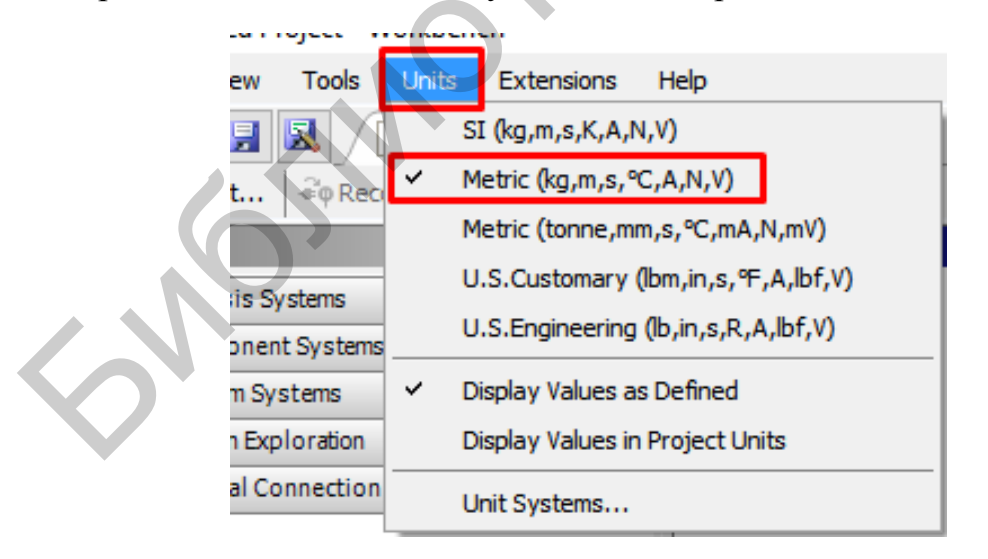

<span id="page-7-1"></span>Рисунок  $1.5$  – Меню Units

Следующим этапом после изучения графического интерфейса ANSYS Workbench является работа с графическим модулем Design Modeler.

# **1.2.2 Работа с графическим модулем** *Design Modeler*

<span id="page-8-0"></span>Изучив основные компоненты интерфейса, приступим к созданию геометрической модели. Для этого необходимо выбрать *Component Systems* в окне инструментов проекта *Toolbox* (рисунок [1.6\)](#page-8-1).

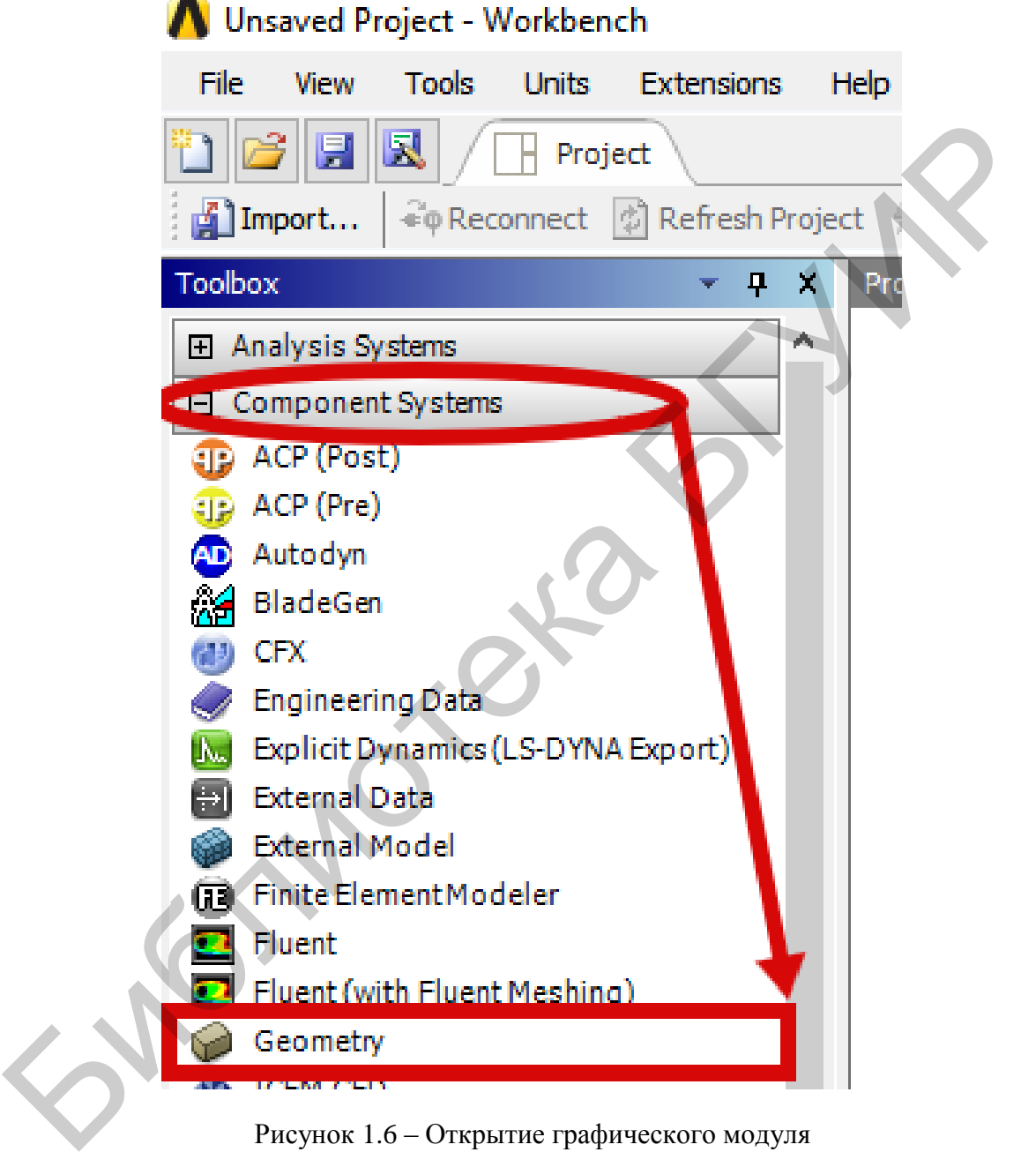

Рисунок 1.6 – Открытие графического модуля

<span id="page-8-1"></span>В появившемся списке компонентов выбираем компонент *Geometry* и перемещаем его в окно проекта (рисунок [1.7\)](#page-9-0).

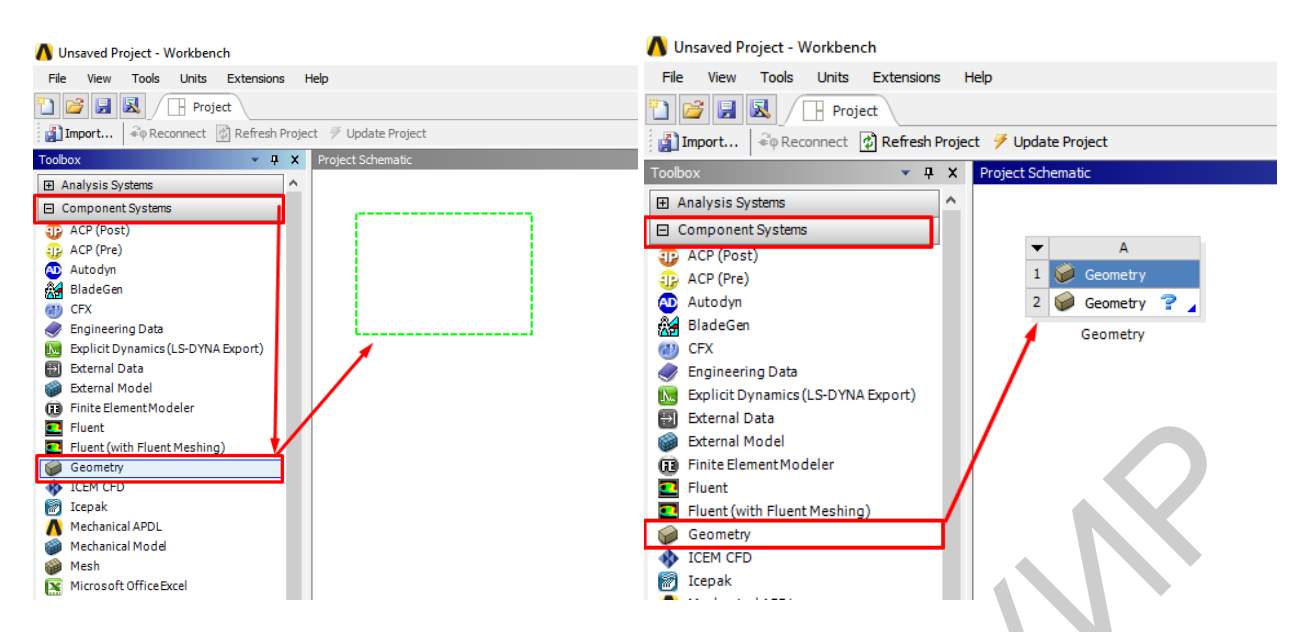

<span id="page-9-0"></span>Рисунок 1.7 - Создание графического компонента

После того как добавлен графический компонент, можно приступать к построению геометрической модели. Для этого, щелкнув правой кнопкой мыши на строке Geometry, вызывается контекстное меню, в котором нужно выбрать пункт New Design Modeler Geometry (рисунок 1.8). Workbench запускает геометрический моделировщик Design Modeler; по окончании загрузки будет выведено его основное окно, показанное на рисунке 1.9.

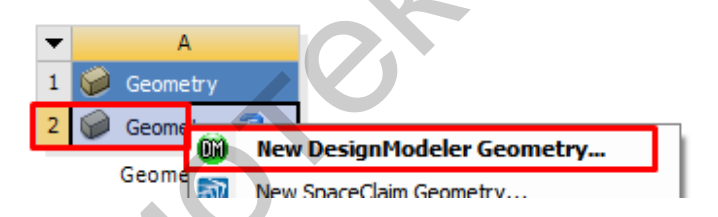

<span id="page-9-1"></span>Рисунок 1.8 - Вызов геометрического моделировщика

Если геометрическая модель уже создана ранее с помощью Design Modeler или в какой-либо иной САD-системе, то ее можно импортировать, выбрав пункт меню Import Geometry. ANSYS поддерживает множество популярных форматов геометрических моделей, таких как:

 $-Parasolid (x, b, x, t);$ 

 $-IGES$  (.iges, .igs);

- SolidWorks (.SLDPRT, .SLDASM);
- $-$  Unigraphics NX (.prt);
- $-Inventor (.ipt, .iam);$
- $-Pro/Engineer (.prt, .asm);$
- $-ACIS$  (.sat)  $\mu$   $\mu$ p.

Файл геометрической модели, созданный в Design Modeler, имеет расширение *agdb*. Если в дальнейшем требуется удалить импортированную геометрию из проекта, нужно в контекстном меню выбрать пункт Reset.

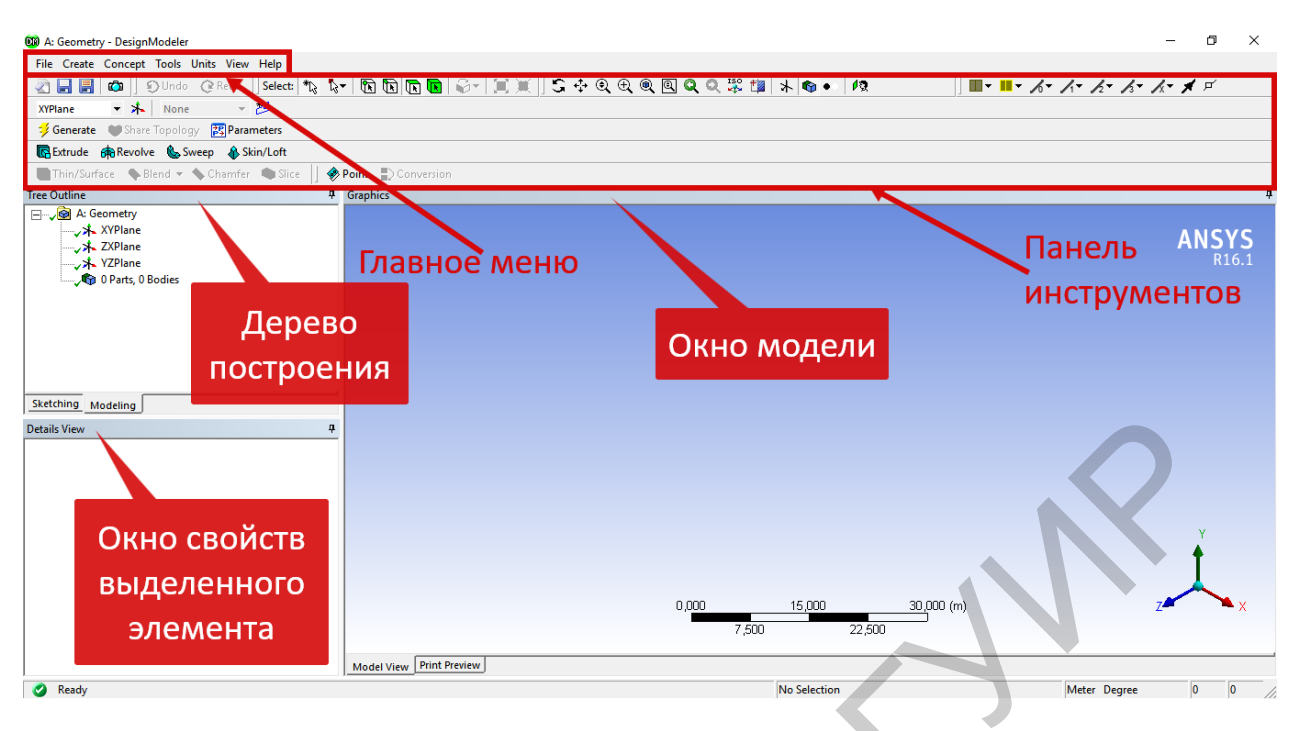

<span id="page-10-0"></span>Рисунок 1.9 – Основное окно Design Modeler

Основное окно Design Modeler включает следующие основные элементы:

- главное меню и панели инструментов, позволяющие управлять работой модуля и содержащие команды для работы с геометрической моделью. Панели инструментов предоставляют быстрый доступ к наиболее важным или часто используемым командам;

- дерево построения (Tree Outline), содержащее иерархическую последовательность команд построения геометрической модели;

- окно свойств выделенного элемента (Details View), отображающее различные настройки выделенных объектов или команд моделирования;

- окно модели (Graphics), отображающее текущий результат моделирования.

Главное меню содержит следующие функциональные группы:

 $-File$  позволяет выполнять основные операции с файлами геометрии;

- Create - позволяет создавать и модифицировать трехмерные объекты;

- *Concept* - содержит инструменты для создания линий и поверхностей;

 $-Tools$  - содержит набор инструментов для постобработки трехмерных моделей, а также позволяет задавать настройки модуля и управлять параметризацией модели;

- View - позволяет задавать настройки отображения геометрической модели;

 $-\overline{H}elp$  – дает доступ к справочной системе по модулю Design Modeler.

Рассмотрим подробно каждый элемент основного окна Design Modeler.

Дерево построения (Tree Outline) является важнейшим инструментом моделирования и позволяет представлять в удобном виде последовательность создания геометрической модели (рисунок 1.10). В дереве построения отражены все операции в том порядке, в котором они применялись для создания геометрии. Некоторые команды могут быть соподчиненными, то есть результат выполнения одной является исходным для другой.

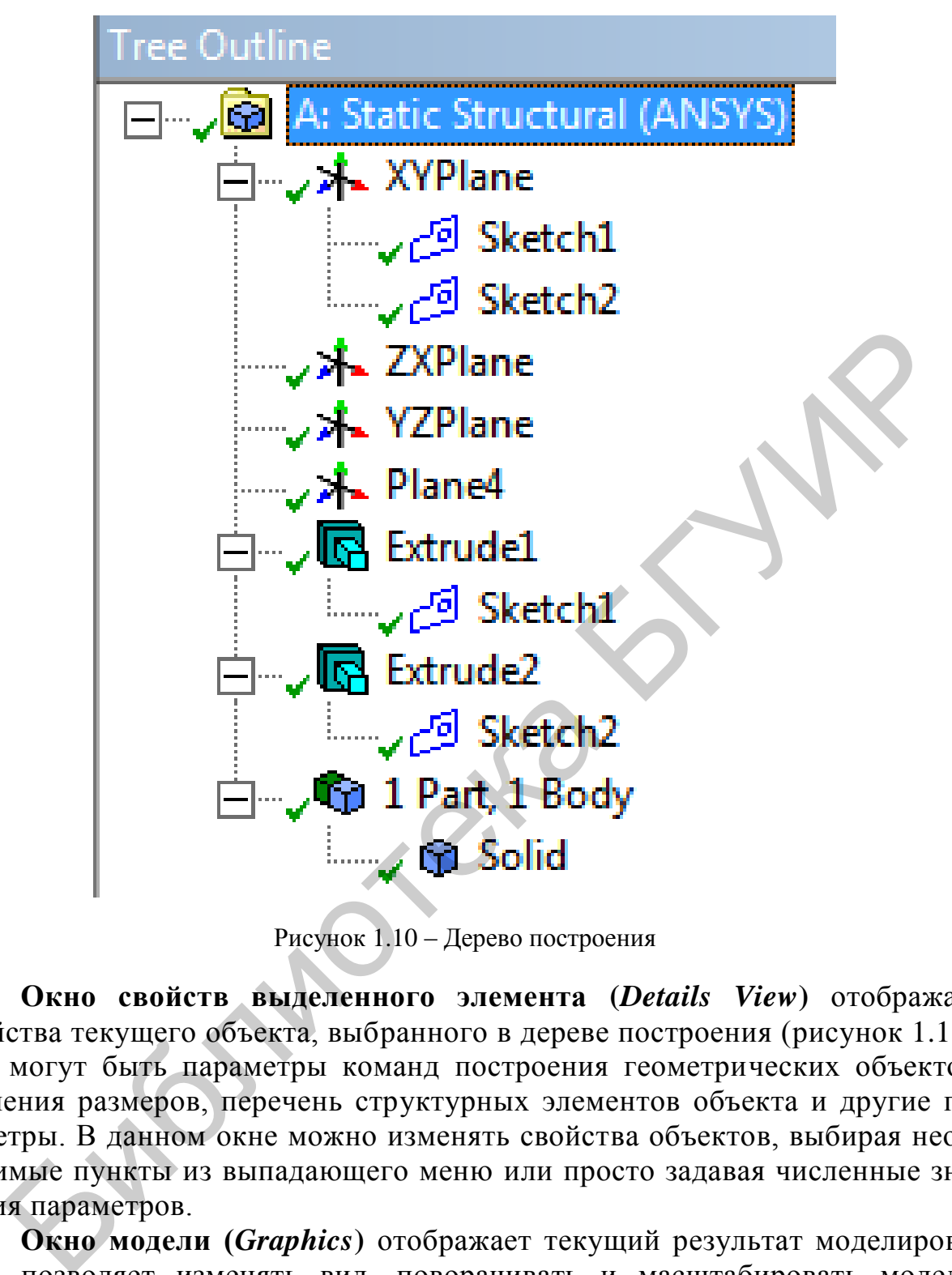

<span id="page-11-0"></span>Рисунок 1.10 – Дерево построения

**Окно свойств выделенного элемента (***Details View***)** отображает свойства текущего объекта, выбранного в дереве построения (рисунок [1.11\)](#page-12-0). Это могут быть параметры команд построения геометрических объектов, значения размеров, перечень структурных элементов объекта и другие параметры. В данном окне можно изменять свойства объектов, выбирая необходимые пункты из выпадающего меню или просто задавая численные значения параметров.

**Окно модели (***Graphics***)** отображает текущий результат моделирования, позволяет изменять вид, поворачивать и масштабировать модель. Управлять отображением можно кнопками на панели управления отображением или с помощью клавиатуры и мыши. Назначение кнопок панели управления отображением представлено на рисунке [1.12.](#page-12-1) После перехода в нужный режим управление видом осуществляется перемещением указателя при нажатой левой кнопке мыши.

| <b>Tree Outline</b><br>A: Geometry<br>□ 人 XYPlane<br>Sketch1 التش ريسيسية<br><b>→ 木 ZXPlane</b><br>→ X <mark>+</mark> YZPlane<br><b>v</b> <sub>v</sub> <sub>∞</sub> Extrude1<br>中心 1 Part, 1 Body    | режим свободного<br>вращения модели<br>режим линейного<br>сдвига модели<br>режим масштабирования<br>۰<br>модели<br>режим масштабирования<br>рамкой                                                                                                    |
|----------------------------------------------------------------------------------------------------|----------------------------------------------------------------------------------------------------|
| Sketching Modeling                                                                                                    | масштабировать модель<br>۰<br>по размеру экрана                                                                                                    |
| <b>Details View</b><br>п                                                                                                    | режим местного масштабирования<br>Θ                                                                                                    |
| - Details of Extrude1<br><b>Extrude</b><br>Extrude1<br>Geometry<br>Sketch <sub>1</sub><br><b>Add Material</b><br>Operation<br><b>Direction Vector</b><br>None (Normal)<br>Normal<br><b>Direction</b> | ("увеличительное стекло")<br>переход к предыдущему/следующему<br>виду<br>150<br>переход к изометрическому виду<br>wy y                                                                                                    |
| Fixed<br><b>Extent Type</b>                                                                                                    |                                                                                                    |
| FD1, Depth $(>0)$ 100 cm                                                                                                    | управление отображением плоскостей и<br>⊁<br>a,<br>трехмерных объектов                                                                                                    |
| As Thin/Surface?<br>No                                                                                                    |                                                                                                    |
| Merge Topology?<br>Yes                                                                                                    | переход к виду со стороны нормали к<br>ØЭ                                                                                                    |
| □ Geometry Selection: 1                                                                                                    | выделенному объекту                                                                                                    |
| Sketch1<br><b>Sketch</b>                                                                                                    |                                                                                                    |
| исунок 1.11 – Свойства текущего объекта                                                                                                    | Рисунок 1.12 - Назначение кнопок панели<br>управления                                                                                                    |
| Кнопки мыши реализуют следующие функции.                                                                                                    |                                                                                                    |
|                                                                                                    |                                                                                                    |
|                                                                                                    | 1. Левая кнопка мыши - выделение объектов. Для выделения од                                                                                                    |
|                                                                                                    | ометрического объекта нужно щелкнуть на нем кнопкой мыши. Если при<br>елении объекта дополнительно нажата клавиша Ctrl, то он добавляет<br>уппу выделения. Для исключения объекта из группы нужно еще раз ц<br>ть на нем кнопкой мыши при нажатой клавише Ctrl. Для непрерывного в                                                                              |
|                                                                                                    | ния нужно, удерживая нажатой левую клавишу мыши, проводить ку                                                                                                    |
|                                                                                                    | ыши по требуемым объектам. Выделенные объекты закрашиваются зеле                                                                                                    |
| зетом.                                                                                                    |                                                                                                    |
|                                                                                                    | 2. Средняя кнопка мыши - свободное вращение модели. Для этого<br>о удерживать нажатой среднюю кнопку мыши и перемещать курсор. Если<br>овременно со средней кнопкой нажата клавиша Ctrl, то происходит линей<br>двиг модели, а если нажата клавиша Shift, то происходит масштабировани<br>чцего вида модели. Отметим, что при этом не происходит перехода в соо |
|                                                                                                    |                                                                                                    |

<span id="page-12-1"></span><span id="page-12-0"></span>

1. *Левая кнопка мыши* – выделение объектов. Для выделения одного геометрического объекта нужно щелкнуть на нем кнопкой мыши. Если при выделении объекта дополнительно нажата клавиша *Ctrl*, то он добавляется в группу выделения. Для исключения объекта из группы нужно еще раз щелкнуть на нем кнопкой мыши при нажатой клавише *Ctrl.* Для непрерывного выделения нужно, удерживая нажатой левую клавишу мыши, проводить курсор мыши по требуемым объектам. Выделенные объекты закрашиваются зеленым цветом.

2. *Средняя кнопка мыши* – свободное вращение модели. Для этого нужно удерживать нажатой среднюю кнопку мыши и перемещать курсор. Если одновременно со средней кнопкой нажата клавиша *Ctrl*, то происходит линейный сдвиг модели, а если нажата клавиша *Shift*, то происходит масштабирование текущего вида модели. Отметим, что при этом не происходит перехода в соответствующий режим свободного вращения, сдвига или масштабирования, – это можно сделать только нажав соответствующую кнопку на панели (см. рисунок [1.12\)](#page-12-1).

3. *Правая кнопка мыши* – масштабирование рамкой. Удерживая нажатой правую кнопку мыши, нужно переместить курсор в другое место экрана и отпустить кнопку. Начальное и конечное положение курсора мыши задают диагональ прямоугольной рамки, содержимое которой масштабируется на экране. Кроме этого, правая кнопка мыши открывает контекстное меню объекта.

Геометрическая модель, как правило, состоит из объектов разных типов: точек, линий, поверхностей и объемов. *Design Modeler* предоставляет возможность выбора типа объектов, которые будут выделяться с помощью кнопки мыши. Доступны два режима выделения: обычный и с помощью рамки. При выделении рамкой посредством мыши задаются границы рамки, и все объекты выбранного типа, попадающие внутрь заданной рамки, считаются выделенными. Для выбора типа выделяемых объектов на панели выделения предусмотрены соответствующие кнопки (рисунок [1.13\)](#page-13-0).

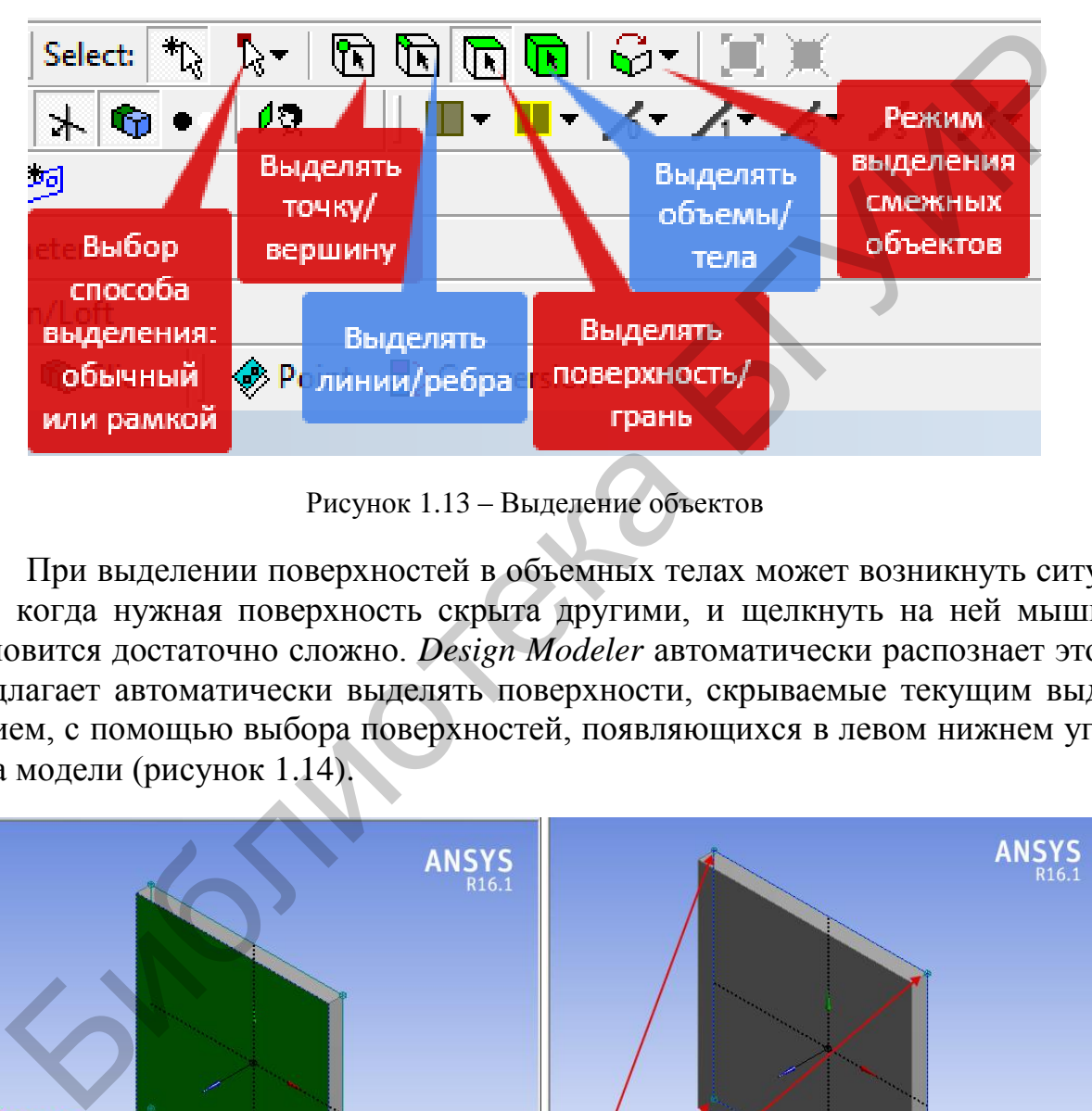

Рисунок 1.13 – Выделение объектов

<span id="page-13-0"></span>При выделении поверхностей в объемных телах может возникнуть ситуация, когда нужная поверхность скрыта другими, и щелкнуть на ней мышью становится достаточно сложно. *Design Modeler* автоматически распознает это и предлагает автоматически выделять поверхности, скрываемые текущим выделением, с помощью выбора поверхностей, появляющихся в левом нижнем углу окна модели (рисунок 1.14).

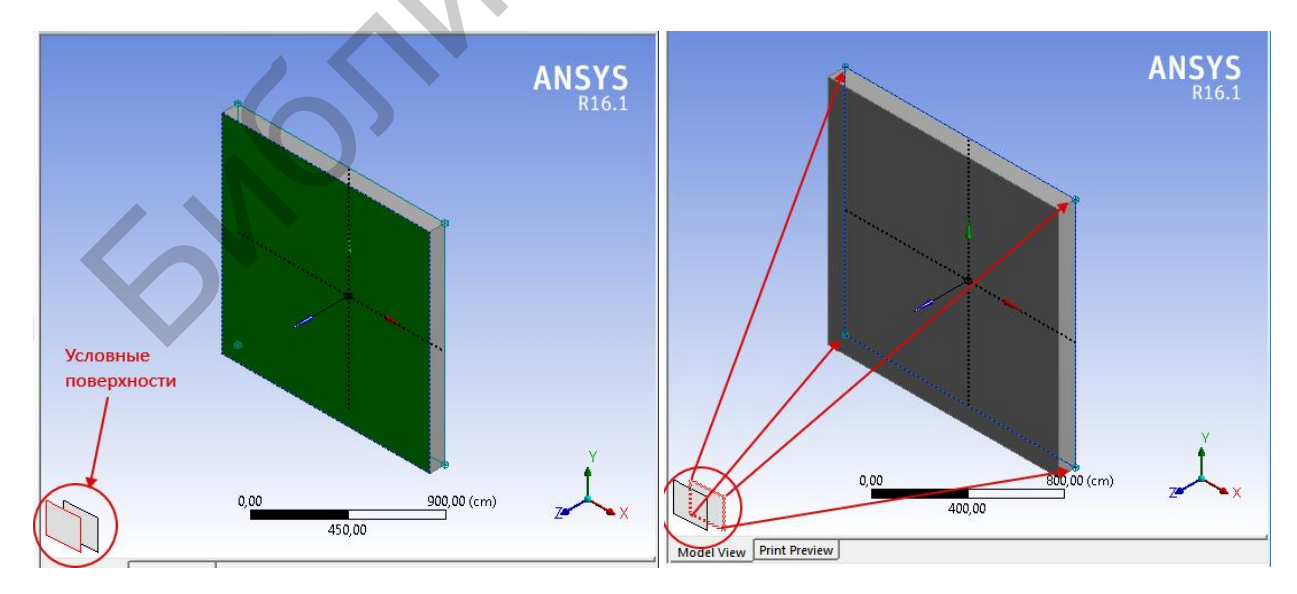

<span id="page-13-1"></span>Рисунок 1.14 – Условные поверхности

После ознакомления с основами работы в графическом модуле Design Modeler перейдем в непосредственному созданию эскиза геометрической модели.

#### <span id="page-14-0"></span>1.2.3 Создание эскиза геометрической модели

Создание любой геометрической модели начинается с выбора координатной плоскости для первичных построений. После этого на выбранной плоскости создается эскиз, состоящий из точек и линий и представляющий собой прообраз модели или какой-либо ее части. В дальнейшем к эскизу можно применять различные операции и получать на его основе трехмерные объекты. В соответствии с этим модуль Design Modeler работает в двух режимах: режиме эскизирования (Sketching), когда создается или редактируется эскиз, и режиме моделирования (Modeling), когда выполняются различные операции с эскизом для получения объемных тел. Переключение между указанными режимами выполняется выбором одноименных закладок в нижней части окна дерева построения (рисунок 1.15).

В Design Modeler используется обычная прямоугольная система декартовых координат  $Oxyz$ , при этом каждая ось имеет собственный цвет: ось  $x$  красный, ось  $y$  - зеленый, ось  $z$  - синий. Создавая новую плоскость для моделирования, можно изменять начальную ориентацию связанных с ней координатных осей, но их цвет останется при этом неизменным. Выбрать плоскость можно щелкнув кнопкой мыши на ее значке в дереве построения.

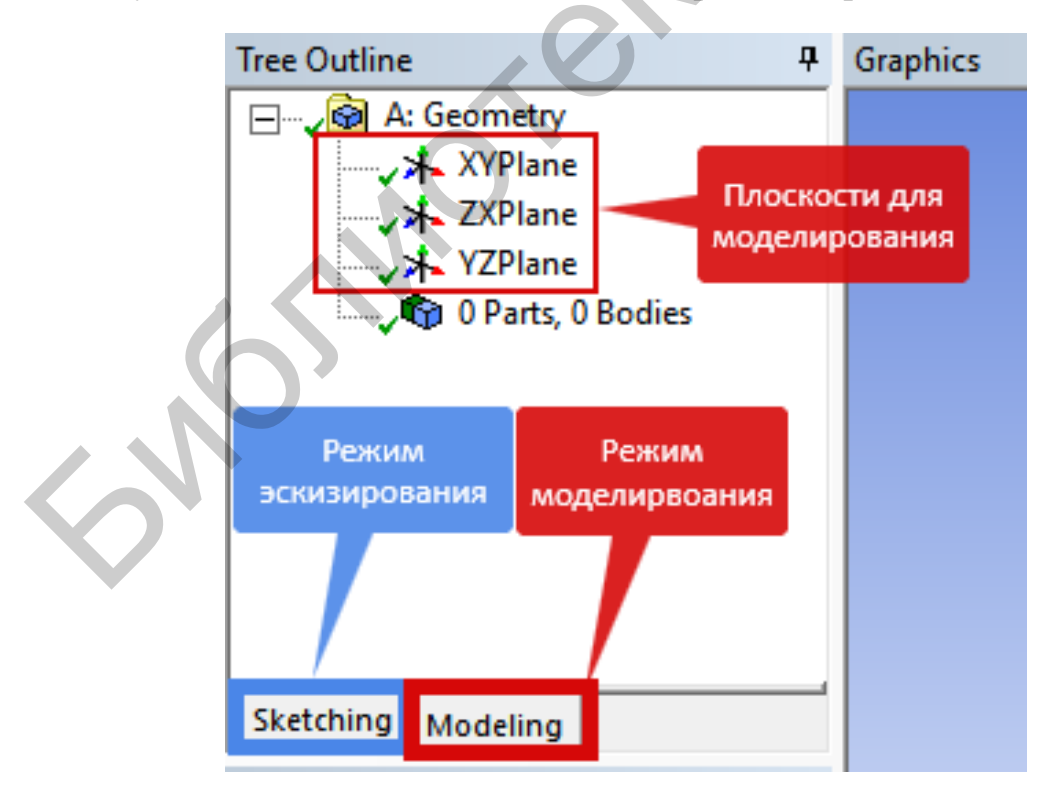

<span id="page-14-1"></span>Рисунок 1.15 – Переключение между Sketching и Modeling

Создавать собственную плоскость можно выбрав пункт меню *Create New Plane* или нажав кнопку  $\bigstar$  на панели инструментов. Необходимые параметры создания новой плоскости задаются в окне *Details View*. Можно задать имя плоскости (параметр *Plane*) и создать ее следующими способами (рисунок [1.16\)](#page-15-0):

*− From Plane* – на основе существующей плоскости;

*− From Face* – на основе существующей поверхности тела;

*− From Point and Edge* – по точке и ребру;

*− From Point and Normal* – по точке и нормали (линии, которая будет перпендикулярна создаваемой плоскости);

*− From Three Points* – по трем существующим точкам;

*− From Coordinates* – по координатам трех точек, задаваемым непосредственно пользователем.

Для всех способов создания плоскости, кроме координатного, необходимо указать базовый объект или объекты – плоскость (*Base Plane*), поверхность (*Base Face*), точку и ребро (*Base Point*, *Base Edge*) и т. д. После выбора базовых объектов к плоскости можно применять различные преобразования, которые делят на следующие группы (рисунок [1.16\)](#page-15-0):

*−* преобразования координатных осей (*Axes*) – смена направлений, отражение осей, выравнивание по глобальным осям;

*−* смещение (*Offset*) – линейное перемещение плоскости вдоль координатной оси;

*−* поворот (*Rotate*) – поворот плоскости вокруг выбранной координатной оси.

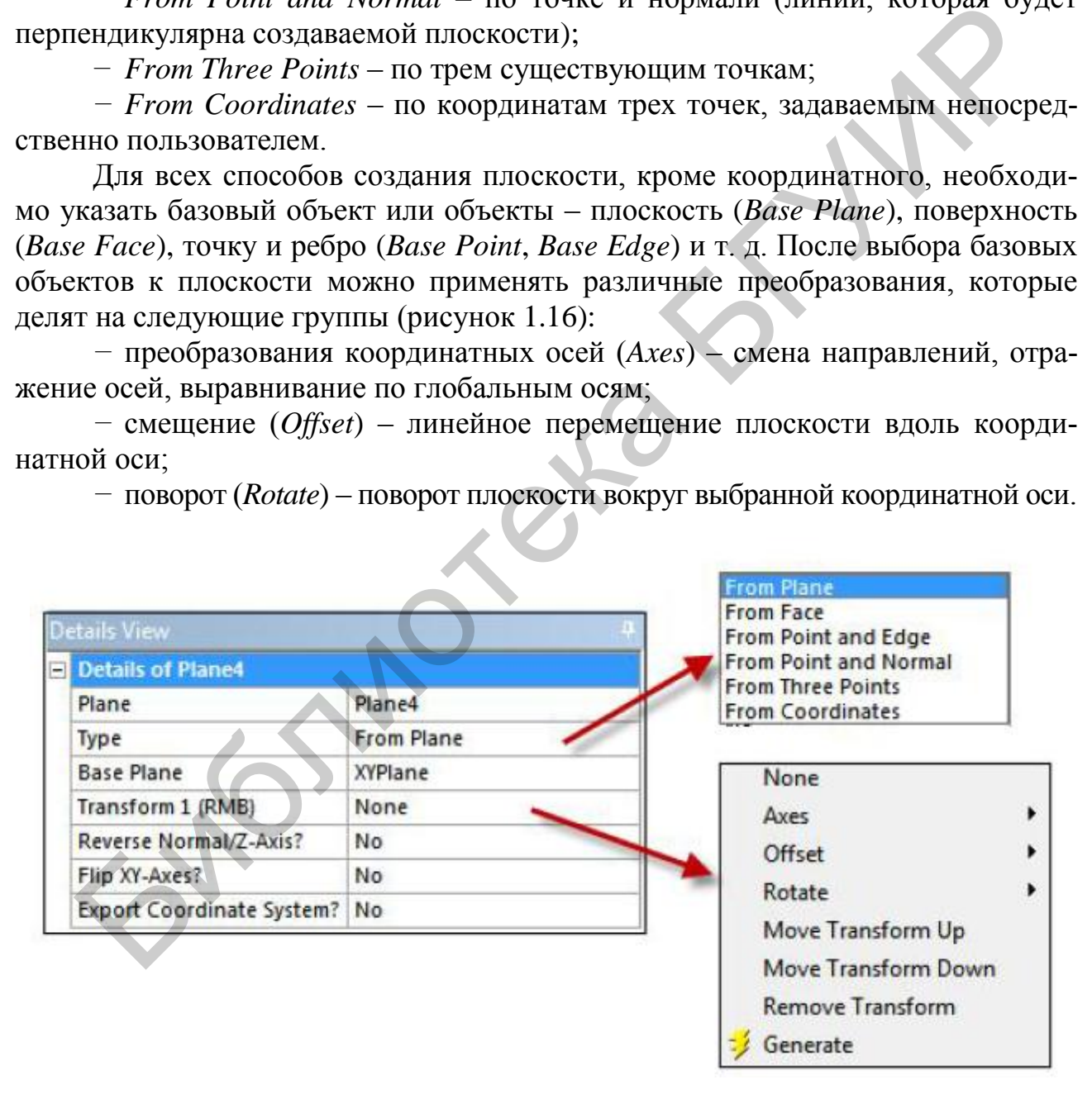

<span id="page-15-0"></span>Рисунок 1.16 – Способы создания и группы преобразований плоскости

После того как необходимые параметры создания плоскости заданы, нужно завершить команду, нажав кнопку *Generate* на панели инструментов. По нажатии этой кнопки *Design Modeler* выполняет построение плоскости и отображает ее в окне модели. Нажатие кнопки *Generate* является завершающим этапом любых построений; она также позволяет перестроить всю геометрическую модель, если в нее внесены какие-либо изменения.

Каждая плоскость может содержать один или несколько эскизов, но работать в режиме эскизирования можно только с одним эскизом.

Для создания эскиза нужно выделить плоскость в дереве построения и нажать кнопку на панели инструментов. Будет создан новый эскиз с именем *Sketch1*, который включается в дерево построения как объект, ассоциированный с выбранной плоскостью.

Вызывая контекстное меню на эскизе в дереве построения, можно управлять глобальными параметрами эскиза:

*−* скрыть эскиз (*Hide Sketch*);

- *−* перейти к виду со стороны нормали к эскизу (*Look at*);
- *−* вывести взаимосвязи эскиза с другими объектами (*Show Dependencies*);
- *−* переименовать (*Rename*);
- *−* удалить эскиз (*Delete*).

Для начала работы с эскизом рекомендуется установить вид по нормали к нему (*Look at*) и перейти в режим эскизирования, выбрав закладку *Sketching*.

В режиме эскизирования окно дерева построения (*Tree Outline*) сменяется на окно инструментов эскизирования (*Sketching Toolboxes*), которое содержит следующие группы инструментов и параметров:

*− Draw* – инструменты рисования эскиза;

*− Modify* – инструменты редактирования эскиза;

*− Dimensions* – инструменты для задания размеров эскиза;

*− Constraints* – инструменты для задания ограничений и геометрических условий между элементами эскиза;

*− Settings* – параметры сетки окна построения эскиза.

Все эти элементы представлены на рисунке [1.17.](#page-17-0)

Рекомендуется следующий общий порядок построения эскиза.

1. Прежде чем рисовать эскиз, задаем сетку с определенными параметрами, отображаемую в окне построения. С ее помощью легко создавать геометрические объекты требуемых размеров, ориентируясь по ячейкам сетки. При построении геометрических объектов будет активна привязка курсора к узлам сетки, также можно настроить дополнительные позиции привязки внутри ячейки. жать кнопку  $\overline{z}$  на панели инструментов. Будет создан новый эскиз в имелен, какать кнопку  $\overline{z}$  на панели инструментов. Будет создан новый эскиз выбранной плоскостью.<br>
Визывая коптекстное меню на эскизе в дереве п

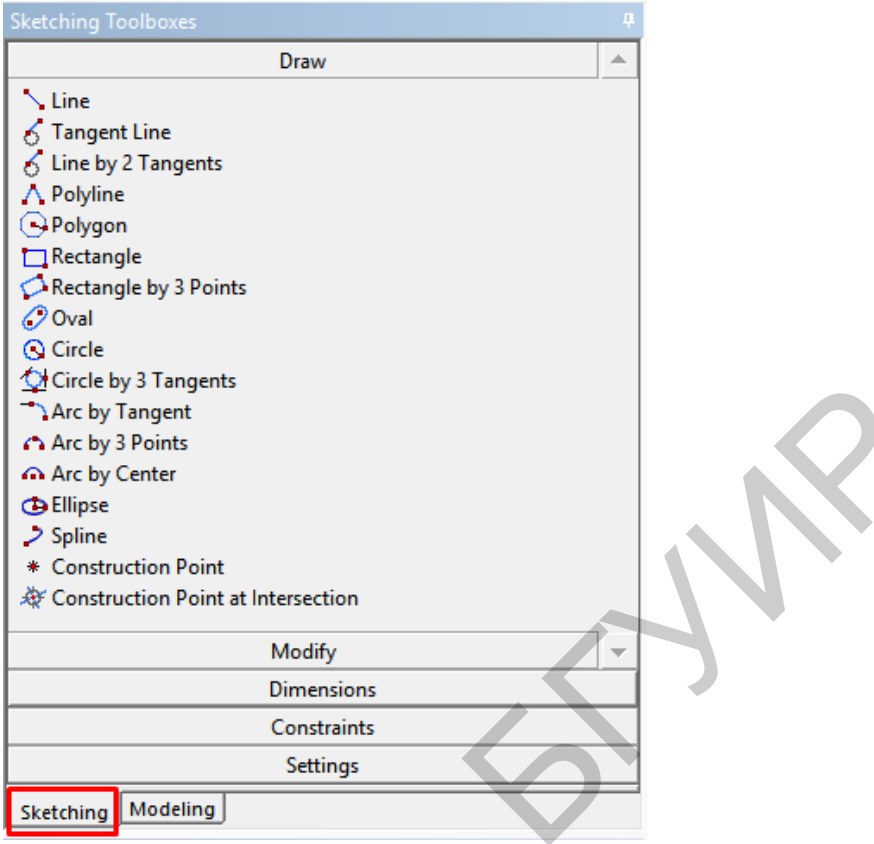

<span id="page-17-0"></span>Рисунок 1.17 – Окно инструментов эскизирования

Все необходимые параметры сетки задаются в группе *Settings* окна *Sketching Toolboxes.* Характеристика параметров сетки представлена в таблице [1.1.](#page-17-1)

<span id="page-17-1"></span>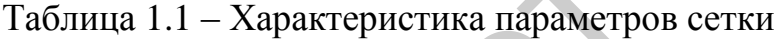

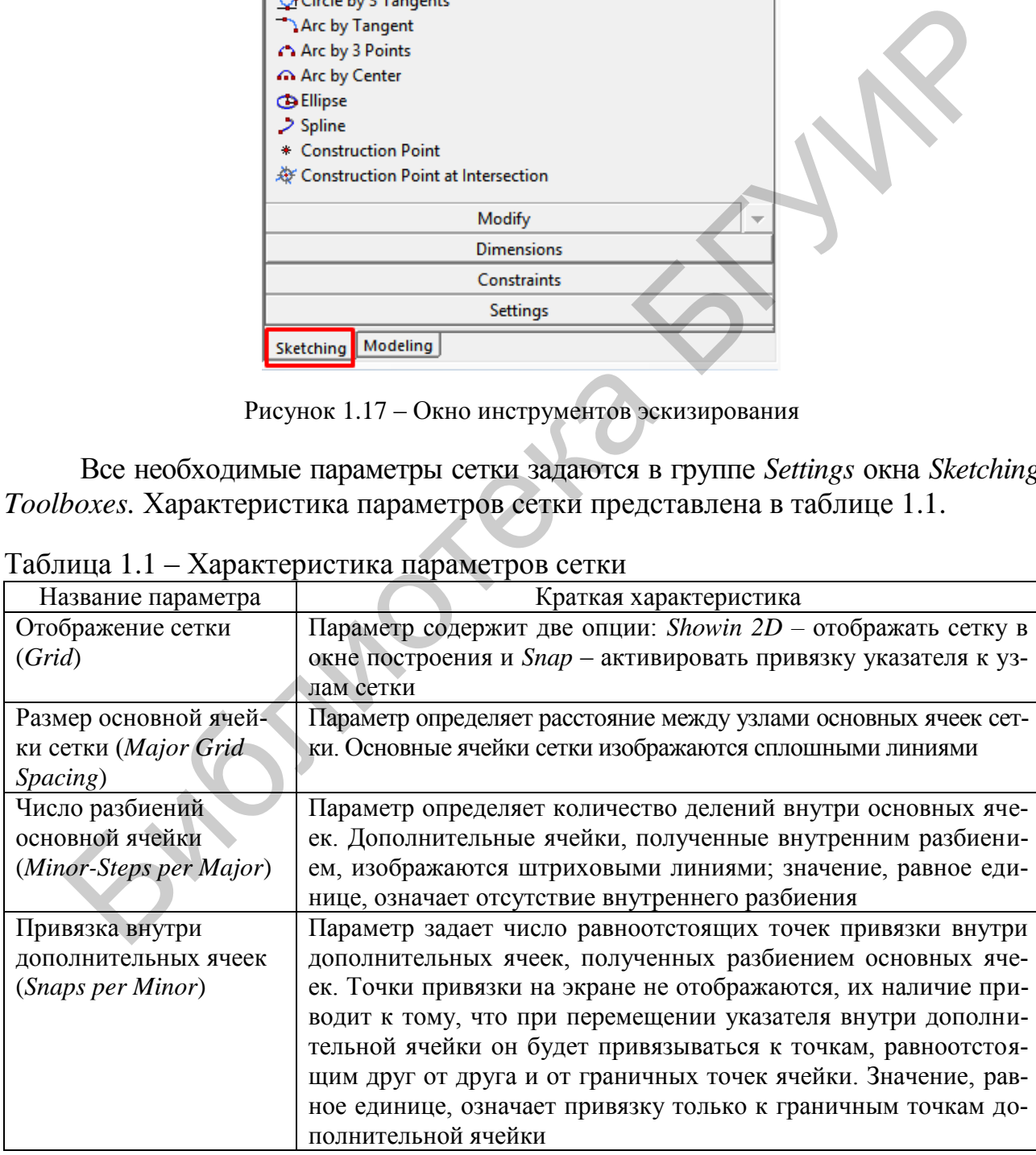

2. С помощью инструментов рисования изображаем эскиз, не учитывая размеры его отдельных элементов. При этом могут потребоваться инструменты из группы *Modify* для редактирования геометрических объектов или *Constraints* для задания ограничений.

<span id="page-18-0"></span>3. После того как общий контур эскиза создан, нужно задать ему необходимые размеры и завершить построение эскиза нажатием кнопки *Generate*.

#### **1.2.4 Инструменты рисования элементов эскиза в** *Design Modeler*

*Design Modeler* реализует стандартные команды для рисования простейших элементов эскиза. Краткая характеристика команд группы *Draw* представлена в таблице [1.2.](#page-18-1)

|                                                 | <i>Design Modeler</i> реализует стандартные команды для рисования простеи-       |  |  |
|-------------------------------------------------|----------------------------------------------------------------------------------|--|--|
|                                                 | ших элементов эскиза. Краткая характеристика команд группы <i>Draw</i> представ- |  |  |
| лена в таблице 1.2.                             |                                                                                  |  |  |
|                                                 |                                                                                  |  |  |
| Таблица 1.2 – Характеристика команд группы Draw |                                                                                  |  |  |
| Название команды                                | Характеристика команды группы Draw                                               |  |  |
|                                                 |                                                                                  |  |  |
| Простой отрезок (Line)                          | Позволяет построить отрезок путем указания начальной и                           |  |  |
|                                                 | конечной точки                                                                   |  |  |
| Отрезок, касательный                            | Позволяет построить отрезок по касательной к заданному                           |  |  |
| к объекту (Tangent Line)                        | объекту в выбранной точке. Нажав и удерживая нажатой                             |  |  |
|                                                 | кнопку мыши на выбранной точке объекта, нужно переме-                            |  |  |
|                                                 | стить указатель до конечной точки отрезка                                        |  |  |
| Отрезок, касательный                            | Аналогично предыдущей команде строится отрезок по каса-                          |  |  |
| к двум объектам                                 | тельной к двум выбранным объектам                                                |  |  |
| (Line by 2 Tangents)                            |                                                                                  |  |  |
| Полилиния (Polyline)                            | Позволяет построить ломаную линию. После построения                              |  |  |
|                                                 | последнего звена ломаной нужно завершить команду, вы-                            |  |  |
|                                                 | звав нажатием правой кнопки мыши контекстное меню и                              |  |  |
|                                                 | выбрав пункт Open End. Если требуется замкнуть ломаную,                          |  |  |
|                                                 | то нужно выбрать пункт Closed End                                                |  |  |
| Многоугольник (Polygon)                         | Позволяет построить правильный многоугольник с задан-                            |  |  |
|                                                 | ным числом углов. Для построения нужно указать лишь его                          |  |  |
|                                                 | центр и задать число углов в параметре                                           |  |  |
| Прямоугольник (Rectangle)                       | Позволяет построить прямоугольник, указав две крайние                            |  |  |
|                                                 | точки его диагонали. Для построения прямоугольника по                            |  |  |
|                                                 |                                                                                  |  |  |
| Овал $(Oval)$                                   | Позволяет построить фигуру, ограниченную двумя парал-                            |  |  |
|                                                 | лельными отрезками и касательными к ним дугами окруж-                            |  |  |
|                                                 | ностей. Для построения необходимо указать центры дуг                             |  |  |
|                                                 | окружностей и их радиус                                                          |  |  |
| Окружность (Circle)                             | Позволяет построить окружность, указав ее центр и радиус.                        |  |  |
|                                                 | Для построения окружности, касательной к трем объектам,                          |  |  |
|                                                 | необходимо воспользоваться командой Circle by 3 Tangents                         |  |  |
| Дуга (Arc by Tangent)                           | Позволяет построить дугу, касательную к отрезку. Для по-                         |  |  |
|                                                 | строения необходимо последовательно задать начальную и                           |  |  |
|                                                 | конечную точки отрезка, Также дугу можно построить по                            |  |  |
|                                                 | трем ее точкам (Arc by 3 Points) или указав центр дуги и две                     |  |  |
|                                                 | ее точки (Arc by Center)                                                         |  |  |
|                                                 | трем точкам нужно выбрать команду Rectangle by 3 Points                          |  |  |

<span id="page-18-1"></span>Таблица 1.2 – Характеристика команд группы *Draw*

*Продолжение таблицы [1.2](#page-18-1)*

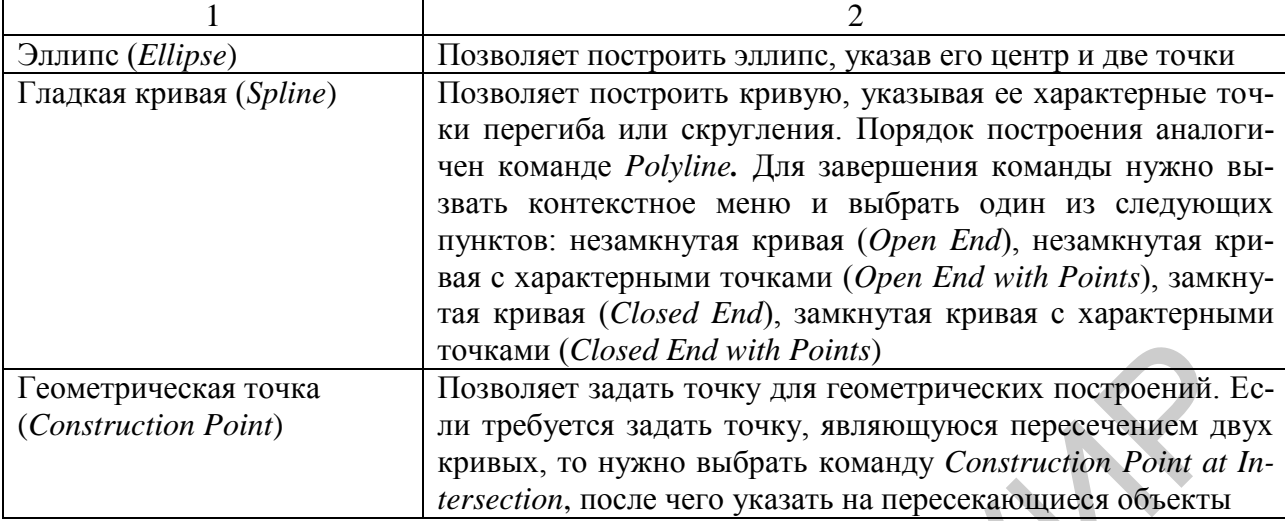

Выбор команды построения осуществляется нажатием кнопкой мыши в окне инструментов эскизирования (*Sketching Toolboxes*). Для отмены выбора нужно нажать клавишу *Esc*. Любое построение можно отменить, вернувшись к предыдущему состоянию, для этого нужно нажать кнопку *Undo* <u>Dundo на па-</u> нели инструментов. Повторение отмененного шага выполняется нажатием кнопки  $Redo$ <sup> $@Redo$ </sup>. **EXERCUTE THE CONSULTER CONSULTER CONSULTER CONSULTER CONSULTER SET CONSULTER SET CONSULTER SET CONSULTER SET CONSULTER SET CONSULTER SET CONSULTER SET CONSULTER SET CONSULTER SET CONSULTER SET CONSULTER SET CONSULTER SE** 

В процессе выполнения команды геометрического построения возможен откат на один шаг назад. Для этого нужно вызвать контекстное меню, нажав правой кнопкой мыши в любом месте окна построения, и выбрать пункт *Back*.

Каждый построенный геометрический объект имеет ряд свойств, которые отображаются при его выделении в окне *Details View*. В качестве примера на рисунке 1.18 показаны свойства выделенной окружности. В этом окне можно задать имя окружности (параметр *Full Circle*). Остальные поля содержат информацию о наложенных связях на кривую, координатах центра, радиусе и других параметрах, которые не могут быть изменены в этом окне.

|  | <b>Details View</b><br>ņ |                                    |                          |  |
|--|--------------------------|------------------------------------|--------------------------|--|
|  |                          | <b>Details of Cr39</b>             |                          |  |
|  |                          | <b>Full Circle</b>                 | Cr39                     |  |
|  |                          | Sketch                             | Sketch4                  |  |
|  |                          | Length                             | 29,199 cm                |  |
|  |                          | <b>Radius</b>                      | 4,6472 cm                |  |
|  |                          | <b>Constraint Status</b>           | <b>Under-Constrained</b> |  |
|  |                          | <b>Constraints Needed  </b>        | <b>Radius, Position</b>  |  |
|  |                          | □ Point Cr39.Center                |                          |  |
|  |                          | X coordinate                       | 11,25 cm                 |  |
|  |                          | Y coordinate                       | 16,019 cm                |  |
|  |                          | <b>Constraint Status</b>           | <b>Under-Constrained</b> |  |
|  |                          | <b>Constraints Needed Position</b> |                          |  |
|  |                          |                                    |                          |  |

<span id="page-19-0"></span>Рисунок 1.18 – Свойства выделенной окружности

#### **1.2.5 Инструменты редактирования эскиза в** *Design Modeler*

<span id="page-20-0"></span>В Design Modeler представляется возможность не только создания, но и редактирования эскизов.

Инструменты редактирования эскиза позволяют изменять созданные геометрические объекты. Команды группы *Modify* и их характеристика представлены в таблице [1.3.](#page-20-1)

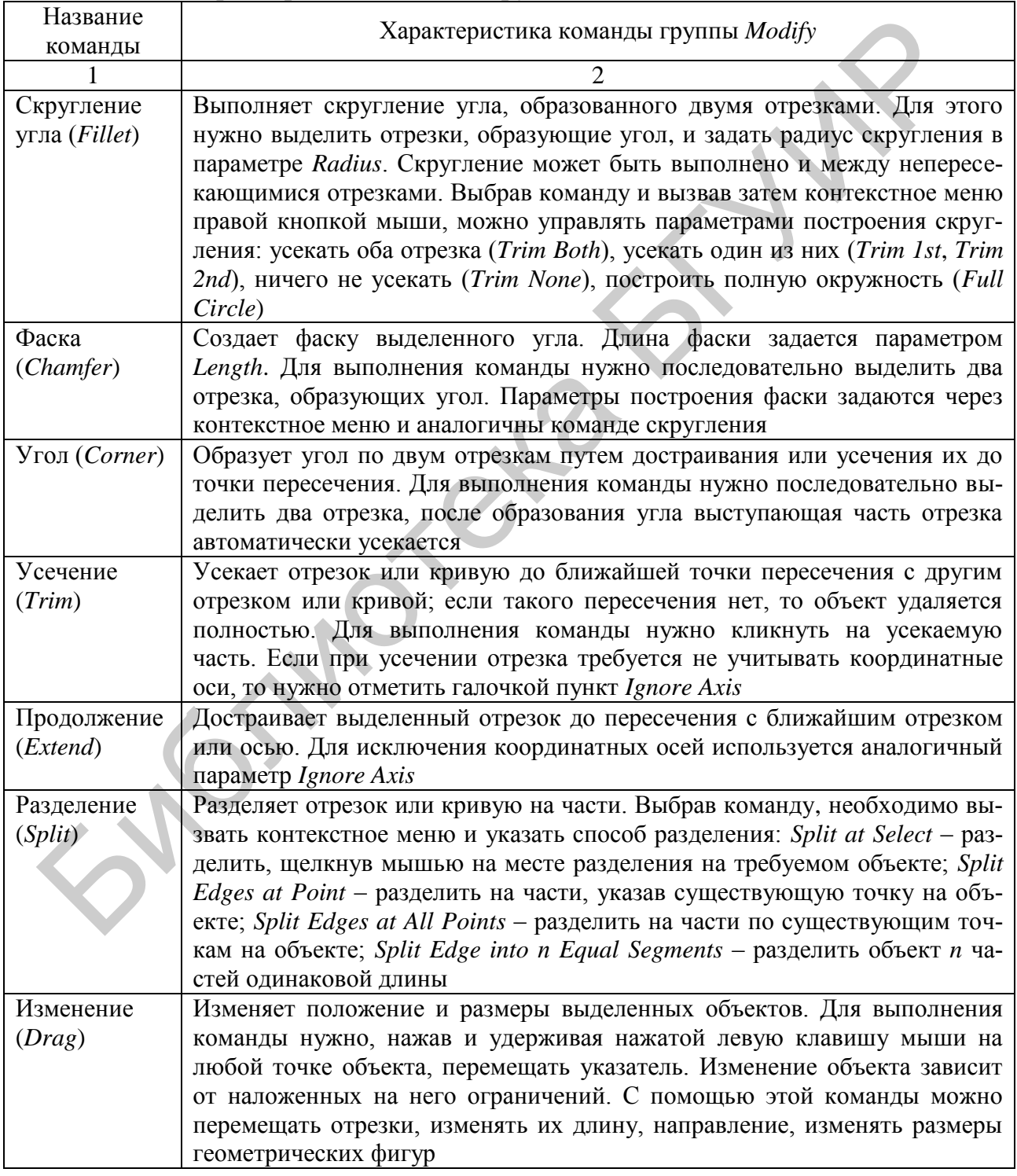

<span id="page-20-1"></span>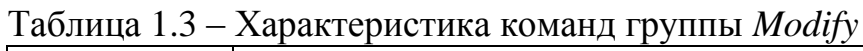

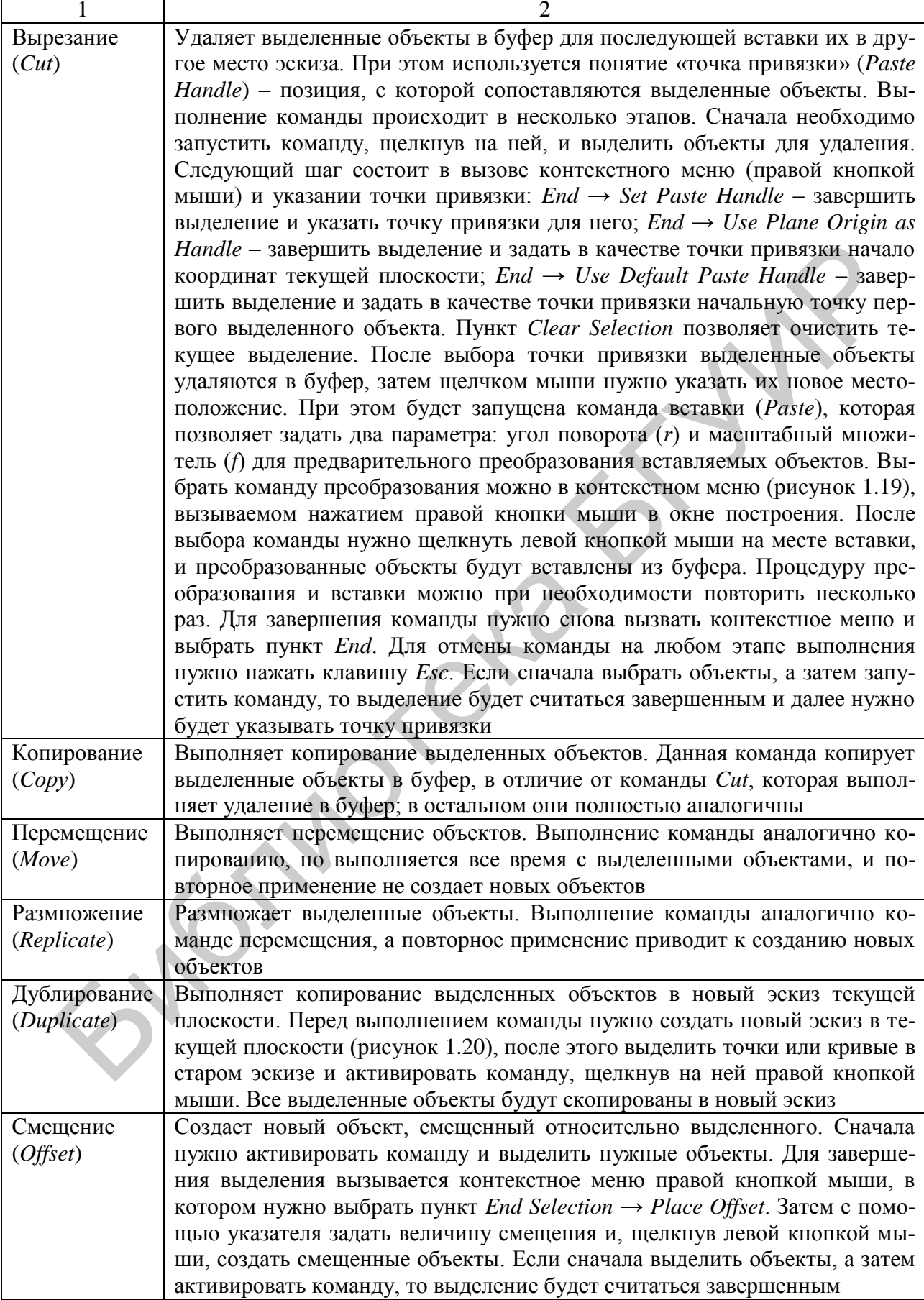

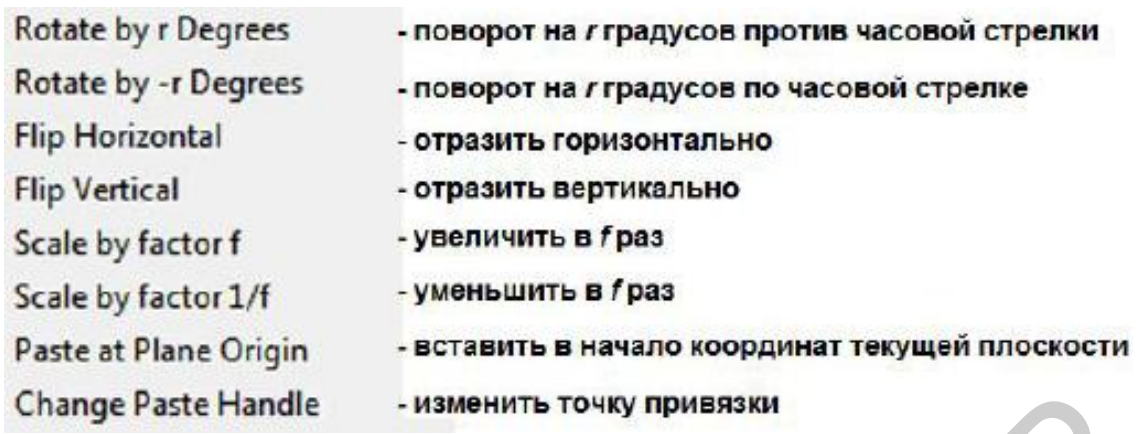

<span id="page-22-2"></span>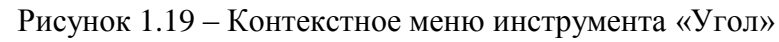

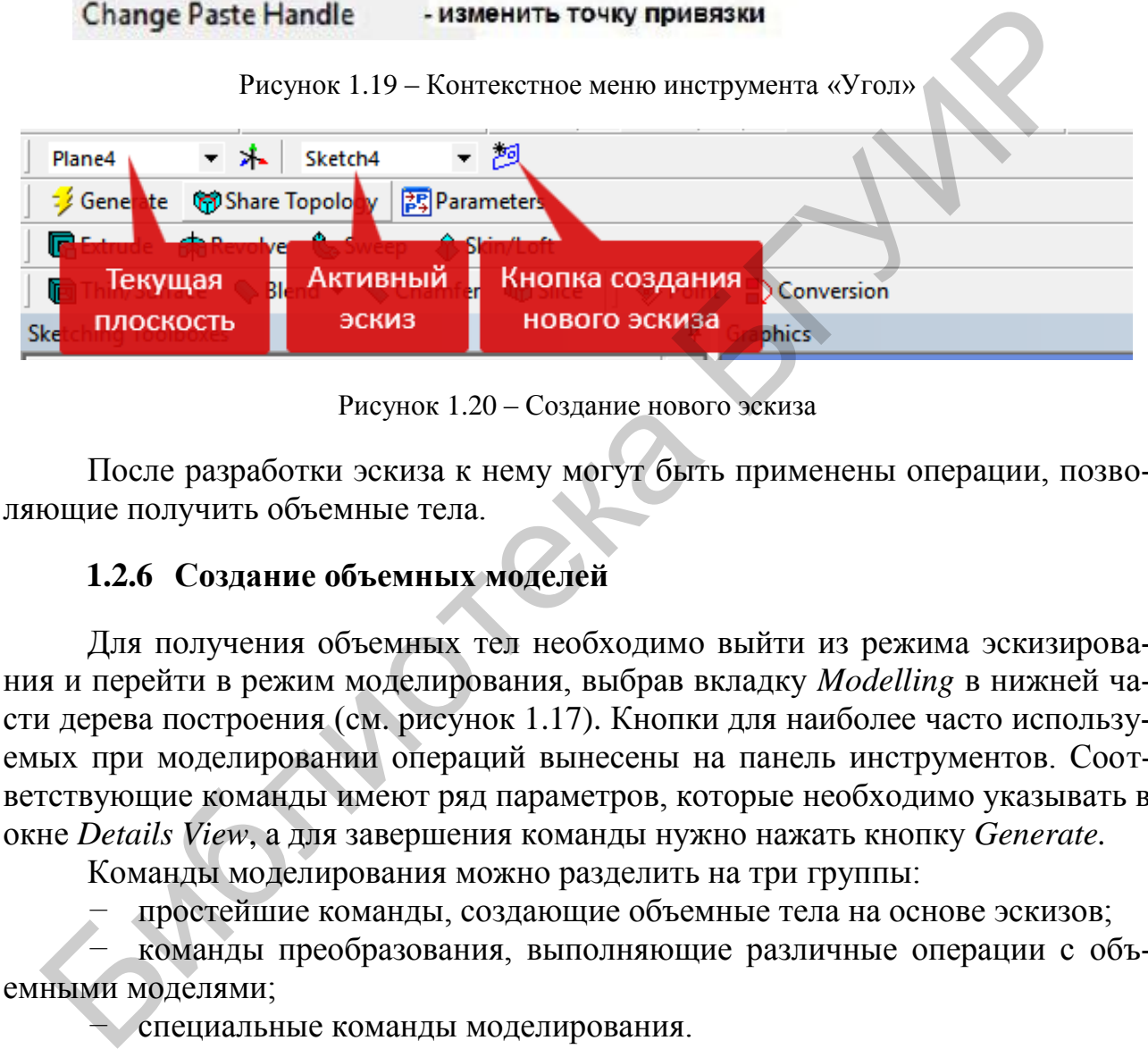

<span id="page-22-3"></span>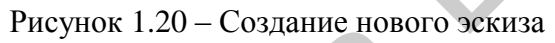

<span id="page-22-0"></span>После разработки эскиза к нему могут быть применены операции, позволяющие получить объемные тела.

# **1.2.6 Создание объемных моделей**

Для получения объемных тел необходимо выйти из режима эскизирования и перейти в режим моделирования, выбрав вкладку *Modelling* в нижней части дерева построения (см. рисунок 1.17). Кнопки для наиболее часто используемых при моделировании операций вынесены на панель инструментов. Соответствующие команды имеют ряд параметров, которые необходимо указывать в окне *Details View*, а для завершения команды нужно нажать кнопку *Generate.*

Команды моделирования можно разделить на три группы:

*−* простейшие команды, создающие объемные тела на основе эскизов;

*−* команды преобразования, выполняющие различные операции с объемными моделями;

*−* специальные команды моделирования.

Подробно рассмотрим каждую из этих групп.

## <span id="page-22-1"></span>**1.2.7 Простейшие операции моделирования**

**Линейное выдавливание (***Extrude***)** позволяет получить объем за счет прямолинейного смещения выбранного эскиза на некоторое расстояние в заданном направлении. Основные опции команды показаны на рисунке [1.21.](#page-23-0)

|    | Details View               |                     | ņ                                                                                                    |                            |
|----|----------------------------|---------------------|----------------------------------------------------------------------------------------------------|----------------------------|
| FI | <b>Details of Extrude1</b> |                     |                                                                                                    |                            |
|    | Extrude                    | Extrude1            |                                                                                                    | - имя операции             |
|    | <b>Base Object</b>         | Sketch1             | - базовый эскиз<br>- вид операции выдавливания<br>- линия выдавливания<br>- тип выдавливания<br>- глубина выдавливания |                            |
|    | Operation                  | <b>Add Material</b> |                                                                                                    |                            |
|    | <b>Direction Vector</b>    | None (Normal)       |                                                                                                    |                            |
|    | <b>Direction</b>           | Normal              |                                                                                                    | - направление выдавливания |
|    | <b>Extent Type</b>         | Fixed               |                                                                                                    |                            |
|    | FD1, Depth $(>0)$ 30 mm    |                     |                                                                                                    |                            |
|    | As Thin/Surface?           | No                  |                                                                                                    |                            |
|    | Merge Topology?            | Yes                 |                                                                                                    |                            |

<span id="page-23-0"></span>Рисунок 1.21 - Основные опции команды «Выдавливание»

Рассмотрим описание представленных команд в следующем перечне.

1. Вазе Object - имя эскиза, используемого для построения объема. Нужный эскиз выбирается из дерева построения щелчком кнопки мыши.

2. Operation - вид операции выдавливания, указывающий особенности построения объема. По умолчанию выбрано Add Material, что означает заполнение получаемого объема. Если в окне построения уже имеются другие тела, то этот параметр может иметь значение Cut Material (удаление материала в получаемом объеме) или Imprint Faces (получаемая поверхность «впечатывается» в объемные тела, через которые она проходит).

3. Direction Vector - линия, задающая направление выдавливания. Для задания этого параметра необходимо выбрать в окне модели отрезок, ребро или координатную ось. По умолчанию задано None (Normal), что означает выдавливание по нормали к плоскости эскиза.

4. Direction - направление вдоль линии выдавливания. Данный параметр может принимать следующие значения:

- Normal - по направлению от начальной точки к конечной для линии выдавливания;

- Reversed - противоположное направление;

- Both Symmetric - выдавливание в обоих направлениях на одинаковое расстояние;

 $\sim$  Both Asymmetric – выдавливание в обоих направлениях на разные расстояния.

5. Extent Type - тип выдавливания. По умолчанию задано Fixed выдавливание на фиксированное расстояние, но также может быть Through All выдавливание через все поверхности, To Next - выдавливание до ближайшей поверхности, To Face - выдавливание до указанной грани тела без изменения поверхности контакта, To Surface - выдавливание до указанной грани тела с соответствующим изменением поверхности контакта (рисунок 1.22).

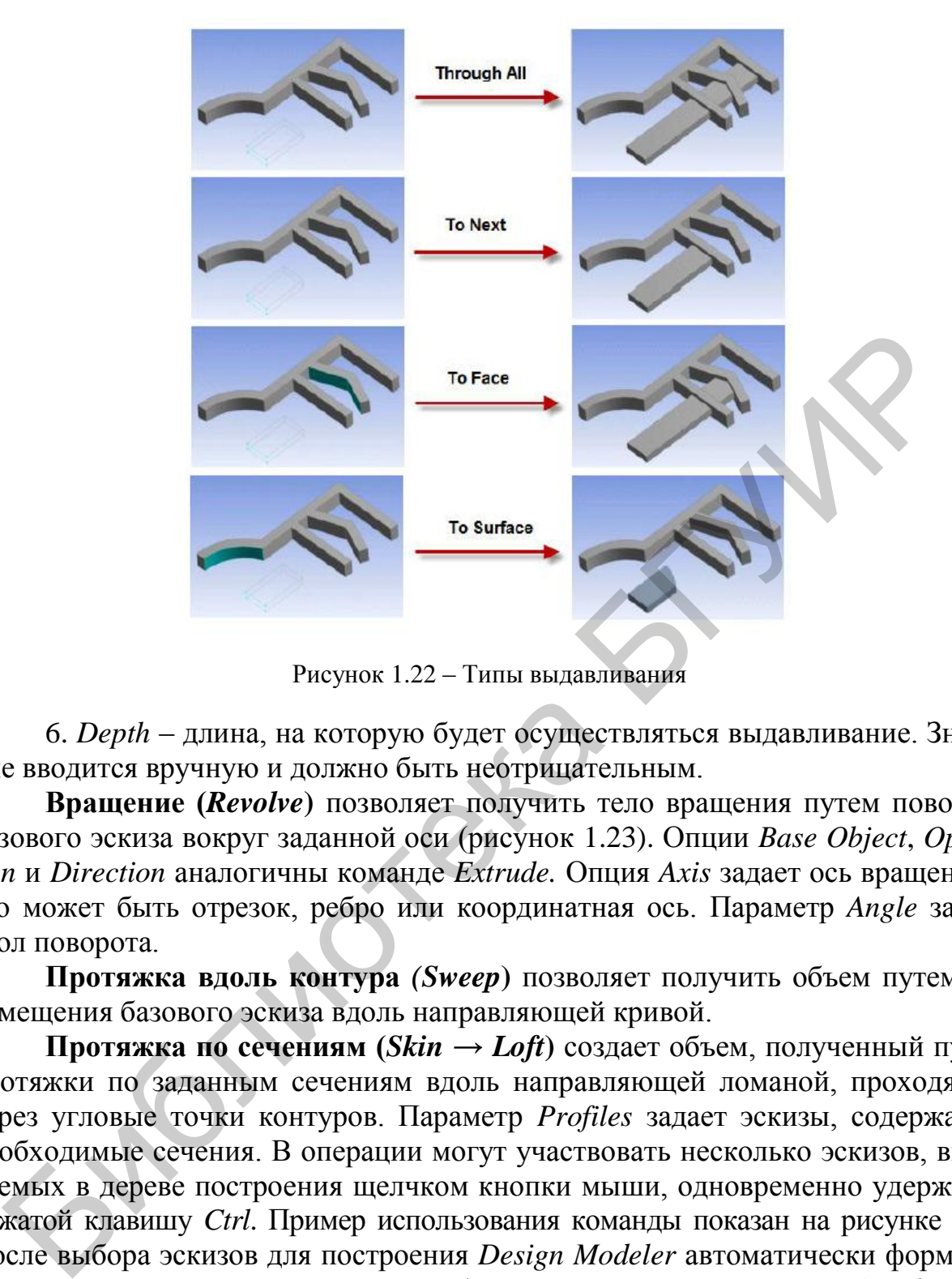

<span id="page-24-0"></span>Рисунок 1.22 – Типы выдавливания

6. *Depth* – длина, на которую будет осуществляться выдавливание. Значение вводится вручную и должно быть неотрицательным.

**Вращение (***Revolve***)** позволяет получить тело вращения путем поворота базового эскиза вокруг заданной оси (рисунок [1.23\)](#page-25-0). Опции *Base Object*, *Operation* и *Direction* аналогичны команде *Extrude.* Опция *Axis* задает ось вращения *–* это может быть отрезок, ребро или координатная ось. Параметр *Angle* задает угол поворота.

**Протяжка вдоль контура** *(Sweep***)** позволяет получить объем путем перемещения базового эскиза вдоль направляющей кривой.

**Протяжка по сечениям (***Skin → Loft***)** создает объем, полученный путем протяжки по заданным сечениям вдоль направляющей ломаной, проходящей через угловые точки контуров. Параметр *Profiles* задает эскизы, содержащие необходимые сечения. В операции могут участвовать несколько эскизов, выделяемых в дереве построения щелчком кнопки мыши, одновременно удерживая нажатой клавишу *Ctrl*. Пример использования команды показан на рисунке [1.24.](#page-25-1) После выбора эскизов для построения *Design Modeler* автоматически формирует ломаную линию, вдоль которой будет происходить протяжка (*guide line*). При необходимости ее можно изменить, вызвав контекстное меню команды и выбрав пункт *Fix Guide Line.* Для изменения нужно выделить точку ломаной и указать ее новое местоположение. Пункт *Continue Sketch Selection* позволяет вернуться к выбору эскизов.

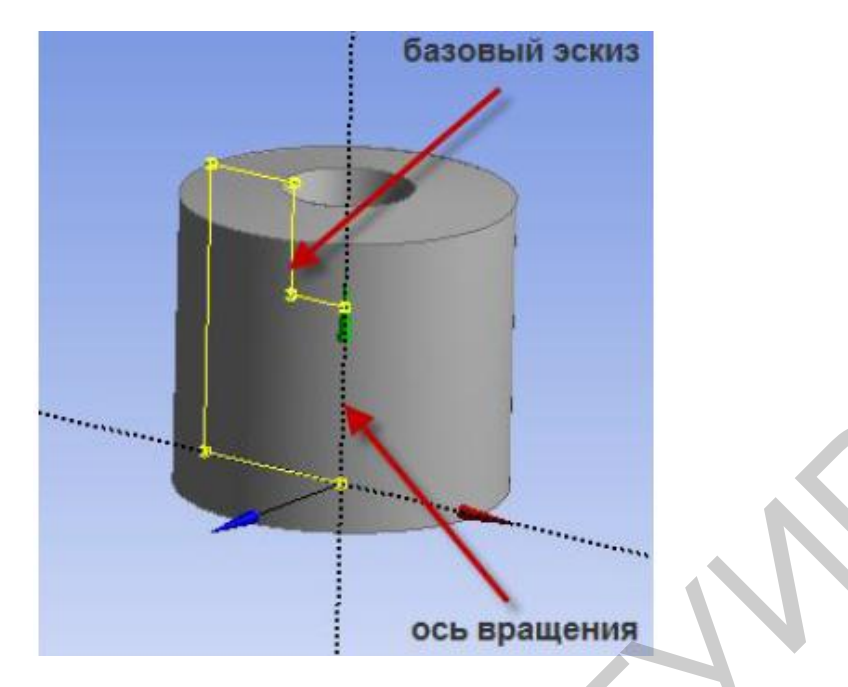

Рисунок 1.23 – Вращение эскиза

<span id="page-25-1"></span><span id="page-25-0"></span>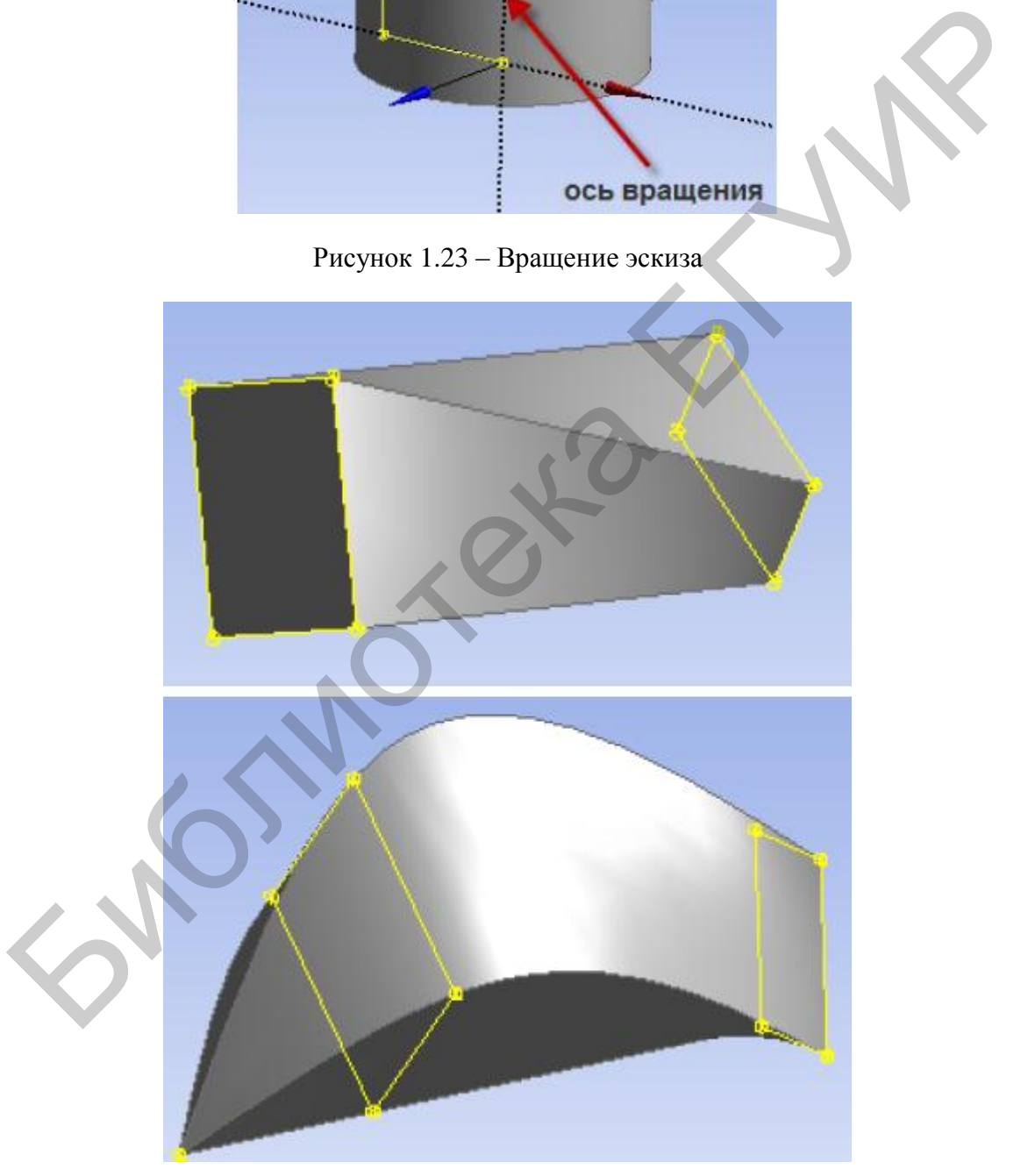

Рисунок 1.24 – Пример использования протяжки по сечению

**Для создания скругления** постоянного радиуса используется команда *Fixed Radius Blend.* В параметре *Geometry* команды указываются ребра, подлежащие скруглению, параметр *Radius* задает радиус скругления. Если требуется создать скругление переменного радиуса, то нужно использовать команду *Variable Radius Blend.* Параметр *Transitions* этой команды задает вид перехода от одного радиуса скругления к другому: *Smooth –* сглаженный переход, *Linear –* линейный переход. Значения *Start Radius*, *End Radius* определяют величины начального и конечного радиуса скругления. При выборе нескольких ребер начальные и конечные скругления можно задавать отдельно для каждого ребра. Примеры скруглений показаны на рисунке [1.25.](#page-26-0) Данная команда неприменима к окружностям.

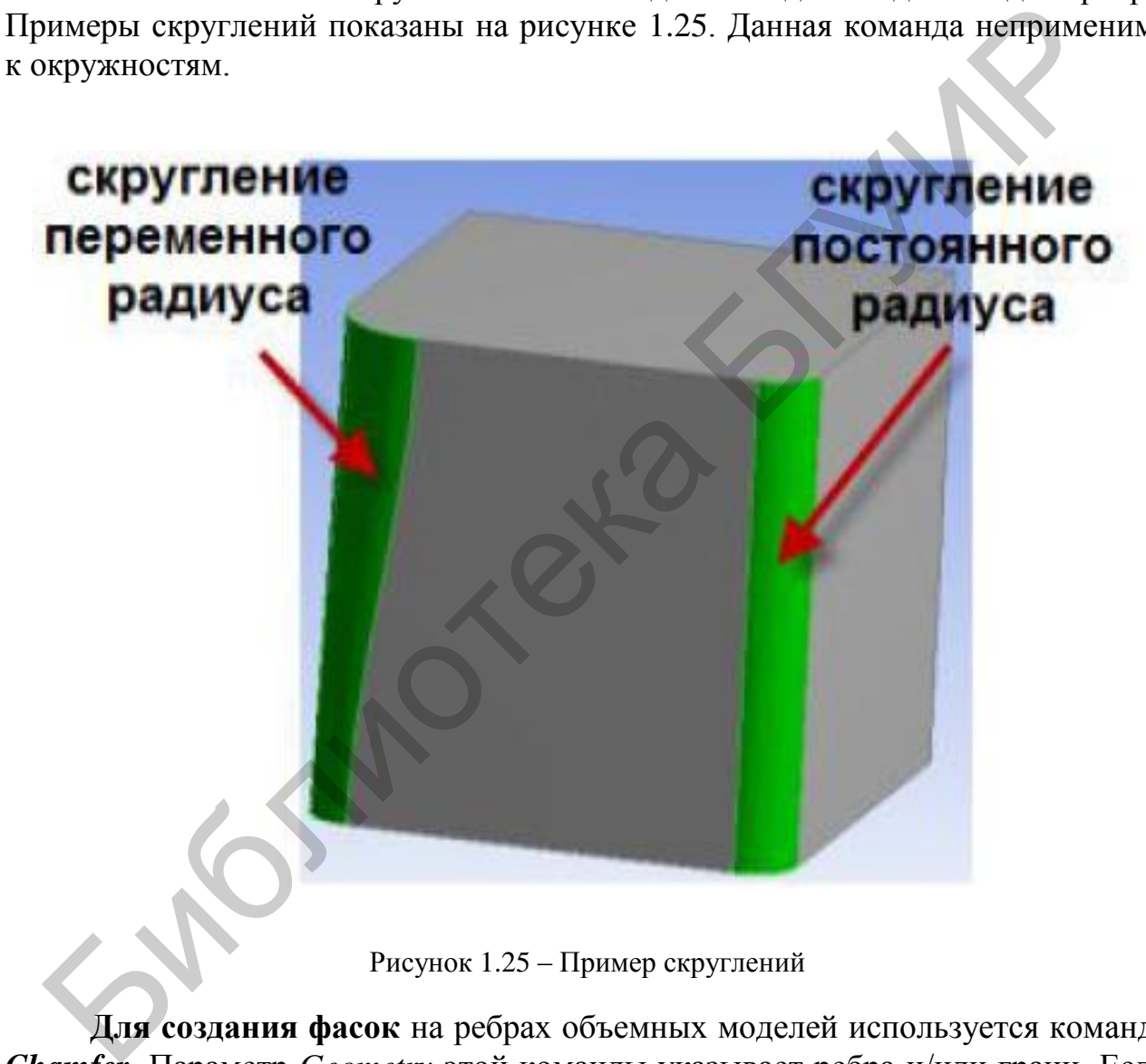

Рисунок 1.25 – Пример скруглений

<span id="page-26-0"></span>**Для создания фасок** на ребрах объемных моделей используется команда *Chamfer*. Параметр *Geometry* этой команды указывает ребра и/или грани. Если указана грань, то команда будет применена к каждому ребру грани.

Также *Design Modeler* позволяет достаточно быстро создавать так называемые объемные примитивы: шар, параллелепипед, призма, пирамида, цилиндр, конус, тор. Команды создания объемных примитивов располагаются в меню  $Create \rightarrow Primitives (pucynok 1.26)$  $Create \rightarrow Primitives (pucynok 1.26)$ .

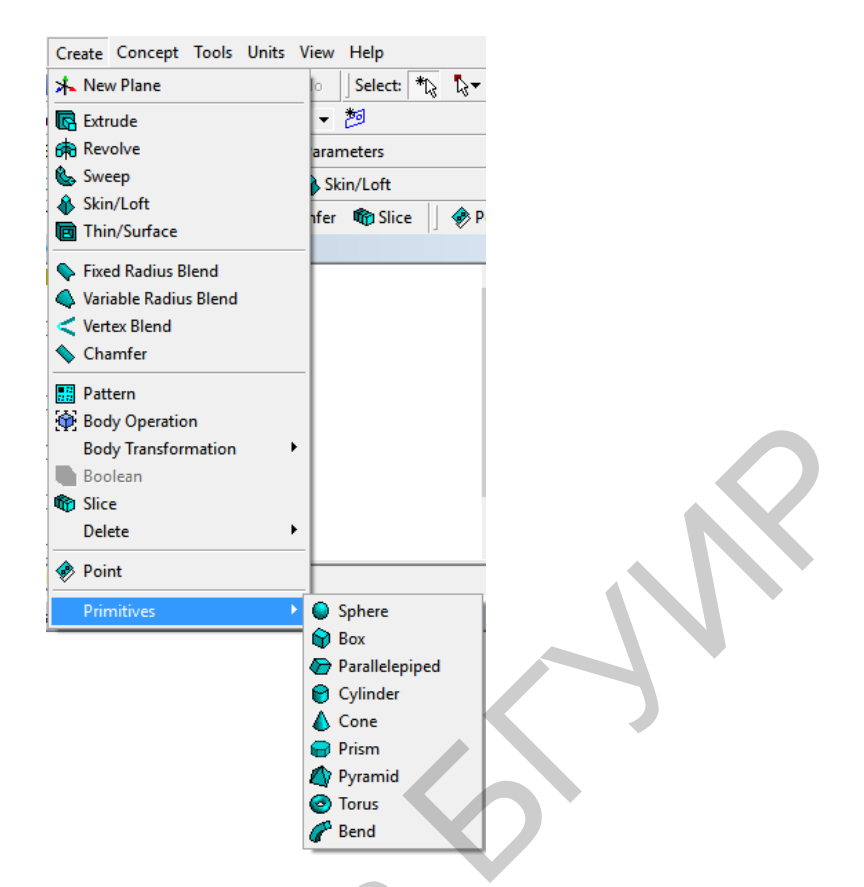

<span id="page-27-1"></span>Рисунок 1.26 - Создание объемных примитивов

Все примитивы имеют схожие параметры и опции, такие как базовая плоскость (Base Plane), способ определения точки отсчета для построения, (Origin Definitions), геометрические параметры, необходимые для построения, и др. При создании объемных примитивов для опции Operation могут использоваться значения Add Material, Cut Material и другие, описанные ранее для простейших команд моделирования.

#### <span id="page-27-0"></span>1.2.8 Операции с объемными моделями

С помощью рассмотренных выше простейших операций можно легко создавать отдельные объемные модели. Однако на практике нужная модель может состоять из комбинации тел. Design Modeler предоставляет инструменты для работы с готовыми телами, которые позволяют оперировать созданными моделями, комбинировать их, редактировать грани и ребра.

*Cut Material* – удаление объема выбранного тела. При выборе этого параметра команда Body Operation работает аналогично простейшим командам моделирования (*Extrude*, *Rotate* и т. п.) и удаляет материал в объеме выбранного тела. Данный параметр доступен только в том случае, когда имеются активные (незафиксированные) тела. По умолчанию исходное тело удаляется (опция Preserve Bodies? имеет значение No). Пример использования команды Body Operation в режиме Cut Material показан на рисунке 1.27.

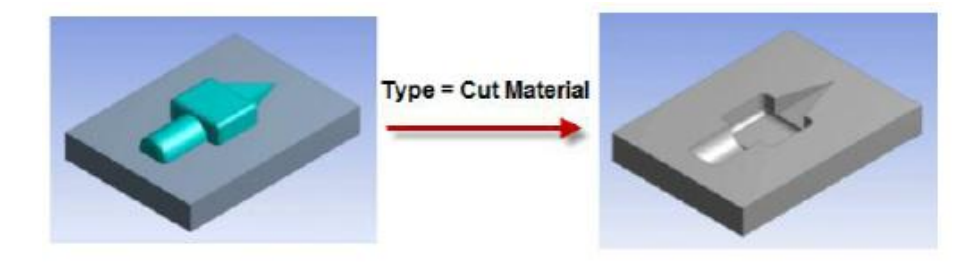

<span id="page-28-0"></span>Рисунок 1.27 – Удаление объема выбранного тела

*Imprint Faces* - получение проекции выделенного тела на другом теле. При выборе этой опции команда *Body Operation* «впечатывает» проекцию выбранного тела в поверхность другого. Аналогичный результат получается при использовании простейших команд моделирования с параметром *Operation*, заданным как *Imprint Faces*. В дальнейшем проекция может выделяться как самостоятельная поверхность (рисунок [1.28\)](#page-28-1). По умолчанию исходное тело удаляется (опция *Preserve Bodies?* имеет значение *No*). **Imprint Faces - получение проекции выделенного тела на другом и выборе этой опщин команда** *Body Operation* **«впечатывает» проекции<br>
иновозвания простисть другого. Аналогичный результат получается или пользования головуемо** 

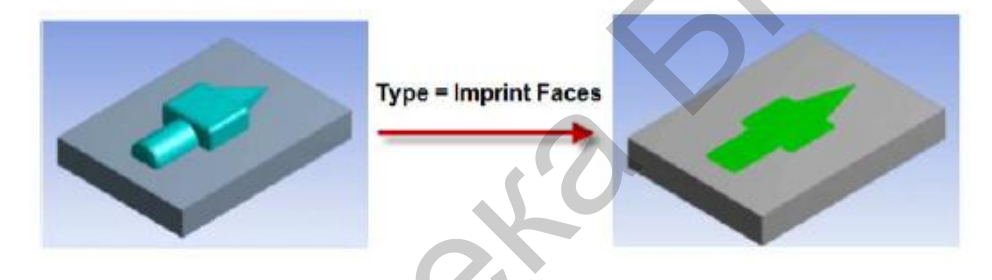

Рисунок 1.28 – Получение проекции выделенного тела

<span id="page-28-1"></span>**Опция** *Boolean* в меню *Create* задает режим для команды.

1. *Unite –* объединение. В этом случае в *Tool Bodies* необходимо указать объекты для объединения.

2. *Subtract –* вычитание. В *Target Bodies* указывается исходный объект, а в *Tool Bodies –* вычитаемое тело. Опция *Preserve Tool Bodies?* позволяет удалить или сохранить исходное тело после вычитания.

3. *Intersect –* пересечение. В *Tool Bodies* указываются исходные пересекающиеся объекты, в *Intersect Result –* дополнительные параметры получаемых пересечений: *Intersection of All Bodies –* общее для всех тел пересечение, *Union of All Intersection –* все пересечения выбранных объектов между собой объединяются в единый объект. Опция *Preserve Tool Bodies?* в этом случае, кроме *Yes*/*No*, имеет дополнительное значение *Yes*, *Sliced*, что позволяет оставить исходные объекты и выделить пересечение как зафиксированный (*Frozen*) объект.

Примеры использования команды *Boolean* в различных режимах и с разными опциями показаны на рисунке [1.29.](#page-29-1)

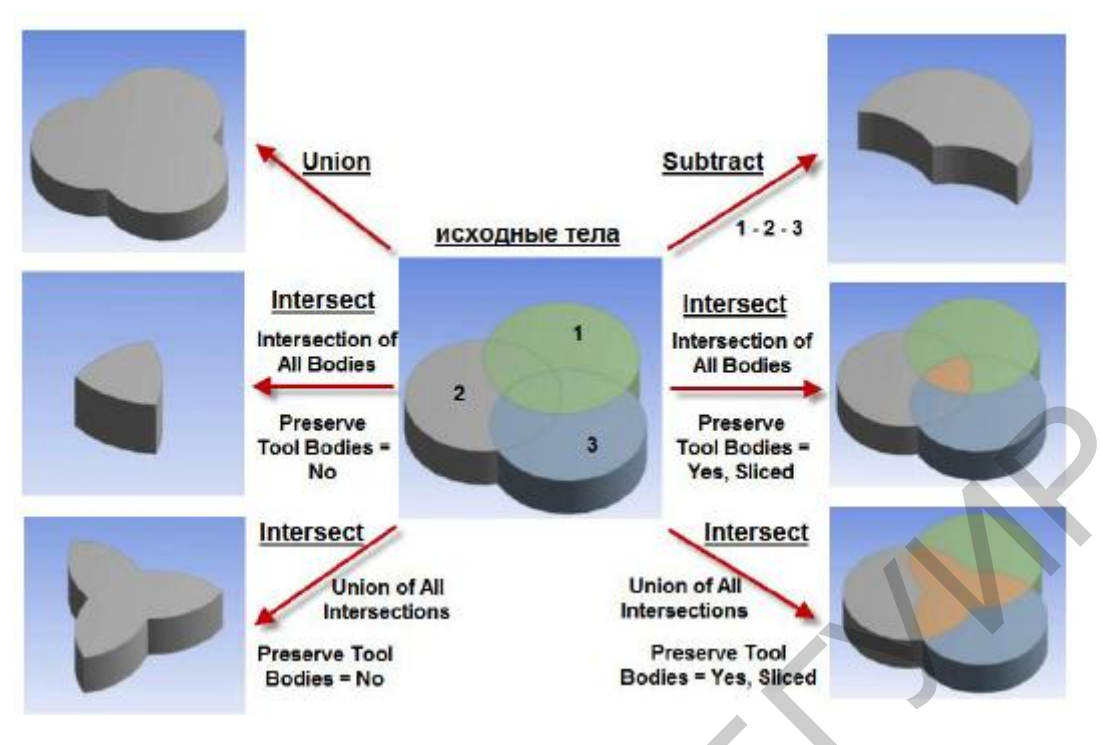

Рисунок 1.29 – Примеры использования команды *Boolean*

<span id="page-29-1"></span>Текущий статус команды моделирования отображается в дереве построения рядом с ее значком. Различные варианты статуса команды в дереве построения показаны на рисунке 1.30.

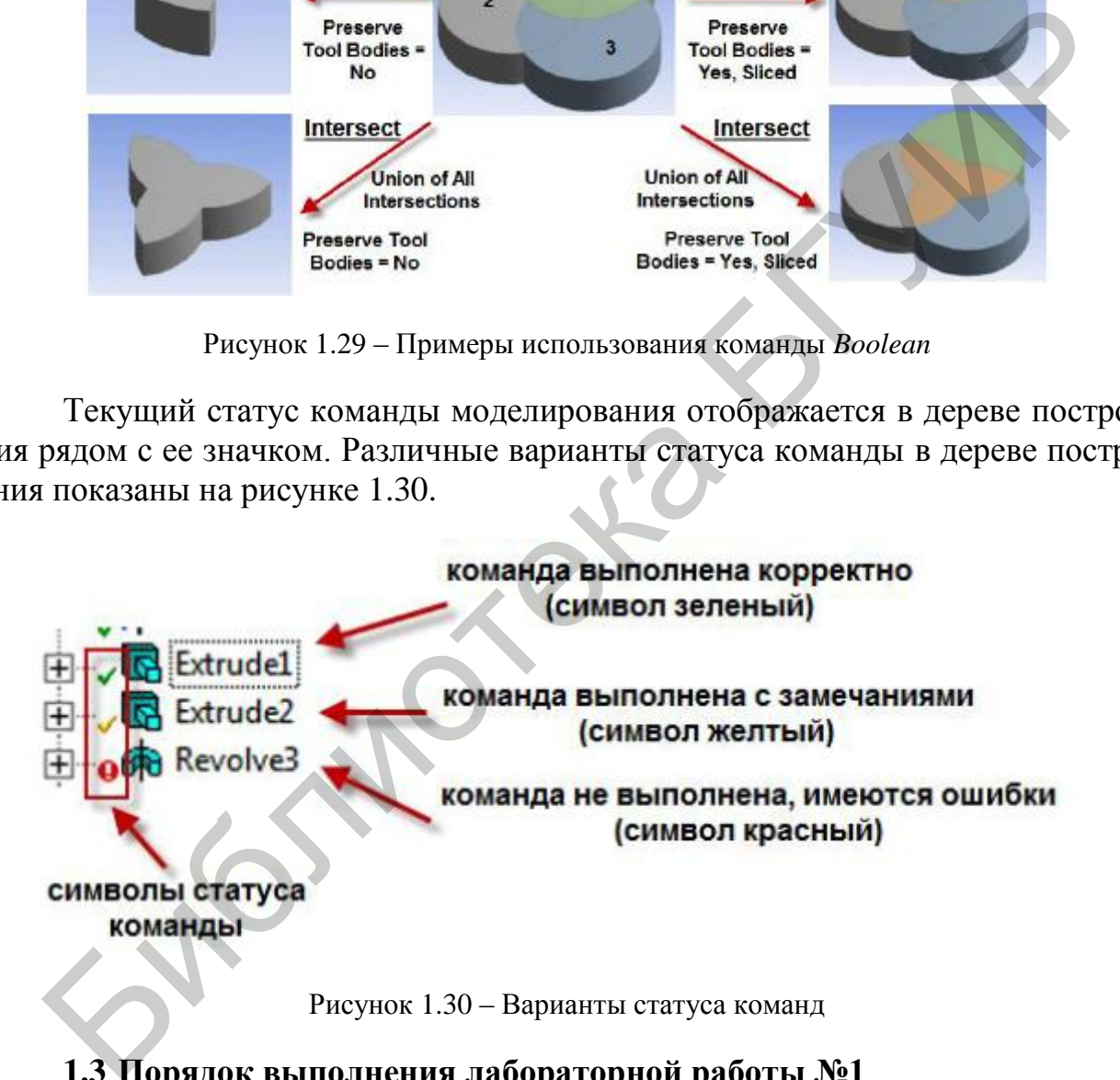

<span id="page-29-2"></span>**1.3 Порядок выполнения лабораторной работы №1**

<span id="page-29-0"></span>1. Изучить теоретические сведения к лабораторной работе, ознакомиться с интерфейсом *ANSYS Workbench* и *Design Modeler*.

2. Создать трехмерные модели переменного и построечного резисторов в *ANSYS* по размерам, представленным на рисунке [1.31](#page-30-0) и [1.32](#page-30-1) соответственно.

#### **Серия SH-655MCL**

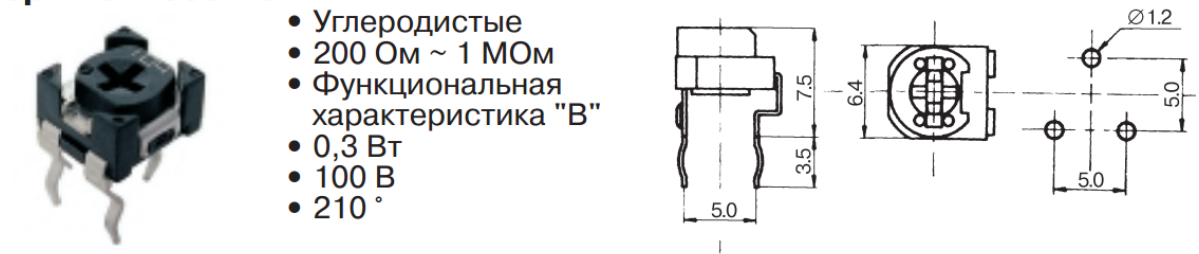

<span id="page-30-0"></span>Рисунок 1.31 – Резистор переменный *SH*-655*MCL*

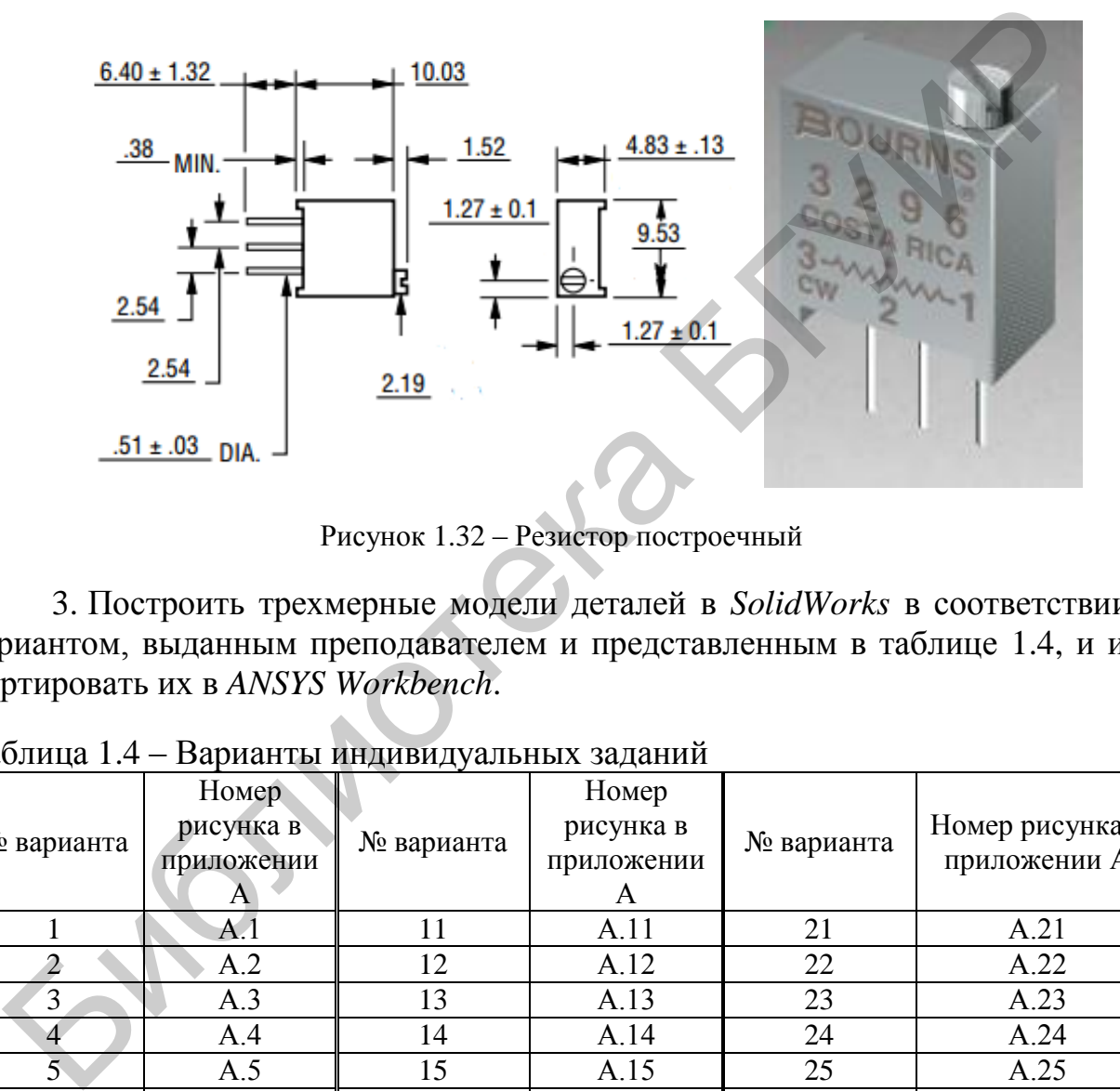

<span id="page-30-1"></span>Рисунок 1.32 – Резистор построечный

3. Построить трехмерные модели деталей в *SolidWorks* в соответствии с вариантом, выданным преподавателем и представленным в таблице [1.4,](#page-30-2) и импортировать их в *ANSYS Workbench*.

|                | 1.90<br>E                        |            |                                       |            |                                 |  |  |
|----------------|----------------------------------|------------|---------------------------------------|------------|---------------------------------|--|--|
| № варианта     | Номер<br>рисунка в<br>приложении | № варианта | Номер<br>рисунка в<br>приложении<br>A | № варианта | Номер рисунка в<br>приложении А |  |  |
|                | A.1                              | 11         | A.11                                  | 21         | A.21                            |  |  |
|                | 12<br>A.2                        |            | A.12                                  | 22         | A.22                            |  |  |
| 3              | A.3                              | 13         | A.13                                  | 23         | A.23                            |  |  |
| $\overline{4}$ | A.4                              | 14         | A.14                                  | 24         | A.24                            |  |  |
| $\overline{5}$ | 15<br>A.5                        |            | A.15                                  | 25         | A.25                            |  |  |
| 6              | A.6                              | 16         | A.16                                  | 26         | A.26                            |  |  |
|                | A.7                              | 17         | A.17                                  | 27         | A.27                            |  |  |
| 8              | A.8                              | 18         | A.18                                  | 28         | A.28                            |  |  |
| 9              | A.9                              | 19         | A.19                                  | 29         | A.29                            |  |  |
| 10             | A.10                             | 20         | A.20                                  | 30         | A.30                            |  |  |

<span id="page-30-2"></span>Таблица 1.4 – Варианты индивидуальных заданий

4. Оформить отчет по результатам выполнения лабораторной работы.

## <span id="page-31-0"></span>1.4 Содержание отчета

Отчет по лабораторной работе должен содержать:

1) титульный лист;

2) цели работы;

3) краткие теоретические сведения (ответы на контрольные вопросы);

4) результаты построения моделей резисторов и детали по варианту в ANSYS и SolidWorks;

5) выводы по результатам выполнения лабораторной работы.

#### <span id="page-31-1"></span>1.5 Контрольные вопросы

1. В каком окне содержатся структурные компоненты проекта и их взаимосвязи?

2. Какие системы единиц измерения поддерживаются в ANSYS?

3. Какие форматы геометрических моделей можно импортировать в ANSYS?

4. Из каких элементов состоит основное окно Design Modeler?

5. Для чего предназначены окна Tree Outline и Details View?

6. Какое окно Design Modeler отображает текущий результат моделирования, позволяет изменять вид, поворачивать и масштабировать модель?

7. Чем отличается режим эскизирования от режима моделирования?

8. Для чего предназначены окна Project Schematic и Toolbox?

9. Для чего предназначена кнопка Import на панели инструментов?

10. Для чего предназначены кнопки Refresh Project и Update Project на панели инструментов?

11. На какие группы можно разделить команды моделирования?

12. Перечислите команды группы *Modify* и дайте их краткую характеристику.

13. Перечислите команды группы *Draw* и дайте их краткую характеристику.

14. Кратко охарактеризуйте типы линейного выдавливания.

## Вспомогательная литература

1. Котов, А. Г. Основы моделирования в среде ANSYS: учеб. пособие / А. Г. Котов. – Пермь: Перм. гос. техн. ун-т, 2008. – 200 с.

2. Кравчук, А. С. Электронная библиотека механики и физики. Лекции по ANSYS с примерами решения задач: курс лекций для студ. мех.-мат. фак., обучающихся по специальности 1-31 03 02 «Механика (по направлениям)». В 5 ч. Ч. 1: Графический интерфейс и командная строка. Средства создания геометрической модели / А. С. Кравчук, А. Ф. Смалюк, А. И. Кравчук [Электронный ресурс]. -Минск: БГУ, 2013. – Режим доступа: http://elib.bsu.by/handle/123456789/43440.

#### Лабораторная работа №2

#### **Моделирование статического механического воздействия на изделие в** *ANSYS Workbench*

# <span id="page-32-0"></span>**2.1 Цели работы**

1. Получить навыки работы с проектами и материалами деталей в *ANSYS Workbench*.

2. Научиться создавать конечно-элементную сетку, устанавливать различного вида нагрузки и граничные условия, настраивать выходные данные.

<span id="page-32-1"></span>3. Изучить путем выполнения индивидуального задания процесс создания статического механического воздействия на изделия.

#### **2.2 Теоретические сведения**

#### **2.2.1 Работа с проектом в** *Workbench*

<span id="page-32-2"></span>*ANSYS* позволяет проводить инженерный анализ различного вида; все они представлены в окне инструментов *Toolbox* (рисунок 2.1).

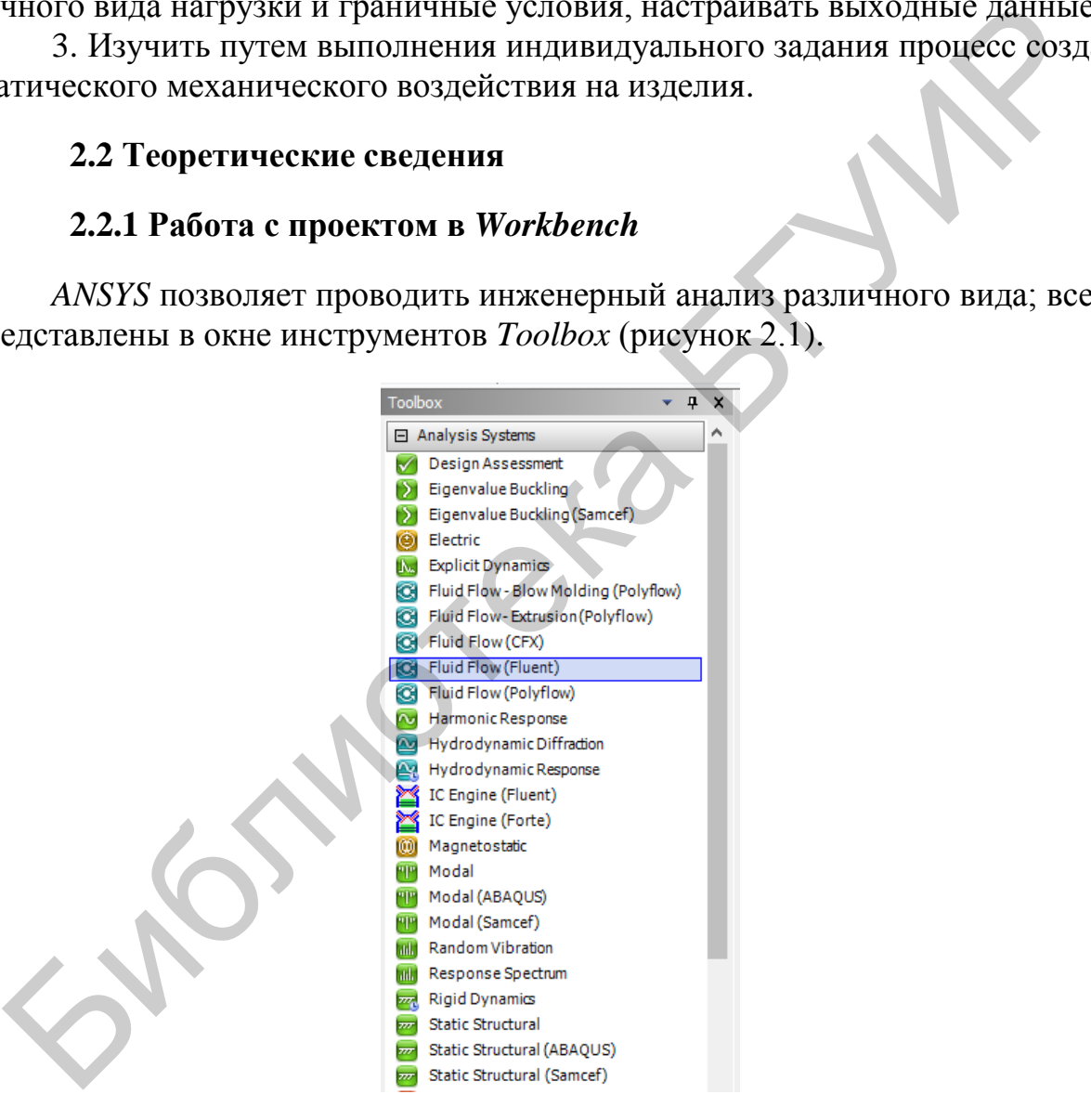

Рисунок 2.1 – Виды инженерного анализа в *ANSYS*

Некоторые виды анализа представлены в следующем перечне:

- *Static Structural* статический прочностной анализ;
- *Transient Structural* нестационарный прочностной анализ;
- *Steady-State Thermal* стационарный тепловой анализ;
- *Transient Thermal* нестационарный тепловой анализ;
- *Modal* модальный анализ;
- *Harmonic Response* гармонический анализ;
- *Linear Buckling* анализ устойчивости;
- *Explicit Dynamics* твердотельный динамический анализ.

В скобках после наименования инженерного анализа указан решатель, то есть программный код, выполняющий численное решение задачи. Как видно из рисунка 2.1, для инженерного анализа одного вида могут применяться различные решатели: *ANSYS*, *Samcef*, *MBD* и др.

Структура инженерного анализа для статического прочностного анализа схематично представлена на рисунке 2.2. Пользователь сразу выбирает вид инженерного анализа, после чего программа вставляет в схему проекта соответствующий блок, который содержит все необходимые этапы выполнения анализа. Проект может содержать несколько таких блоков для разных типов инженерных расчетов, между которыми при необходимости могут устанавливаться связи.

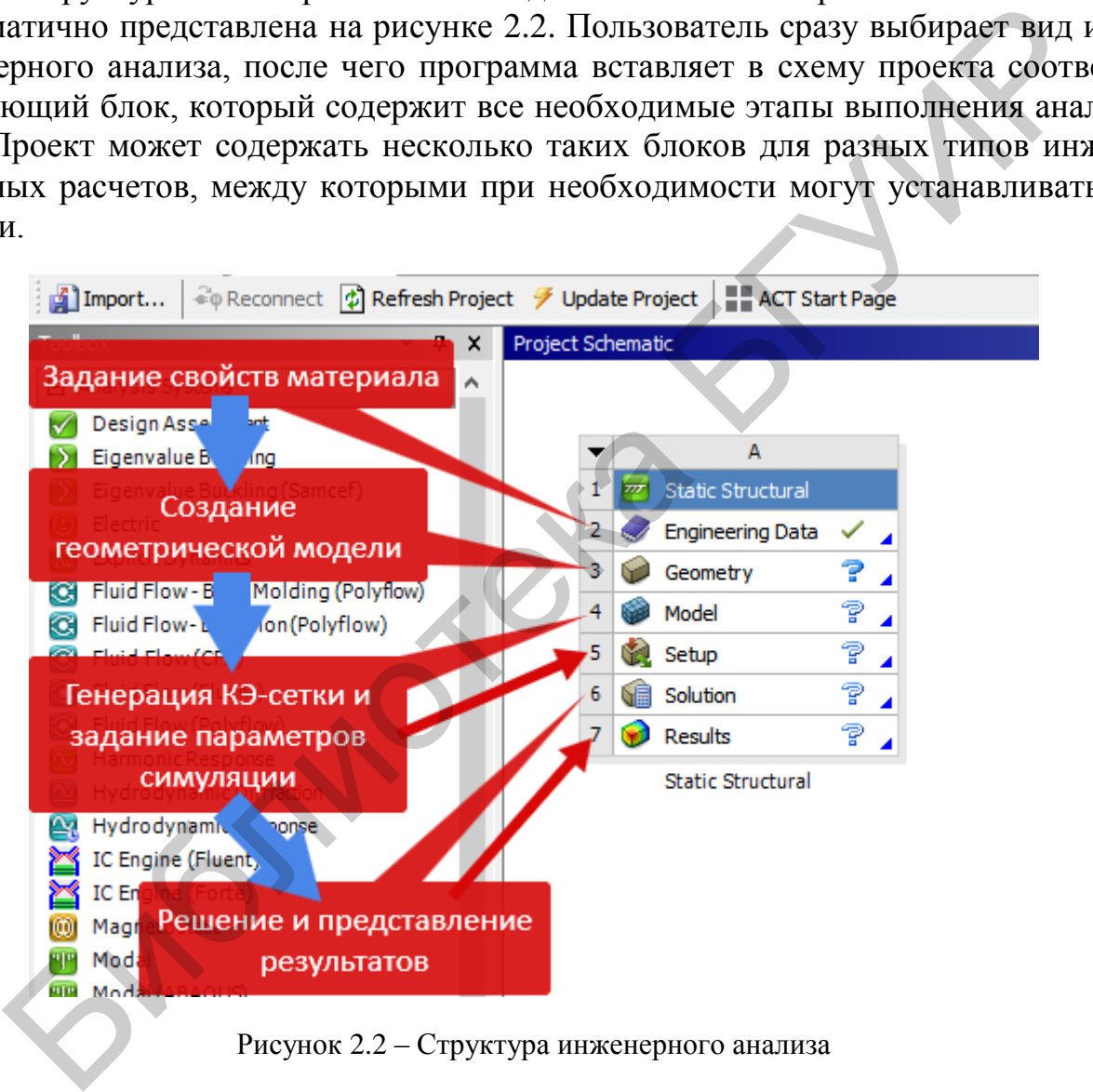

Рисунок 2.2 – Структура инженерного анализа

Создать новый блок инженерного анализа в проекте можно двумя способами:

– щелкнув и удерживая нажатой кнопку мыши, переместить его наименование из окна *Toolbox* в окно *Project Schematic*. При этом возможное место вставки блока анализа ограничено штриховой линией. Таким способом удобно вставлять независимые новые блоки. Порядок вставки зависимых (связанных) блоков будет рассмотрен ниже;

– двойным нажатием кнопки мыши на наименовании инженерного анализа в окне *Toolbox*. Таким способом можно вставить только независимый (несвязанный) блок.

Меню управления созданным блоком инженерного анализа в *Project Schematic* вызывается нажатием кнопки в левом верхнем углу блока (рисунок 2.3) и позволяет выполнить следующие действия: обновить (*Update*), сделать дубликат блока (*Duplicate*), изменить вид инженерного анализа в блоке (*Replace With*), удалить всю информацию блока (*Clear Generated Data*), удалить блок (*Delete*), переименовать блок (*Rename*), перейти к окну свойств блока (*Properties*).

Похожее меню имеет каждый элемент блока, для его вызова нужно нажать правую кнопку мыши на элементе (см. рисунок 2.3). В нем отражены операции, выполняемые с данным элементом, такие как редактирование элемента (*Edit*), обновление (*Update*), передача данных из нового блока (*Transfer Data From New*) и др. Каждый элемент блока инженерного анализа имеет статус, отображаемый справа от его наименования. Если блок только что вставлен, то в нем по умолчанию задаются лишь свойства материала в элементе *Engineering Data*, который при этом помечается галочкой.

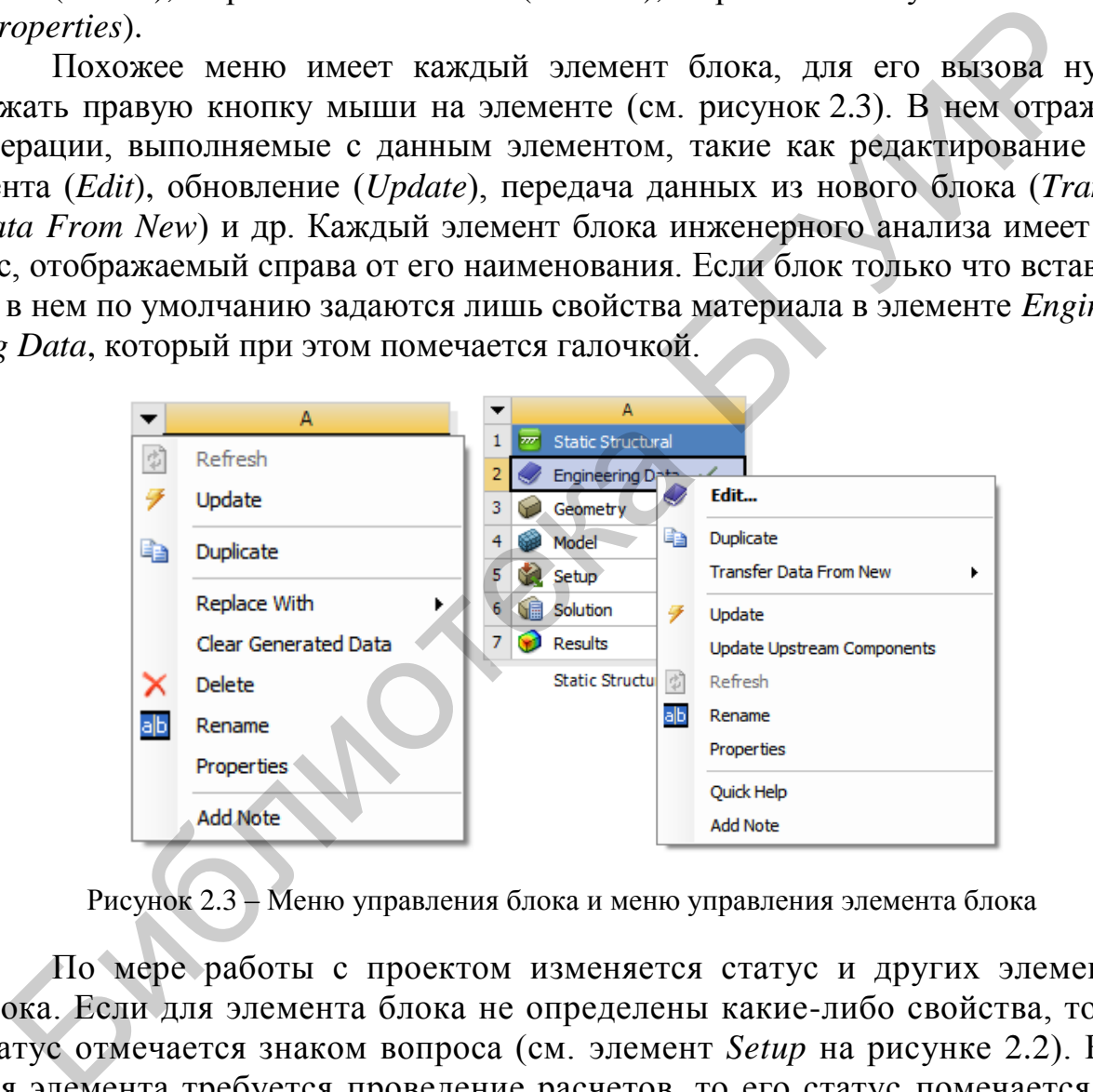

Рисунок 2.3 – Меню управления блока и меню управления элемента блока

По мере работы с проектом изменяется статус и других элементов блока. Если для элемента блока не определены какие-либо свойства, то его статус отмечается знаком вопроса (см. элемент *Setup* на рисунке 2.2). Если для элемента требуется проведение расчетов, то его статус помечается знаком молнии (см. элементы *Solution* и *Results* на рисунке 2.2), а если требуется только обновить связи или свойства элемента, то его статус отмечается знаком  $\mathbb{R}$ .

При проведении инженерного анализа в *Workbench* часто возникает необходимость в установлении связей между отдельными блоками. Например, для сравнения результатов численных расчетов двух различных решателей нужно создать два блока с одинаковой геометрической моделью, сеткой и начальными параметрами симуляции. Также необходимость связывания блоков может быть

обусловлена особенностью анализа, например, расчетом температурных напряжений, модальным анализом с учетом предварительных напряжений и т. д. Во всех указанных случаях связываемые блоки должны обмениваться информацией и иметь возможность обновлять содержимое при изменениях в зависимых элементах

ANSYS Workbench поддерживает два типа связи, устанавливаемой между блоками инженерного анализа: простая связь для передачи данных (Transfer Data) или совместно используемая связь (Share). Оба вида связей представлены на рисунке 2.4.

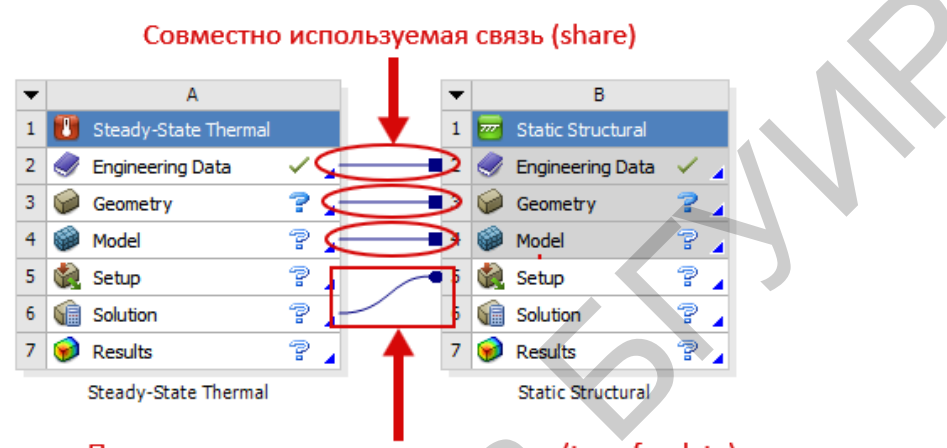

Простая связь для передачи данных (transfer data)

Рисунок 2.4 - Схема связей между блоками

При наличии простой связи данные из одного блока передаются как входные в другой блок. При наличии совместно используемой связи устанавливается соответствие между связанными ячейками, что накладывает ограничения на редактирование и сброс данных в зависимых элементах. В этом случае все операции с данными могут быть выполнены только в родительских элементах, а зависимые элементы затеняются серым цветом.

На рисунке 2.4 отражена схема связанного статического термопрочностного анализа. В данной задаче свойства материалов (*Engineering Data*), геометрическая модель (Geometry), конечно-элементная сетка (Model) используются совместно, поэтому связь данных элементов имеет тип Share. Результаты решения тепловой задачи должны передаваться на вход решения прочностной задачи, поэтому связь элементов Solution в анализе Steady-State Thermal и Setup в анализе Static Structural простая для передачи данных.

Самый простой способ вставки связанного блока инженерного анализа состоит в следующем: нажав и удерживая нажатой кнопку мыши на нужном блоке в окне Toolbox, нужно переместить указатель на элемент существующего блока, с которым требуется установить связь. Если, показав на элемент Geometry, отпустить клавишу мыши, то будет установлена связь между элементами Engineering Data и Geometry. Если, показав на элемент Model, отпустить клавишу мыши, то будет установлена связь между элементами Engineering Data, Geometry и Model. Элементы блока, которые могут участвовать в установлении
связей, выделены прямоугольником, а типы связей между ними показаны справа на рисунке 2.5.

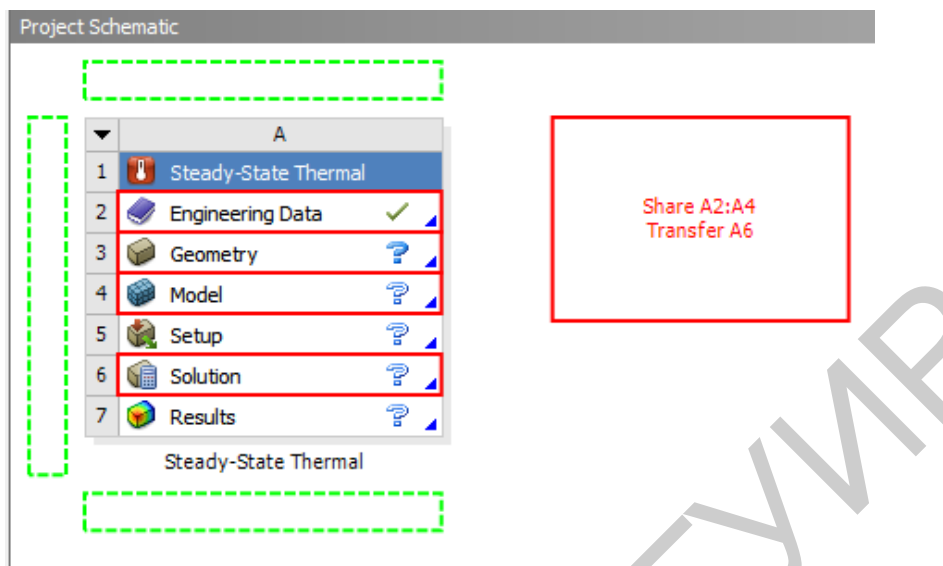

Рисунок 2.5 – Элементы блока, участвующие в установлении связей

Можно организовать связь между блоками по-другому. В контекстном меню блока (рисунок 2.6) пункты *Transfer Data То New* и *Transfer Data From New* позволяют вставить новый связанный блок как подчиненный или как корневой соответственно.

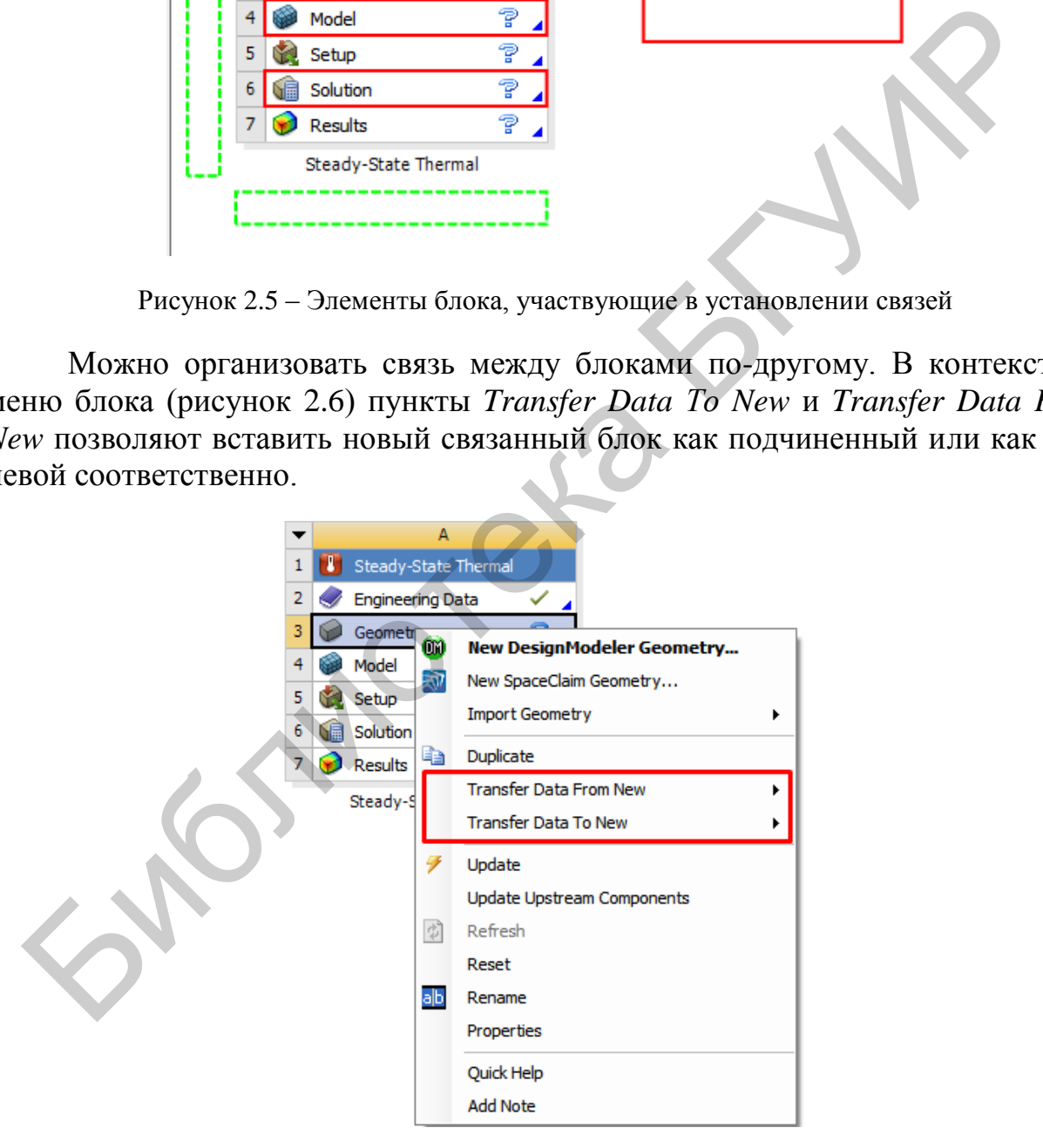

Рисунок 2.6 – Контекстное меню блока

Указанные пункты доступны только в случаях, когда добавление связи возможно. В раскрывающемся списке для связи будут предложены только допустимые блоки. Необходимые связи между отдельными элементами блоков будут созданы автоматически.

## **2.2.2 Управление материалами и их свойствами. Графический интерфейс модуля управления материалами**

Важным этапом моделирования является выбор материалов для созданных тел и указанных их свойств. Для этих целей в *Workbench* существует отдельный модуль управления материалами, связанный с блоком анализа и представленный элементом *Engineering Data*. Выбирать материалы и задавать их свойства с помощью этого модуля можно как до построения геометрической модели, так и после. Модуль управления материалами может быть использован в качестве хранилища библиотек свойств материалов. После вставки в проект нового блока инженерного анализа элемент *Engineering Data* уже отмечен как определенный, так как в нем по умолчанию задан некоторый материал. Изменить материал или его свойства можно на любом этапе моделирования.

Рабочая область модуля управления материалами разработана таким образом, чтобы обеспечить создание, сохранение и извлечение моделей материалов, а также создание библиотек данных, которые могут быть сохранены и использованы в последующих проектах другими пользователями. Модуль представлен элементом *Engineering Data*, входящим в структуру блока инженерного анализа. Чтобы запустить модуль управления материалами, нужно вызвать контекстное меню нажатием правой кнопки мыши на строке элемента *Engineering Data* и выбрать пункт *Edit* (рисунок 2.7)

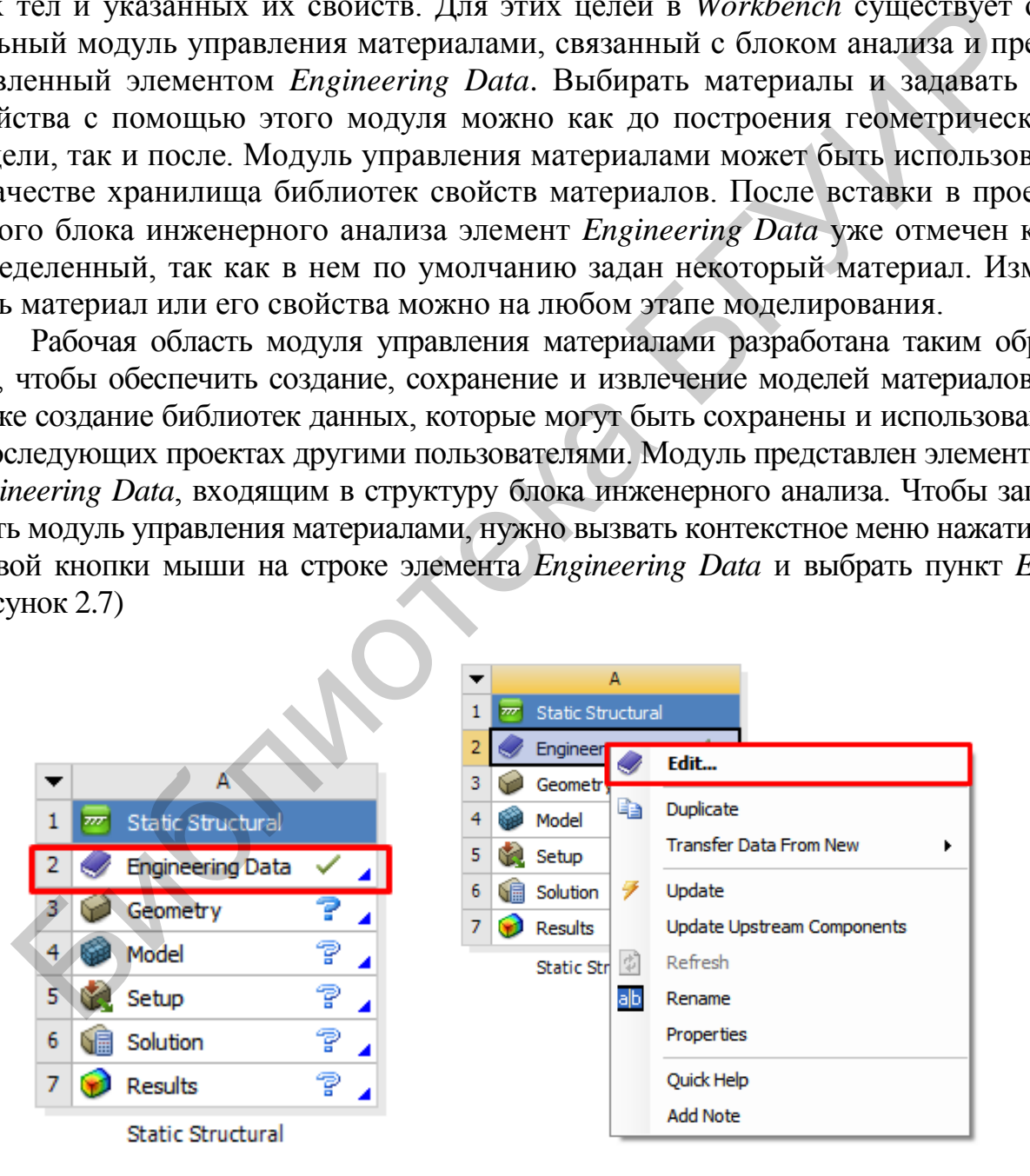

Рисунок 2.7 – Модуль управления материалами и процесс его запуска

После загрузки появится рабочая область модуля, из которой можно управлять материалами, получать доступ к внешним источникам данных о материалах, а также сохранять данные для дальнейшего использования.

Вид рабочей области модуля управления материалами может изменяться. С помощью опций меню *View* можно управлять отображением окон рабочей области. На рисунке 2.8 представлена одна из возможных конфигураций рабочей области.

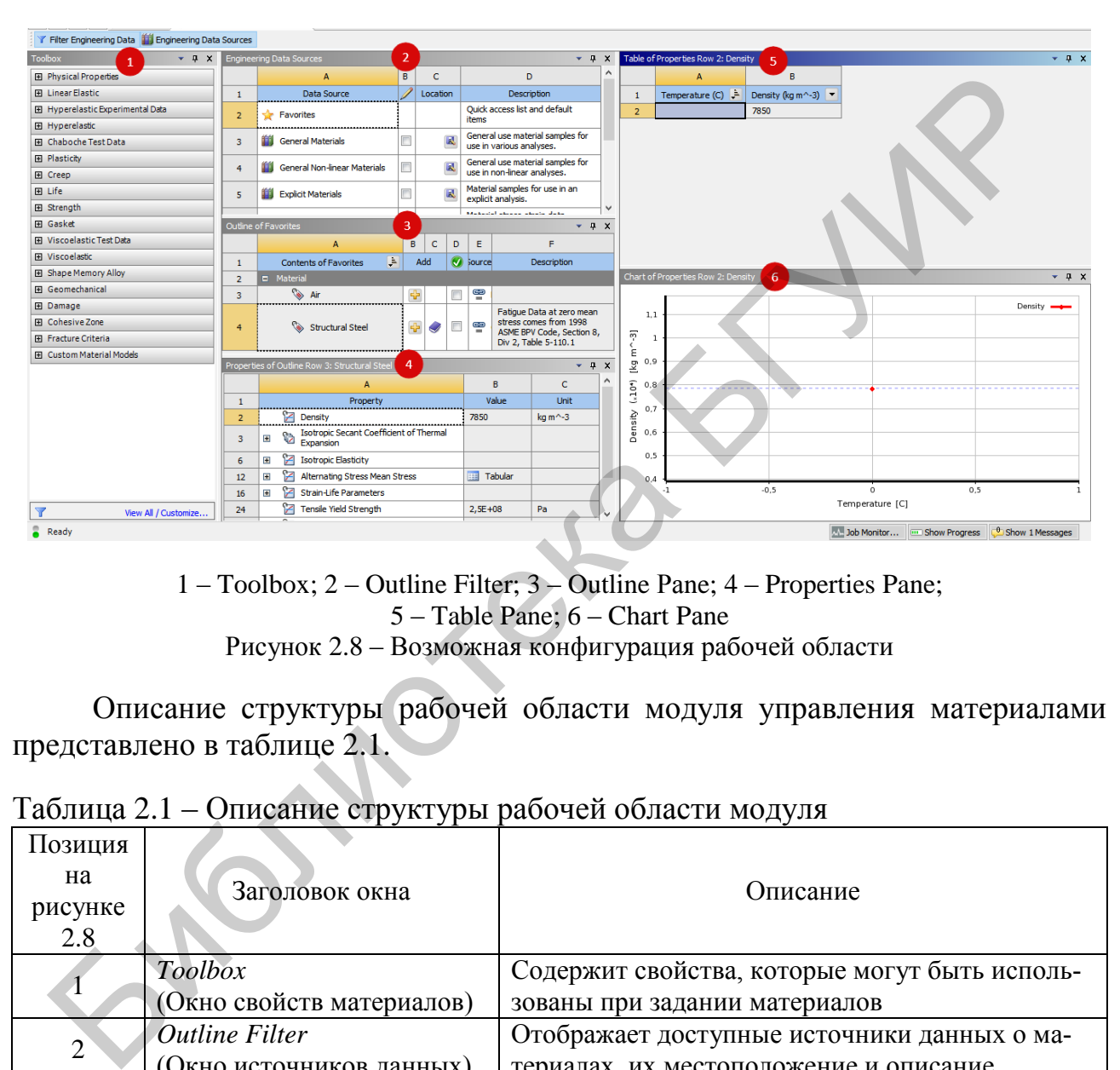

1 – Toolbox; 2 – Outline Filter; 3 – Outline Pаne; 4 – Properties Pane; 5 – Table Pane; 6 – Chаrt Pаne Рисунок 2.8 – Возможная конфигурация рабочей области

Описание структуры рабочей области модуля управления материалами представлено в таблице 2.1.

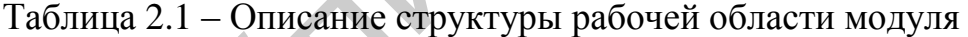

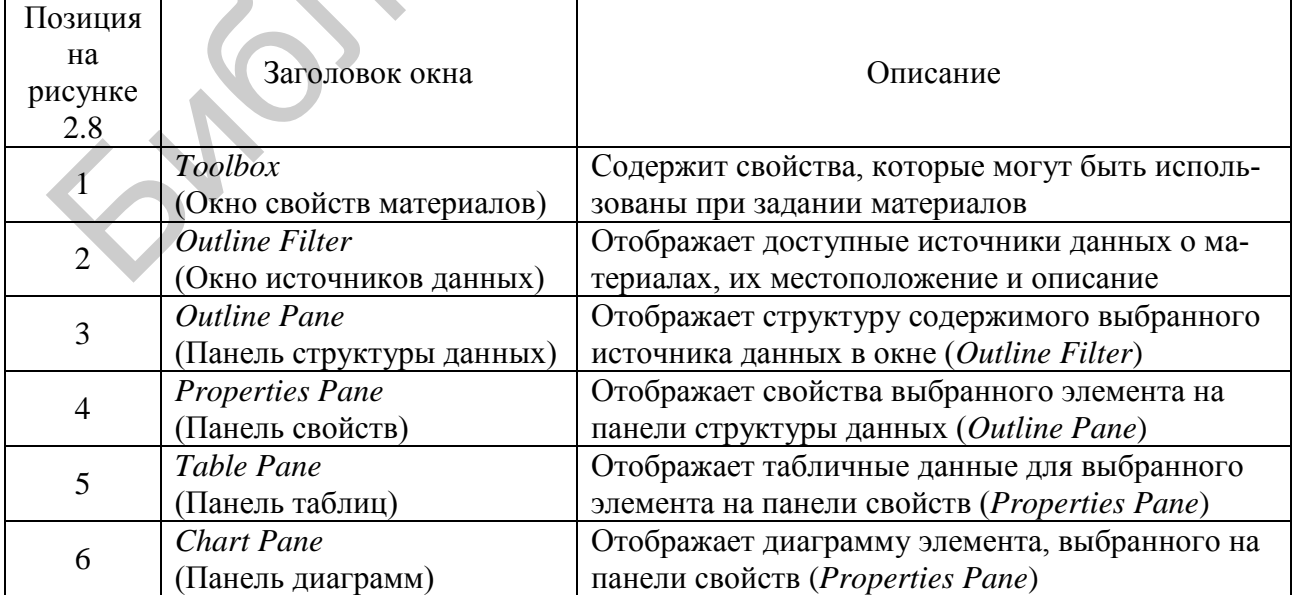

**Окно свойств материалов (***Toolbox***)** содержит свойства и физические модели материалов. Соответствующее этому элементу окно свойств представлено на рисунок 2.9, где показаны свернутые группы свойств.

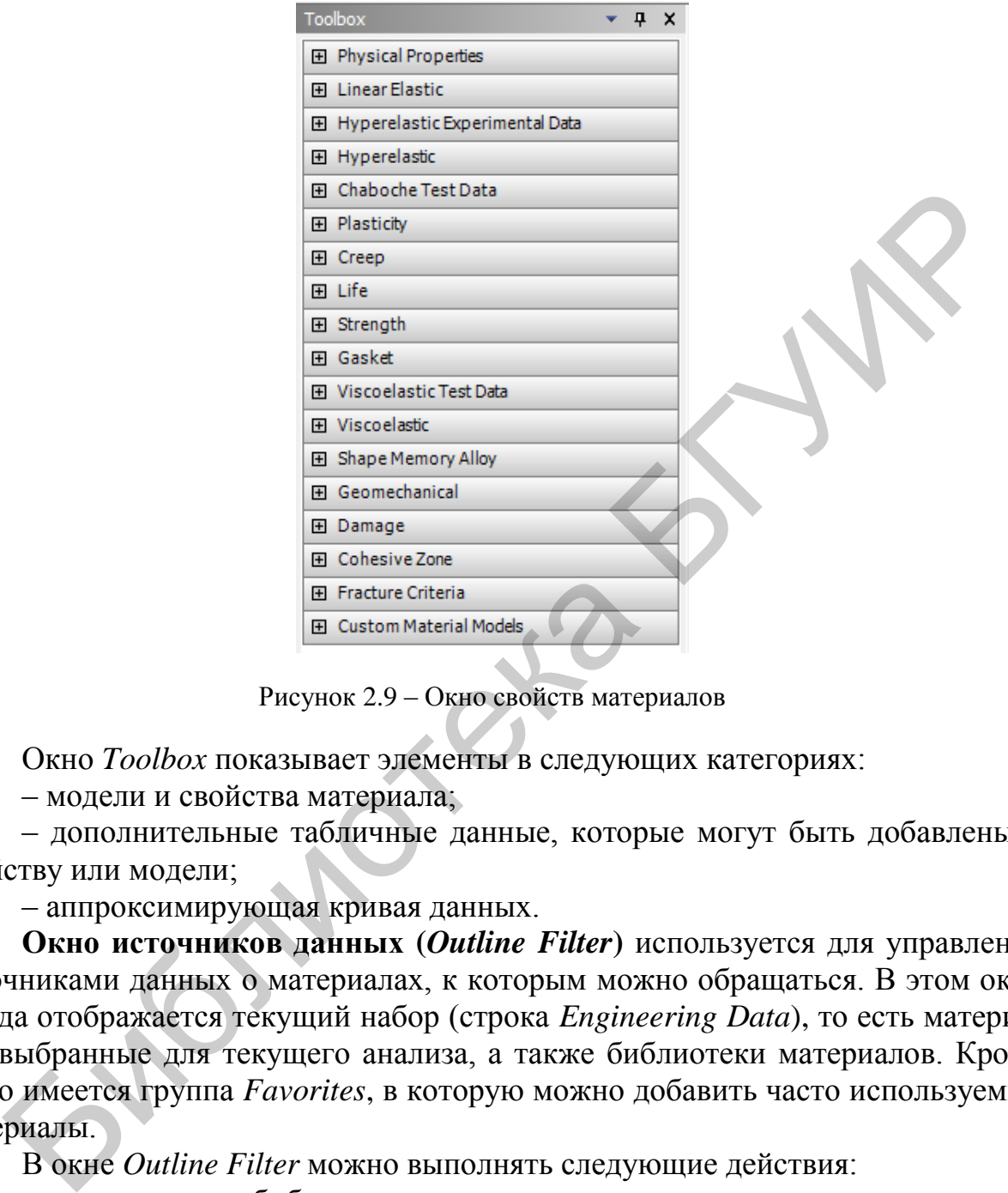

Рисунок 2.9 – Окно свойств материалов

Окно *Toolbox* показывает элементы в следующих категориях:

– модели и свойства материала;

– дополнительные табличные данные, которые могут быть добавлены к свойству или модели;

– аппроксимирующая кривая данных.

**Окно источников данных (***Outline Filter***)** используется для управления источниками данных о материалах, к которым можно обращаться. В этом окне всегда отображается текущий набор (строка *Engineering Data*), то есть материалы, выбранные для текущего анализа, а также библиотеки материалов. Кроме этого имеется группа *Favorites*, в которую можно добавить часто используемые материалы.

В окне *Outline Filter* можно выполнять следующие действия:

- создать новую библиотеку;
- добавить существующий источник данных;
- удалить источник данных из списка;
- включить редактирование источника данных;
- сохранить источник данных.

**Панель структуры данных (***Outline Pane***)** показывает структуру содержимого выбранного в окне *Outline Filter* источника данных (см. рисунок 2.8). Заголовок панели изменяется в зависимости от того, какой источник данных выбран. Например, на рисунке 2.10 заголовок *Outline of General Materials* показывает, что в настоящий момент отображены материалы из библиотеки *General Materials*. Содержимое источника данных представлено в виде таблицы.

| Outline of General Materials<br>P X                                                                                                    |                                           |                         |   |   |                                   |                                                                                                    |  |
|----------------------------------------------------------------------------------------------------|-------------------------------------------|-------------------------|---|---|-----------------------------------|----------------------------------------------------------------------------------------------------|--|
|                                                                                                    | A                                         | в                       | c |   | D                                 | E                                                                                                    |  |
| $\mathbf{1}$                                                                                                    | 후<br><b>Contents of General Materials</b> | Add                     |   |   | Source                            | Description                                                                                                    |  |
| $\overline{2}$                                                                                                    | <b>E</b> Material                         |                         |   |   |                                   |                                                                                                    |  |
| з                                                                                                    | ு Air                                     | ⊕                       |   | ⊜ | General Materials.xml             | General properties for air.                                                                                                    |  |
| 4                                                                                                    | Aluminum Alloy                            | ⊕                       |   | ఆ | "General_Materials.xml"           | <b>Conoral aluminum alloy. Fatigue properties</b><br>Gener The data matches the source: HDBK-5H, page 3-277.                                                                                                    |  |
| 5                                                                                                    | ◈<br>Concrete                             | ÷                       |   | ⊕ | General materials xm              |                                                                                                    |  |
| 6                                                                                                    | Copper Alloy                              | ⊕                       |   | ⊝ | General_Materials.xml             |                                                                                                    |  |
| 7                                                                                                    | <sup><b>S</b></sup> FR-4                  | 帝                       |   |   | <sup></sup> General_Materials.xml | Sample FR-4 material, data is averaged from<br>various sources and meant for illustrative<br>purposes.<br>It is assumed that the material x direction is<br>the length-wise (LW), or warp yarn<br>direction,<br>while the material y direction is the cross<br>-wise (CW), or fill yarn direction. |  |
| 8                                                                                                    | Gray Cast Iron                            | ⊕                       |   | e | General Materials.xml             |                                                                                                    |  |
| 9                                                                                                    | Magnesium Alloy                           | ⊕                       |   | œ | General_Materials.xml             |                                                                                                    |  |
| 10                                                                                                    | <b>W</b> Polyethylene                     | $\div$                  |   | ⋴ | General Materials.xml             |                                                                                                    |  |
| 11                                                                                                    | ۱<br>Silicon Anisotropic                  | ⊕                       |   | అ | General Materials.xml             |                                                                                                    |  |
| 12                                                                                                    | ۱<br><b>Stainless Steel</b>               | ÷                       |   | ⊜ | General_Materials.xml             |                                                                                                    |  |
| 13                                                                                                    | <b>Structural Steel</b>                   | ⊕                       |   |   | General_Materials.xml             | Fatigue Data at zero mean stress comes<br>from 1998 ASME BPV Code, Section 8, Div 2,<br>Table 5-110.1                                                                                                    |  |
| 14                                                                                                    | Titanium Alloy                            | $\overline{\mathbf{r}}$ |   | œ | General Materials.xml             |                                                                                                    |  |
| Рисунок 2.10 - Материалы из библиотеки General Materials<br>Панель свойств (Properties Pane) отображает свойства элемента, в<br>ранного в панели структуры данных (рисунок 2.11). В этом окне можно в<br>элнять следующие действия:<br>добавить дополнительные свойства, табличные данные или аппрокс<br>ирующую кривую (из панели инструментов);<br>- удалить свойство;<br>- изменить константы; |                                           |                         |   |   |                                   |                                                                                                    |  |

Рисунок 2.10 – Материалы из библиотеки *General Materials*

**Панель свойств (***Properties Pane***)** отображает свойства элемента, выбранного в панели структуры данных (рисунок 2.11). В этом окне можно выполнять следующие действия:

– добавить дополнительные свойства, табличные данные или аппроксимирующую кривую (из панели инструментов);

– исключить свойство;

– параметризировать свойство.

Столбец свойств (*Property*) содержит свойства для элемента, выбранного в панели структуры данных. Выбор свойства будет изменять содержимое панели таблиц и панели диаграмм. Тип и состояние элемента обозначается пиктограммой слева от имени.

|                | Properties of Outline Row 4: Structural Steel<br>д<br>÷     |             |                        |  |  |  |
|----------------|-------------------------------------------------------------|-------------|------------------------|--|--|--|
|                | A                                                           | B           | c                      |  |  |  |
| 1              | Property                                                    | Value       | <b>Unit</b>            |  |  |  |
| $\overline{2}$ | r<br>Density                                                | 7850        | $\text{ka m}$ $\sim$ 3 |  |  |  |
| з              | 唝<br>Isotropic Secant Coefficient of Thermal Expansion<br>H |             |                        |  |  |  |
| 6              | r<br><b>Isotropic Elasticity</b><br>$\mathbf{H}$            |             |                        |  |  |  |
| 12             | Y<br>Alternating Stress Mean Stress<br>$\blacksquare$       | Tabular<br> |                        |  |  |  |
| 16             | Z<br><b>Strain-Life Parameters</b><br>$\overline{+}$        |             |                        |  |  |  |
| 24             | Tensile Yield Strength                                      | $2,5E+08$   | Pa                     |  |  |  |
| 25             | Y<br>Compressive Yield Strength                             | $2,5E+08$   | Pa                     |  |  |  |
| 26             | Tensile Ultimate Strength                                   | $4,6E+08$   | Pa                     |  |  |  |
| 27             | Compressive Ultimate Strength                               | 0           | Pa                     |  |  |  |

Рисунок 2.11 – Панель свойств структурной стали

**Панель таблиц (***Table Pane***)** отображает табличные данные для элемента, выбранного в панели свойств (см. рисунок 2.8). Если есть независимые переменные для выбранного элемента (например, температура) и элемент является константой, то можно изменить тип его определения на табличный, просто вводя значения в ячейки данных. Если последняя строка отображается с индексом \*, можно добавить дополнительные строки данных. Данные могут быть отсортированы с помощью фильтра в заголовке столбца.

**Панель диаграмм (***Chart Pane***)** отображает диаграмму выбранного в панели свойств элемента (см. рисунок 2.8).

### **2.2.3 Работа с источниками данных**

Источник данных содержит информацию о группе материалов и их свойствах. Существует три типа источников данных, используемых в рабочей области модуля управления материалами: текущий набор материалов, библиотека материалов и избранное. Совокупность материалов образует библиотеку. Содержимое библиотеки можно просматривать, редактировать и пополнять новыми материалами. Для того чтобы отредактировать библиотеку, нужно установить флажок справа от названия библиотеки в панели *Outline Filter*.  $\frac{8}{27}$   $\frac{10}{27}$  Генения в Serein<br>
Рисунок 2.11 – Папель свойств структурной стали<br>
Н**апель таблиц** (Table Pane) отображает табличные данные денные рисунок 2.11 – Папель свойств (см. рисунок 2.8). Если есть незави<br>

Материалы из библиотеки добавляются в текущий набор материалов нажатием кнопки в столбце *Add* панели *Outline Pane*.

Краткая характеристика этих библиотек:

*– General Materials –* библиотека материалов общего использования, состоящая в основном из металлов, которые могут использоваться в различных типах анализа;

– *General Nonlinear Materials –* библиотека нелинейных материалов общего использования для выполнения нелинейного анализа;

– *Explicit Materials –* библиотека материалов включает особые данные для использования в твердотельном динамическом анализе;

– *Hyperelastic Materials –* библиотека гиперупругих материалов, содержащая данные о напряжениях и деформациях, которые можно использовать с аппроксимирующей кривой. Эти данные не соответствуют каким-либо конкретным материалам;

– *Magnetic В-Н Curves –* библиотека материалов, содержащая данные *В-Н*-кривых, используемые в магнитостатическом анализе.

Создание новой библиотеки выполняется путем ввода ее имени в последнюю строку (после *Favorites*). Далее будет открыто диалоговое окно, где будет предложено сохранить библиотеку в виде файла *XML*-формата. После этого новая библиотека добавляется в перечень существующих и становится доступной для редактирования и добавления в нее новых материалов. Подключить ранее созданную библиотеку можно нажатием кнопки в столбце *Location* панели *Outline Filter*. В появившемся диалоговом окне нужно выбрать файл библиотеки и нажать кнопку *Ok*.

Столбец редактирования источника данных отмечен знаком И и служит для выбора библиотеки, в которую необходимо вносить изменения. В режиме редактирования можно добавлять или удалять материалы. Новый материал создается при указании его имени в последней строке панели *Outline Рапе*, отмеченной \*. Материал из другого источника данных можно скопировать в редактируемый источник. Для этого нужно переместить материал из панели *Outline Рапе* на строку с именем источника в окне *Outline Filter*, щелкнув и удерживая нажатой правую кнопку мыши. По завершении формирования источника данных нужно выйти из режима редактирования, повторно щелкнув на флажке столбца редактирования. При выходе из режима редактирования будет предложено сохранить изменения. вая библиотека добавляется в перечень существующих и становится досвитирования и добавления в нее новых материалов. Подключит и становится можно нажать не с нозданную библиотеку можно нажать кнопки = в столобие *Locatio* 

Группа «Избранное» ( *Favorites*) содержит материалы, которые часто используются в блоках анализа. Материал из другого источника может быть добавлен в избранное с помощью контекстного меню, вызываемого на материале нажатием правой кнопки мыши (команда *Add То Favorites*). Материалы из группы *Favorites* могут назначаться в качестве используемых по умолчанию (см. пункт 2.2.4).

#### **2.2.4 Работа с материалами и их свойствами**

Материалы из текущего набора или библиотеки отображаются в панели структуры данных *Outline Pane*. В этой панели можно выполнять следующие действия:

– создать новый материал;

- удалить материал;
- переименовать материал;
- исключить материал из текущего набора (*Suppress*);
- добавить описание материала;
- добавить материал в систему из внешнего источника данных;

– выбрать материал по умолчанию для твердых и/или жидких частей модели.

Столбец содержания показывает имя материала, содержащегося в выбранном источнике данных. Тип и состояние материала обозначается пиктограммой слева от имени. Состояние материала указывается следующим образом:

– данные, содержащиеся в этом материале, допустимы;

– <sup>2</sup> некоторые данные, содержащиеся в этом материале, некорректно определены.

Столбец исключения (Suppression) отмечен знаком **и** и показывает статус элемента. Кликнув в этом столбце напротив выбранного материала, можно исключить его из рассмотрения, не удаляя из источника. Этот столбец отображается только в том случае, если выбран текущий набор материалов.

Столбец добавления (*Add*) служит для добавления элемента из внешнего источника данных в текущий набор материалов, а также показывает, включен ли этот элемент в текущий набор. Этот столбец отображается только в том случае, когда источником данных является библиотека материалов или группа *Favorites*. Для того чтобы добавить материал в текущий набор, нужно нажать кнопку добавления  $\ddot{\mathbf{r}}$ . Если элемент включен в текущий набор, это отмечается пиктограммой . Альтернативный способ добавления элемента в текущий набор – переместить элемент из панели структуры данных в строку *Engineering Data*. почить его из рассмотрения, пе удаляя из источника. Этот столбен отобра тем судатнив на состольно в том случае, если выбран текущий набор материалов, а также пожазывает, выпочен ли этим и чим и чим для начим в текущий на

Столбец, отмеченный знаком  $\bullet$ , позволяет определять материалы, которые будут включены по умолчанию в текущий набор материалов при создании нового блока анализа. Этот столбец отображается только в том случае, если в окне *Outline Filters* выбран источник данных – «Избранное» (*Favorites*).

Столбец *Source* показывает связь материала со своим источником данных. Удерживая курсор мыши на пиктограмме, можно вывести путь к файлу, хранящему информацию о материале. Состояние данных о материалах по отношению к их источнику показывается следующим образом:

– данные совпадают с источником;

– данные не совпадают с источником;

– данные не могут быть найдены в источнике или источник отсутствует.

С помощью контекстного меню, вызываемого на строке материала, можно посмотреть файл-источник (команда *View Linked Source*), обновить данные из источника (команда *Refresh From Linked Source*) или разорвать связь с источником (команда *Break Link To Source*).

Для изменения материала, принятого по умолчанию для нового анализа, необходимо в *Outline Filter* выбрать источник данных, затем в панели *Outline Pane* – материал и с помощью контекстного меню добавить его в «Избранное» (команда *Add to Favorites*). Далее в *Outline Filter* нужно, щелкнув на *Favorites*, отобразить содержимое этой группы и, вызывая на нужном материале контекстное меню, указать его в качестве либо *Default Solid Material* (материал по умолчанию для моделирования твердых тел), либо *Default Fluid → Field Material* (материал по умолчанию для моделирования жидкости или поля). В новом проекте материалом по умолчанию для твердых частей модели является конструкционная сталь (*Structural Steel*), а для жидких – воздух (*Air*).

Также можно запретить использовать материал по умолчанию, убрав соответствующую отметку в контекстном меню. Установка материала, используемого по умолчанию для модели (или запрет такой установки), будет влиять на все блоки анализа, созданные впоследствии в этом проекте. Редактировать свойства ранее созданных материалов можно, только если соответствующий источник данных переведен в режим редактирования. Модификацию констант можно производить путем изменения значений (столбец *Value*) и/или единиц измерения этих данных (столбец *Unit*) в панели свойств *Properties Pane*. При переходе к новой единице измерения текущее значение будет автоматически преобразовано. Если введенное значение недопустимо, поле будет закрашено желтым цветом.

|                         | преобразовано. Если введенное значение недопустимо, поле будет закрашено                    |  |  |  |
|-------------------------|---------------------------------------------------------------------------------------------|--|--|--|
| желтым цветом.          |                                                                                             |  |  |  |
|                         | Состояние свойства материала указывается следующим образом:                                 |  |  |  |
|                         | - • свойство материала описано отдельным параметром;                                        |  |  |  |
|                         | - • свойство материала описывается группой параметров;                                      |  |  |  |
|                         | параметр, определяющий свойство материала, некорректно определен;                           |  |  |  |
|                         | - <sup>2</sup> в группе параметров, определяющих свойство материала, есть не-               |  |  |  |
| корректно определенные. |                                                                                             |  |  |  |
|                         | Для того чтобы найти ошибку в задании значений параметров, необходи-                        |  |  |  |
|                         | мо выполнить команду Display Validation Failure из контекстного меню непра-                 |  |  |  |
|                         | вильно введенных данных (открывается после нажатия правой кнопки мыши).                     |  |  |  |
|                         | Будет выведено информационное сообщение с указанием ошибки и рекоменда-                     |  |  |  |
| ций для ее исправления. |                                                                                             |  |  |  |
|                         | Для материалов из текущего набора можно исключать некоторые их                              |  |  |  |
|                         | свойства из анализа. Для этого нужно поставить флажок в столбце Suppression,                |  |  |  |
|                         | отмеченном знаком В. Исключенное свойство отображается зачеркнутым. Для                     |  |  |  |
|                         |                                                                                             |  |  |  |
|                         | отмены исключения свойства нужно убрать флажок из этого столбца.                            |  |  |  |
|                         | В таблице 2.2 представлены основные операции, связанные со свойства-                        |  |  |  |
| ми материала.           |                                                                                             |  |  |  |
|                         | Таблица 2.2 – Основные операции, проводимые со свойствами материалов                        |  |  |  |
| Задача                  | Порядок выполнения                                                                          |  |  |  |
|                         |                                                                                             |  |  |  |
| Создание нового         | 1. На панели структуры данных Outline Pane выберите последнюю                               |  |  |  |
| материала               | ячейку, отмеченную как Click here to add a new material.                                    |  |  |  |
|                         | 2. Введите имя нового материала и нажмите клавишу Enter                                     |  |  |  |
| Добавление              | 1. Выберите на панели структуры данных материал, который должен<br>получить новые свойства. |  |  |  |
| свойства                | 2. Выполните двойной щелчок на свойстве, которое нужно добавить из                          |  |  |  |
| материала               | окна Toolbox                                                                                |  |  |  |
| Удаление                | 1. Выберите материал, свойство которого нужно удалить, в панели                             |  |  |  |
| свойства                | структуры данных.                                                                           |  |  |  |
| материала               | 2. Выберите свойство на панели свойств Properties Pane.                                     |  |  |  |
|                         | 3. Вызвав контекстное меню на свойстве, выберите пункт Delete                               |  |  |  |

Таблица 2.2 – Основные операции, проводимые со свойствами материалов

*Продолжение таблицы 2.2*

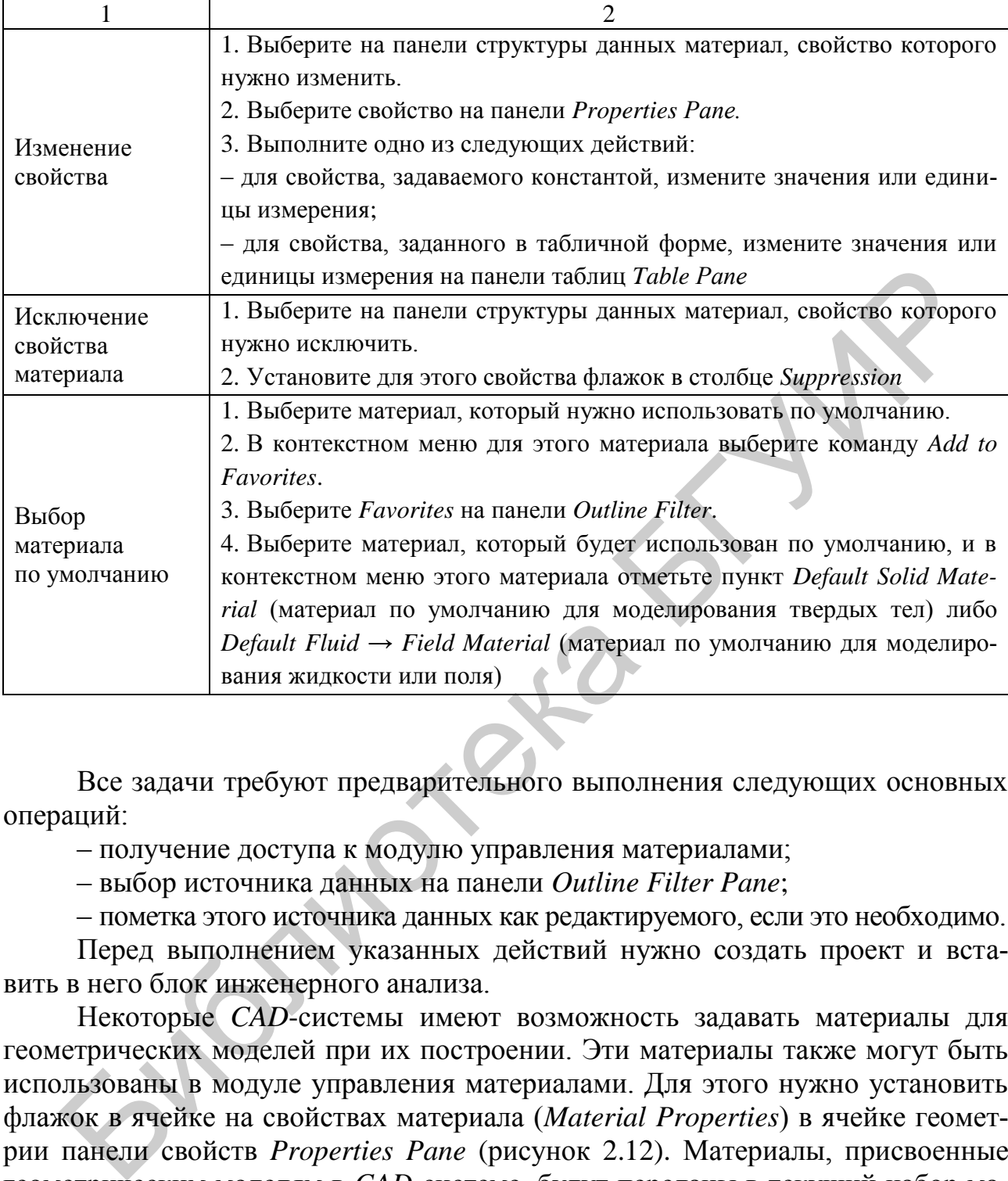

Все задачи требуют предварительного выполнения следующих основных операций:

– получение доступа к модулю управления материалами;

– выбор источника данных на панели *Outline Filter Pane*;

– пометка этого источника данных как редактируемого, если это необходимо.

Перед выполнением указанных действий нужно создать проект и вставить в него блок инженерного анализа.

Некоторые *CAD*-системы имеют возможность задавать материалы для геометрических моделей при их построении. Эти материалы также могут быть использованы в модуле управления материалами. Для этого нужно установить флажок в ячейке на свойствах материала (*Material Properties*) в ячейке геометрии панели свойств *Properties Pane* (рисунок 2.12). Материалы, присвоенные геометрическим моделям в *CAD*-системе, будут переданы в текущий набор материалов. При обновлении модели из *CAD*-системы создается временный файл формата *MatML* 3.1, который содержит эти материалы. Файл будет добавлен как источник данных, и в его описании будет информация о системе, которой он принадлежит.

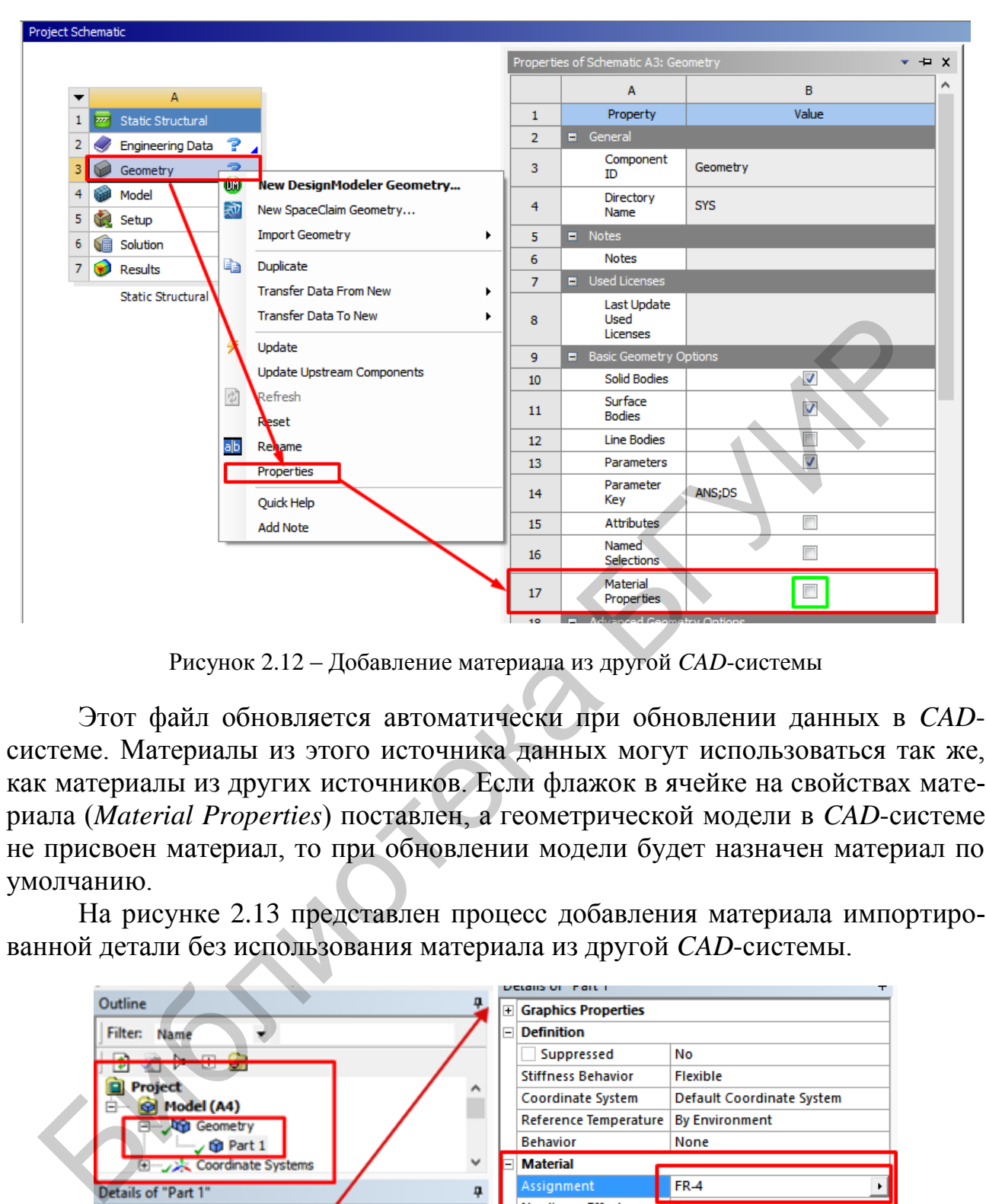

Рисунок 2.12 – Добавление материала из другой *CAD*-системы

Этот файл обновляется автоматически при обновлении данных в *CAD*системе. Материалы из этого источника данных могут использоваться так же, как материалы из других источников. Если флажок в ячейке на свойствах материала (*Material Properties*) поставлен, а геометрической модели в *CAD*-системе не присвоен материал, то при обновлении модели будет назначен материал по умолчанию.

На рисунке 2.13 представлен процесс добавления материала импортированной детали без использования материала из другой *CAD*-системы.

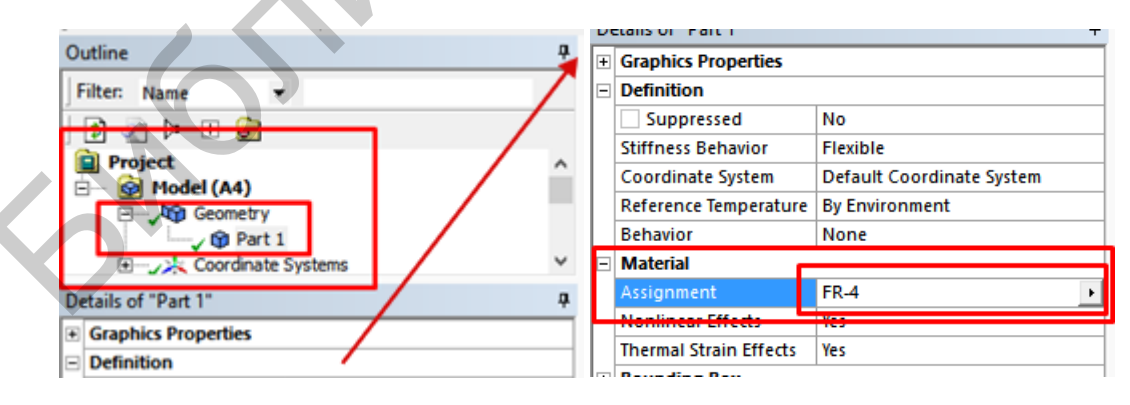

Рисунок 2.13 – Добавление материала детали

Для этого следует перейти в пакет *Model*, открыть список *Geometry* и свойства исследуемой(ых) детали(ей), затем выбрать в списке *Material Assignment* материал, который был добавлен в *Engineering Data*.

## **2.2.5 Генерация конечно-элементной сетки. Порядок разбиения**

Сетка генерируется на геометрической модели и является основой для составления и решения системы уравнений в матричном виде. Существует два способа генерации сетки:

1. Автоматическая генерация сетки с установками по умолчанию при запуске на решение. При этом имеется возможность предварительно просмотреть сетку (команда *Preview*) до запуска на расчет, чтобы оценить ее соответствие поставленной задаче.

2. Генерация сетки с задаваемыми пользователем установками. В этом случае пользователь самостоятельно определяет особенности создаваемой сетки и задает значения необходимых параметров.

При создании конечно-элементной сетки следует придерживаться следующего порядка действий:

1. Перейти в пакет *Model*, как это показано на рисунке 2.14.

2. Установить метод создания сетки и задать установки конечноэлементной сетки (плотность, форму элементов, размеры и т. д.). Для удобства можно создать именованную группу объектов.

3. Предварительно просмотреть сетку и при необходимости скорректировать установки. Предварительный просмотр инициирует генерацию сетки. Дальнейший запуск на решение не требует повторения этой процедуры.

4. Сгенерировать сетку. При запуске на решение этот пункт может выполняться автоматически.

5. Проверить качество сетки и при необходимости повторить действия в пунктах 2 и 3.

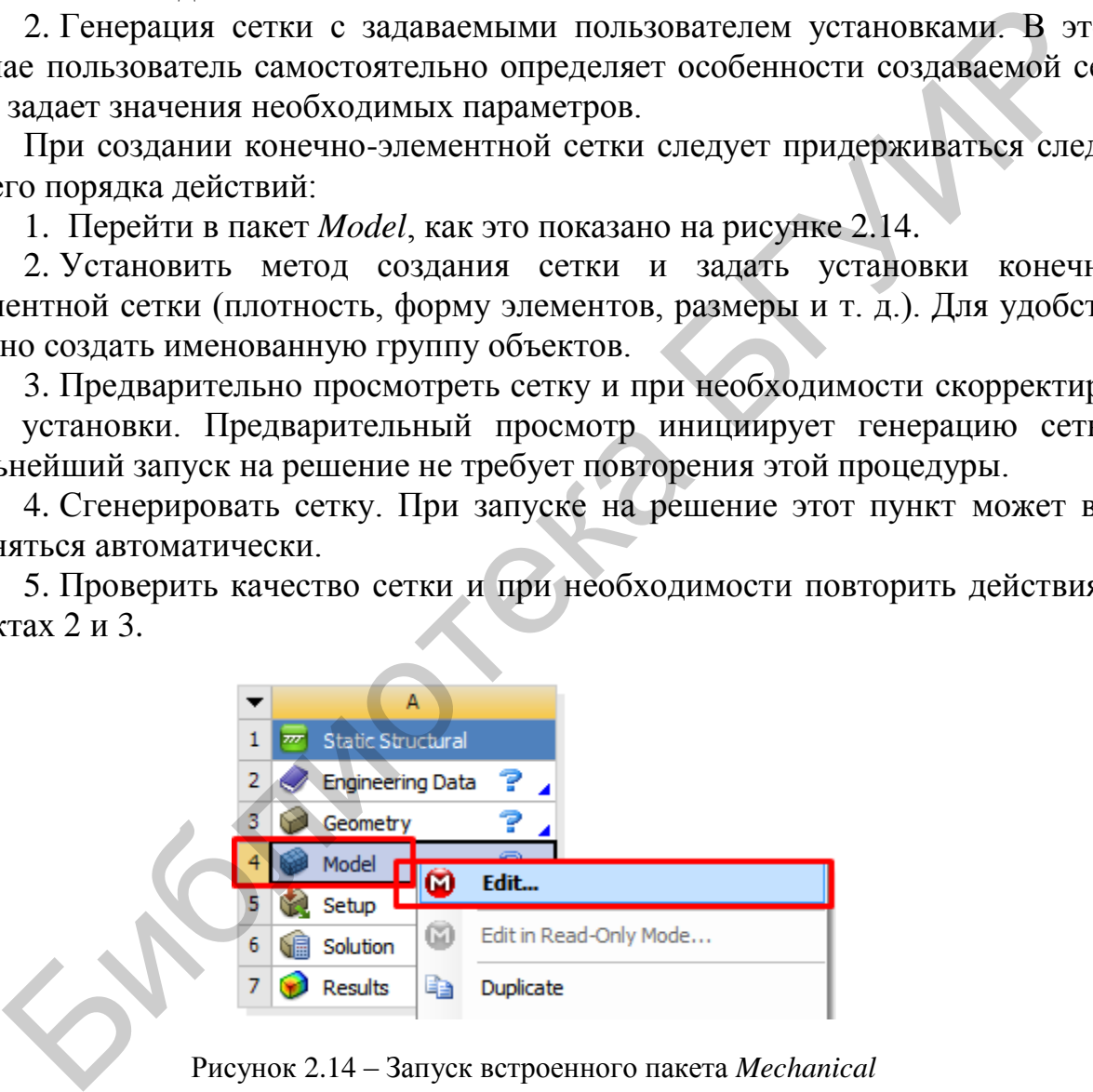

Рисунок 2.14 – Запуск встроенного пакета *Mechanical*

На рисунке 2.15 представлена рабочая область модуля симуляции. Раздел сетки элементов (*Mesh*) располагается в дереве проекта и позволяет управлять настройками сетки. При нажатии левой кнопки мыши на разделе *Mesh* изменяется вид панели инструментов, в которую выводятся основные команды работы с сеткой. Все доступные команды также можно вызвать через контекстное меню, вызываемое нажатием правой кнопки мыши на разделе *Mesh*.

| Multiple Systems - Mechanical [ANSYS Multiphysics]                                                                                                    |                                                                                                    |                                                                                                    |                                                                                                    |             |
|----------------------------------------------------------------------------------------------------|----------------------------------------------------------------------------------------------------|----------------------------------------------------------------------------------------------------|----------------------------------------------------------------------------------------------------|-------------|
|                                                                                                    | File Edit View Units Tools Help <b>D D D</b> ··: 多Solve > ?/Show Errors t2 脑 图 4 A 图 → Worksheet in |                                                                                                    |                                                                                                    |             |
| 戸 Show Vertices 店 Close Vertices 2,e-004 (Abre                                                                                                    | Scale)                                                                                              | → 참 Wireframe   <sup>D</sup> ashow Mesh 人 M Random Colors ① Annotation Preferences   ↓ ↓ ↓ ↓ ↓                              |                                                                                                    |             |
| 計 0← Reset Explode Factor:<br>Model V Construction Geometry   All Virtual Topology                                                                                                    | <b>Assembly Center</b>                                                                              | ▼    III Edge Coloring ▼ ズ▼ ズ▼ ズ▼ ズ▼ ズ▼   +   Thicken Annotations                                                           | party   P., Remote Point   G Connections   G Fracture   & Condensed Geometry   G Mesh Edit G Mesh Numbering   Solution Combination   A Named Selection |             |
| Outline                                                                                                    |                                                                                                    |                                                                                                    |                                                                                                    |             |
| Filter: Name<br>$\begin{array}{c} \bullet \\ \bullet \end{array} \begin{array}{c} \bullet \\ \bullet \end{array} \begin{array}{c} \bullet \\ \bullet \end{array} \begin{array}{c} \bullet \\ \bullet \end{array}$ | Главное меню                                                                                        |                                                                                                    | Панель инструментов                                                                                                    | <b>NSYS</b> |
| <b>Project</b><br><b>B</b> Model (A4, B4)                                                                                                    |                                                                                                    |                                                                                                    |                                                                                                    |             |
| 由 Qp Geometry<br>Coordinate Systems                                                                                                    |                                                                                                    |                                                                                                    |                                                                                                    |             |
|                                                                                                    |                                                                                                    |                                                                                                    |                                                                                                    |             |
| Окно настроек                                                                                                    |                                                                                                    |                                                                                                    |                                                                                                    |             |
|                                                                                                    |                                                                                                    |                                                                                                    |                                                                                                    |             |
|                                                                                                    | Графическое окно                                                                                    |                                                                                                    |                                                                                                    |             |
| Details of "Model (A4, B4)'                                                                                                    |                                                                                                    |                                                                                                    | 0,100 (m)                                                                                                    |             |
| <b>Filter Options</b><br>Control Enabled                                                                                                    | Geometry / Print Preview / Report Preview                                                           |                                                                                                    |                                                                                                    |             |
| Lighting<br>Ambient 0,1                                                                                                    | Messages<br>Text                                                                                    | Association                                                                                                    | Timestamp                                                                                                    | ₽ ×         |
| Diffuse 0,6<br>Specular 1<br>Color                                                                                                    |                                                                                                    | Warning During this solution, the elapsed time exceeded the CPU time by an excessive margin. ( Project>Model>Modal>Solution | <u> Wednesday, April 27, 2016 5:49:09 PM</u>                                                                                                    |             |
|                                                                                                    |                                                                                                    |                                                                                                    |                                                                                                    |             |
|                                                                                                    |                                                                                                    | Окно сообщений                                                                                                    |                                                                                                    |             |
|                                                                                                    | $\leq$<br><b>1</b> Message                                                                          | <b>No Selection</b>                                                                                                    |                                                                                                    |             |
|                                                                                                    |                                                                                                    |                                                                                                    | Metric (m, kg, N, s, V, A) Degrees rad/s Celsius                                                                                                    |             |
|                                                                                                    |                                                                                                    | Рисунок 2.15 - Основное окно Mechanical                                                                                     |                                                                                                    |             |
|                                                                                                    |                                                                                                    |                                                                                                    |                                                                                                    |             |
|                                                                                                    |                                                                                                    |                                                                                                    | Далее рассмотрим порядок настройки конечно-элементной сетки.                                                                                           |             |
|                                                                                                    |                                                                                                    |                                                                                                    |                                                                                                    |             |
|                                                                                                    |                                                                                                    |                                                                                                    |                                                                                                    |             |
|                                                                                                    | 2.2.6 Общие настройки генератора сеток                                                              |                                                                                                    |                                                                                                    |             |
|                                                                                                    |                                                                                                    |                                                                                                    |                                                                                                    |             |
|                                                                                                    |                                                                                                    |                                                                                                    | Раздел Defaults окна настроек (Details of Mesh) содержит два вида настро                                                                               |             |
| ек (рисунок 2.16):                                                                                                    |                                                                                                    |                                                                                                    |                                                                                                    |             |
|                                                                                                    |                                                                                                    |                                                                                                    |                                                                                                    |             |
|                                                                                                    |                                                                                                    |                                                                                                    | - установки, рекомендуемые для рассматриваемого вида физической за                                                                                     |             |
| цачи (Physics Preference);                                                                                                    |                                                                                                    |                                                                                                    |                                                                                                    |             |
|                                                                                                    | - фактор плотности сетки (Relevance).                                                               |                                                                                                    |                                                                                                    |             |
|                                                                                                    |                                                                                                    |                                                                                                    | Для каждого вида физической задачи существуют определенные правила                                                                                     |             |
|                                                                                                    |                                                                                                    |                                                                                                    | 3 частности, для прочностных задач (Structural) чем выше порядок элемента                                                                              |             |
|                                                                                                    |                                                                                                    |                                                                                                    |                                                                                                    |             |
| тем грубее допускается сетка.                                                                                                    |                                                                                                    |                                                                                                    |                                                                                                    |             |
|                                                                                                    |                                                                                                    |                                                                                                    |                                                                                                    |             |
|                                                                                                    | Details of "Mesh"                                                                                   |                                                                                                    | 4                                                                                                    |             |
|                                                                                                    | <b>Display</b><br>n                                                                                 |                                                                                                    |                                                                                                    |             |
|                                                                                                    | <b>Display Style</b>                                                                                | <b>Body Color</b>                                                                                                    |                                                                                                    |             |
|                                                                                                    | ⊟ Defaults                                                                                          |                                                                                                    |                                                                                                    |             |
|                                                                                                    | <b>Physics Preference</b>                                                                           | Mechanical                                                                                                    |                                                                                                    |             |
|                                                                                                    | Relevance                                                                                           | <b>Mechanical</b>                                                                                                    |                                                                                                    |             |
|                                                                                                    |                                                                                                    |                                                                                                    |                                                                                                    |             |

Рисунок 2.15 – Основное окно *Mechanical*

## **2.2.6 Общие настройки генератора сеток**

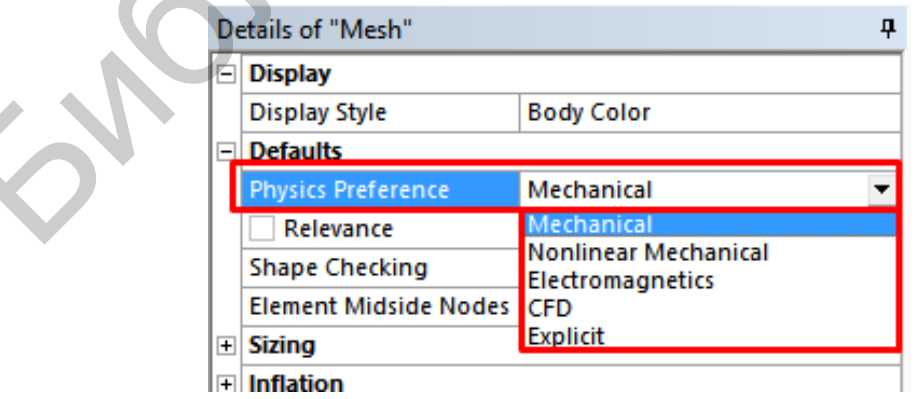

Рисунок 2.16 – Настройки сеток для разного типа исследования

Плотность сетки, созданной по умолчанию, можно изменять. Для этого следует выбрать фактор плотности сетки (*Relevance*), который можно задавать в пределах от минус 100 до 100. По умолчанию задается значение, равное нулю. Для просмотра измененной сетки можно использовать команду *Preview Surface Mesh*. Деталь с разной плотностью сетки в качестве примера представлена на рисунке 2.17.

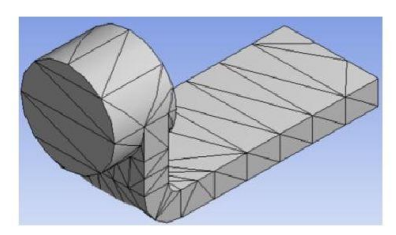

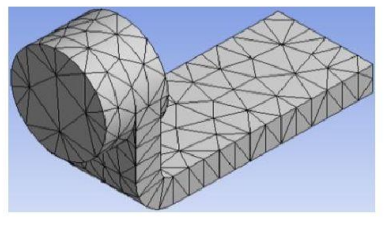

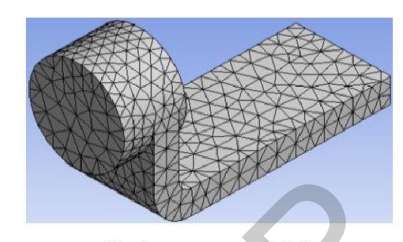

Рисунок 2.17 – Плотность сетки

Существует несколько способов контроля за плотностью сетки. При построении сеточной модели необходимо искать оптимальную дискретность сетки, учитывать при этом задействованные ресурсы вычислительной системы (память, время и т. д.) и точность вычислений. Сетка с большим количеством узлов позволяет находить более точное решение, но увеличивает расчетное время и объем памяти.

Кроме установки параметра (*Relevance*) имеется возможность установить его среднее значение (*Relevance Center*) в разделе задания размера элемента (*Sizing*). Возможные настройки представлены на рисунке 2.18, результаты их применения – на рисунке 2.19.

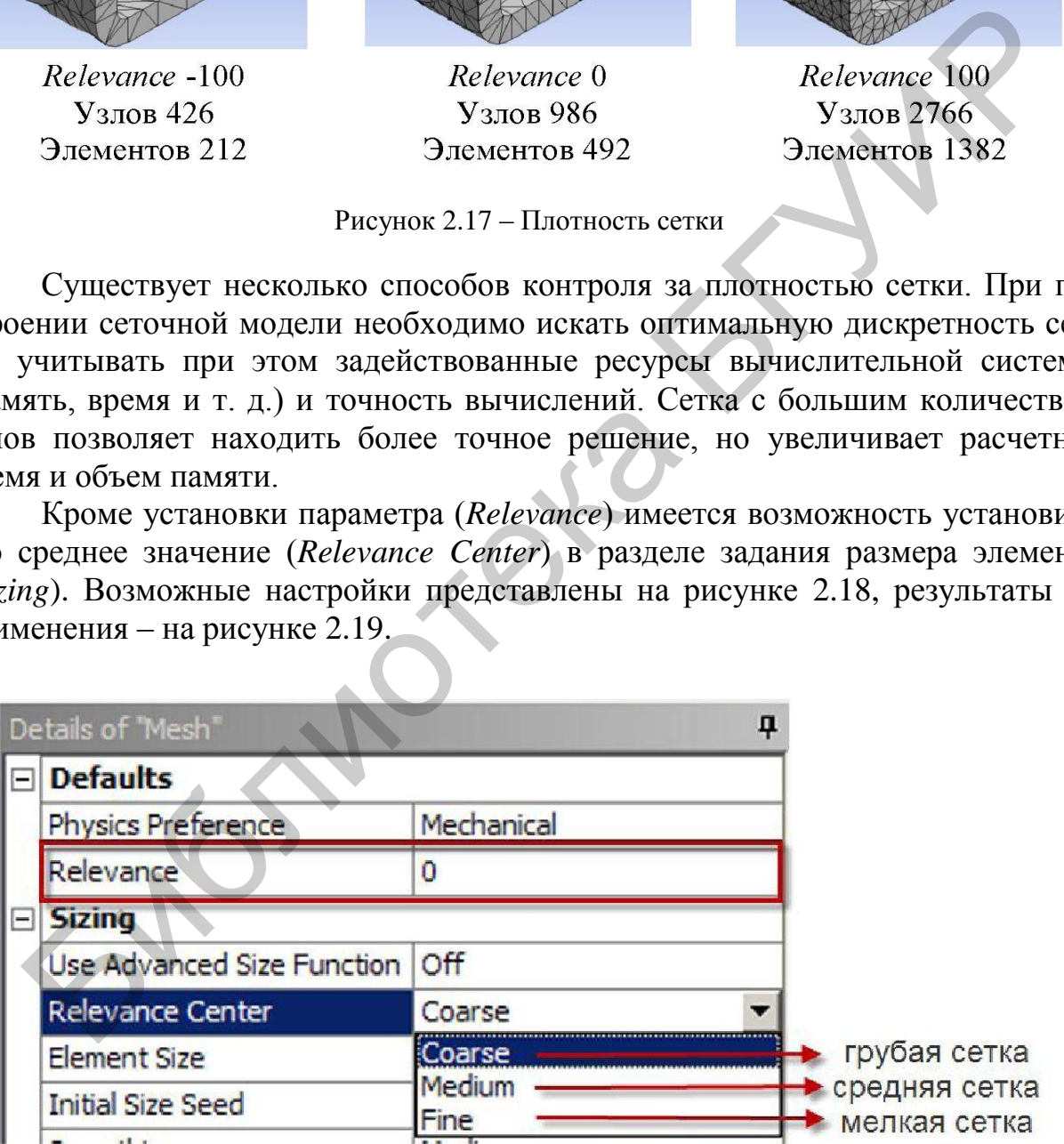

Рисунок 2.18 – Возможные настройки параметра *Relevance Center*

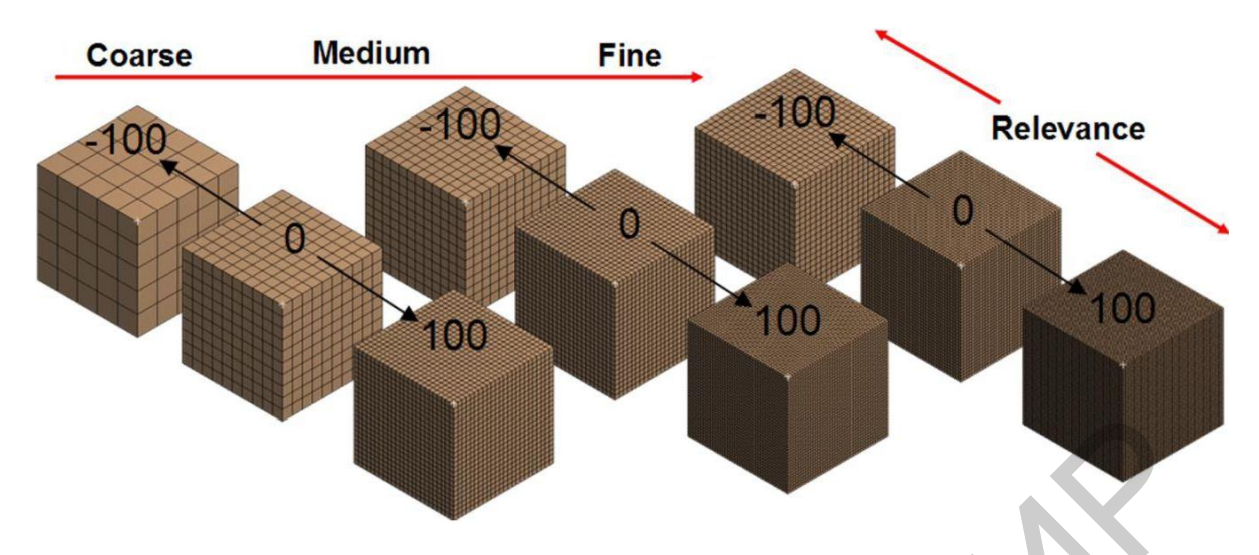

Рисунок 2.19 – Результаты настройки параметра *Relevance Center*

Установка размера элемента (*Element Size*) задает размер элемента во всей модели (рисунок 2.20).

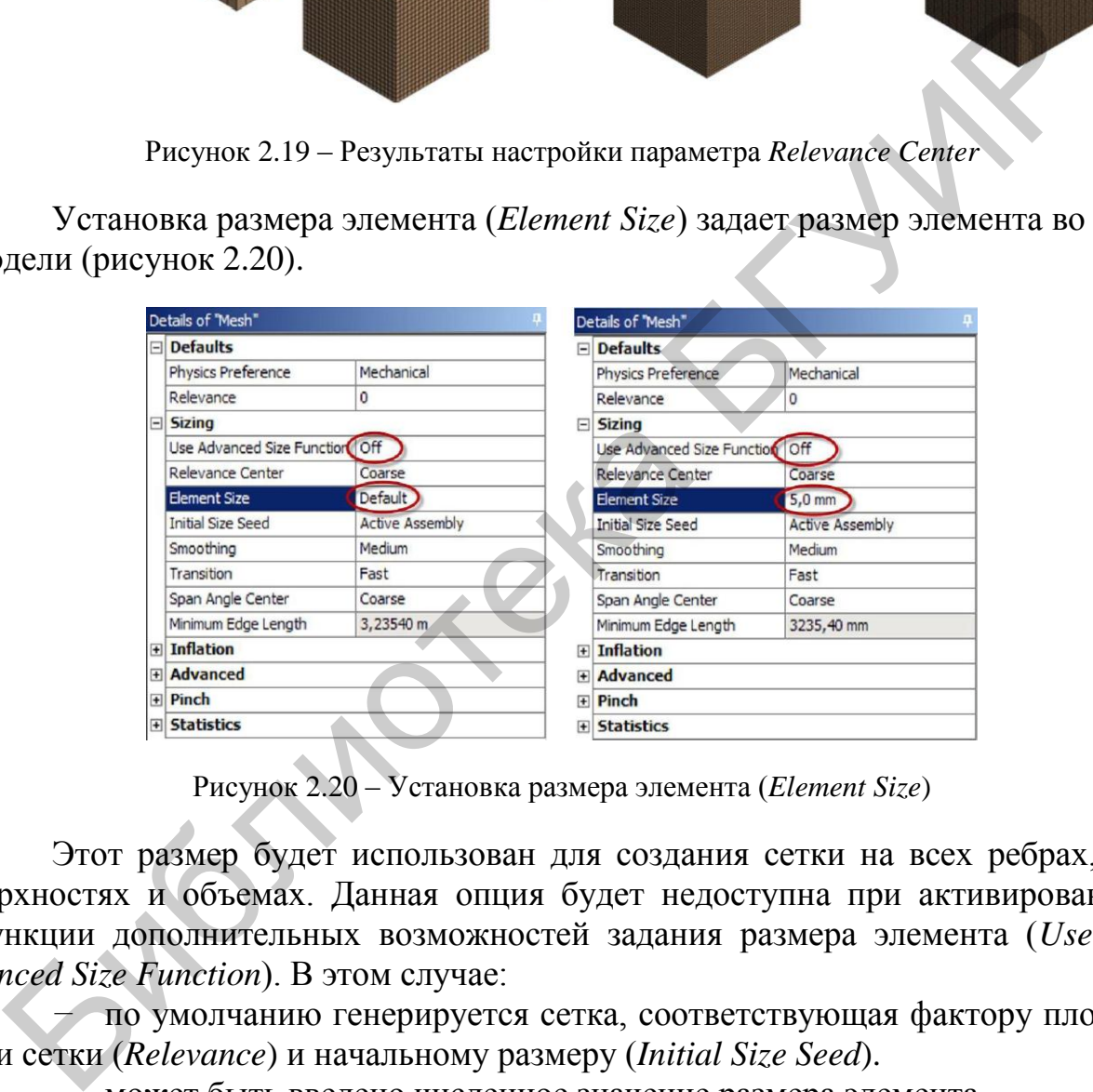

Рисунок 2.20 – Установка размера элемента (*Element Size*)

Этот размер будет использован для создания сетки на всех ребрах, поверхностях и объемах. Данная опция будет недоступна при активированной функции дополнительных возможностей задания размера элемента (*Use Advanced Size Function*). В этом случае:

*−* по умолчанию генерируется сетка, соответствующая фактору плотности сетки (*Relevance*) и начальному размеру (*Initial Size Seed*).

*−* может быть введено численное значение размера элемента.

Настройки окна сглаживания (*Smoothing*) доступны при выключенной функции дополнительных возможностей задания размера элемента (*Use Advanced Size Function*). Сглаживание сетки выполняется для улучшения качества элементов. При этом осуществляется сдвиг узлов. Доступные в этом случае опции управляют числом итераций процесса сглаживания (рисунок 2.21).

Опция преобразования сетки (*Transition*) управляет скоростью изменения регулируемых элементов (рисунок 2.22). Настройки окна *Transition* доступны

при выключенной функции дополнительных возможностей задания размера элемента (*Use Advanced Size Function*). Для задач механики рекомендуется установка *Fast*.

| <b>Physics Preference</b>                    | Mechanical                                     |                        |
|----------------------------------------------|------------------------------------------------|------------------------|
| Relevance                                    | 0                                              |                        |
| $\Box$ Sizing                                |                                                |                        |
| <b>Use Advanced Size Function</b>            | Off                                            |                        |
| <b>Relevance Center</b>                      | Coarse                                         |                        |
| <b>Element Size</b>                          | $5,0$ mm                                       |                        |
| <b>Initial Size Seed</b>                     | <b>Active Assembly</b>                         |                        |
| Smoothing                                    | Medium                                         |                        |
| Transition                                   | Low                                            | <b>BHCOKOE</b>         |
| Span Angle Center                            | Medium<br>High -                               | среднее<br>Низкое      |
| Minimum Edge Length                          | 3235,40 mm                                     |                        |
| <b>E</b> Inflation                           |                                                |                        |
| F Advanced                                   |                                                |                        |
| <b>F</b> Pinch                               |                                                |                        |
|                                              |                                                |                        |
| E Statistics                                 |                                                |                        |
| Details of "Mesh"                            | Рисунок 2.21 - Настройки окна сглаживания<br>0 |                        |
| Defaults                                     |                                                |                        |
| Physics Preference                           | Mechanical<br>0                                |                        |
| Relevance                                    |                                                |                        |
| $\Box$ Sizing<br>Use Advanced Size Function  |                                                |                        |
|                                              | On: Proximity and Curva<br>Coarse              |                        |
| Relevance Center<br><b>Initial Size Seed</b> |                                                |                        |
|                                              | <b>Active Assembly</b><br>Medium               |                        |
| Smoothing<br>Transition                      | Fast                                           |                        |
| Span Angle Center                            | Fast                                           | • быстрый<br>медленный |

Рисунок 2.21 – Настройки окна сглаживания

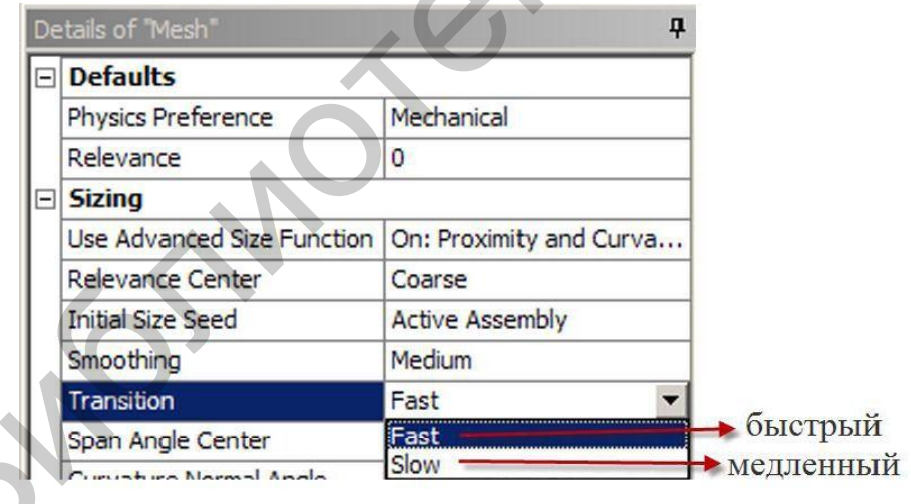

Рисунок 2.22 – Настройка скорости изменения сетки

Настройки окна *Span Angle Center* (центр диапазона углов) регулируют размеры элементов на ребрах с учетом кривизны последних. Сетка будет генерироваться на областях с разной кривизной до тех пор, пока отдельные элементы не уложатся в соответствующий диапазон. Возможны следующие варианты:

- *− Coarse* (грубая сетка) от 91° до 60°;
- *− Medium* (средняя сетка) от 75° до 24°;
- *− Fine* (мелкая сетка) от 36° до 12°.

Примеры построения сетки с различным значением параметра *Span Angle Center* показаны на рисунках 2.23 и 2.24.

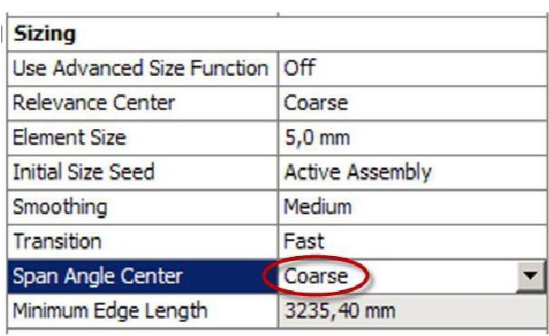

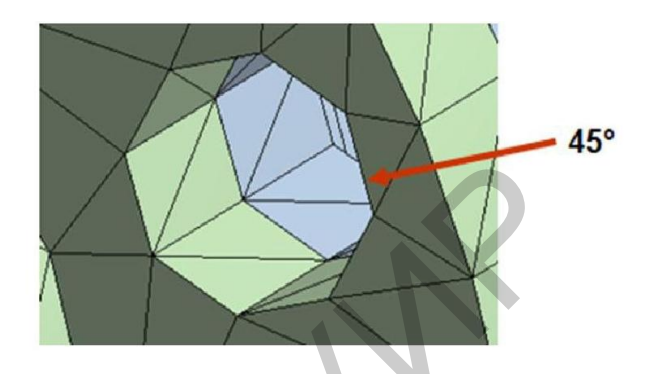

Рисунок 2.23 – Пример настройки окна *Span Angle Center* с установкой кривизны *Coarse*

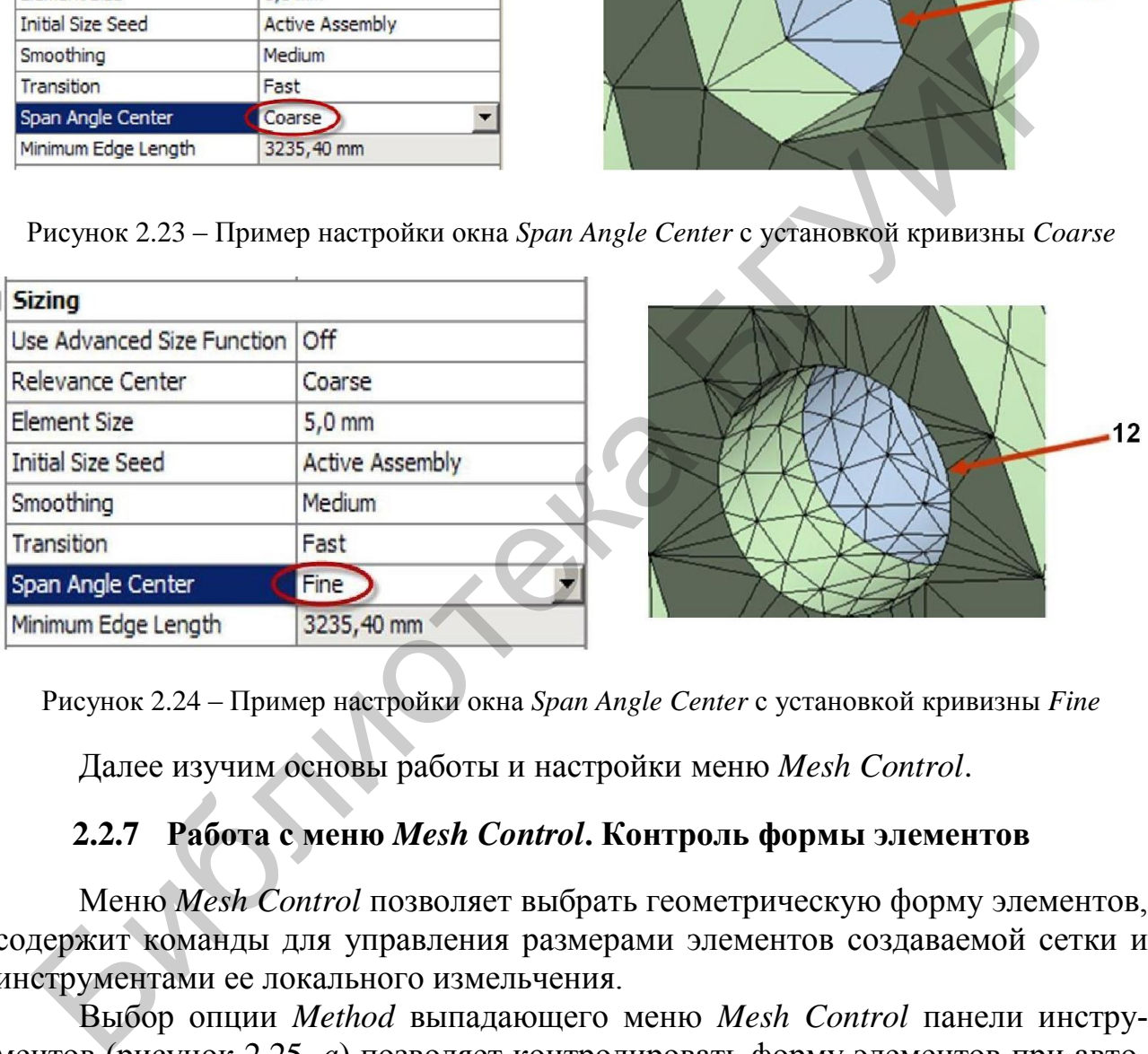

Рисунок 2.24 – Пример настройки окна *Span Angle Center* с установкой кривизны *Fine*

Далее изучим основы работы и настройки меню *Mesh Control*.

## **2.2.7 Работа с меню** *Mesh Control***. Контроль формы элементов**

Меню *Mesh Control* позволяет выбрать геометрическую форму элементов, содержит команды для управления размерами элементов создаваемой сетки и инструментами ее локального измельчения.

Выбор опции *Method* выпадающего меню *Mesh Control* панели инструментов (рисунок 2.25, *а*) позволяет контролировать форму элементов при автоматической генерации сетки, при этом в разделе *Scope* (область определения) в строке *Geometry* необходимо подтвердить выбранный объект нажатием клавиши *Apply*. После этого в окне настроек становятся доступными следующие условия создания элементов (рисунок 2.25, *б*):

– *Automatic* (автоматически) – заполнить объем генерацией параллелепипедов, а где это невозможно – использовать трехгранные призмы;

– *Tetrahedrons* (тетраэдры) – создавать элементы тетраэдрической формы;

– *Hex Dominant* (преимущественно гексаэдры) – создавать по возможности параллелепипеды, а где это невозможно – использовать пирамиды и тетраэдры;

– *Sweep* (протягивание) – создавать элементы протягиванием.

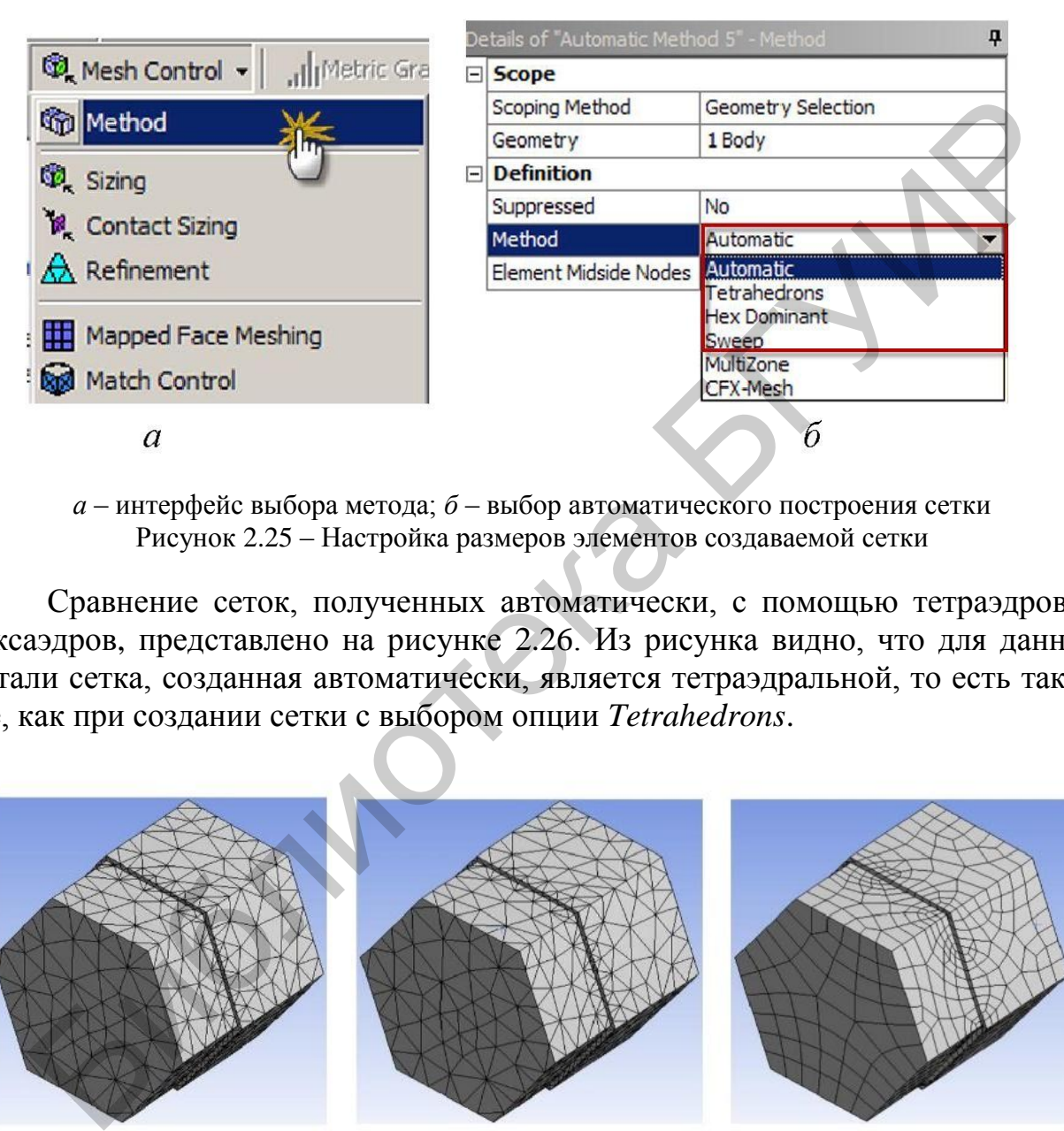

*а* – интерфейс выбора метода; *б* – выбор автоматического построения сетки Рисунок 2.25 – Настройка размеров элементов создаваемой сетки

Сравнение сеток, полученных автоматически, с помощью тетраэдров и гексаэдров, представлено на рисунке 2.26. Из рисунка видно, что для данной детали сетка, созданная автоматически, является тетраэдральной, то есть такой же, как при создании сетки с выбором опции *Tetrahedrons*.

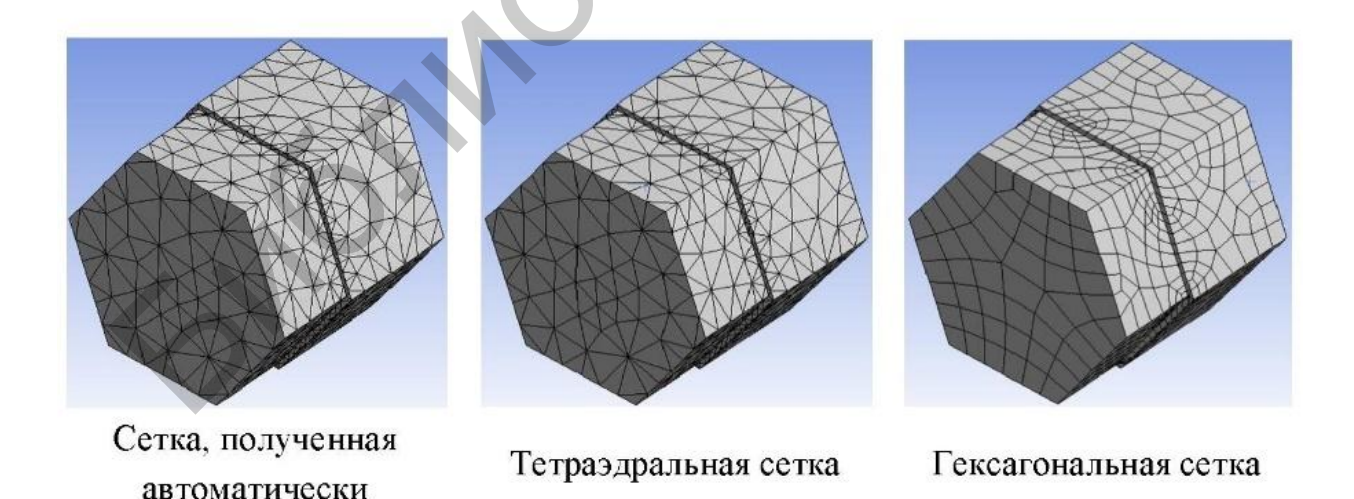

Рисунок 2.26 – Сравнение сеток, полученных разным способом

Трансляция (протягивание) элементов (*Sweep Method*) позволяет создавать регулярные сетки и добиваться лучшей сходимости расчетных результатов. По умолчанию данный способ является приоритетным для создания эле-

ментов. Автоматическая генерация сетки трансляцией элементов возможна, когда объемная геометрическая модель имеет одинаковую топологию хотя бы в одном направлении, то есть подобные сечения вдоль некоторого направления в пространстве. В этом случае модель будет разбиваться на элементы в форме гексаэдров.

При разбиении могут появляться элементы в форме трехгранных призм (элементы клиновидной формы), что является допустимым.

## **2.2.8 Ошибки при генерации сетки**

Если генератор не может создать элементы правильной формы, появляется сообщение об ошибке. Проблемные геометрические объекты будут выделены, также будет создана группа выбранных объектов *Problematic Geometry* (проблемная геометрия), что позволит исправить модель. Если генератор не может создать элементы правильной формы, появле сообщение об ошибке. Проблемные геометрические объекты будут выд сообщения госмона группа выбранных объекты *Problematic Geor* Ошибка при генерации сетки

Ошибка при генерации сетки может произойти по ряду причин:

– для поверхностей заданы несовместимые размерные параметры, что может привести к созданию конечных элементов некорректной формы;

– сложная для автоматического генератора сетки геометрическая модель *CAD*, в которой присутствуют узкие полосы или винтовые поверхности;

– установлен жесткий контроль за формой элементов (опция *Aggressive*).

Существует несколько способов избежать отказов при генерации сетки:

– задать обоснованные размерные параметры конечных элементов (опция *Sizing*);

– задать меньшие значения размерных параметров, что позволит создать элементы корректной формы;

– в *CAD*-системе следует использовать функции просмотра скрытых линий, чтобы обнаружить и удалить тонкие полосы и другие проблемные для генератора сетки геометрические объекты;

– следует использовать виртуальные ячейки, чтобы объединить узкие полосы и маленькие поверхности.

# **2.2.9 Нагрузки и граничные условия**

Одним из важных этапов подготовки к проведению расчета и получения удовлетворительных результатов является определение внешних воздействий (механических, тепловых и т. д.) на конструкцию.

Обычно внешнее воздействие определяется на границе созданной модели. Под терминами «ограничение» и «нагрузка» понимаются все разнообразные процессы, которые происходят как на поверхностях твердого тела, так и в отдельных точках внутри него. Под «ограничением» в *ANSYS Workbench* понимается закрепление, то есть ограничение перемещений и вращений в структурном анализе, либо определение температуры при решении задач теплообмена, а под «нагрузкой» – приложение сосредоточенных или распределенных сил (структурный анализ) или тепловых потоков (задачи теплообмена) и т. д.

Задание нагрузок и приложение ограничений выполняется в *ANSYS Workbench* в модуле симуляции, основное окно которого показано на рисунке 2.27.

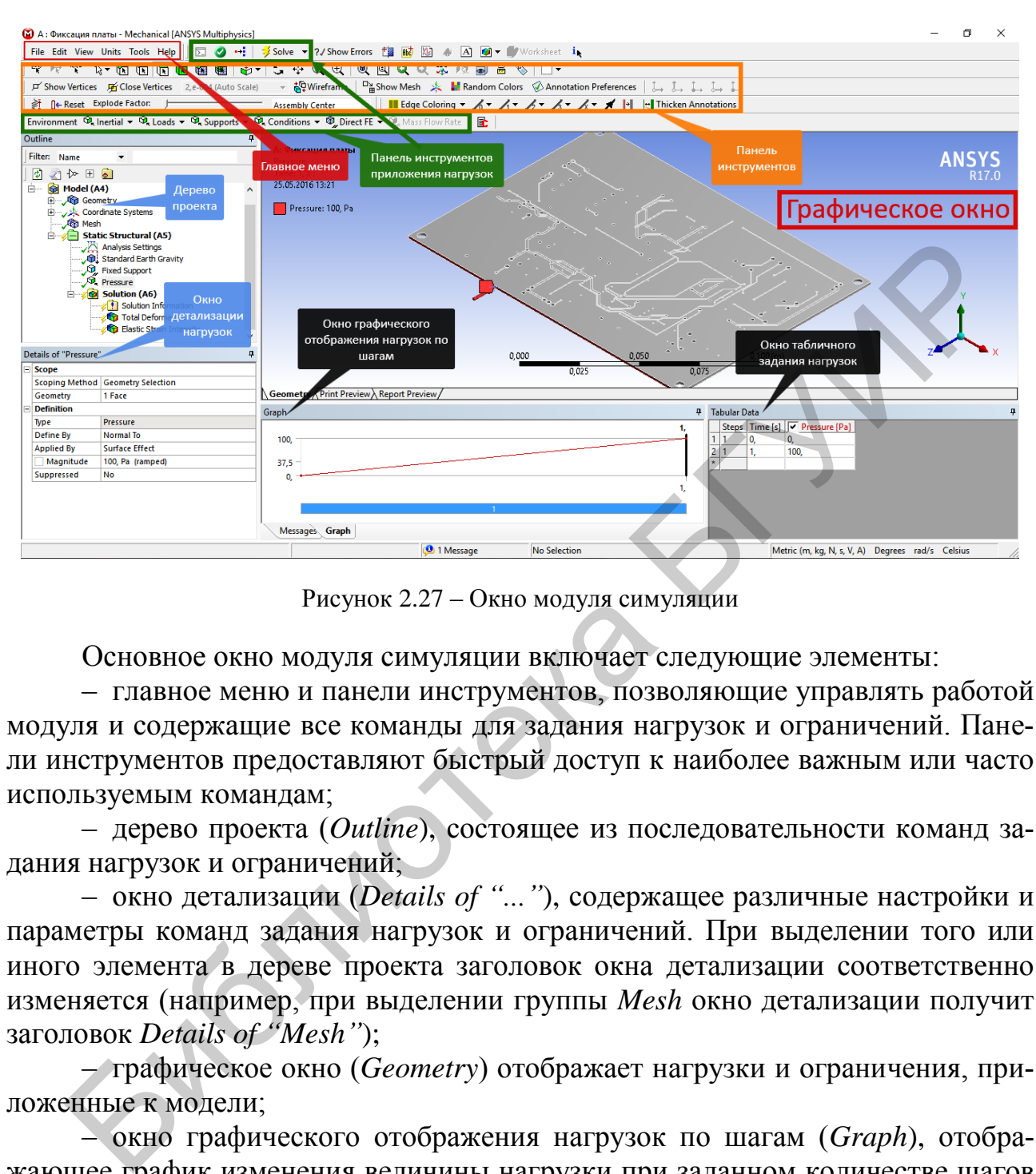

Рисунок 2.27 – Окно модуля симуляции

Основное окно модуля симуляции включает следующие элементы:

– главное меню и панели инструментов, позволяющие управлять работой модуля и содержащие все команды для задания нагрузок и ограничений. Панели инструментов предоставляют быстрый доступ к наиболее важным или часто используемым командам;

– дерево проекта (*Outline*), состоящее из последовательности команд задания нагрузок и ограничений;

– окно детализации (*Details of "..."*), содержащее различные настройки и параметры команд задания нагрузок и ограничений. При выделении того или иного элемента в дереве проекта заголовок окна детализации соответственно изменяется (например, при выделении группы *Mesh* окно детализации получит заголовок *Details of "Mesh"*);

– графическое окно (*Geometry*) отображает нагрузки и ограничения, приложенные к модели;

– окно графического отображения нагрузок по шагам (*Graph*), отображающее график изменения величины нагрузки при заданном количестве шагов нагружения;

– окно табличного задания нагрузок (*Tabular Data*), в котором в табличной форме представляются нагрузки и ограничения, приложенные к модели.

Графическое окно модуля симуляции в процессе работы отображает информацию о характере нагрузок, их величине, в том числе и по компонентам относительно осей координат, направлении действия, единицах измерения величины, точки ее приложения или области воздействия. Направление нагрузок обозначается объемными цветными стрелками со специальными значками. Буква латинского алфавита в значке дает возможность определить по тексту в левом верхнем углу графического окна, какая нагрузка (или ограничение) обозначена данной стрелкой. Кроме того, цветом выделены поверхности приложения различных нагрузок. Пример графического окна с приложенными к модели нагрузками представлен на рисунке 2.28.

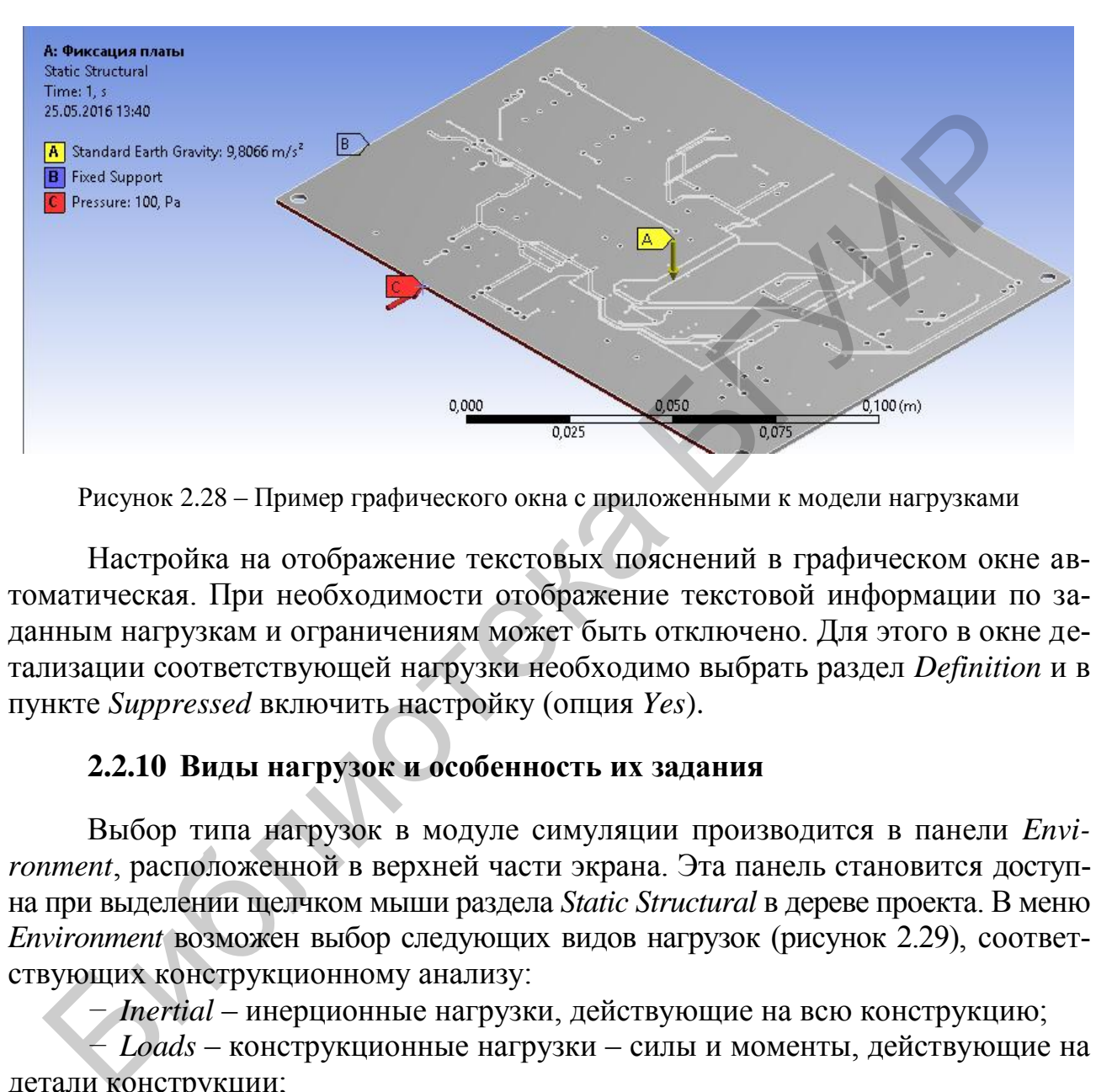

Рисунок 2.28 – Пример графического окна с приложенными к модели нагрузками

Настройка на отображение текстовых пояснений в графическом окне автоматическая. При необходимости отображение текстовой информации по заданным нагрузкам и ограничениям может быть отключено. Для этого в окне детализации соответствующей нагрузки необходимо выбрать раздел *Definition* и в пункте *Suppressed* включить настройку (опция *Yes*).

#### <span id="page-56-0"></span>**2.2.10 Виды нагрузок и особенность их задания**

Выбор типа нагрузок в модуле симуляции производится в панели *Environment*, расположенной в верхней части экрана. Эта панель становится доступна при выделении щелчком мыши раздела *Static Structural* в дереве проекта. В меню *Environment* возможен выбор следующих видов нагрузок (рисунок 2.29), соответствующих конструкционному анализу:

*− Inertial* – инерционные нагрузки, действующие на всю конструкцию;

*− Loads* – конструкционные нагрузки – силы и моменты, действующие на детали конструкции;

*− Supports* – закрепление, то есть ограничение степеней свободы, которое исключает движение заданных объектов.

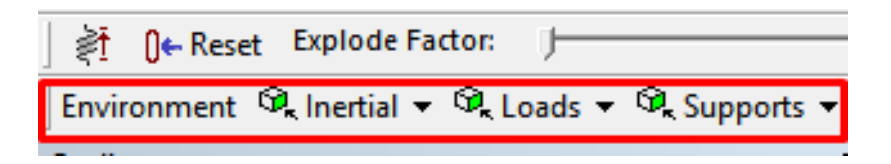

Рисунок 2.29 – Выбор типа нагрузок

При выборе какой-либо позиции в меню панели *Environment* соответствующая нагрузка будет добавлена в дерево проекта в раздел *Static Structural*.

Практически у всех нагрузок есть параметр *Geometry*, который указывает на объект приложения: точку, ребро, грань, тело, которых может быть несколько. Для задания этого параметра нужно выделить необходимый(е) объект(ы) и, щелкнув на его поле в окне детализации, подтвердить свой выбор нажатием кнопки *Apply*. Возможна и обратная последовательность: сначала выполняется щелчок мышью в поле параметра *Geometry*, а затем выделение объектов и подтверждение выбора нажатием кнопки *Apply*. Практически у всех натрузок есть параметр *Geometry*, который указыва<br>
Блехт рипожения: точку, ребро, грань, тепо, которых может быть для<br>
для задания этого параметра нужно выделить необходимый(е) объект(ы)<br>
ких *Apply.* 

Для большинства типов нагрузок значение может задаваться тремя способами:

- в виде фиксированного значения (*Constant*);
- в табличной форме (*Tabular*);
- в виде функциональной зависимости (*Function*).

По умолчанию задается фиксированное значение величины. Выбор способа задания нагрузки осуществляется щелчком мыши на стрелке в правой части окна ввода численного значения и последующим выбором одного из вариантов. Кроме того, в этом же выпадающем меню присутствуют команды *Import...* и *Export...*, позволяющие соответственно импортировать из файла и экспортировать в файл задаваемые значения (рисунок 2.30).

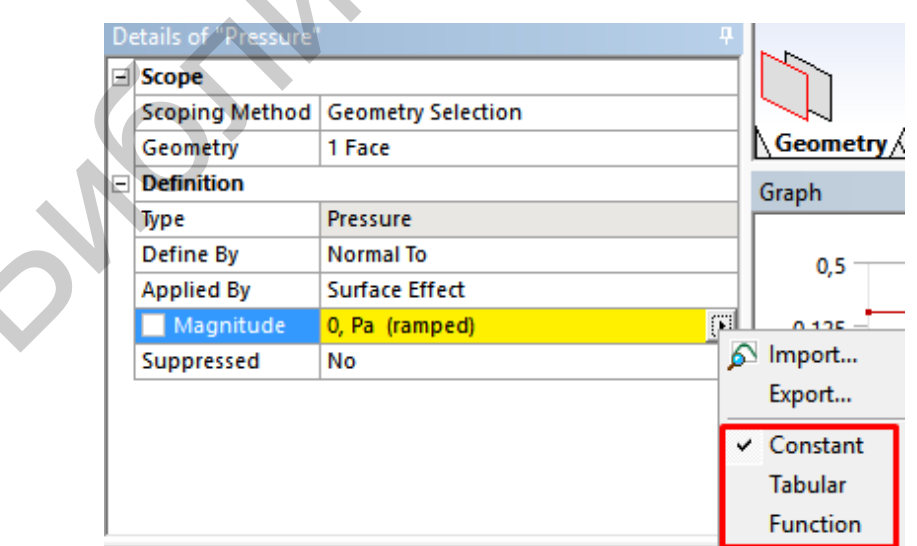

Рисунок 2.30 – Выбор способа задания нагрузки

При выборе способа задания нагрузки в виде таблицы в параметре *Magnitude* появляется надпись *Tabular Data* (рисунок 2.31), которая состоит:

- *−* из порядкового номера строки;
- *−* номера шага;
- *−* времени на шаге;
- *−* численного значения величины.

| Tabular Data |  |    |                                           |  |  |  |  |
|--------------|--|----|-------------------------------------------|--|--|--|--|
|              |  |    | Steps   Time [s] $\sqrt{ }$ Pressure [Pa] |  |  |  |  |
|              |  | U. | 0.                                        |  |  |  |  |
| 2            |  |    | 100,                                      |  |  |  |  |
| 3            |  | 2, | 150,                                      |  |  |  |  |
|              |  | 3. | 200.                                      |  |  |  |  |
|              |  |    |                                           |  |  |  |  |

Рисунок 2.31 – Состав таблицы

По мере заполнения численными значениями строк таблицы в окне *Graph* формируется график изменения величины нагрузки по шагам (рисунок 2.32).

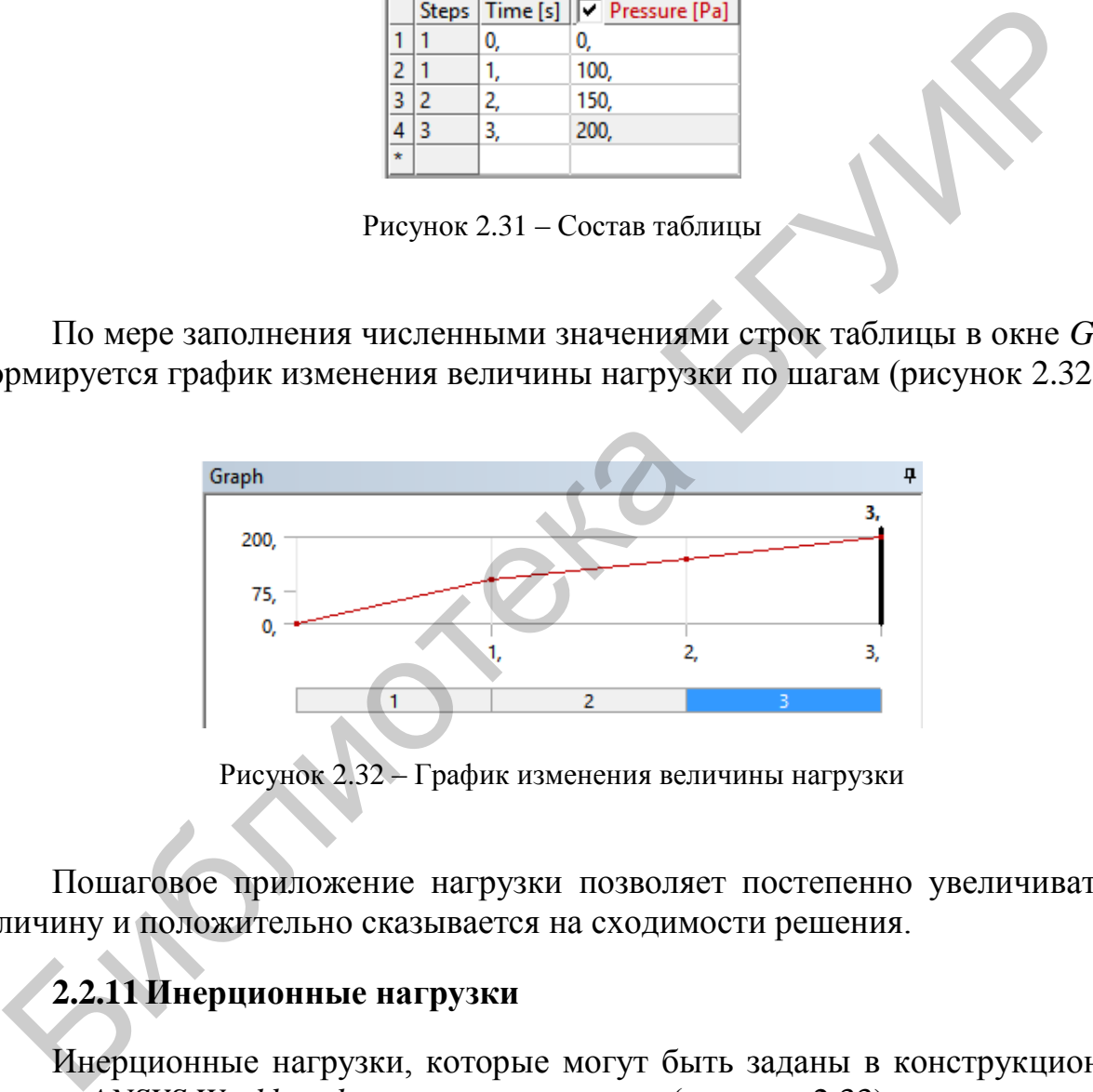

Рисунок 2.32 – График изменения величины нагрузки

Пошаговое приложение нагрузки позволяет постепенно увеличивать ее величину и положительно сказывается на сходимости решения.

## **2.2.11 Инерционные нагрузки**

Инерционные нагрузки, которые могут быть заданы в конструкционном анализе *ANSYS Workbench*, делятся на три типа (рисунок 2.33):

- *− Acceleration* ускорение;
- *− Standard Earth Gravity* обычная гравитация;
- *− Rotational Velocity* скорость вращения.

Для приложения нагрузок этого вида должна быть задана плотность материала модели для вычисления массы. Также возможно задание нагрузки, действующей на точенную массу.

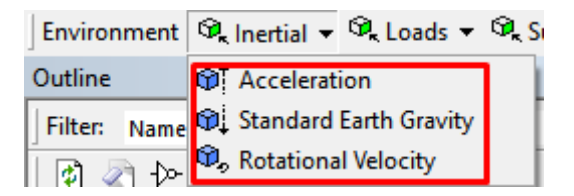

Рисунок 2.33 – Выпадающее меню *Inertial*

**Ускорение (***Acceleration***)** прикладывается ко всей модели и может быть задано следующими способами (опция *Define By*):

*−* вектором (*Vector*), в случае которого нужно задать модуль вектора (параметр *Magnitude*) и его направление (параметр *Direction*). Направление действия вектора определяется стрелками в левом нижнем углу графического окна (см. рисунок 2.34);

*−* с помощью компонент (*Components*) по осям координат *х*, *у* и *z*. При использовании этого способа вводятся численные значения составляющих ускорения по осям координат.

Единица измерения ускорения в системе *mks* – метр на секунду в квадрате. Компоненты вектора ускорения могут быть заданы относительно глобальной (*Global Coordinate System*) или пользовательской системы координат (параметр *Coordinate System*). После задания ускорения его величина и направление (объемная стрелка желтого цвета) отображаются в графическом окне (рисунок 2.35).

**Возможность задания гравитационного ускорения (***Standard Earth Gravity***)** в *ANSYS Workbench* имеет большое практическое значение, в частности, при решении задач, в которых необходимо учесть вес модели. В системе СИ величина гравитационного ускорения равна 9,80665 м/с<sup>2</sup>.

Направление гравитации задается вдоль одной из осей глобальной или пользовательской системы координат. На первом этапе выбирается координатная система, на втором – в параметре *Direction* задается направление гравитации относительно одной из координатных осей.

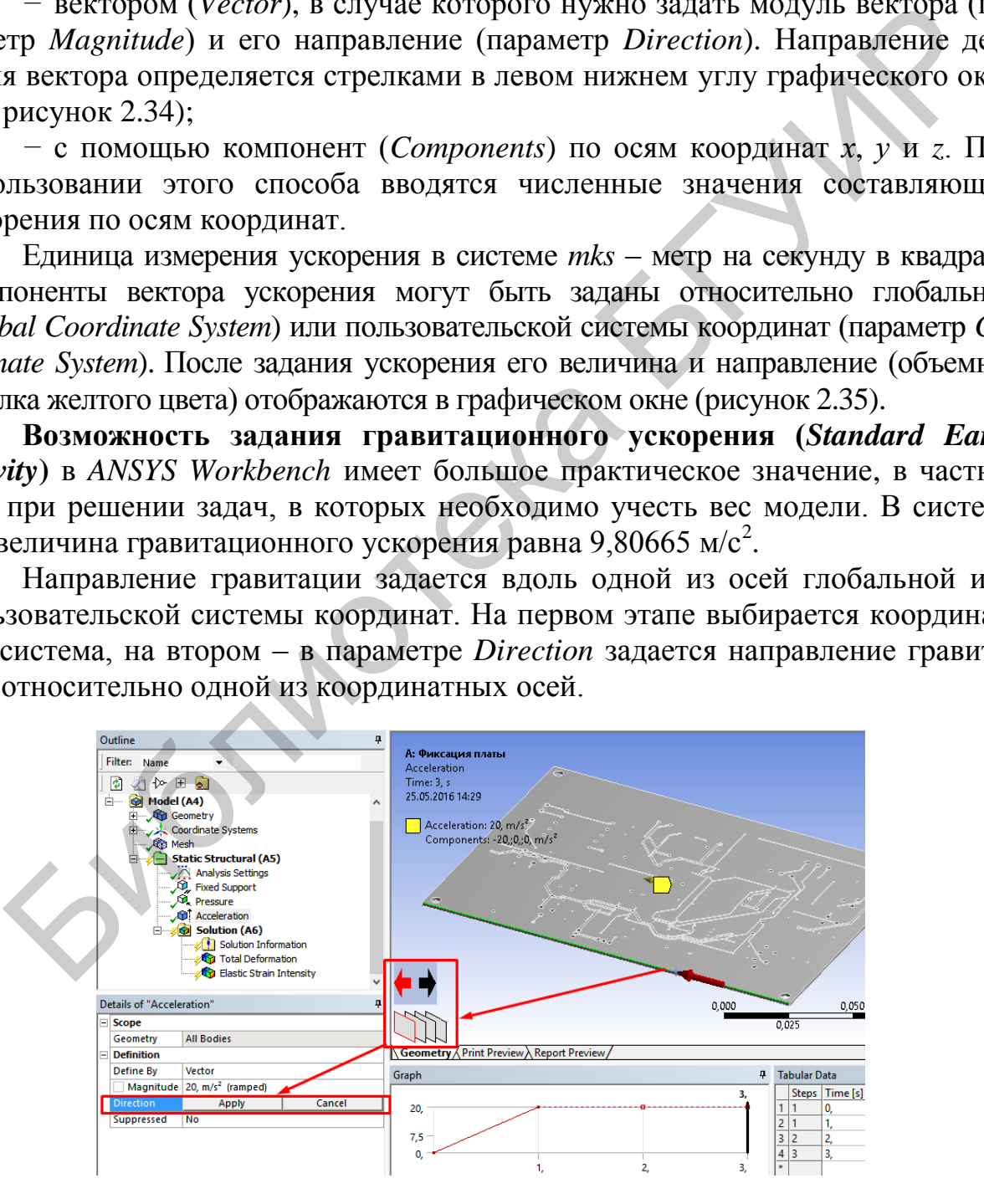

Рисунок 2.34 – Направление действия вектора

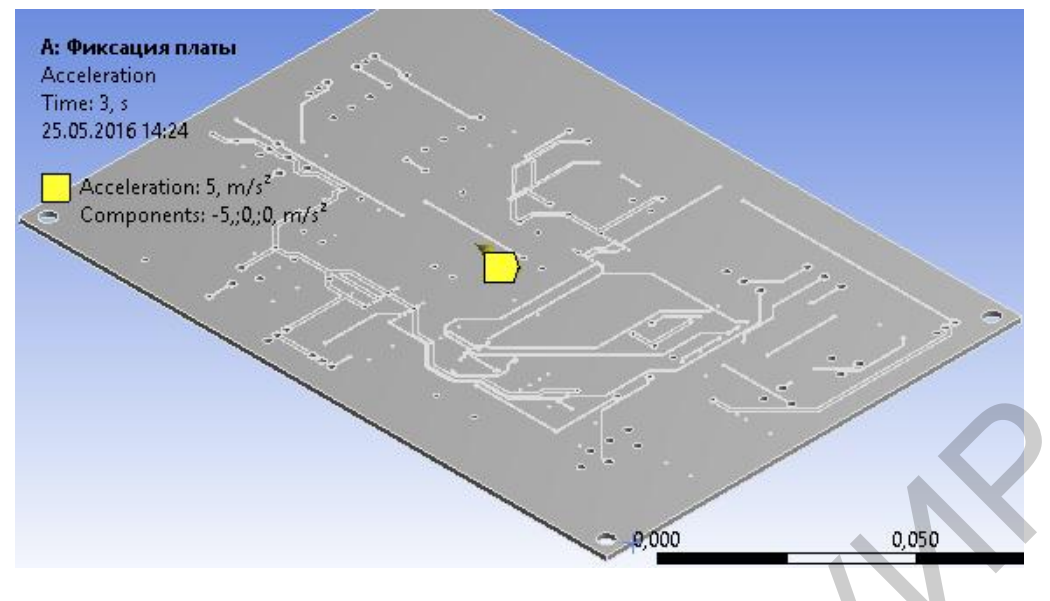

Рисунок 2.35 – Отображение вектора ускорения

На рисунке 2.36 изображен пример задания гравитационного ускорения в отрицательном направлении оси *y* в глобальной системе координат *Global Coordinate System.*

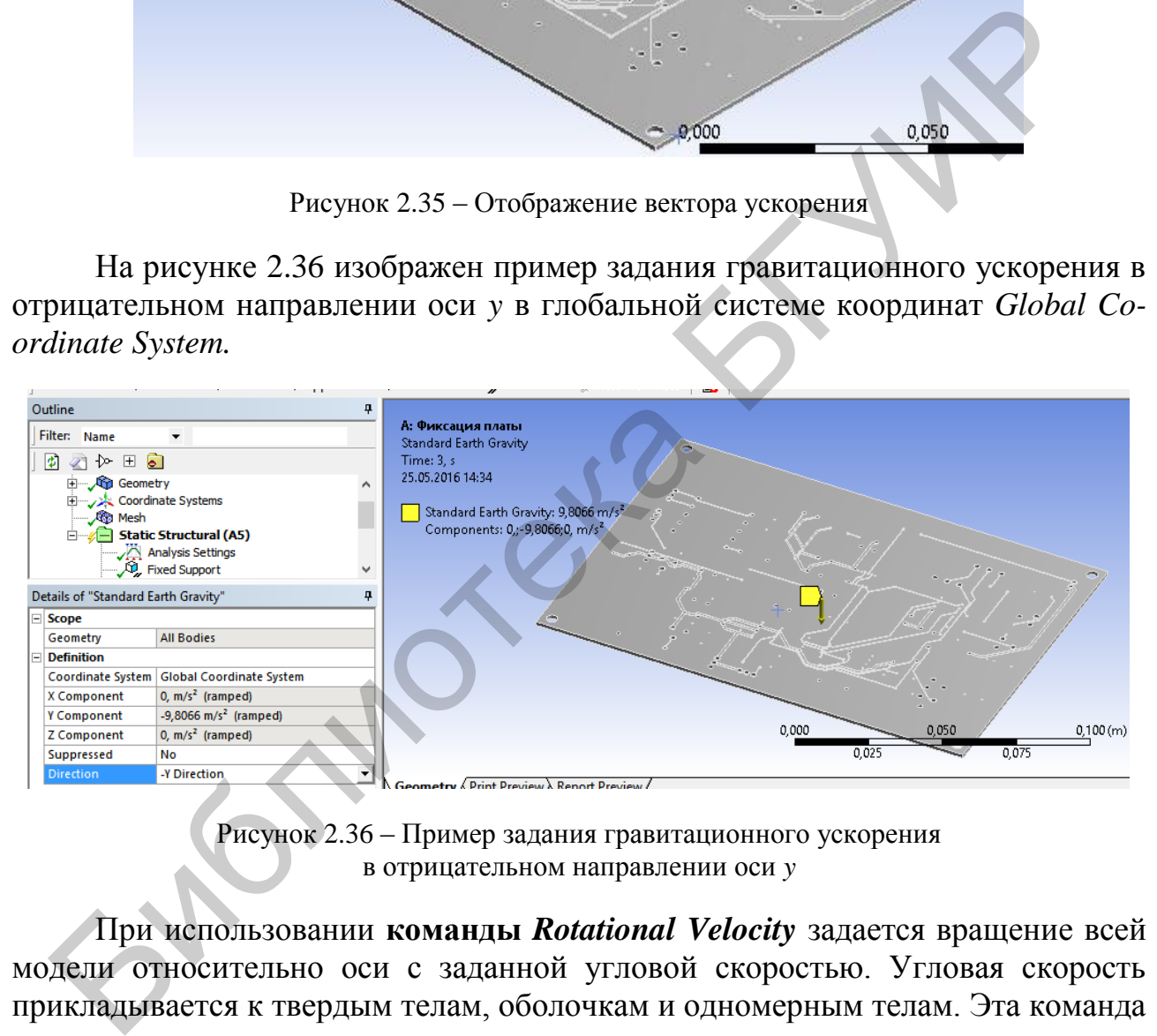

Рисунок 2.36 – Пример задания гравитационного ускорения в отрицательном направлении оси *y*

При использовании **команды** *Rotational Velocity* задается вращение всей модели относительно оси с заданной угловой скоростью. Угловая скорость прикладывается к твердым телам, оболочкам и одномерным телам. Эта команда может применяться ко всему телу или к отдельным его частям, однако к одному телу может быть приложена только один раз.

Угловая скорость может быть определена как вектор (*Define By Vector*), при этом нужно указать ось вращения (параметр *Axis*). Задать ось вращения можно двумя способами:

- выделить линию, вокруг которой будет происходить вращение;
- выделить поверхность, нормаль к которой является осью вращения.

Параметр *Magnitude* задает величину угловой скорости (в радианах в секунду). Также угловая скорость может быть определена компонентами вектора (*Define By Components*) в глобальной или локальной системе координат.

После задания всех параметров команды *Rotational Velocity* в графическом окне отображается дуговая стрелка приложенной угловой скорости, а информационные строки в левом верхнем углу графического окна отображают заданные параметры.

## **2.2.12 Конструкционные нагрузки**

Конструкционные нагрузки в *ANSYS Workbench* задаются в разделе *Loads* панели инструментов *Environment* (рисунок 2.37).

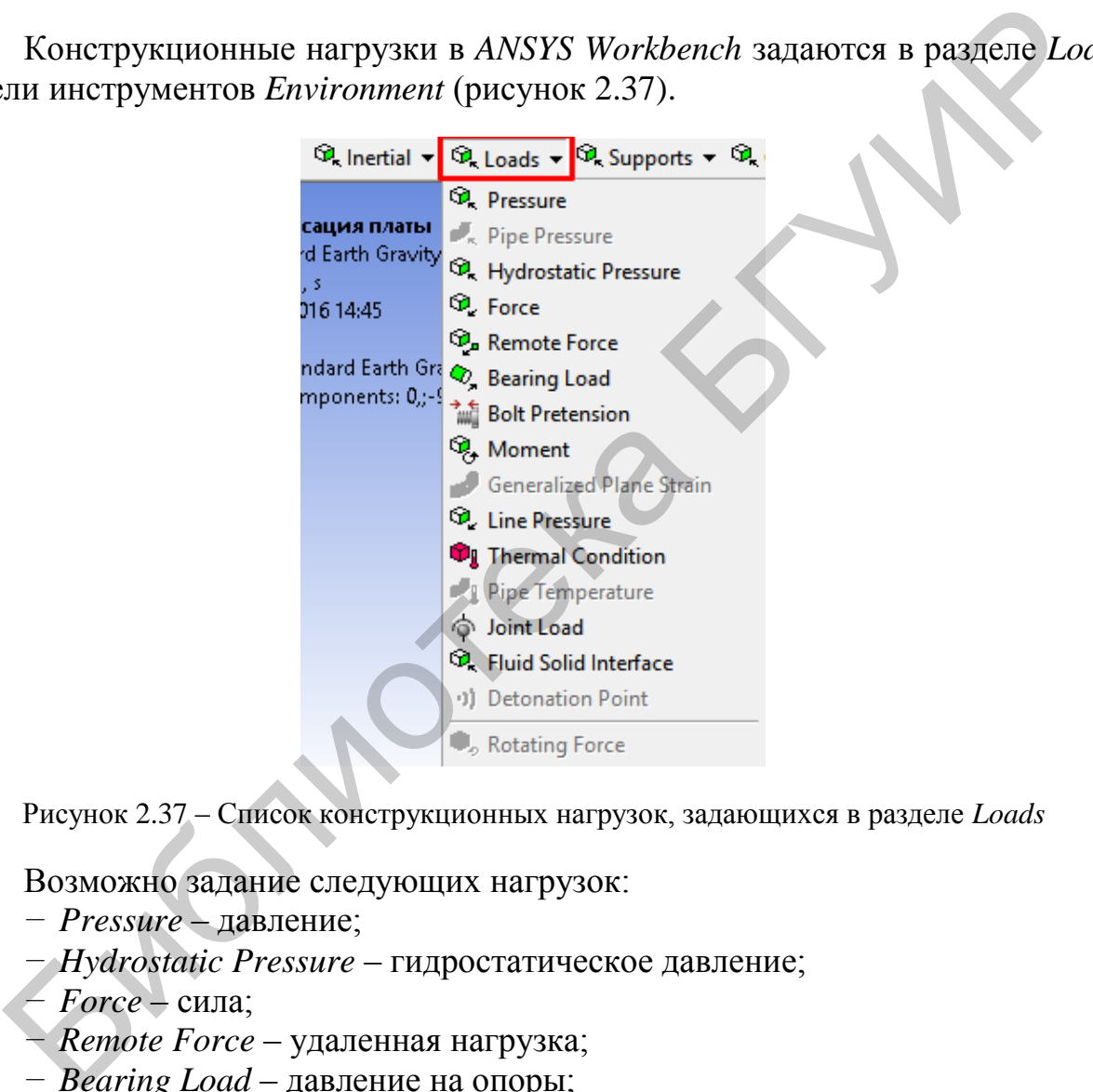

Рисунок 2.37 – Список конструкционных нагрузок, задающихся в разделе *Loads*

Возможно задание следующих нагрузок:

- *− Pressure* давление;
- *− Hydrostatic Pressure* гидростатическое давление;
- *− Force* сила;
- *− Remote Force* удаленная нагрузка;
- *− Bearing Load* давление на опоры;
- *− Bolt Pretension* натяжение;
- *− Moment* момент;
- *− Generalized Plane Strain* обобщенная плоская деформация;
- *− Line Pressure* давление на линии;
- *− Thermal Condition* тепловые нагрузки;
- *− Joint Load* нагрузки в сопряжениях;
- *− Fluid Solid Interface* взаимодействие жидкостей (газов) и твердых тел.

Команда *Pressure* позволяет задавать давление на поверхности тела. При этом в дереве проекта появляется соответствующий пункт (рисунок 2.38). Параметры прикладываемого давления задаются в окне детализации (рисунок 2.39). Здесь производится выбор поверхности, на которую действует давление (параметр *Geometry*), задается величина давления (параметр *Magnitude*) и направление для приложенного давления (опция *Define By*).

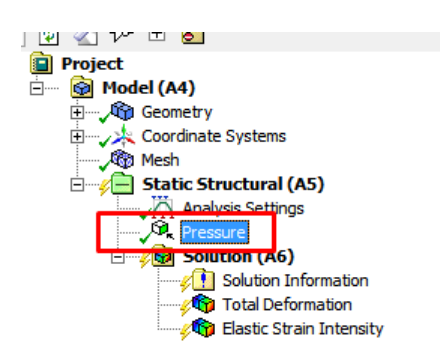

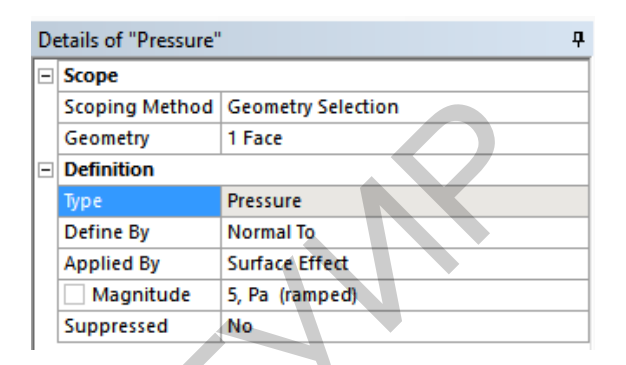

Рисунок 2.38 – Команда Pressure в дереве проекта

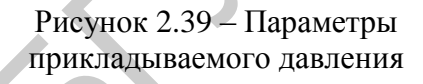

Направление действия давления можно задать вектором (*Define Ву Vector*), компонентами (*Define By*  $\rightarrow$  *Components*) либо по нормали к заданной поверхности (*Define*  $By \rightarrow Normal To$ ).

Положительное значение параметра *Magnitude* рассматривается как давление на поверхность, отрицательное – от поверхности. Единица измерения давления в системе *mks* – паскаль.

Приложенное давление отображается в графическом окне с указанием его величины и размерности, а поверхность приложения давления подсвечивается красным цветом. Стрелкой около поверхности изображается направление действия давления, что изображено на рисунке 2.40.

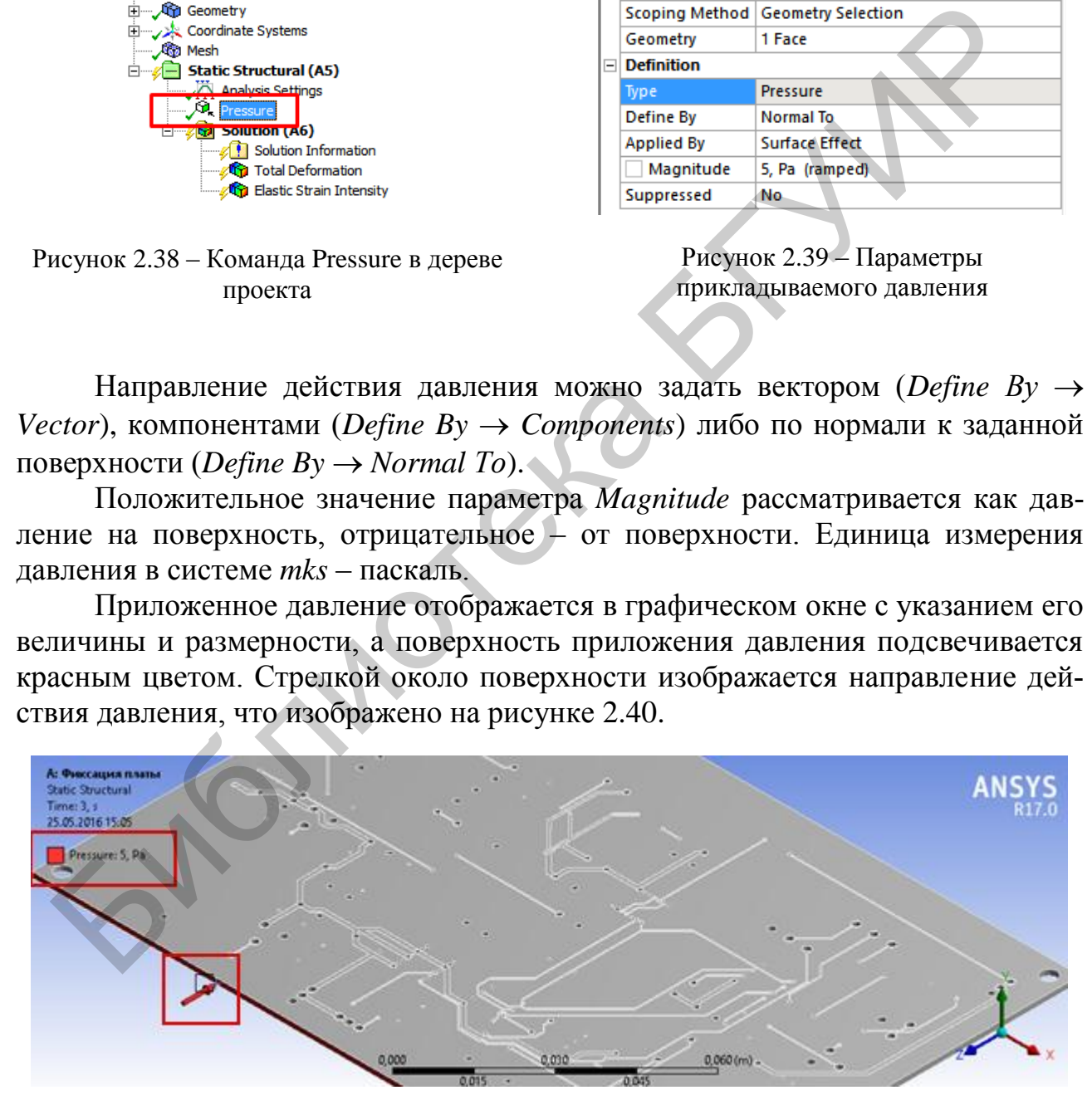

Рисунок 2.40 – Пример отображения направления действия давления

Величину давления можно задать как фиксированной величиной – *Constant*, так и пошагово в табличной форме – *Tabular*, а также в виде функциональной зависимости – *Function*. Для выбора формы задания давления необходимо в выпадающем меню параметра *Magnitude* (кнопка со стрелкой справа) выбрать соответствующую позицию.

Команда *Force* позволяет задавать силу. Необходимые параметры силы задаются в окне детализации. Сила может быть приложена к точке, ребру или поверхности. Объект приложения силы задается в параметре *Geometry*. Сила может быть определена вектором (*Define By Vector*) или своими компонентами в глобальной либо пользовательской системе координат (*Define By Components*).

Обязательным параметром для определения является величина силы (параметр *Magnitude*), которая может быть задана как константа, а также в виде таблицы или функции (см. пункт [2.2.10\)](#page-56-0).

Приложенная сила распределяется на все выделенные объекты. Если сила приложена к двум одинаковым поверхностям, то на каждую будет действовать половина заданной величины. При увеличении площади поверхности приложенная сила остается постоянной, но давление на единицу площади уменьшается. Сила может быть приложена только к одной вершине. При выборе нескольких вершин величина силы не будет задана. Единица измерения силы в системе *mks* – ньютон. Fig. Magnitude), которая может быть задана как константа, а также в вишли или функции (см. пункт 2.2.10).<br>
Приложенная сила преспредляется на все выделенные объекты. Если странительно на и функции (см. пункт 2.2.10).<br>
Пр

Нагрузка, приложенная к грани или к ребру, эквивалентная некоторой силе и моменту силы, задается командой *Remote Force* (рисунок 2.41).

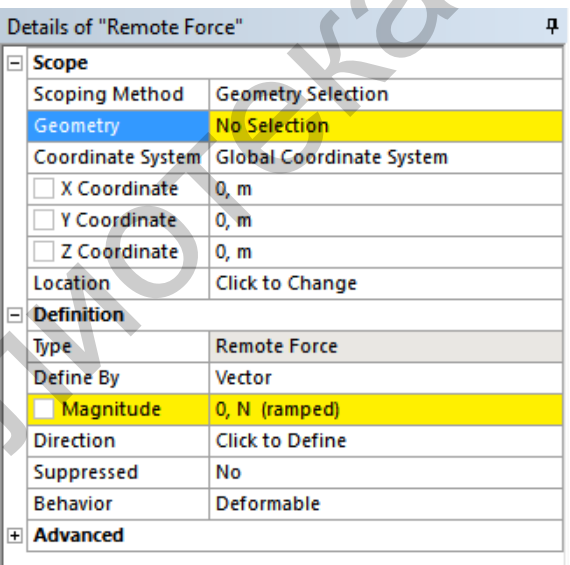

Рисунок 2.41 – Параметры команды *Remote Force*

Такую нагрузку формально можно представить в виде силы, удаленной от приложенного объекта на некоторое расстояние. В окне детализации необходимо указать точку приложения силы (параметры *X Coordinate*, *Y Coordinate*, *Z Coordinate*) в глобальной или пользовательской системе координат.

Сила задается направлением вектора и его величиной (*Define By Vector*) или компонентами в заданной системе координат (Define  $By \rightarrow Compo$ *nents*). Величина удаленной силы может быть задана как константа, а также в виде таблицы или функции (см. пункт [2.2.10\)](#page-56-0). Единица измерения удаленной нагрузки в системе *mks* – ньютон.

На рисунке 2.42 представлены примеры приложения силы в точке, к ребру и к поверхности.

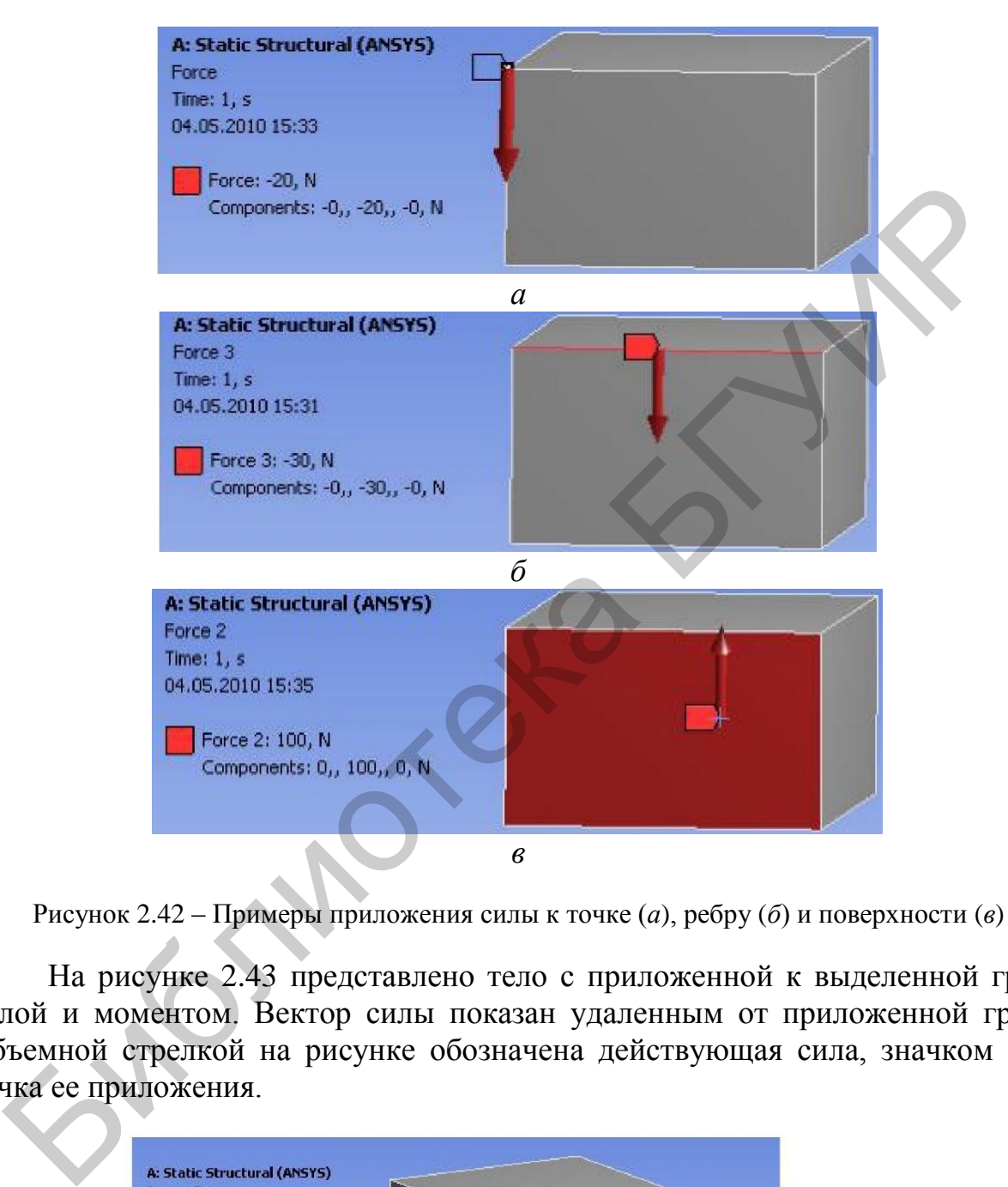

Рисунок 2.42 – Примеры приложения силы к точке (*а*), ребру (*б*) и поверхности (*в*)

На рисунке 2.43 представлено тело с приложенной к выделенной грани силой и моментом. Вектор силы показан удаленным от приложенной грани. Объемной стрелкой на рисунке обозначена действующая сила, значком  $\square$  точка ее приложения.

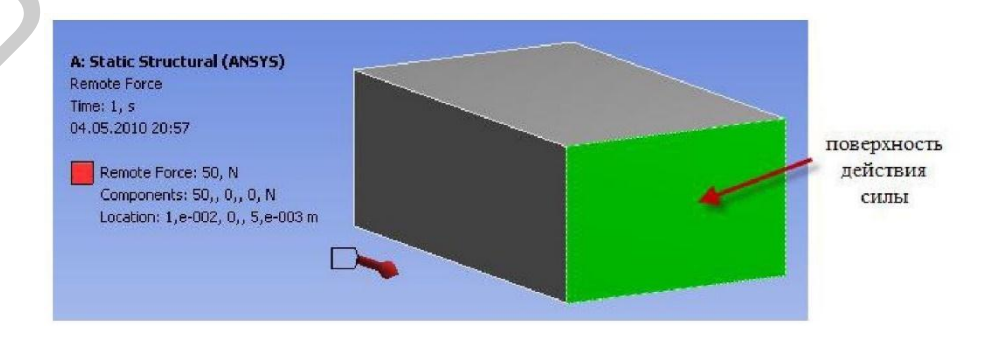

Рисунок 2.43 – Пример настройки воздействия удаленной силы

Для цилиндрической поверхности можно задавать неравномерно распределенную нагрузку с помощью команды *Bearing Load*. Радиальная компонента распределена по указанной поверхности неравномерно и максимальна со стороны сжатия (рисунок 2.44). Осевая компонента распределена равномерно по цилиндру.

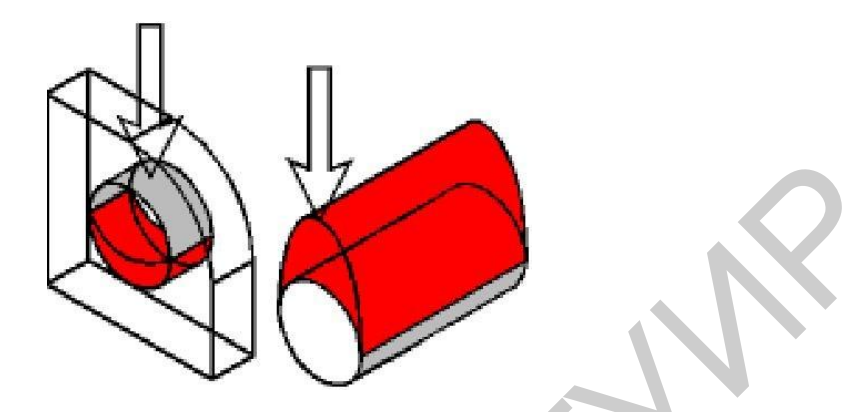

Рисунок 2.44 – Пример распределения силы на цилиндрической поверхности

Для цилиндрической поверхности может быть задана только одна такая нагрузка. Если цилиндрическая поверхность является составной, следует выбрать все составляющие. Неравномерная нагрузка может быть задана вектором или компонентами вектора в любой системе координат. Окно детализации с параметрами неравномерной нагрузки показано на рисунке 2.45. Единица измерения неравномерной нагрузки в системе *mks* – ньютон. PREVIOR 2.44 – Пример распредсления силы на цилиндрической поверхности<br>
Для цилиндрической поверхности может быть задана только одна так<br>
так в се составляющем него поверхности может быть задана только одна так<br>
компонент

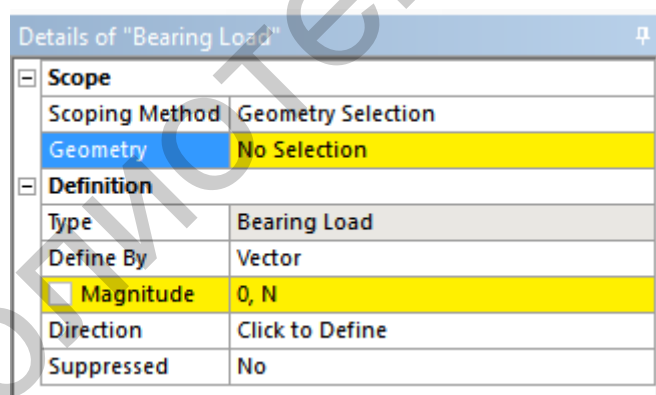

Рисунок 2.45 – Окно детализации с параметрами неравномерной нагрузки

После добавления конструкционной силы на деталь важным этапом является задание граничных условий.

### **2.2.13 Граничные условия**

Задание граничных условий (ограничений) – необходимый этап конечноэлементного анализа. Число граничных условий для модели должно быть достаточным для расчета распределений всех неизвестных величин.

Граничные условия в *ANSYS Workbench* задаются в разделе *Supports* панели инструментов *Environment* и разделяются на следующие типы:

- *− Fixed Support* жесткая заделка;
- *− Displacement* перемещение;
- *− Remote Displacement* перемещение с поворотом;
- *− Velocity* скорость;
- *− Impedance Boundary* граничное сопротивление;
- *− Frictionless Support* закрепление без трения;
- *− Compression Only Support* закрепление сжатия;
- *− Cylindrical Support* цилиндрическое закрепление;
- *− Simply Supported* простое закрепление;
- *− Fixed Rotation* запрет поворотов;
- *− Elastic Support* упругое закрепление;
- *− Coupling –* связывание;

*− Constraint Equation* – ограничение, определяемое уравнением (рисунок 2.46).

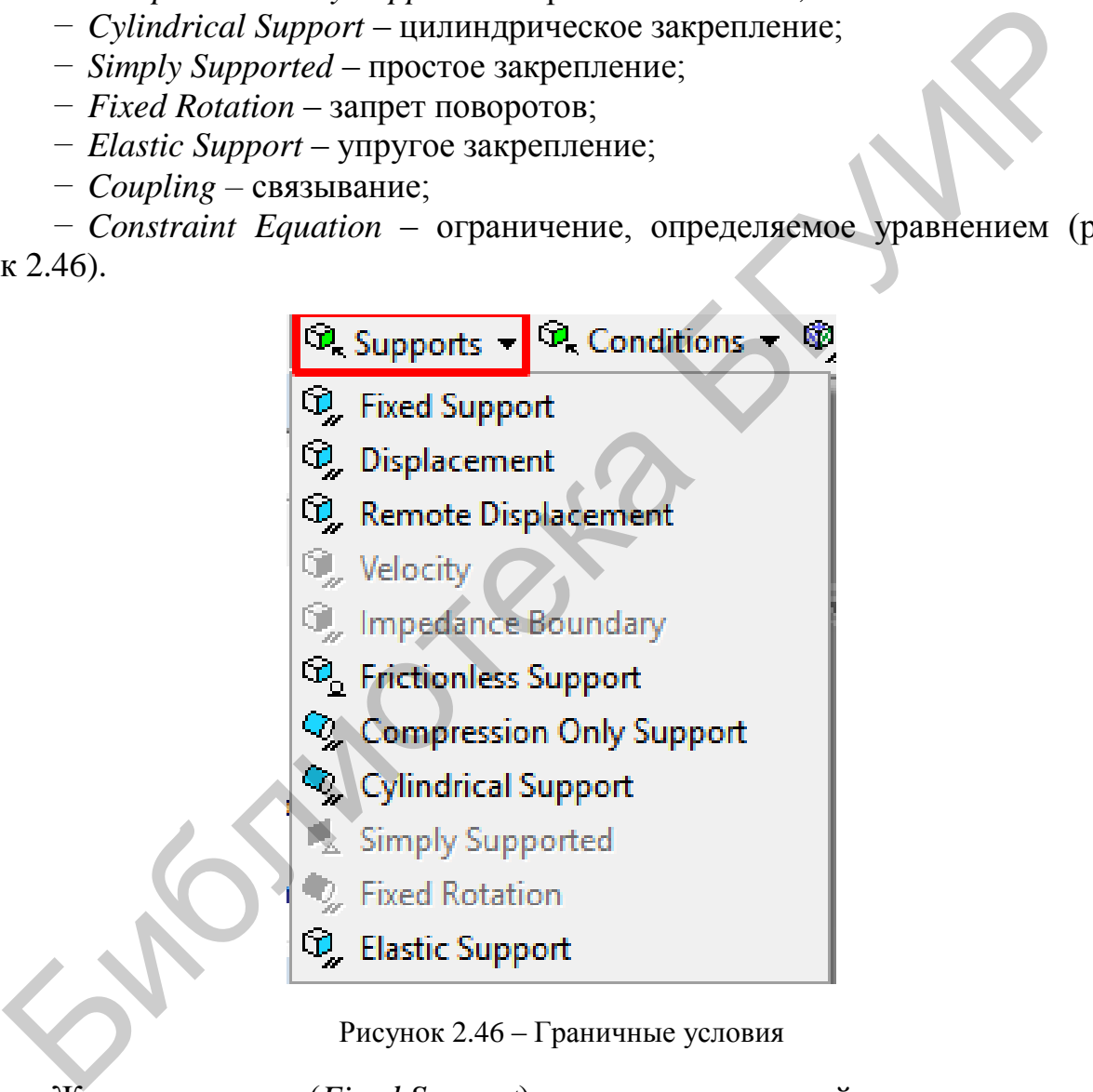

Рисунок 2.46 – Граничные условия

Жесткая заделка (*Fixed Support*) исключает все линейные и вращательные перемещения выбранных вершин, ребер, поверхностей. Для того чтобы задать жесткую заделку, необходимо вставить команду *Fixed Support* в дерево проекта, затем выбрать необходимые объекты и в окне *Details of "Fixed Support"*, подтвердить свой выбор нажатием кнопки *Apply* в поле параметра *Geometry*. В графическом окне жесткая заделка отображается выделением синим цветом закрепленной поверхности, ребра или точки, как это показано на рисунке 2.47.

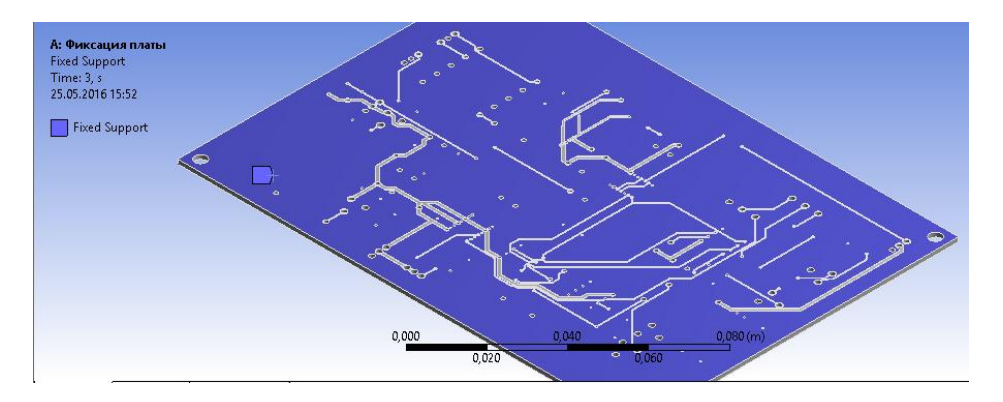

Рисунок 2.47 – Отображение жесткой фиксации

Другие граничные условия, перечисленные ранее, в этом пособии рассмотрены не будут.

### **2.2.14 Настройка выходных данных**

Для вывода графических изображений результатов следует выбрать вкладку *Solution* в дереве проекта (рисунок 2.48).

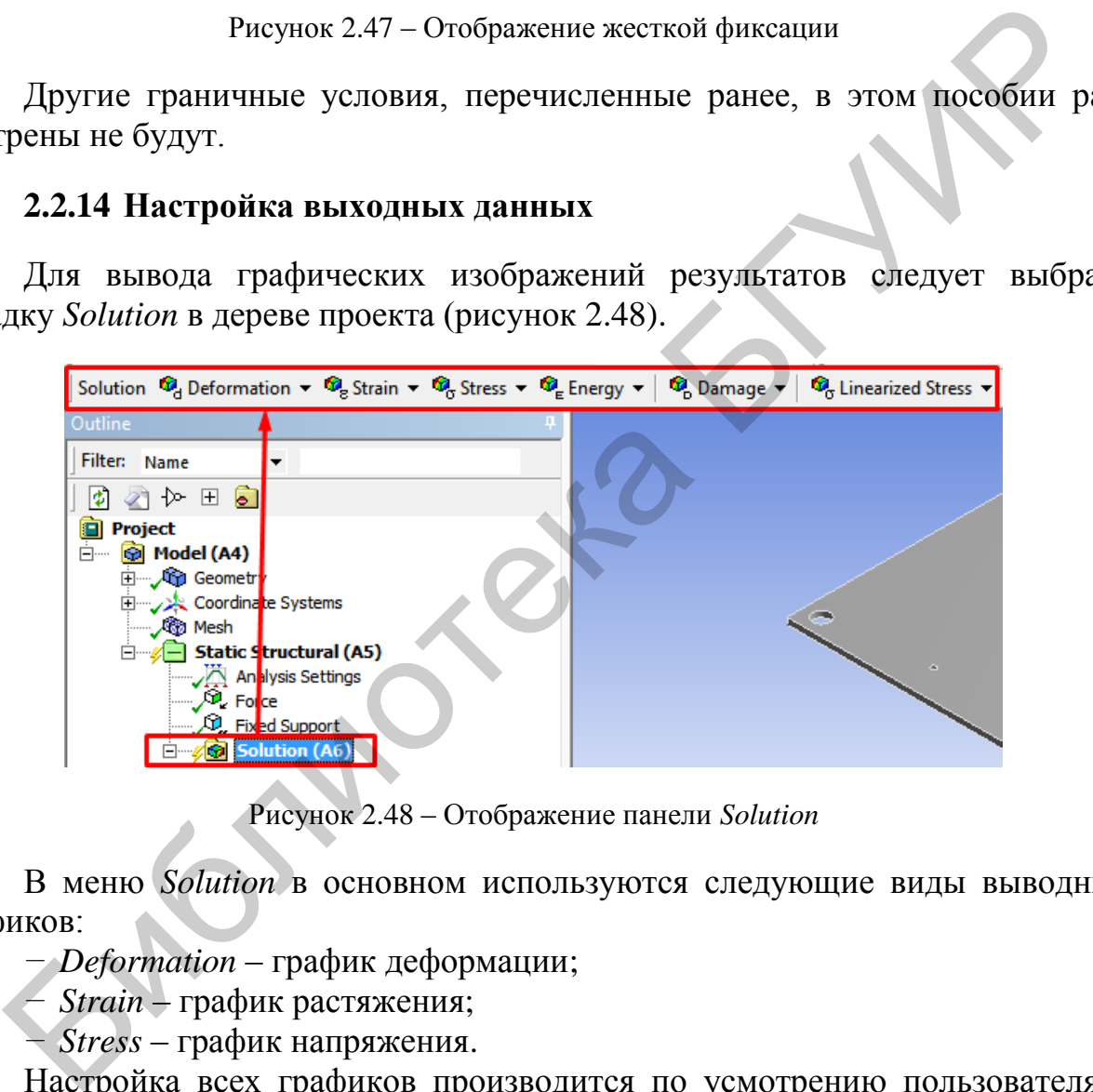

Рисунок 2.48 – Отображение панели *Solution*

В меню *Solution* в основном используются следующие виды выводных графиков:

*− Deformation* – график деформации;

*− Strain* – график растяжения;

*− Stress* – график напряжения.

Настройка всех графиков производится по усмотрению пользователя в меню *Result*, показанном на рисунке 2.49.

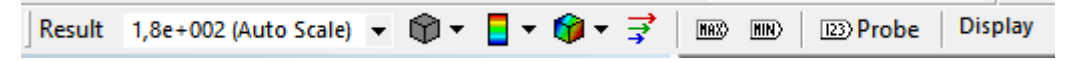

Рисунок 2.49 – Меню *Result*

## **2.3 Порядок выполнения работы**

1. Изучить теоретические сведения к лабораторной работе, ознакомиться с интерфейсом *ANSYS* и *Mechanical*.

2. Создать корпус, представленный на рисунке 2.50, установить для него материал АЛ34. Провести следующие воздействия на деталь:

– зафиксировать нижнюю плоскость и воздействовать на длинную боковую грань силой 50 H;

– зафиксировать нижнюю плоскость и воздействовать на внутренние плоскости давлением 150 МПа (рисунок 2.51).

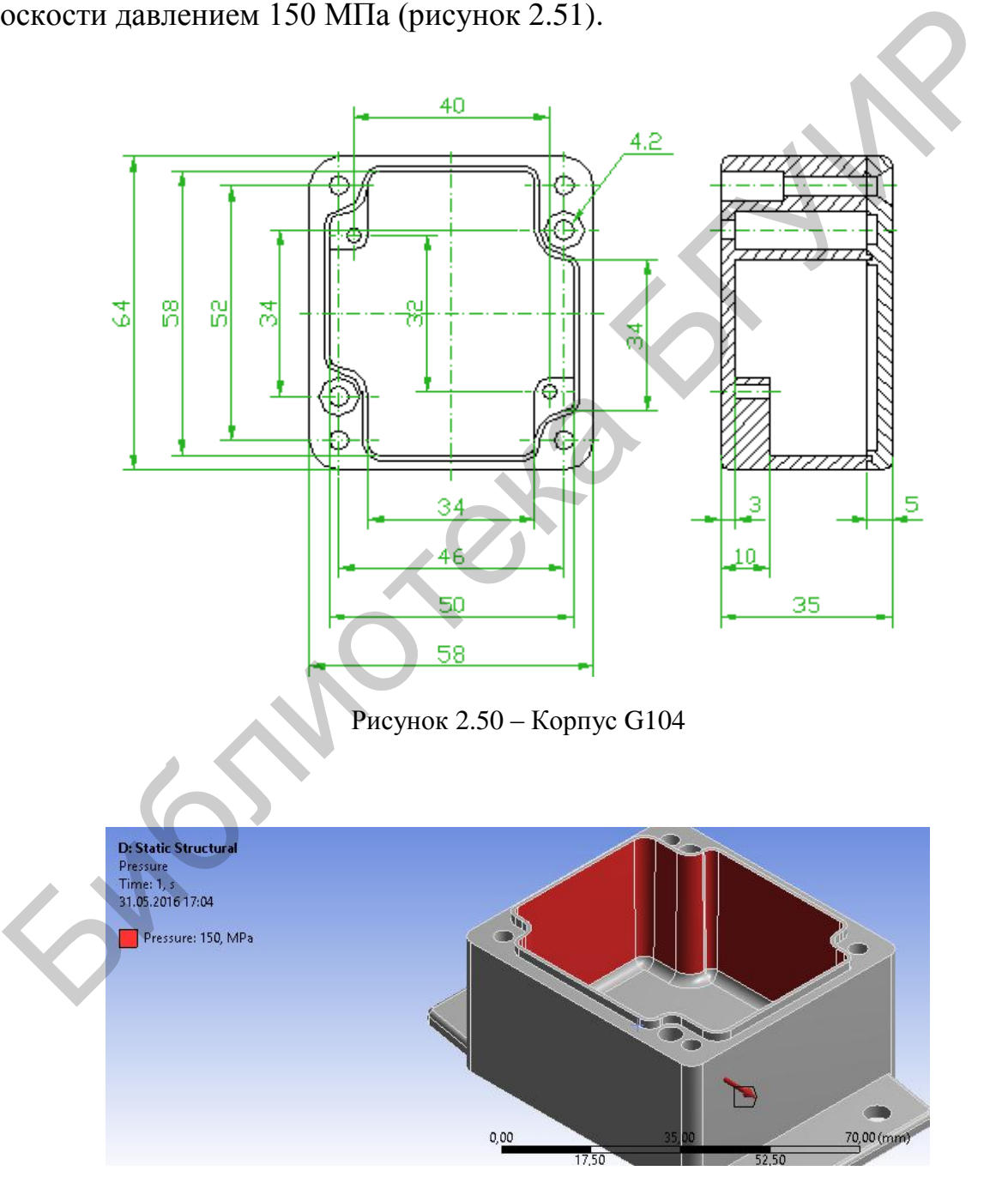

Рисунок 2.51 – Воздействие на внутренние плоскости давлением 150 МПа

3. Создать механическое воздействие для детали, созданной в лабораторной работе №1 (см. таблицу [1.4\)](#page-30-0), при этом настройку *Static Structural* осуществить по варианту в соответствии с таблицей 2.3.

|                |                                  |                                                | Зна-           | Количество     |
|----------------|----------------------------------|------------------------------------------------|----------------|----------------|
| № варианта     | Материал                         |                                                | чение          | фиксирован-    |
|                |                                  | Параметры сетки                                | силы,          | ных поверх-    |
|                |                                  |                                                | H              | ностей         |
| $\mathbf{1}$   | $\overline{2}$                   | 3                                              | $\overline{4}$ | 5              |
|                |                                  | $Relevance - 26$ ; $Relevance Center - Fine$ ; |                |                |
|                | Aluminum                         | Smoothing $-$ Low; Transition $-$ Slow;        | 10             |                |
| 1              | Alloy                            | Span Angle Center – Fine; Method – $Au$ -      |                |                |
|                |                                  | tomatic                                        |                |                |
|                |                                  | $Relevance - 40$ ; Relevance Center - Me-      |                |                |
| $\overline{2}$ | Copper                           | dium; Smoothing $-$ Low; Transition $-$        | 16             | 2              |
|                | Alloy                            | Slow; Span Angle Center – Fine; Method –       |                |                |
|                |                                  | Automatic                                      |                |                |
|                |                                  | Relevance - 60; Relevance Center               |                |                |
| 3              | Cadmium                          | Coarse; Smoothing - Low; Transition            | 13             | 1              |
|                |                                  | Fast; Span Angle Center - Medium;              |                |                |
|                |                                  | Method - Automatic                             |                |                |
|                |                                  | Relevance - 26; Relevance Center - Fine;       |                |                |
| $\overline{4}$ | Gray Cast                        | Smoothing - Low; Transition - Slow;            | 15             | 1              |
|                | <i>Iron</i>                      | Span Angle Center - Fine, Method - Au-         |                |                |
|                |                                  | tomatic                                        |                |                |
|                | Magnesium<br>Alloy               | Relevance - 25; Relevance Center - Fine;       |                |                |
| 5              |                                  | Smoothing $\sim$ Low; Transition – Slow;       | 5              | $\overline{2}$ |
|                |                                  | Span Angle Center - Fine; Method - $Au$ -      |                |                |
|                |                                  | tomatic                                        |                |                |
|                | <b>Stainless</b><br><b>Steel</b> | $Relevance - 36$ ; $Relevance Center - Fine$ ; |                |                |
| 6              |                                  | $Smoothing$ – Low; Transition – Slow;          | 12             | 1              |
|                |                                  | Span Angle Center – Fine; Method – Au-         |                |                |
|                |                                  | tomatic                                        |                |                |
|                |                                  | Relevance - 47; Relevance Center - Me-         |                |                |
| 7              | Structural<br><b>Steel</b>       | dium; Smoothing $-$ Low; Transition $-$        | 29             | $\overline{2}$ |
|                |                                  | Slow; Span Angle Center – Fine; Method –       |                |                |
|                |                                  | Automatic                                      |                |                |
|                |                                  | $Relevance - 58$ ; $Relevance Center - Me-$    |                |                |
| 8              | Titanium                         | $dium$ ; Smoothing - Low; Transition -         | 30             | $\overline{2}$ |
|                | Alloy                            | Slow; Span Angle Center - Medium;              |                |                |
|                |                                  | Method - Automatic                             |                |                |
|                |                                  | $Relevance - 69$ ; Relevance Center - Me-      |                |                |
| 9              | <b>Beryllium</b>                 | dium; Smoothing $-$ Low; Transition $-$        | 17             | 1              |
|                |                                  | Slow; Span Angle Center - Medium;              |                |                |
|                |                                  | Method - Automatic                             |                |                |
|                |                                  | Relevance - 70; Relevance Center -             |                |                |
| 10             | <b>Bismuth</b>                   | Coarse; Smoothing $-$ Low; Transition $-$      | 23             | $\overline{2}$ |
|                |                                  | Slow; Span Angle Center – Medium;              |                |                |
|                |                                  | Method – Automatic                             |                |                |

Таблица 2.3 – Настройка механического воздействия

*Продолжение таблицы 2.3*

| $\mathbf{1}$ | $\overline{2}$    | 3                                                                                                    | $\overline{4}$ | 5              |
|--------------|-------------------|----------------------------------------------------------------------------------------------------|----------------|----------------|
| 11           | Cadmium           | Relevance - 81; Relevance Center -<br>Coarse; Smoothing $-$ Low; Transition $-$<br>Fast; Span Angle Center - Medium;<br>Method - Automatic          | 16             | $\overline{2}$ |
| 12           | <i>Iron</i>       | Relevance - 92; Relevance Center -<br>Coarse; Smoothing – Medium; Transition –<br>Fast; Span Angle Center - Medium;<br>Method - Automatic           | 20             | 1              |
| 13           | <i>Indium</i>     | Relevance - 100; Relevance Center -<br>Medium; Smoothing - Medium; Transi-<br>tion – Slow; Span Angle Center – Medi-<br>um; Method - Automatic      | 54             |                |
| 14           | Nickel-200        | $Relevance - 94$ ; $Relevance Center - Me-$<br>$dium$ ; Smoothing – Medium; Transition –<br>Fast; Span Angle Center – Medium;<br>Method - Automatic | 30             | $\mathbf{I}$   |
| 15           | Niobium Al        | Relevance - 85; Relevance Center -<br>Coarse; Smoothing $-$ Low; Transition $-$<br>Slow; Span Angle Center - Medium;<br>Method – Automatic          | 36             | $\overline{2}$ |
| 16           | <b>Steel 1006</b> | Relevance - 76; Relevance Center -<br>Coarse; Smoothing $-$ Low; Transition $-$<br>Slow; Span Angle Center - Medium;<br>Method – Automatic          | 16             | $\overline{2}$ |
| 17           | Tantalum2         | $Relevance - 67$ ; $Relevance Center - Fine$ ;<br>$Smoothing$ – Medium; Transition – Slow;<br>Span Angle Center - Medium; Method -<br>Automatic     | 27             | $\overline{2}$ |
| 18           | Steel S-7         | $Relevance - 58$ ; Relevance Center - Me-<br>$dium$ ; Smoothing - Low; Transition -<br>Slow; Span Angle Center - Medium;<br>Method – Automatic      | 15             | 1              |
| 19           | Steel V250        | $Relevance - 49$ ; $Relevance Center - Fine$ ;<br>Smoothing $-$ Low; Transition $-$ Slow;<br>Span Angle Center – Fine; Method – Au-<br>tomatic      | 29             | 1              |
| 20           | Vanadium          | $Relevance - 30$ ; $Relevance Center - Fine$ ;<br>Smoothing - Low; Transition - Slow;<br>Span Angle Center – Fine; Method – Au-<br>tomatic          | 13             | $\overline{2}$ |
| 21           | Zinc              | $Relevance - 21$ ; $Relevance Center - Fine$ ;<br>$Smoothing - Low;$ Transition - Slow;<br>Span Angle Center – Fine; Method – Au-<br>tomatic        | 28             | 1              |
| 22           | Silver            | $Relevance - 12$ ; $Relevance Center - Fine$ ;<br>$Smoothing - Low;$ Transition - Slow;<br>Span Angle Center – Fine; Method – Au-<br>tomatic        | 22             | $\overline{2}$ |

*Продолжение таблицы 2.3*

| 1                                                                    | $\overline{2}$  | 3                                                                                                    | $\overline{4}$ | 5              |  |  |
|----------------------------------------------------------------------|-----------------|----------------------------------------------------------------------------------------------------|----------------|----------------|--|--|
| 23                                                                   | Rubidium        | $Relevance - 0$ ; $Relevance Center - Fine$ ;<br>Smoothing $-$ Low; Transition $-$ Slow;<br>Span Angle Center - Fine; Method - Au-<br>tomatic         | 50             | $\mathbf{I}$   |  |  |
| 24                                                                   | Molybdenum      | $Relevance - 42$ ; $Relevance Center - Fine$ ;<br>$Smoothing - Low;$ Transition - Slow;<br>Span Angle Center – Fine; Method – Au-<br>tomatic          | $\overline{7}$ | $\overline{2}$ |  |  |
| 25                                                                   | Gold $5%$<br>Cu | $Relevance - 84$ ; $Relevance Center - Me-$<br>$dium$ ; Smoothing – Medium; Transition –<br>Fast; Span Angle Center - Medium;<br>Method – Automatic   | 24             |                |  |  |
| 26                                                                   | Cobalt          | Relevance - 90; Relevance Center -<br>Coarse; Smoothing $-$ Low; Transition $-$<br>Fast; Span Angle Center – Medium;<br>Method - Automatic            | 33             | 2              |  |  |
| 27                                                                   | Chromium        | $Relevance - 53$ ; $Relevance Center - Fine$ ;<br>Smoothing $-$ Low; Transition $-$ Slow;<br>Span Angle Center - Fine; Method - Au-<br>tomatic        | 11             | 1              |  |  |
| 28                                                                   | Zirconium       | $Relevance - 55$ ; $Relevance Center - Fine$ ;<br>Smoothing - Low; Transition - Slow;<br>Span Angle Center - Medium; Method -<br>Automatic            | 60             | $\overline{2}$ |  |  |
| 29                                                                   | Tungsten        | $Relevance - 22$ ; Relevance Center – Me-<br>dium; Smoothing $-$ Low; Transition $-$<br>Slow; Span Angle Center - Fine; Method -<br>Automatic         | 52             | 1              |  |  |
| 30                                                                   | <b>Thallium</b> | $-100$ ; Relevance Center $-$<br>Relevance<br>Medium; Smoothing - Medium; Transi-<br>tion – Fast; Span Angle Center – Medi-<br>um; Method - Automatic | 45             | 2              |  |  |
| 4. Оформить отчет по результатам выполнения лабораторной работы.     |                 |                                                                                                    |                |                |  |  |
| 2.4 Содержание отчета                                                |                 |                                                                                                    |                |                |  |  |
| Отчет по лабораторной работе должен содержать:<br>1) титульный лист; |                 |                                                                                                    |                |                |  |  |

# **2.4 Содержание отчета**

- 1) титульный лист;
- 2) цели работы;
- 3) краткие теоретические сведения (ответы на контрольные вопросы);
- 4) результаты построения механических воздействий по варианту;
- 5) выводы по результатам выполнения лабораторной работы.
### **2.5 Контрольные вопросы**

1. Какие виды инженерного анализа реализуются блоками *Static Structural*, *Transient Structural*, *Steady-State Thermal* и *Modal*?

2. Какие основные элементы имеет каждый блок инженерного анализа?

3. Для чего предназначена кнопка *Import* на панели инструментов?

4. Какое предназначение кнопок *Refresh Project* и *Update Project* на панели инструментов?

5. Назовите способы создания конечно-элементной сетки.

6. Какая информация предоставляется пользователю в разделе *Statistics*?

7. С помощью какой опции можно создать гексагональную сетку?

8. Какое предназначение опции *Match Control* выпадающего меню панели инструментов?

9. Назовите причины возникновения ошибок при генерации сетки.

10. Для чего предназначены окна *Graph* и *Tabular Data*?

11. Какие виды нагрузок доступны в меню *Environment*?

12. Перечислите инерционные нагрузки, которые могут быть заданы в конструкционном анализе *Workbench*.

13. Назовите конструкционные нагрузки, задаваемые в разделе *Loads* панели инструментов *Environment.*

14. Какие граничные условия задаются в разделе *Supports* панели инструментов *Environment*?

#### *Вспомогательная литература*

1. Бруяка, В. А. Инженерный анализ в ANSYS Workbench : учеб. пособие / В. А. Бруяка, В. Г. Фокин, Я. В. Кураева. – Самара : Самар. гос. техн. ун-т, 2013. – 149 с.

2. Кравчук, А. С. Электронная библиотека механики и физики. Лекции по ANSYS с примерами решения задач: курс лекций для студ. мех.-мат. фак., обучающихся по специальности 1-31 03 02 «Механика (по направлениям)». В 5 ч. Ч. 1 : Графический интерфейс и командная строка. Средства создания геометрической модели / А. С. Кравчук, А. Ф. Смалюк, А. И. Кравчук [Электронный ресурс] – Минск : БГУ, 2013. – Режим доступа : http://elib.bsu.by/handle/ 123456789/43440. 6. Какая информация предоставляется пользователю в разделе Statistics?<br>7. С помошью какой опши можно оздать гексатопальную сетку?<br>8. Какое предназначение опши Match Control выпадающего мейо петрументов?<br>9. Назовите причи

### Лабораторная работа №3

## **Моделирование динамических вибрационных механических воздействий на изделие в** *ANSYS Workbench*

## **3.1 Цель работы**

Ознакомиться с методикой создания динамического вибрационного воздействия на изделия в *ANSYS Workbench*.

### **3.2 Теоретические сведения**

### **3.2.1 Создание вибрационного воздействия**

Процедура моделирования вибрационного воздействия весьма схожа с выполнением статического механического воздействия. Выделенные подчеркиванием шаги в списке ниже относятся только к анализу вибрационного воздействия. 3.2.1 Создание вибрационного воздействия<br>
Процедура моделирования вибрационного воздействия весьма схожи-<br>
оличением статического механического воздействия. Выдетенные по<br>
пианием шати в списсе ниже относится только к ан

- 1. Добавление геометрии.
- 2. Назначение свойств материала.
- 3. Определение контактных областей (при необходимости).
- 4. Определение элементов управления *Mesh* (опционально).
- 5. Определение типа анализа.
- 6. Добавление опоры (при необходимости).
- 7. Запрос результатов *Frequency Finder*.
- 8. Установка параметров *Frequency Finder анализа*.
- 9. Решение модели.
- 10. Обзор результатов.

Как и статический анализ, вибрационный анализ (*Modal*) поддерживает любой тип геометрии: твердые тела, поверхностные тела, линейные тела. Также поддерживается геометрия, импортированная из различных *CAD*-систем.

Для проведения вибрационного анализа в свойствах материала необходимо установить следующие параметры: модуль Юнга, коэффициент Пуассона, плотность.

Запускаем *ANSYS Workbench* и в окне инструментов (*Toolbox*) выбираем вибрационное воздействие (*Modal*) (рисунок 3.1).

Создание (импортирование) и добавление материалов подробно описано в пунктах 1.2.2 и 2.2.2 пособия соответственно. Переходим к настройкам модуля *Mechanical* для анализа *Modal* (см. рисунок 2.15).

Добавляем материал для импортированной/созданной геометрии (см. рисунки 2.12 и 2.13 соответственно). Генерируем конечно-элементную сетку (см. пункт 2.2.5).

В окне настроек (*Details*) *Analysis Settings* настраиваются параметры, присущие вибрационному анализу (рисунок 3.2).

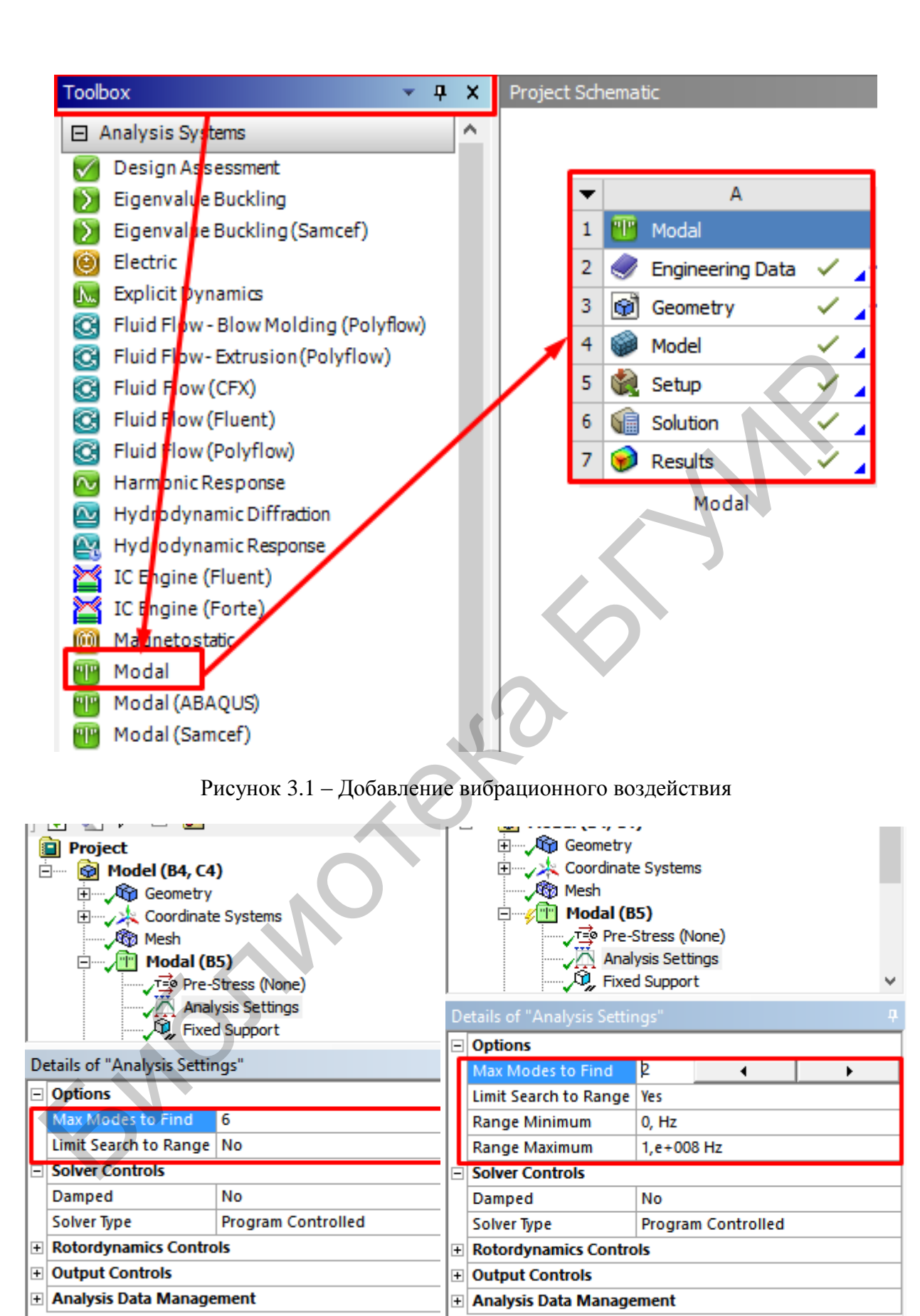

Рисунок 3.2 – Настройка параметров для вибрационного моделирования

Параметры, присущие вибрационному анализу:

- количество режимов, которые нужно найти, т. е. сколько частот будет просчитывать ANSYS во время анализа. Допустимые значения для этого параметра от 1 до 200 (по умолчанию 6);

- диапазон поиска частоты (по умолчанию от 0 Гц до  $1e + 0.8$  Гц).

Далее необходимо настроить параметры для граничных условий. Добавление граничных условий описано в пункте 2.2.13. При добавлении опор нужно учитывать, что граничные условия влияют на форму вибраций и значения частот, поэтому следует обоснованно задавать граничные условия для ограничения модели исследования.

Если же вовсе не задавать никакого ограничения для геометрии, то вибрации все равно будут найдены и подсчитаны, при этом значение частот и результаты будут в пределах 0 Гц (рисунок 3.3).

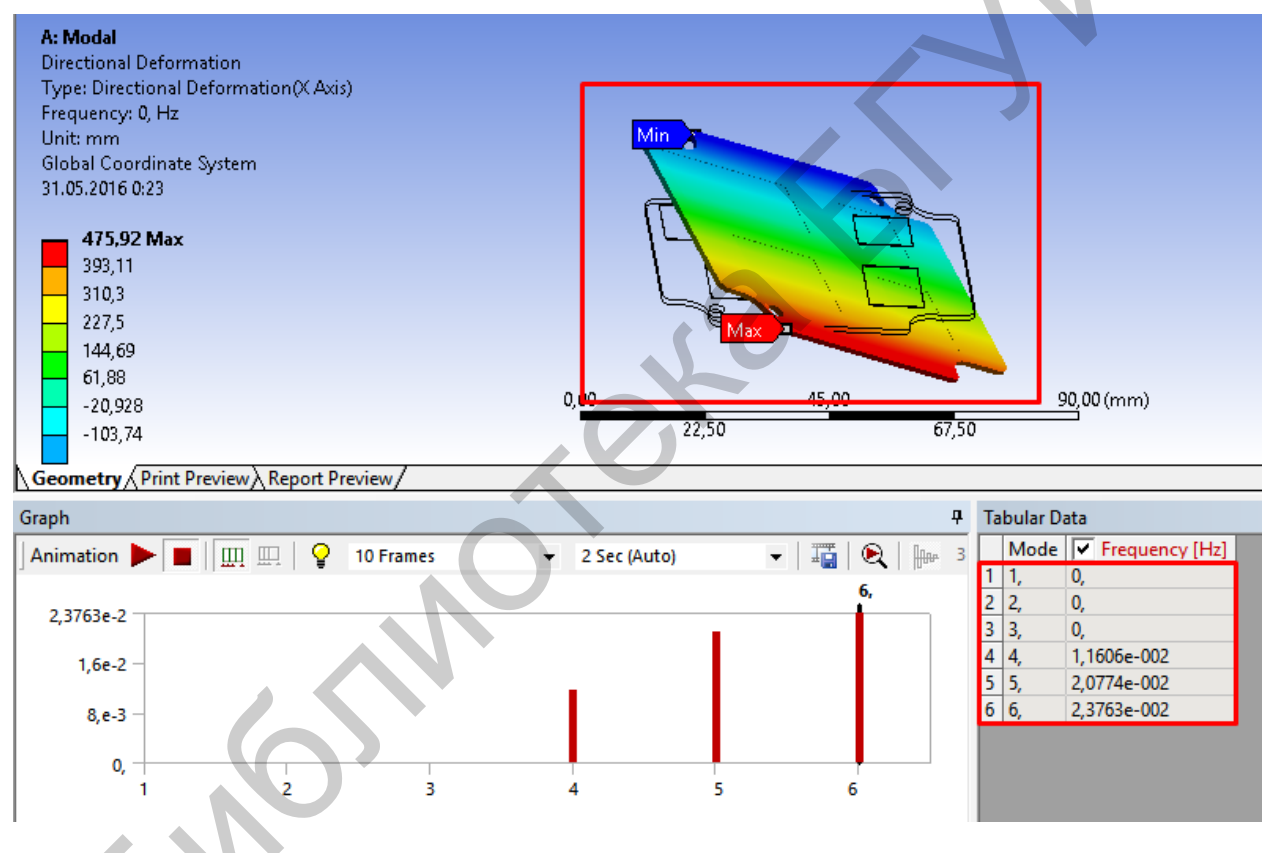

Рисунок 3.3 – Вибрационное моделирование без граничных условий

Как видно из рисунка 3.3, какой-либо полезной информации для оценки надежности устройства или для определения рабочих частот вынести нельзя. Поэтому так важно задать правильные граничные условия.

После добавления граничных условий настраиваем выходные графики в меню Solution. Для инструмента Modal доступны лишь итоговые результаты для вкладки *Deformation*. Остальные же графики не просчитываются. Добавление выводных диаграмм описано в пункте 2.2.14.

#### **3.2.2 Настройка отображения результатов**

Выполним настройку для диаграммы *Directional Deformation*. После подсчета частот выводится следующий график, показанный на рисунке 3.4.

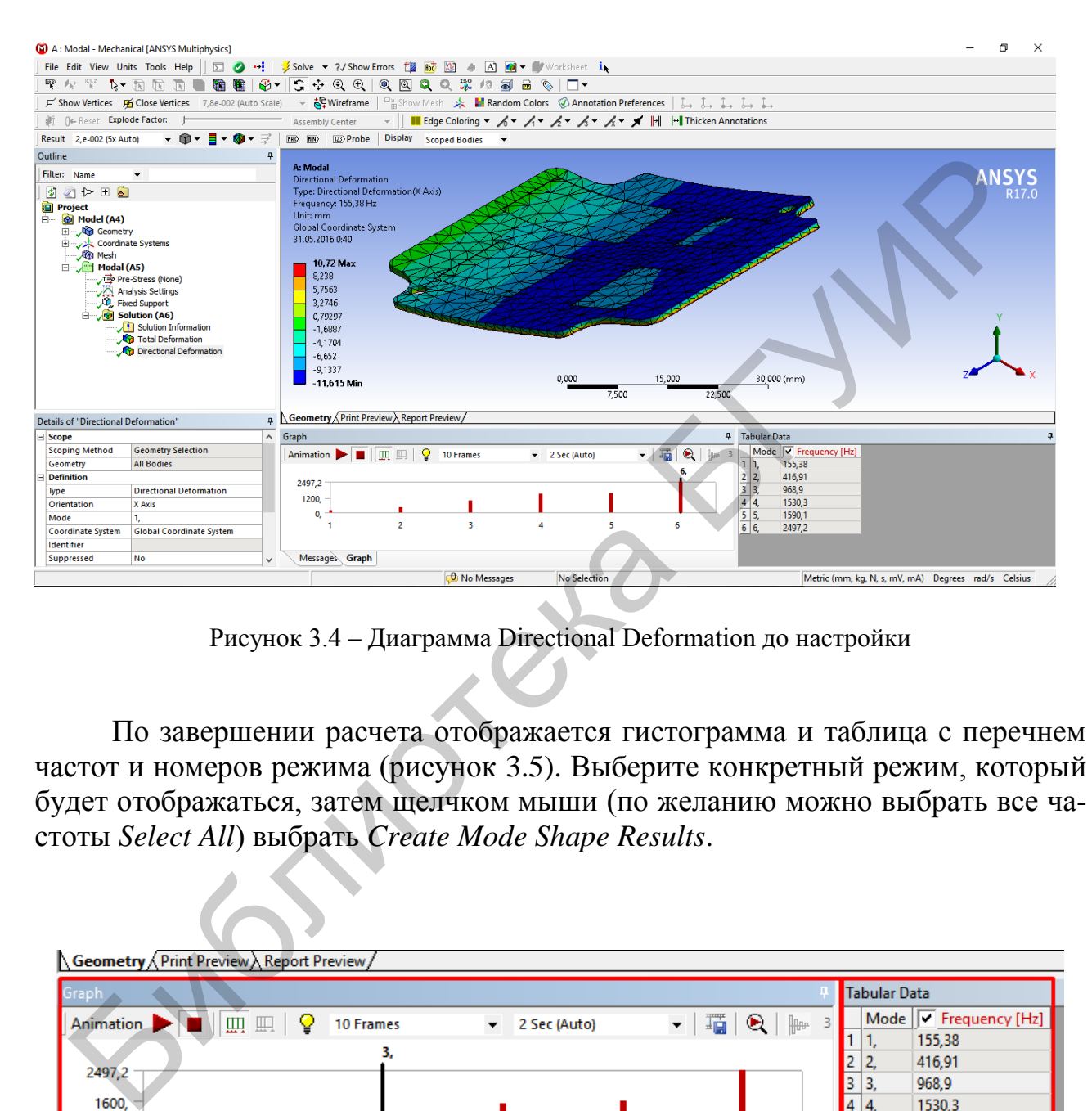

Рисунок 3.4 – Диаграмма Directional Deformation до настройки

По завершении расчета отображается гистограмма и таблица с перечнем частот и номеров режима (рисунок 3.5). Выберите конкретный режим, который будет отображаться, затем щелчком мыши (по желанию можно выбрать все частоты *Select All*) выбрать *Create Mode Shape Results*.

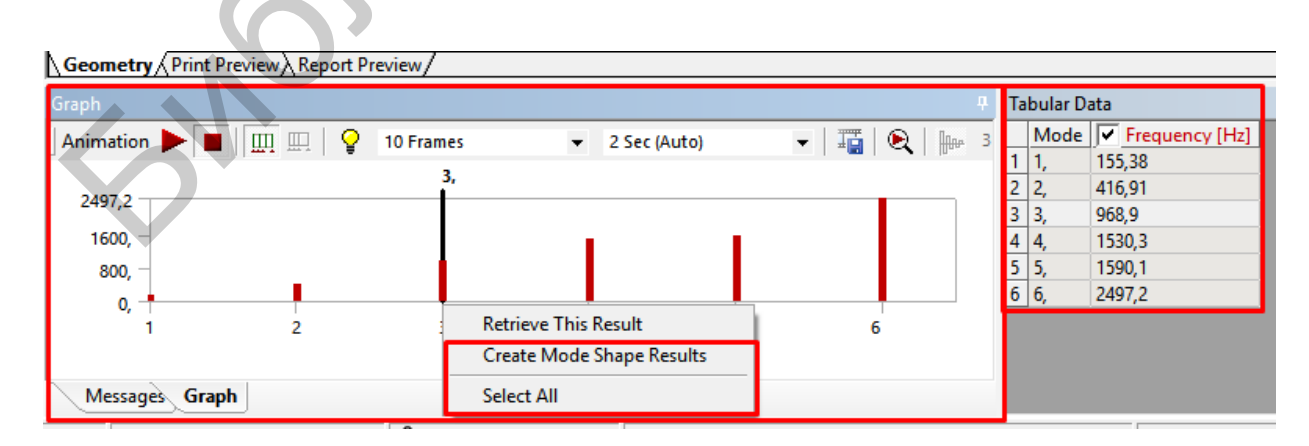

<span id="page-76-0"></span>Рисунок 3.5 – Отображение гистограммы и таблицы после решения

После этого результаты Total Deformation будут вставлены в результаты запрашиваемых форм колебаний (рисунок 3.6).

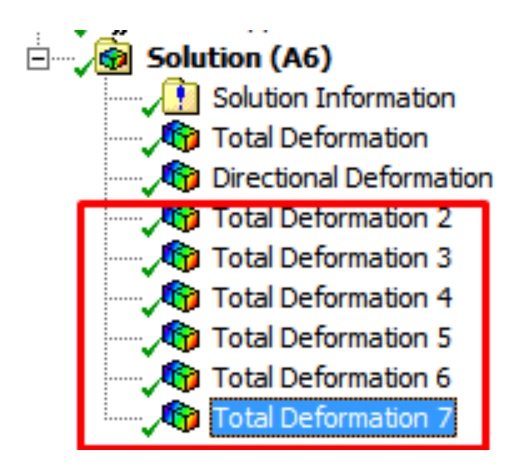

Рисунок 3.6 - Добавленные графики результатов моделирования всех режимов

Для глобального изменения и редактирования выводных графиков используется меню Result и его 7 параметров (рисунок 3.7).

На рисунке 3.8 показан настроенный вариант отображения Directional Deformation.

Для отображения других просчитанных частот деформации следует в дереве проектирования выбрать выводную диаграмму, в окне настроек в списке Definition выбрать Mode и изменить цифровое значение на необходимое (рисунок 3.9).

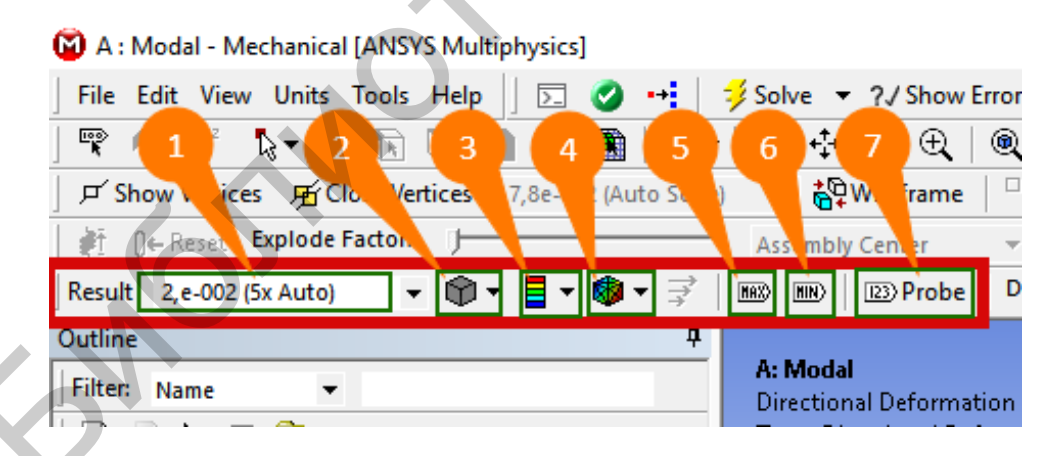

1 - изменение варианта отображения для более наглядного отображения деформации в модели; 2 - Geometry - вкладка настройки отображения поверхностей геометрии; 3 – Contours – вкладка настройки качества отображение контуров;  $4 - Edges$  – вкладка настройки отображения поверхностей модели; 5 - отображение максимальной точки деформации; 6 - отображение минимальной точки деформации; 7 - добавление проб на диаграмме для определения точечных значений деформации Рисунок 3.7 - Меню Result

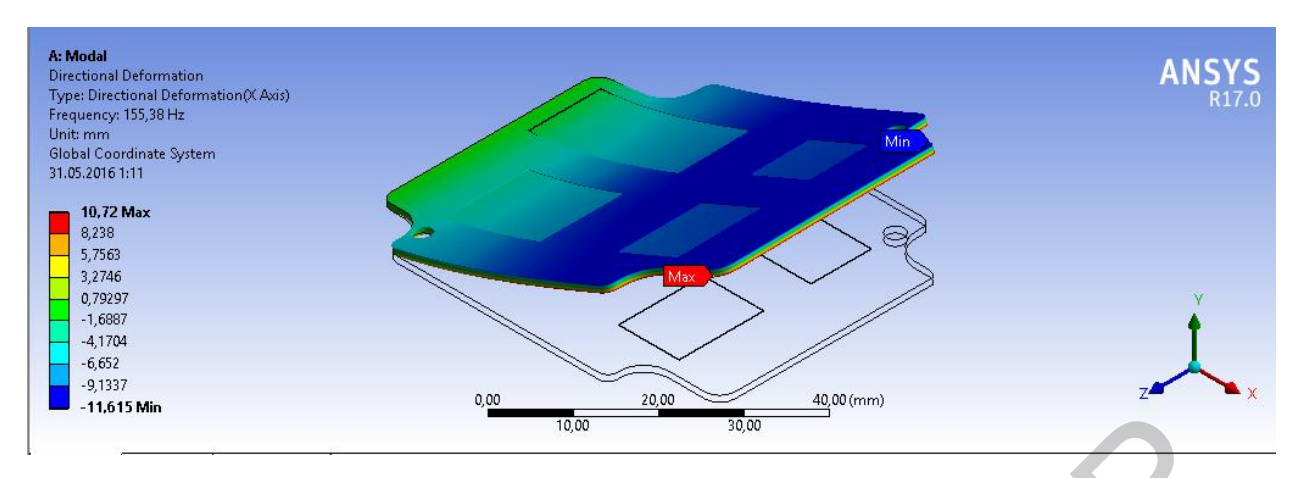

Рисунок 3.8 – Диаграмма *Directional Deformation* после внесения изменений

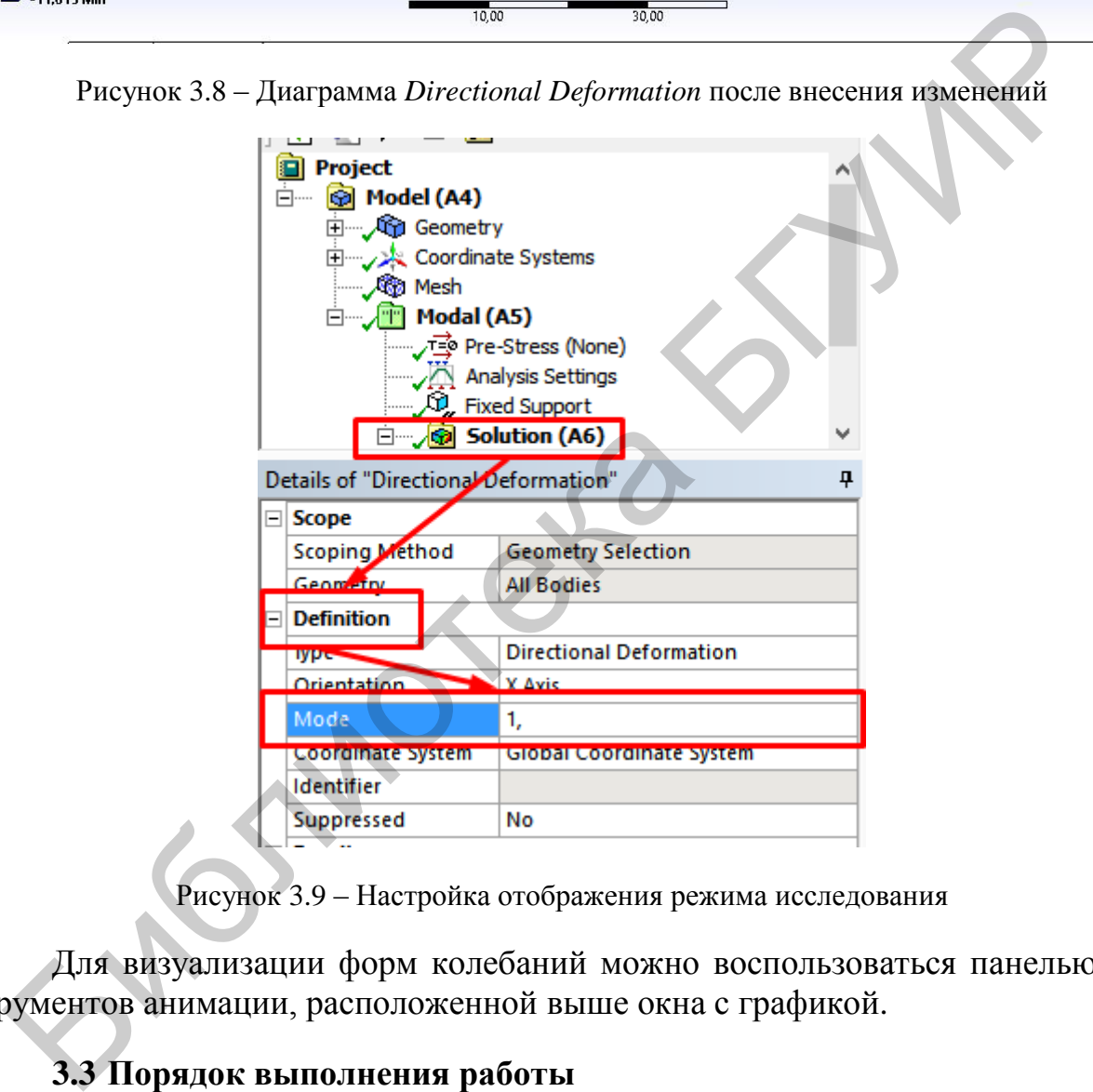

Рисунок 3.9 – Настройка отображения режима исследования

Для визуализации форм колебаний можно воспользоваться панелью инструментов анимации, расположенной выше окна с графикой.

## **3.3 Порядок выполнения работы**

1. Изучить теоретические сведения к лабораторной работе, ознакомиться с алгоритмом создания вибрационного моделирования.

2. Создать частотное воздействие на печатную плату, закрепленную по периметру и выполненную по варианту в соответствии с таблицей 3.1.

|                |                 |                        |        |                        |                 | Средний      |
|----------------|-----------------|------------------------|--------|------------------------|-----------------|--------------|
| $N_2$          | Материал        | Ширина,                | Длина, | Толщина,               | Количество      | диаметр      |
| варианта       |                 | $\mathbf{M}\mathbf{M}$ | MM     | $\mathbf{M}\mathbf{M}$ | отверстий       | отверстий,   |
|                |                 |                        |        |                        |                 | <b>MM</b>    |
| $\mathbf{1}$   | Гетинакс        | 50                     | 50     | $\mathbf{2}$           | 30              | 0,7          |
| $\overline{2}$ | Стеклотекстолит | 70                     | 110    | 1,5                    | 60              | 0,6          |
| 3              | Фторопласт      | 45                     | 70     | $\overline{2}$         | 40              | 0,8          |
| $\overline{4}$ | Сталь           | 55                     | 60     | $\overline{1}$         | 33              | 0,9          |
|                | эмалированная   |                        |        |                        |                 |              |
| 5              | Алюминий        | 60                     | 120    | $\mathbf{1}$           | 50              | $\mathbf{1}$ |
|                | анодированный   |                        |        |                        |                 |              |
| 6              | Керамика        | 65                     | 100    | 1,5                    | 46              | 0,6          |
|                | алюмооксидная   |                        |        |                        |                 |              |
| $\overline{7}$ | Сталь           | 75                     | 90     | $\mathbf{1}$           | 36 <sup>°</sup> | 0,8          |
|                | эмалированная   |                        |        |                        |                 |              |
| 8              | Гетинакс        | 80                     | 80     | $\overline{2}$         | 70              | 0,7          |
| $\overline{9}$ | Керамика        | 45                     | 60     | $\overline{1,5}$       | 45              | 0,9          |
|                | алюмооксидная   |                        |        |                        |                 |              |
| 10             | Стеклотекстолит | 70                     | 105    | $\overline{1,5}$       | 65              | 0,6          |
| 11             | Алюминий        | 85                     | 95     | $\mathbf{1}$           | 74              | 0,8          |
|                | анодированный   |                        |        |                        |                 |              |
| 12             | Фторопласт      | 90                     | 150    | 1,5                    | 80              | 0,7          |
| 13             | Гетинакс        | 50                     | 75     | $\overline{2}$         | 20              | 0,6          |
| 14             | Стеклотекстолит | 95                     | 110    | 1,5                    | 66              | 0,9          |
| 15             | Фторопласт      | 80                     | 95     |                        | 49              | 0,8          |
| 16             | Сталь           | 85                     | 165    | $\frac{2}{1}$          | 86              | 0,6          |
|                | эмалированная   |                        |        |                        |                 |              |
| 17             | Алюминий        | 70                     | 75     | $\mathbf{1}$           | 65              | 0,7          |
|                | анодированный   |                        |        |                        |                 |              |
| 18             | Керамика        | 75                     | 95     | 1,5                    | 55              | 0,8          |
|                | алюмооксидная   |                        |        |                        |                 |              |
| 19             | Фторопласт      | 85                     | 150    | $\mathbf{2}$           | 84              | 0,9          |
| 20             | Керамика        | 95                     | 100    | 1,5                    | 66              | $\mathbf{1}$ |
|                | алюмооксидная   |                        |        |                        |                 |              |
| 21             | Стеклотекстолит | 60                     | 65     | $\overline{2}$         | 36              | 0,8          |
| 22             | Гетинакс        | 65                     | 80     | 1,5                    | 85              | 0,7          |
| 23             | Алюминий        | 50                     | 95     | $\overline{1}$         | 56              | 0,9          |
|                | анодированный   |                        |        |                        |                 |              |
| 24             | Сталь           | 45                     | 100    | $\mathbf{1}$           | 47              | $\mathbf{1}$ |
|                | эмалированная   |                        |        |                        |                 |              |
| 25             | Гетинакс        | 70                     | 80     | 1,5                    | 69              | $\mathbf{1}$ |
| 26             | Стеклотекстолит | 105                    | 150    | $\overline{2}$         | 46              | 1,9          |
| 27             | Фторопласт      | 130                    | 160    | $\mathbf{2}$           | 85              | 0,8          |
| 28             | Сталь           | 115                    | 120    | $\mathbf{1}$           | 50              | 1,8          |
|                | эмалированная   |                        |        |                        |                 |              |

Таблица 3.1 – Параметры печатной платы для первого моделирования

*Продолжение таблицы 3.1*

| 29 | Алюминий<br>анодированный | 100 | .50 | ن, 1 | O. | ∪, 1 |
|----|---------------------------|-----|-----|------|----|------|
| 30 | Керамика<br>алюмооксидная |     | 45  |      |    |      |

3. Создать второе частотное воздействие на печатную плату, закрепленную за длинную сторону, по варианту в соответствии с таблицей 3.2.

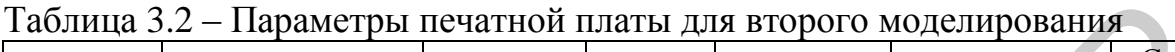

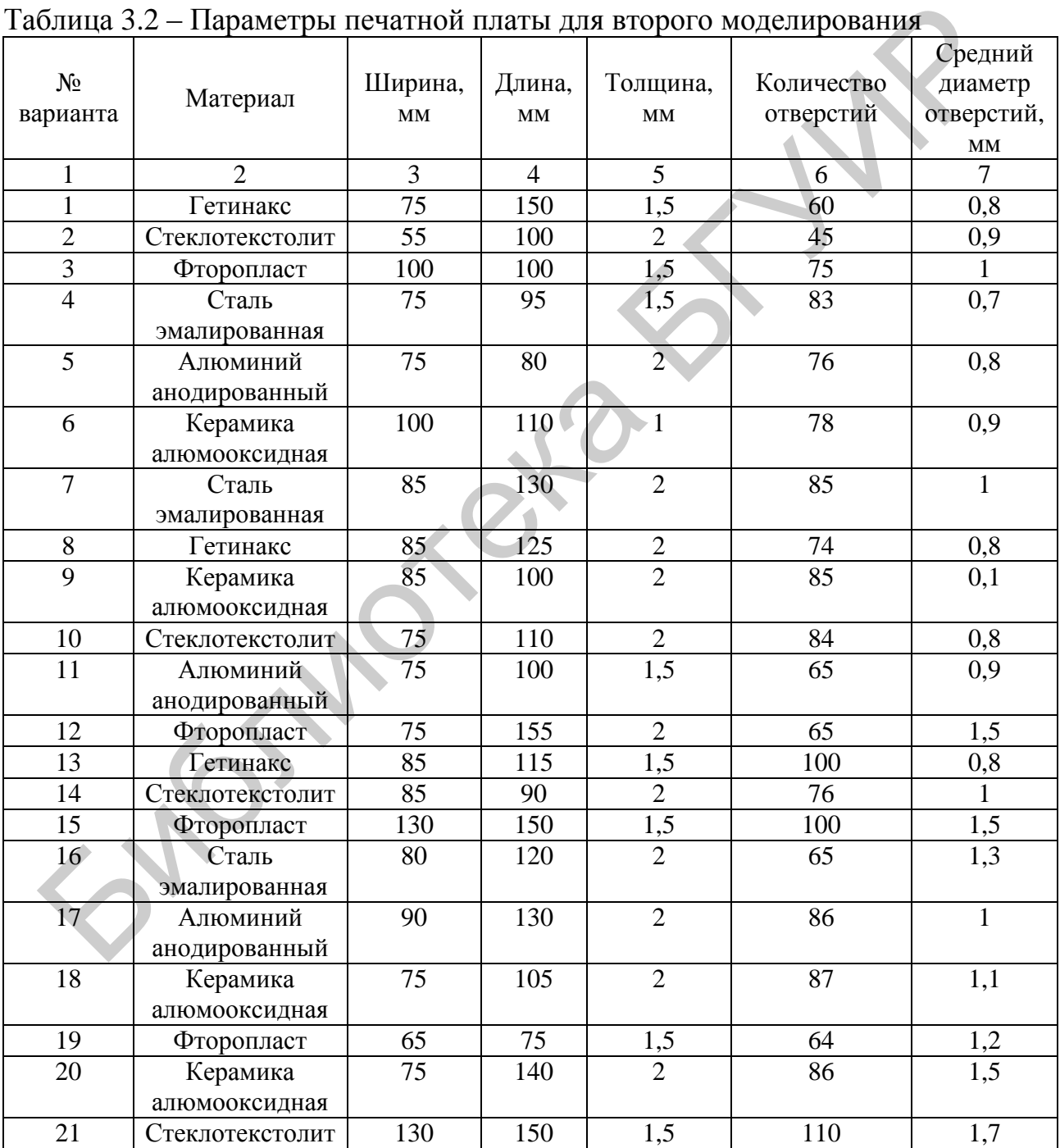

*Продолжение таблицы 3.2*

| $\mathbf{1}$                                                                                                    | $\overline{2}$                                                                      | 3   | $\overline{4}$ | 5               | 6  | $\overline{7}$   |  |
|----------------------------------------------------------------------------------------------------|-------------------------------------------------------------------------------------|-----|----------------|-----------------|----|------------------|--|
| 22                                                                                                    | Гетинакс                                                                            | 60  | 70             | $\overline{2}$  | 67 | 1,4              |  |
| 23                                                                                                    | Алюминий                                                                            | 100 | 110            | $\overline{2}$  | 98 | 1,6              |  |
|                                                                                                    | анодированный                                                                       |     |                |                 |    |                  |  |
| 24                                                                                                    | Сталь                                                                               | 60  | 140            | $\overline{2}$  | 93 | 1,2              |  |
|                                                                                                    | эмалированная                                                                       |     |                |                 |    |                  |  |
| 25                                                                                                    | Гетинакс                                                                            | 95  | 100            | $\overline{2}$  | 84 | 1,5              |  |
| 26                                                                                                    | Стеклотекстолит                                                                     | 75  | 90             | 1,5             | 96 |                  |  |
| 27                                                                                                    | Фторопласт                                                                          | 85  | 90             | $\frac{1,5}{2}$ | 67 | 1,6              |  |
| 28                                                                                                    | Сталь                                                                               | 60  | 90             |                 | 95 | $\overline{1,5}$ |  |
|                                                                                                    | эмалированная                                                                       |     |                |                 |    |                  |  |
| 29                                                                                                    | Алюминий                                                                            | 80  | 90             | $\mathbf{1}$    | 85 | 1,4              |  |
|                                                                                                    | анодированный                                                                       |     |                |                 |    |                  |  |
| 30                                                                                                    | Керамика                                                                            | 100 | 120            | $\mathbf{1}$    | 86 | $\overline{2}$   |  |
|                                                                                                    | алюмооксидная                                                                       |     |                |                 |    |                  |  |
| 3.4<br>Содержание отчета<br>Отчет по лабораторной работе должен содержать:<br>1) титульный лист;<br>2) цели работы;<br>3) краткие теоретические сведения (ответы на контрольные вопросы);<br>4) результаты построения вибрационных воздействий;<br>5) выводы по результатам выполнения лабораторной работы. |                                                                                     |     |                |                 |    |                  |  |
|                                                                                                    | 3.5<br>Контрольные вопросы<br>1. Опишите алгоритм построения вибрационного анализа. |     |                |                 |    |                  |  |
|                                                                                                    |                                                                                     |     |                |                 |    |                  |  |
| 2. Какой тип геометрии поддерживает пакет Modal?                                                                                                    |                                                                                     |     |                |                 |    |                  |  |
| 3. Какие параметры настроек присущи вибрационному анализу?                                                                                                    |                                                                                     |     |                |                 |    |                  |  |
| 4. Какой будет результат, если не задавать граничных условий на модель?                                                                                                    |                                                                                     |     |                |                 |    |                  |  |
| 5. Изложите свой алгоритм по настройке выводных данных.                                                                                                    |                                                                                     |     |                |                 |    |                  |  |
| 6. Какие есть способы вывода результата моделирования частотных ре-                                                                                                    |                                                                                     |     |                |                 |    |                  |  |
| жимов?                                                                                                    |                                                                                     |     |                |                 |    |                  |  |
| 7. Опишите порядок действия при создании конечно-элементной сетки.                                                                                                    |                                                                                     |     |                |                 |    |                  |  |
| 8. С помощью каких параметров можно изменять плотность сетки?                                                                                                    |                                                                                     |     |                |                 |    |                  |  |
|                                                                                                    |                                                                                     |     |                |                 |    |                  |  |

## **3.4 Содержание отчета**

# **3.5 Контрольные вопросы**

- 2. Какой тип геометрии поддерживает пакет *Modal*?
- 3. Какие параметры настроек присущи вибрационному анализу?
- 4. Какой будет результат, если не задавать граничных условий на модель?
- 5. Изложите свой алгоритм по настройке выводных данных.

9. Какие граничные условия задаются в разделе *Supports* панели инструментов *Environment*?

10. Какие настройки присущи анимации в окне *Graph*?

11. Какие параметры материала нужны для вибрационного анализа?

#### *Вспомогательная литература*

1. Красновский, Е. Е. Решение прикладных задач термомеханики с применением программного комплекса ANSYS : метод. указания к выполнению лабораторных работ / под ред. В. С. Зарубина. – М. : Изд-во МГТУ им. Н. Э. Баумана, 2008. – 88 с.

2. Бруяка, В. А. Инженерный анализ в ANSYS Workbench : учеб. пособие / В. А. Бруяка, В. Г. Фокин, Я. В. Кураева. – Самара : Самар. гос. техн. ун-т,  $2013. - 149$  c.

Библиотека БГУЛР

### Лабораторная работа №4

### **Моделирование термических воздействий на изделие в** *ANSYS Workbench*

#### **4.1 Цель работы**

Ознакомиться с методикой создания термического воздействия на изделия в *ANSYS Workbench*.

#### **4.2 Теоретические сведения**

#### **4.2.1 Создание термического воздействия**

Процедура моделирования теплового воздействия весьма схожа с выполнением статического механического воздействия. Выделенные подчеркиванием шаги относятся только к анализу теплового воздействия.

- 1. Добавление геометрии.
- 2. Назначение свойств материала.
- 3. Определение контактных областей (при необходимости).
- 4. Определение элементов управления *Mesh* (опционально).
- 5. Добавление тепловых нагрузок.
- 6. Добавление опоры (при необходимости).
- 7. Запрос результатов *Frequency Finder*.
- 8. Установка параметров *Frequency Finder*.
- 9. Решение модели.
- 10. Обзор результатов.

Как и статический анализ, термический анализ (*Steady-State Thermal*) поддерживает любой тип геометрии: твердые тела, поверхностные тела, линейные тела, а также различные *CAD*-системы. 4.2.1 Создание термического воздействия<br>
Процедура модешрования теплового воздействия весьма схожа с выносителем статического механического воздействия. Выделенные подчеркивани<br>
1. Добавление геометрии.<br>
1. Добавление ге

Для термического анализа в свойствах материала необходим параметр теплопроводности материала.

Запускаем *ANSYS Workbench* и в окне инструментов (*Toolbox*) выбираем термическое воздействие (*Steady-State Thermal*) (рисунок 4.1).

Создание (импортирование) и добавление материалов подробно описано в пунктах 1.2.2 и 2.2.2 пособия соответственно. Переходим к настройкам модуля *Mechanical* для анализа *Steady-State Thermal* (см. рисунок 2.15).

Для того чтобы осуществить теплообмен между частями сборок, автоматически создаются контактные области (рисунок 4.2), которым можно настраивать конвекцию (по умолчанию этот процесс настраивается программой). Для добавления контактной конвекции следует в окне настроек (*Details*) выбрать пункт *Thermal Conductance*, и в выпадающем списке выбрать *Manual* и ниже ввести значение конвекции.

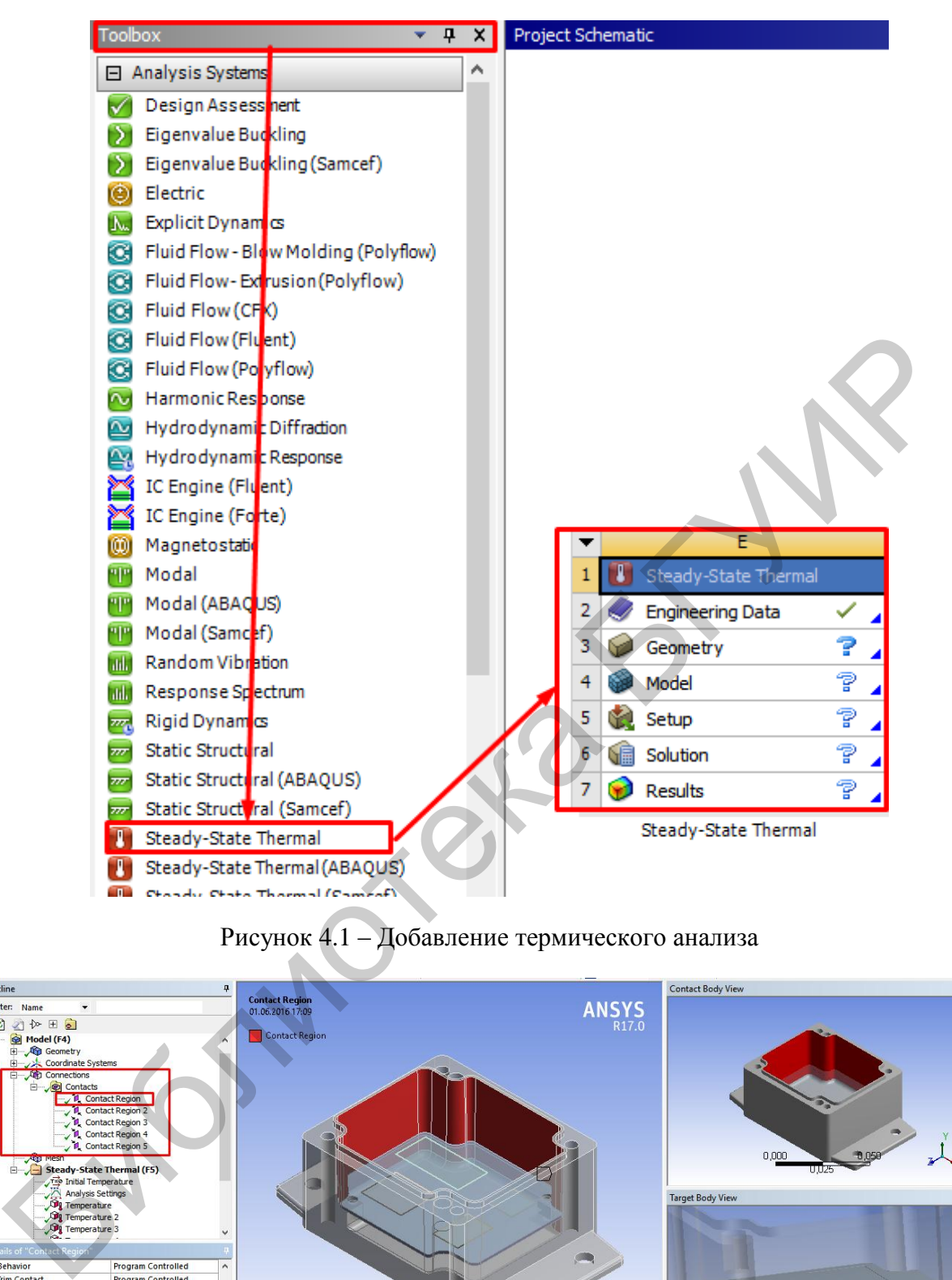

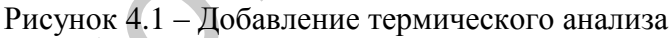

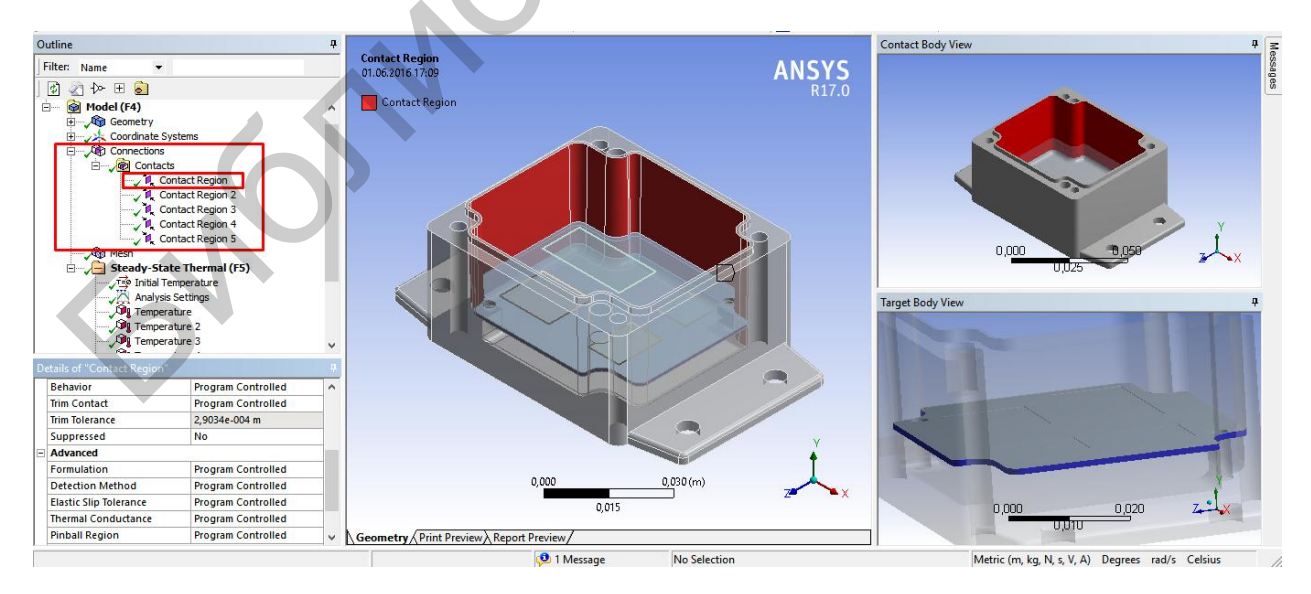

Рисунок 4.2 – Автоматическое добавление контактных областей

На рисунке 4.3 показан процесс настройки контактной конвекции.

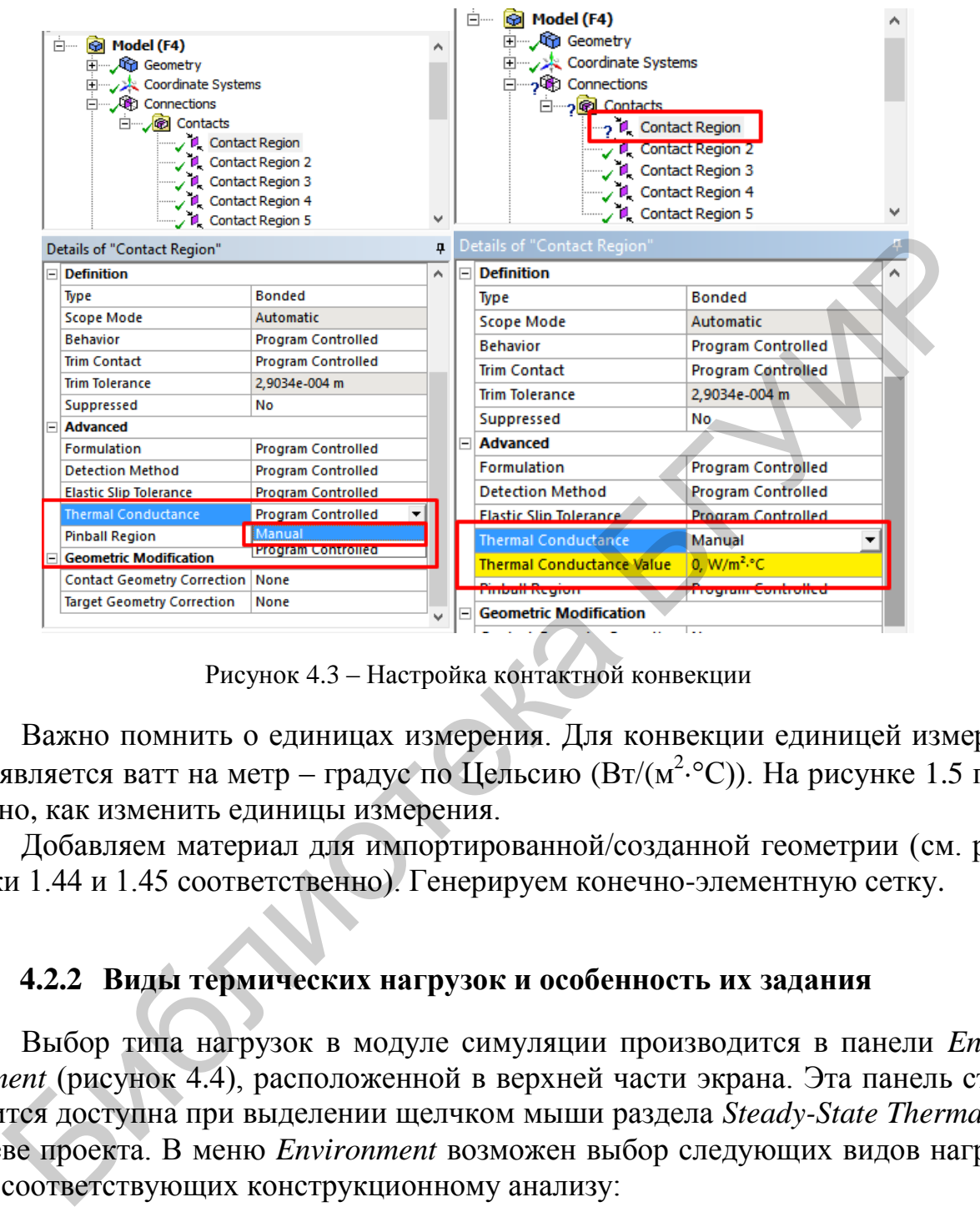

Рисунок 4.3 – Настройка контактной конвекции

Важно помнить о единицах измерения. Для конвекции единицей измерения является ватт на метр – градус по Цельсию ( $Br/(M^2 \cdot ^{\circ}C)$ ). На рисунке [1.5](#page-7-0) показано, как изменить единицы измерения.

Добавляем материал для импортированной/созданной геометрии (см. рисунки 1.44 и 1.45 соответственно). Генерируем конечно-элементную сетку.

## **4.2.2 Виды термических нагрузок и особенность их задания**

Выбор типа нагрузок в модуле симуляции производится в панели *Environment* (рисунок 4.4), расположенной в верхней части экрана. Эта панель становится доступна при выделении щелчком мыши раздела *Steady-State Thermal* в дереве проекта. В меню *Environment* возможен выбор следующих видов нагрузок, соответствующих конструкционному анализу:

*− Temperature* – добавление температуры, действующей на детали конструкции;

*− Convection* – добавление конвекции;

- *− Radiation* добавление радиации;
- *− Heat* добавление теплового потока.

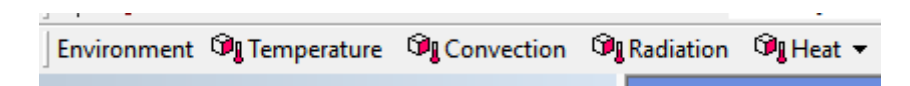

Рисунок 4.4 – Выбор типа термического воздействия

При выборе какой-либо позиции в меню панели *Environment* соответствующая нагрузка будет добавлена в дерево проекта в раздел *Steady-State Thermal*.

Практически у всех нагрузок есть параметр *Geometry*, который указывает на объект приложения: точку, ребро, грань, тело, которых может быть несколько. Для задания этого параметра нужно выделить необходимый(е) объект(ы) и, щелкнув мышью на его поле в окне детализации, подтвердить свой выбор нажатием кнопки *Apply*. Возможна и обратная последовательность: сначала выполняется щелчок мышью в поле параметра *Geometry*, а затем – выделение объектов и подтверждение выбора нажатием кнопки *Apply*.

Для большинства типов нагрузок значение может задаваться тремя способами:

- *−* в виде фиксированного значения (*Constant*);
- *−* в табличной форме (*Tabular*);
- *−* в виде функциональной зависимости (*Function*).

По умолчанию задается фиксированное значение величины. Выбор способа задания нагрузки осуществляется щелчком мыши на стрелке в правой части окна ввода численного значения и последующим выбором одного из вариантов (рисунок 4.5). Кроме того, в этом же выпадающем меню присутствуют команды *Import...* и *Export...*, позволяющие соответственно импортировать из файла и экспортировать в файл задаваемые значения. Настройка табличных значений описана в пункте 2.2.10. . Для задания этого параметра нужно выделить необходимый(е) объекти.<br>
2. Для задания этого параметра нужно выделить необходимый(е) объекти.<br>
житием миллы и а его поле в окне детализации, подтвердить свой ви<br>
лизется шелт

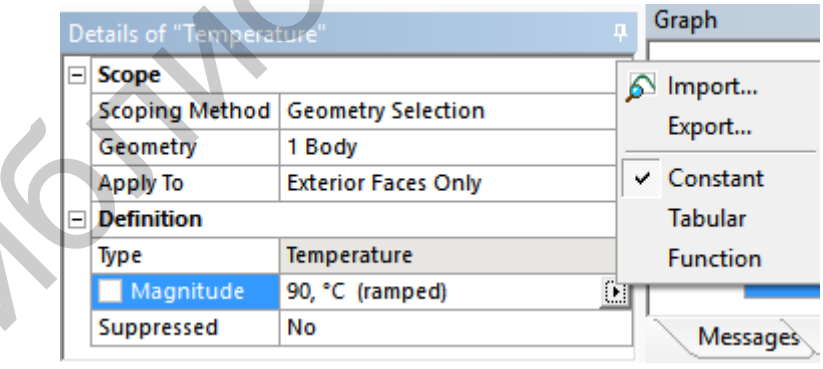

Рисунок 4.5 – Выбор способа задания нагрузки

Для добавления температурного воздействия необходимо выбрать в меню панели *Environment* соответствующую нагрузку. Затем в окне настроек в пункте *Geometry* выбрать точку / отрезок / плоскость / объемную поверхность для нагрева, используя для этого панель инструментов (рисунок 4.6).

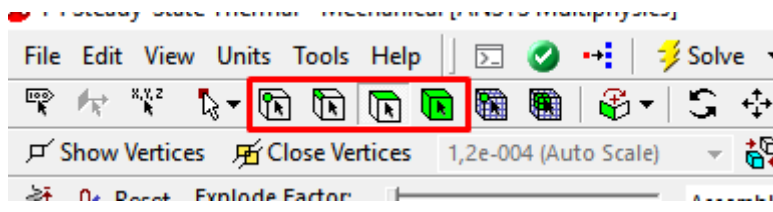

Рисунок 4.6 – Способ добавления геометрии

Затем добавляем необходимые параметры в разделе *Temperature*. Алгоритм добавления конвекции аналогичен.

В раскрывшемся списке *Heat* в меню *Environment* содержатся следующие термические нагрузки:

*−* тепловой поток (*Heat Flow*);

*−* идеально изолированные поверхности (тепловой поток равен нулю) (*Perfectly Insulated*);

*−* плотность теплового потока (*Heat Flux*);

*−* внутренняя генерация тепла (*Internal Heat Generation*).

Для теплового потока характерно:

*−* может быть приложен к вершине, кромке или поверхности. Нагрузка распределяется между множеством выделенных объектов;

*−* единицы измерения – энергия/время.

Для идеально изолированных поверхностей характерна возможность

очищать поверхности от примененных ранее граничных условий.

Для плотности теплового потока характерно:

*−* приложение воздействия только к поверхностям (кромки в *2D*);

*−* единицы измерения – энергия/время/площадь.

Для внутренней генерации тепла характерно:

*−* применение только к телам;

*−* единицы измерения – энергия/время/объем.

Затем добавляем выводной график. В меню *Solution* выбираем пункт *Thermal*, затем *Temperature* (рисунок 4.7).

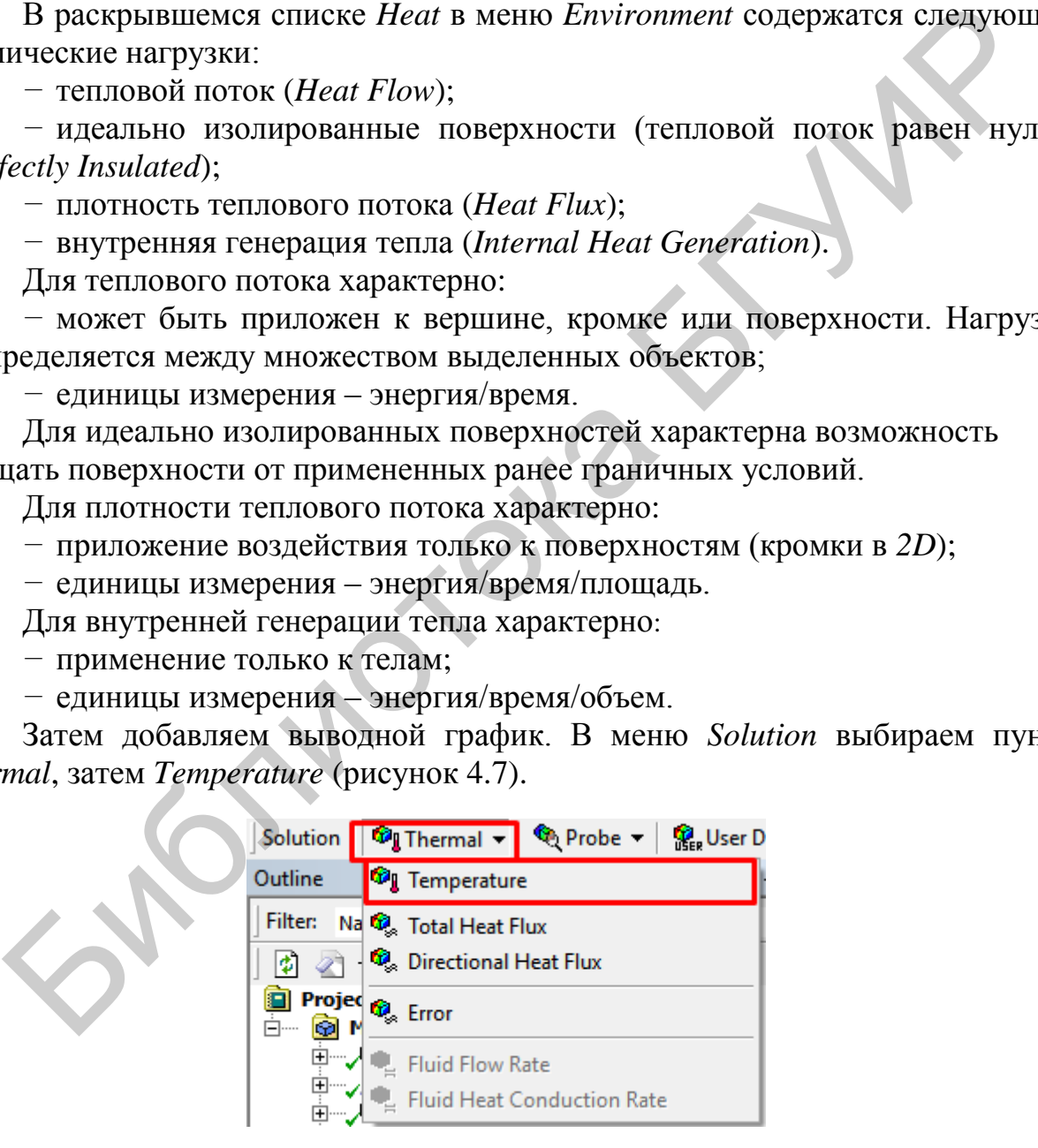

Рисунок 4.7 – Добавление выводного графика температуры

На рисунке 4.8 показан пример выводного графика распространения температуры от нагретых радиоэлементов.

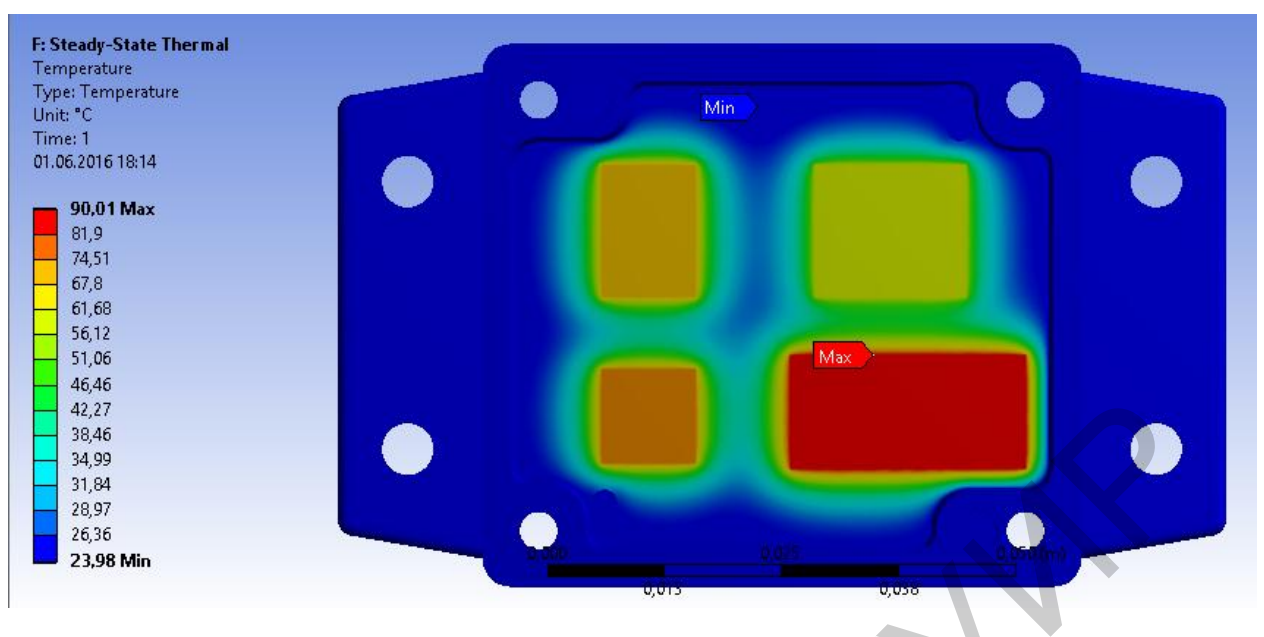

Рисунок 4.8 – Пример термического моделирования

## **4.3 Порядок выполнения работы**

| 42,27<br>38,46<br>34,99<br>31,84<br>28,97<br>26,36<br>23,98 Min |                                      |                 |                                                                                                    |                                                                                               |
|-----------------------------------------------------------------|--------------------------------------|-----------------|----------------------------------------------------------------------------------------------------|-----------------------------------------------------------------------------------------------|
|                                                                 |                                      |                 | Рисунок 4.8 - Пример термического моделирования                                                                                                    |                                                                                               |
|                                                                 | 4.3 Порядок выполнения работы        |                 |                                                                                                    |                                                                                               |
|                                                                 | создания термического моделирования. |                 | 1. Изучить описание к лабораторной работе, ознакомиться с алгоритмом                                                                                                    |                                                                                               |
|                                                                 |                                      |                 | 2. Используя корпус G104 из лабораторной работы №2, создать печатную<br>плату, подходящую к этому корпусу. Добавить 4 кремниевые пластины толщи-<br>ной 0,3 мм, используя размеры из таблицы 4.1. Создать термическое взаимо- |                                                                                               |
|                                                                 | представлены в таблице 4.1.          |                 | действие корпуса с печатной платой, приняв значение температуры окружаю-<br>щей среды 25 °С, конвекции - 30 Вт/(м <sup>2</sup> ·°С). Значения температуры пластин                                                             |                                                                                               |
|                                                                 |                                      |                 | Таблица 4.1 – Параметры для первого моделирования                                                                                                    |                                                                                               |
| $N_2$<br>вари-                                                  | Материал                             |                 | Длина × ширина пластин,                                                                                                    | Значение температур,                                                                          |
| анта                                                            | платы                                | корпуса         | MM                                                                                                    | °C                                                                                            |
| 1                                                               | $\overline{2}$                       | 3               | 4                                                                                                    | 5                                                                                             |
|                                                                 | Гетинакс                             | <b>Thallium</b> | Первой пластины: 10×15<br>Второй пластины: 7×7<br>Третьей пластины: 8×20<br>Четвертой пластины: 14×15                                                                                                    | Первой пластины: 60<br>Второй пластины: 75<br>Третьей пластины: 80<br>Четвертой пластины: 65  |
| ∠                                                               | Стеклотек-<br>столит                 | <i>Lungsten</i> | Первой пластины: 13×14<br>Второй пластины: 10×10<br>Третьей пластины: $10\times13$<br>Четвертой пластины: 9×11                                                                                                    | Первой пластины: 60<br>Второй пластины: 76<br>Третьей пластины: 81<br>Четвертой пластины: 90  |
| 3                                                               | Фторопласт                           | Zirconium       | Первой пластины: 10×12<br>Второй пластины: 7×13<br>Третьей пластины: 6×6<br>Четвертой пластины: 13×15                                                                                                    | Первой пластины: 89<br>Второй пластины: 67<br>Третьей пластины: 100<br>Четвертой пластины: 50 |

Таблица 4.1 – Параметры для первого моделирования

*Продолжение таблицы 4.1*

| $\mathbf{1}$   | $\overline{2}$       | $\overline{3}$ | $\overline{4}$                     | 5                      |
|----------------|----------------------|----------------|------------------------------------|------------------------|
|                |                      |                | Первой пластины: 10×11             | Первой пластины: 70    |
| $\overline{4}$ | Сталь эма-           |                | Второй пластины: 15×15             | Второй пластины: 80    |
|                | лированная           | Chromium       | Третьей пластины: 12×12            | Третьей пластины: 88   |
|                |                      |                | Четвертой пластины: 14×14          | Четвертой пластины: 69 |
|                |                      |                | Первой пластины: 9×9               | Первой пластины: 100   |
|                | Алюминий             |                | Второй пластины: 10×12             | Второй пластины: 90    |
| 5              | анодирован-          | Cobalt         | Третьей пластины: $10\times13$     | Третьей пластины: 92   |
|                | ный                  |                | Четвертой пластины: 13×14          | Четвертой пластины: 86 |
|                |                      |                | Первой пластины: 6×8               | Первой пластины: 110   |
| 6              | Керамика             | Gold $5%$      | Второй пластины: 8×8               | Второй пластины: 69    |
|                | алюмоок-             | Cu             | Третьей пластины: 9×9              | Третьей пластины: 81   |
|                | сидная               |                | Четвертой пластины: $10\times12$   | Четвертой пластины: 40 |
|                |                      |                | Первой пластины: 10×12             | Первой пластины: 96    |
| $\tau$         | Сталь эма-           | Molyb-         | Второй пластины: 11×13             | Второй пластины: 58    |
|                | лированная           | denum          | Третьей пластины: 12×14            | Третьей пластины: 69   |
|                |                      |                | Четвертой пластины: 15×15          | Четвертой пластины: 56 |
|                |                      |                | Первой пластины: 10×11             | Первой пластины: 105   |
| 8              |                      | Rubidium       | Второй пластины: 16×12             | Второй пластины: 98    |
|                | Гетинакс             |                | Третьей пластины: 10×13            | Третьей пластины: 63   |
|                |                      |                | Четвертой пластины: $10\times12$   | Четвертой пластины: 75 |
|                | Керамика<br>алюмоок- | Silver         | Первой пластины: 10×15             | Первой пластины: 95    |
| 9              |                      |                | Второй пластины: 6×10              | Второй пластины: 92    |
|                |                      |                | Третьей пластины: 10×13            | Третьей пластины: 90   |
|                | сидная               |                | Четвертой пластины: 11×11          | Четвертой пластины: 65 |
|                | Стеклотек-<br>столит |                | Первой пластины: 9×9               | Первой пластины: 103   |
| 10             |                      | Zinc           | Второй пластины: 10,5×13           | Второй пластины: 94    |
|                |                      |                | Третьей пластины: $12,6\times16$   | Третьей пластины: 86   |
|                |                      |                | Четвертой пластины: 8×8            | Четвертой пластины: 77 |
|                | Алюминий             |                | Первой пластины: 12×12,5           | Первой пластины: 76    |
| 11             | анодирован-<br>ный   | Vanadium       | Второй пластины: 16×13,7           | Второй пластины: 85    |
|                |                      |                | Третьей пластины: 8×8              | Третьей пластины: 94   |
|                |                      |                | Четвертой пластины: 9×9            | Четвертой пластины: 66 |
|                |                      |                | Первой пластины: $9,5 \times 10,5$ | Первой пластины: 54    |
| 12             | Фторопласт           | Steel V250     | Второй пластины: 13,5×14           | Второй пластины: 59    |
|                |                      |                | Третьей пластины: 6×8              | Третьей пластины: 104  |
|                |                      |                | Четвертой пластины: 13×16          | Четвертой пластины: 67 |
| 13             |                      |                | Первой пластины: 8,5×9             | Первой пластины: 86    |
|                | Гетинакс             | Steel S-7      | Второй пластины: 5,6×9,4           | Второй пластины: 92    |
|                |                      |                | Третьей пластины: 7,8×8,2          | Третьей пластины: 101  |
|                |                      |                | Четвертой пластины: $16\times17$   | Четвертой пластины: 65 |
| 14             |                      |                | Первой пластины: 16×16             | Первой пластины: 107   |
|                | Стеклотек-<br>столит | Tantalum2      | Второй пластины: 9×9               | Второй пластины: 69    |
|                |                      |                | Третьей пластины: 7,5×9,5          | Третьей пластины: 56   |
|                |                      |                | Четвертой пластины: 8×8            | Четвертой пластины: 45 |

*Продолжение таблицы 4.1*

| $\mathbf{1}$ | $\overline{2}$                 | 3                                 | $\overline{4}$                                                                                                    | 5                                                                                             |
|--------------|--------------------------------|-----------------------------------|----------------------------------------------------------------------------------------------------|-----------------------------------------------------------------------------------------------|
| 15           | Фторопласт                     | <b>Steel 1006</b>                 | Первой пластины: 8×12,5<br>Второй пластины: 7,6×9,4<br>Третьей пластины: 13×12<br>Четвертой пластины: 13×14                   | Первой пластины: 76<br>Второй пластины: 73<br>Третьей пластины: 96<br>Четвертой пластины: 53  |
| 16           | Сталь эма-<br>лированная       | Niobium<br>Al                     | Первой пластины: 10×11<br>Второй пластины: 15×15<br>Третьей пластины: 12×12<br>Четвертой пластины: 14×14                      | Первой пластины: 76<br>Второй пластины: 85<br>Третьей пластины: 94<br>Четвертой пластины: 66  |
| 17           | Алюминий<br>анодирован-<br>ный | Nickel-200                        | Первой пластины: 10×11<br>Второй пластины: $16\times12$<br>Третьей пластины: $10\times13$<br>Четвертой пластины: $10\times12$ | Первой пластины: 76<br>Второй пластины: 73<br>Третьей пластины: 96<br>Четвертой пластины: 53  |
| 18           | Керамика<br>алюмоок-<br>сидная | <b>Indium</b>                     | Первой пластины: 6×8<br>Второй пластины: 8×8<br>Третьей пластины: 9×9<br>Четвертой пластины: $10\times12$                     | Первой пластины: 105<br>Второй пластины: 98<br>Третьей пластины: 63<br>Четвертой пластины: 75 |
| 19           | Фторопласт                     | <i>Iron</i>                       | Первой пластины: 9,5×10,5<br>Второй пластины: 13,5×14<br>Третьей пластины: 6×8<br>Четвертой пластины: 13×16                   | Первой пластины: 54<br>Второй пластины: 59<br>Третьей пластины: 104<br>Четвертой пластины: 67 |
| 20           | Керамика<br>алюмоок-<br>сидная | Cadmium                           | Первой пластины: 16×16<br>Второй пластины: 9×9<br>Третьей пластины: 7,5×9,5<br>Четвертой пластины: 8×8                        | Первой пластины: 103<br>Второй пластины: 94<br>Третьей пластины: 86<br>Четвертой пластины: 77 |
| 21           | Стеклотек-<br>столит           | <b>Bismuth</b>                    | Первой пластины: 8,5×9<br>Второй пластины: 5,6×9,4<br>Третьей пластины: 7,8×8,2<br>Четвертой пластины: $16\times17$           | Первой пластины: 95<br>Второй пластины: 92<br>Третьей пластины: 90<br>Четвертой пластины: 65  |
| 22           | Гетинакс                       | <b>Beryllium</b>                  | Первой пластины: 12×12,5<br>Второй пластины: 16×13,7<br>Третьей пластины: 8×8<br>Четвертой пластины: 9×9                      | Первой пластины: 100<br>Второй пластины: 90<br>Третьей пластины: 92<br>Четвертой пластины: 86 |
| 23           | Алюминий<br>анодирован-<br>ный | Titanium<br>Alloy                 | Первой пластины: 8×12,5<br>Второй пластины: 7,6×9,4<br>Третьей пластины: 13×12<br>Четвертой пластины: 13×14                   | Первой пластины: 86<br>Второй пластины: 92<br>Третьей пластины: 101<br>Четвертой пластины: 65 |
| 24           | Сталь эма-<br>лированная       | <i>Structural</i><br><b>Steel</b> | Первой пластины: 9×9<br>Второй пластины: 10×12<br>Третьей пластины: $10\times13$<br>Четвертой пластины: 13×14                 | Первой пластины: 60<br>Второй пластины: 76<br>Третьей пластины: 81<br>Четвертой пластины: 90  |
| 25           | Гетинакс                       | <b>Stainless</b><br><b>Steel</b>  | Первой пластины: 10×15<br>Второй пластины: 7×7<br>Третьей пластины: 8×20<br>Четвертой пластины: 14×15                         | Первой пластины: 107<br>Второй пластины: 69<br>Третьей пластины: 56<br>Четвертой пластины: 45 |

*Продолжение таблицы 4.1*

| $\mathbf{1}$                                                                                                    | $\overline{2}$                                                                                                    | $\overline{3}$           | $\overline{4}$                                                           | 5                      |  |  |  |
|----------------------------------------------------------------------------------------------------|----------------------------------------------------------------------------------------------------|--------------------------|--------------------------------------------------------------------------|------------------------|--|--|--|
|                                                                                                    |                                                                                                    |                          | Первой пластины: 9×9                                                     | Первой пластины: 89    |  |  |  |
| 26                                                                                                    | Стеклотек-                                                                                                    | Magnesi-                 | Второй пластины: 10,5×13                                                 | Второй пластины: 67    |  |  |  |
|                                                                                                    | столит                                                                                                    | um Alloy                 | Третьей пластины: 12,6×16                                                | Третьей пластины: 100  |  |  |  |
|                                                                                                    |                                                                                                    |                          | Четвертой пластины: 8×8                                                  | Четвертой пластины: 50 |  |  |  |
|                                                                                                    |                                                                                                    |                          | Первой пластины: 10×12                                                   | Первой пластины: 110   |  |  |  |
| 27                                                                                                    | Фторопласт                                                                                                    | Gray Cast<br><i>Iron</i> | Второй пластины: 11×13                                                   | Второй пластины: 69    |  |  |  |
|                                                                                                    |                                                                                                    |                          | Третьей пластины: 12×14                                                  | Третьей пластины: 81   |  |  |  |
|                                                                                                    |                                                                                                    |                          | Четвертой пластины: 15×15                                                | Четвертой пластины: 40 |  |  |  |
|                                                                                                    |                                                                                                    |                          | Первой пластины: 10×12                                                   | Первой пластины: 89    |  |  |  |
| 28                                                                                                    | Сталь эма-                                                                                                    | Copper                   | Второй пластины: 7×13                                                    | Второй пластины: 67    |  |  |  |
|                                                                                                    | лированная                                                                                                    | Alloy                    | Третьей пластины: 6×6                                                    | Третьей пластины: 100  |  |  |  |
|                                                                                                    |                                                                                                    |                          | Четвертой пластины: 13×15                                                | Четвертой пластины: 50 |  |  |  |
|                                                                                                    | Алюминий                                                                                                    |                          | Первой пластины: 10×15                                                   | Первой пластины: 60    |  |  |  |
| 29                                                                                                    |                                                                                                    | Aluminum                 | Второй пластины: 6×10                                                    | Второй пластины: 75    |  |  |  |
|                                                                                                    | анодирован-<br>ный                                                                                                    | Alloy                    | Третьей пластины: $10\times13$                                           | Третьей пластины: 80   |  |  |  |
|                                                                                                    |                                                                                                    |                          | Четвертой пластины: 11×11                                                | Четвертой пластины: 65 |  |  |  |
|                                                                                                    |                                                                                                    |                          | Первой пластины: 13×14                                                   | Первой пластины: 96    |  |  |  |
| 30                                                                                                    | Керамика                                                                                                    | Cadmium                  | Второй пластины: 10×10                                                   | Второй пластины: 58    |  |  |  |
|                                                                                                    | алюмоок-                                                                                                    |                          | Третьей пластины: 10×13                                                  | Третьей пластины: 69   |  |  |  |
|                                                                                                    | сидная                                                                                                    |                          | Четвертой пластины: 9×11                                                 | Четвертой пластины: 56 |  |  |  |
|                                                                                                    | 3. Создать второе термическое исследование на корпус и печатную плату,<br>увеличив конвекцию до 40 Вт/( $m^2$ °C). Температура окружающей среды состав-<br>ляет 30 °С. Внести следующие изменения:<br>- для четных вариантов уменьшить размеры первой пластины на 2 мм, |                          |                                                                          |                        |  |  |  |
|                                                                                                    |                                                                                                    |                          | увеличить размеры третьей пластины на 1 мм, уменьшить температуру второй |                        |  |  |  |
|                                                                                                    |                                                                                                    |                          | пластины на 20 °С, увеличить температуру четвертой пластины на 15 °С;    |                        |  |  |  |
|                                                                                                    | - для нечетных вариантов уменьшить размеры второй пластины на 1,5 мм,                                                                                                    |                          |                                                                          |                        |  |  |  |
|                                                                                                    |                                                                                                    |                          |                                                                          |                        |  |  |  |
| увеличить размеры четвертой пластины на 0,5 мм, уменьшить температуру<br>первой пластины на 13 °С, увеличить температуру третьей пластины на 21 °С. |                                                                                                    |                          |                                                                          |                        |  |  |  |
|                                                                                                    |                                                                                                    |                          |                                                                          |                        |  |  |  |
| 4. Сравнить результаты моделирования. Сделать вывод о распределе-                                                                                   |                                                                                                    |                          |                                                                          |                        |  |  |  |
| нии тепловой энергии и ее воздействии на корпус и плату в каждом из мо-                                                                             |                                                                                                    |                          |                                                                          |                        |  |  |  |
| делирований.                                                                                                    |                                                                                                    |                          |                                                                          |                        |  |  |  |
| 5. Оформить отчет по результатам выполнения лабораторной работы.                                                                                    |                                                                                                    |                          |                                                                          |                        |  |  |  |
|                                                                                                    |                                                                                                    |                          |                                                                          |                        |  |  |  |
| 4.4 Содержание отчета                                                                                                    |                                                                                                    |                          |                                                                          |                        |  |  |  |
|                                                                                                    |                                                                                                    |                          |                                                                          |                        |  |  |  |

## **4.4 Содержание отчета**

Отчет по лабораторной работе должен содержать:

1) титульный лист;

2) цели работы;

3) краткие теоретические сведения (ответы на контрольные вопросы);

4) результаты исследования термических воздействий;

5) выводы по результатам выполнения лабораторной работы.

### **4.5 Контрольные вопросы**

1. Опишите алгоритм построения термического анализа.

2. Какие параметры нужно задавать для конвекции? Какими способами ее можно задать для объемных тел и контактных поверхностей?

3. Что характерно для теплового потока, для внутренней генерации тепла, для плотности теплового потока и для идеально изолированной поверхности?

4. Какие параметры материалов нужны для термического анализа?

5. Опишите порядок действия при создании конечно-элементной сетки.

6. Какие виды нагрузок доступны в меню *Environment*?

7. Перечислите тепловые нагрузки, которые могут быть заданы в термическом анализе *Workbench*.

8. С помощью каких параметров можно изменять плотность сетки?

9. Какие настройки присущи анимации в окне *Graph*?

### *Вспомогательная литература*

1. Красновский, Е. Е. Решение прикладных задач термомеханики с применением программного комплекса ANSYS : метод. указания к выполнению лабораторных работ / под ред. В. С. Зарубина. – М. : Изд-во МГТУ им. Н. Э. Баумана, 2008. – 88 с. 6. Какие виды нагрузок доступны в меню *Environment?*<br>7. Перечислите тепловые нагрузки, которые могут быть заданы в те<br>7. Неречислите тепловые нагрузки, которые могут быть заданы в техники?<br>9. Какие настройки присущи аним

2. Бруяка, В. А. Инженерный анализ в ANSYS Workbench : учеб. пособие / В. А. Бруяка, В. Г. Фокин, Я. В. Кураева. – Самара : Самар. гос. техн. ун-т,  $2013. - 149$  c.

# ПРИЛОЖЕНИЕ А

(обязательное)

Чертежи деталей

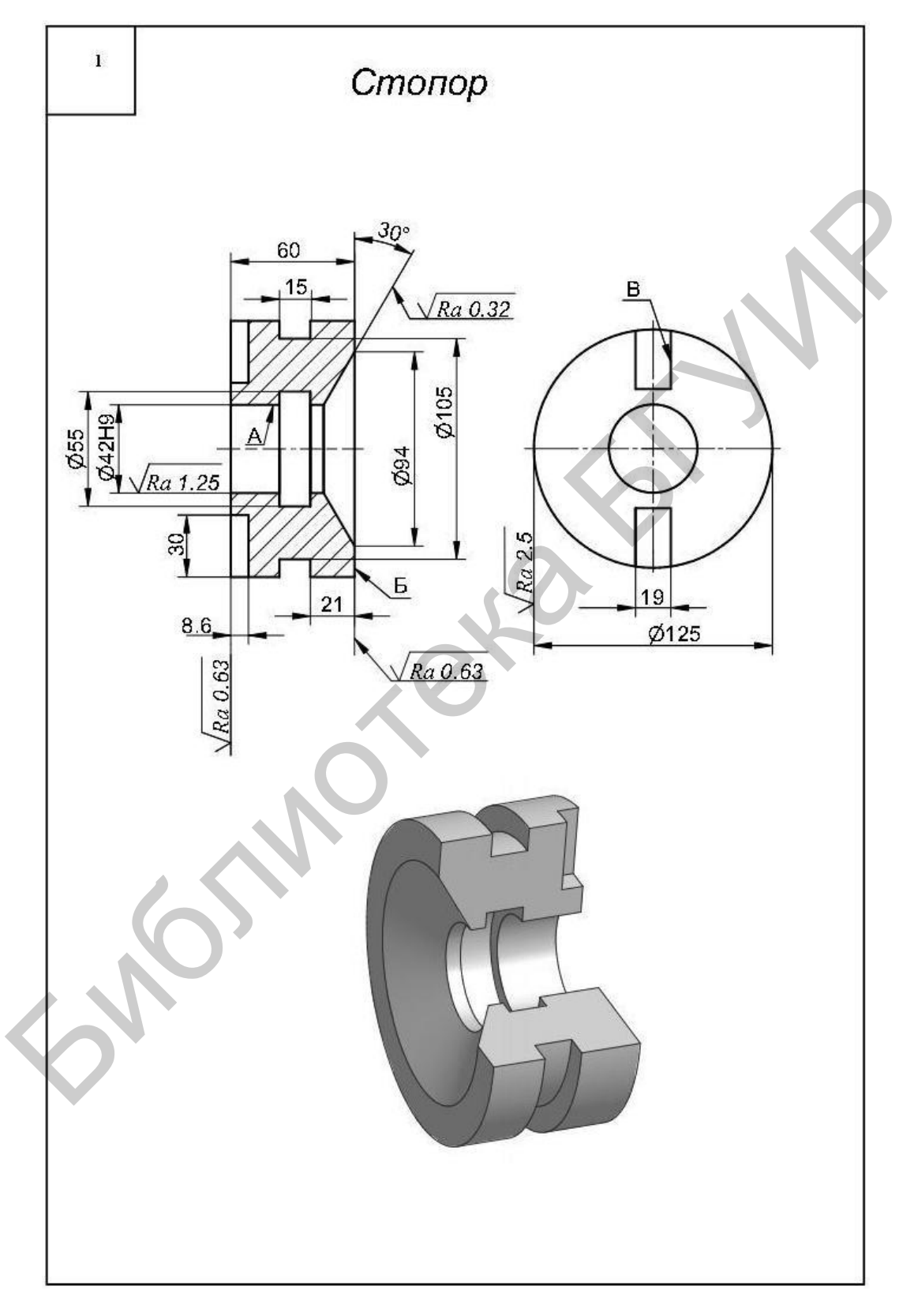

Рисунок А.1 - Стопор

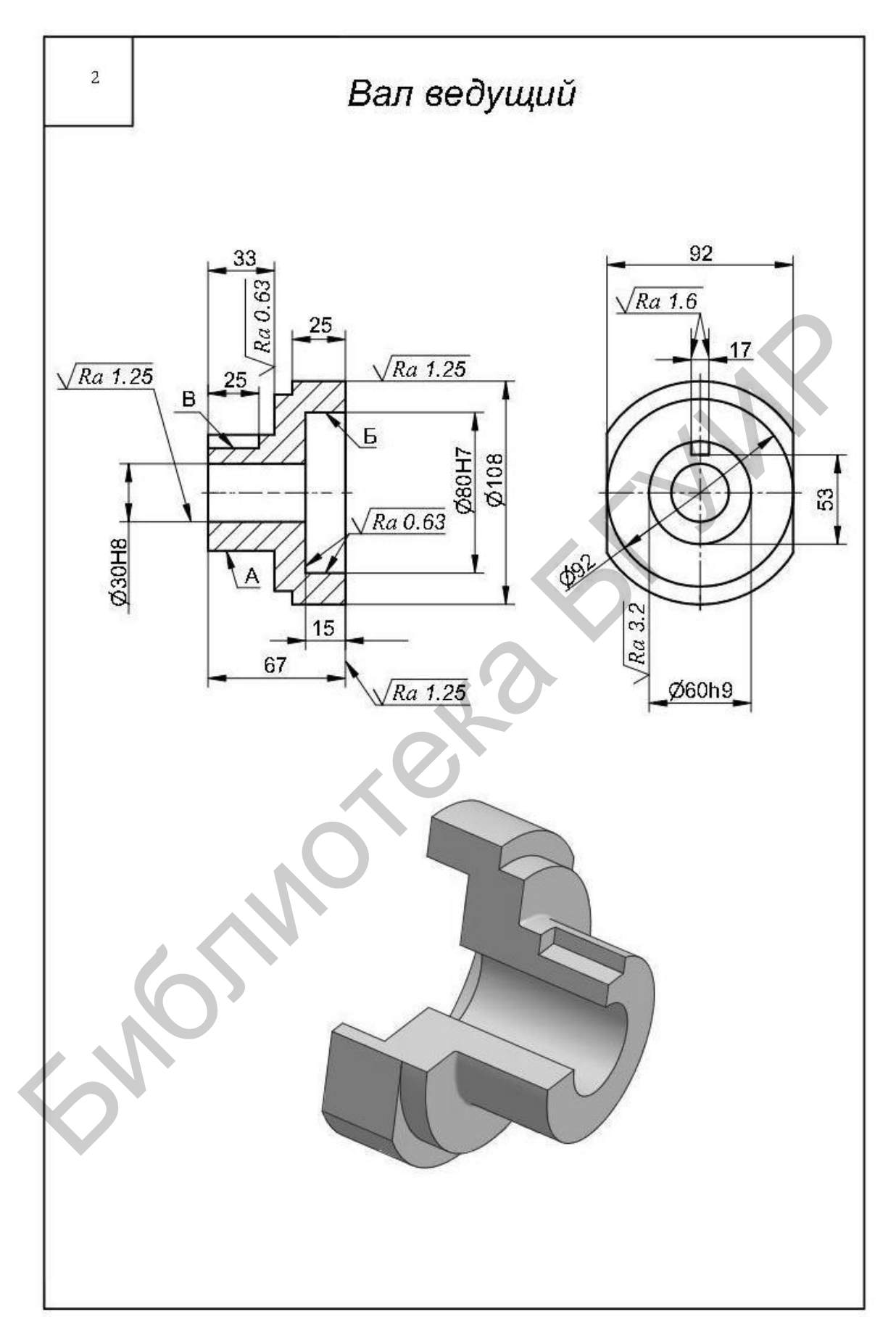

Рисунок А.2 - Вал ведущий

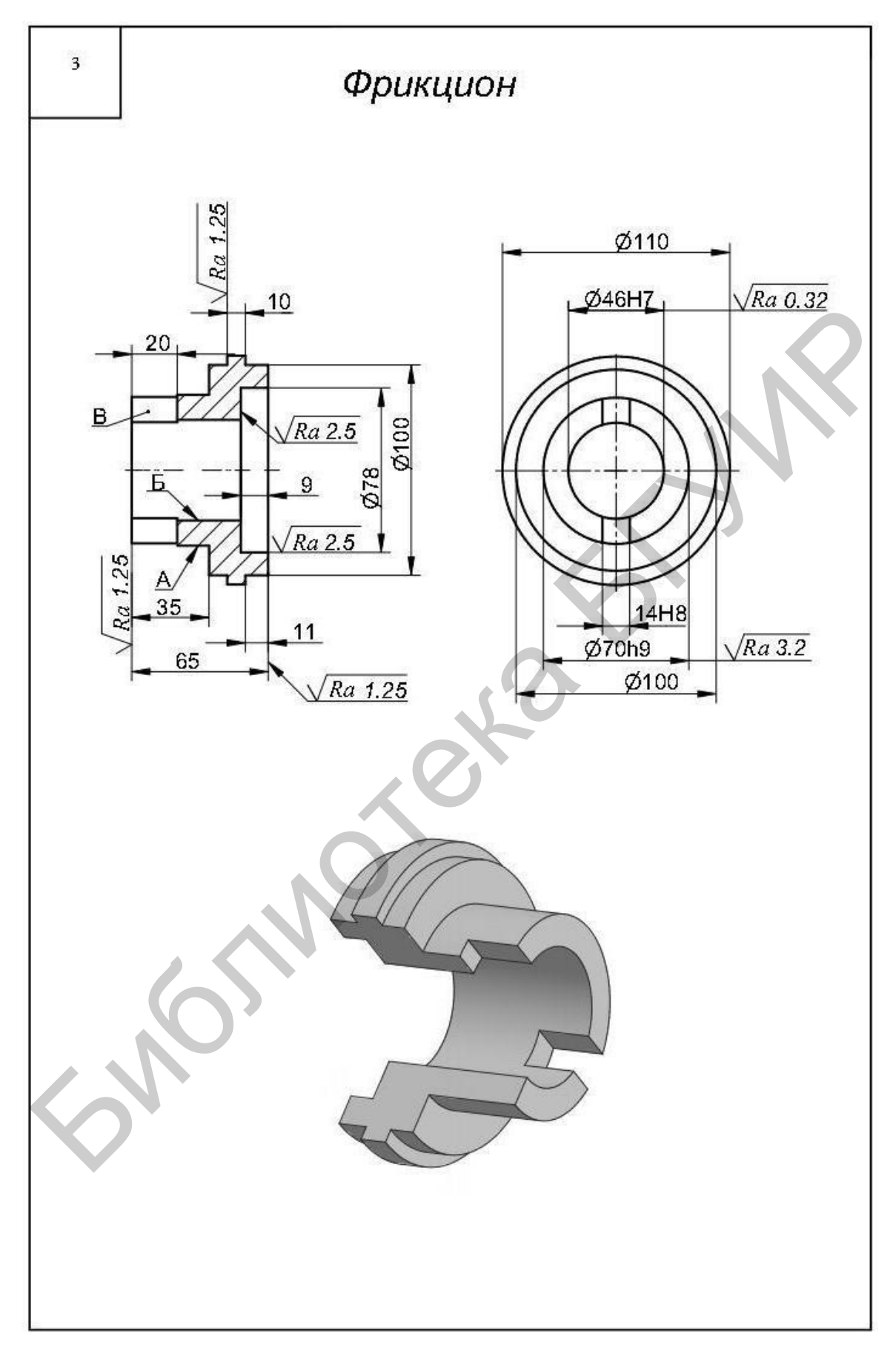

Рисунок А.3 - Фрикцион

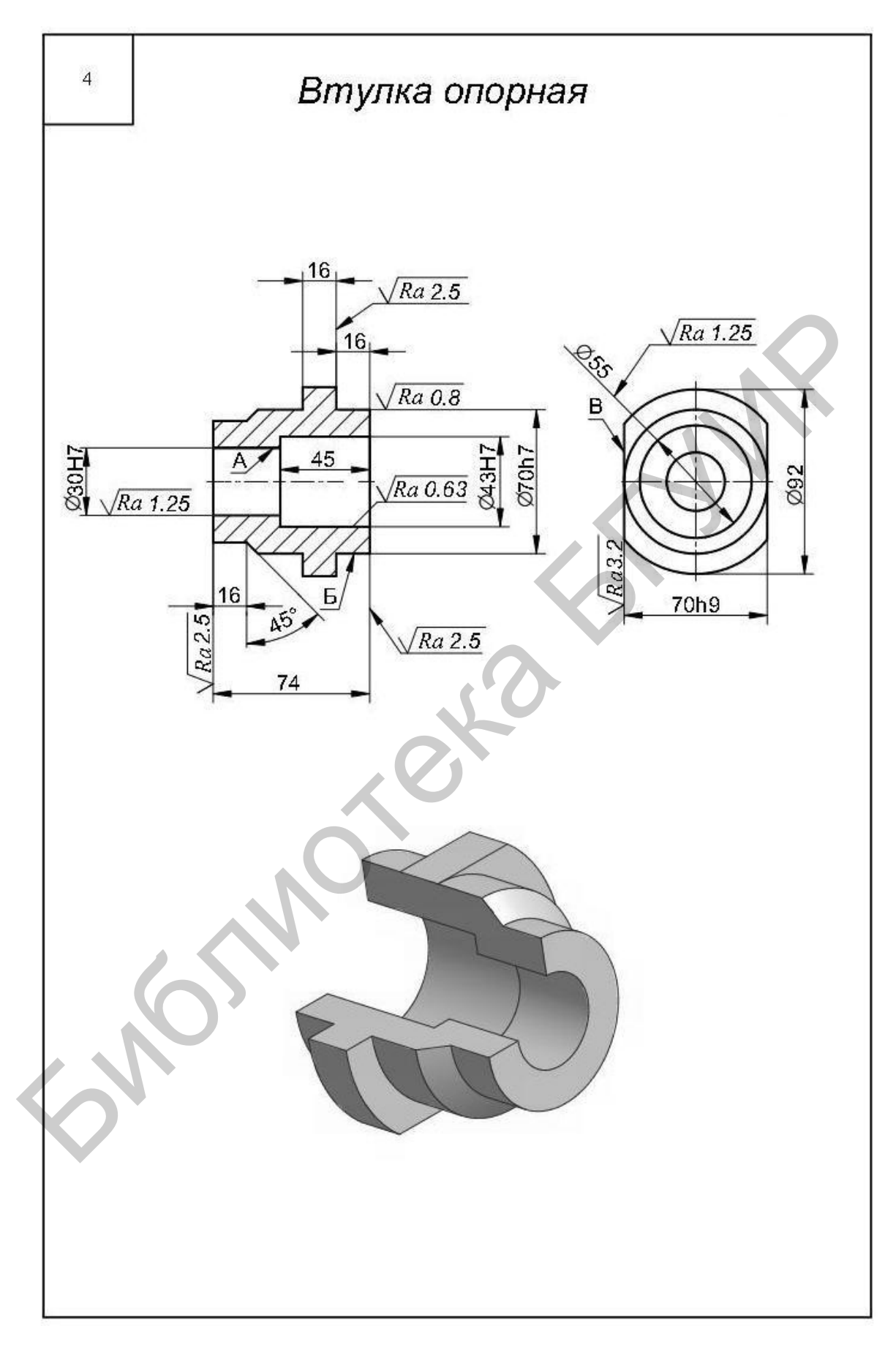

Рисунок А.4 - Втулка опорная ступенчатая

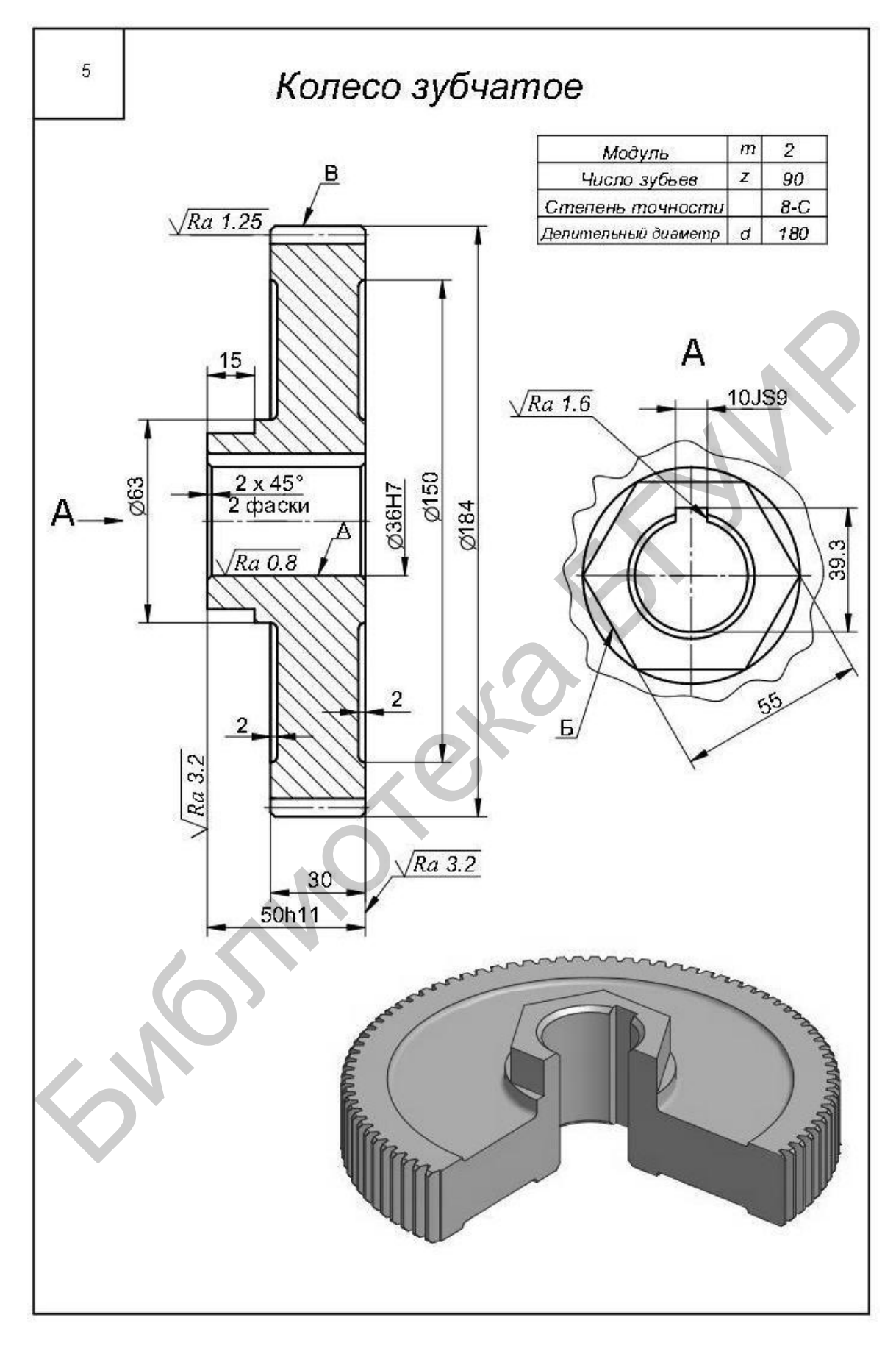

Рисунок А.5 – Колесо зубчатое (Ø 184)

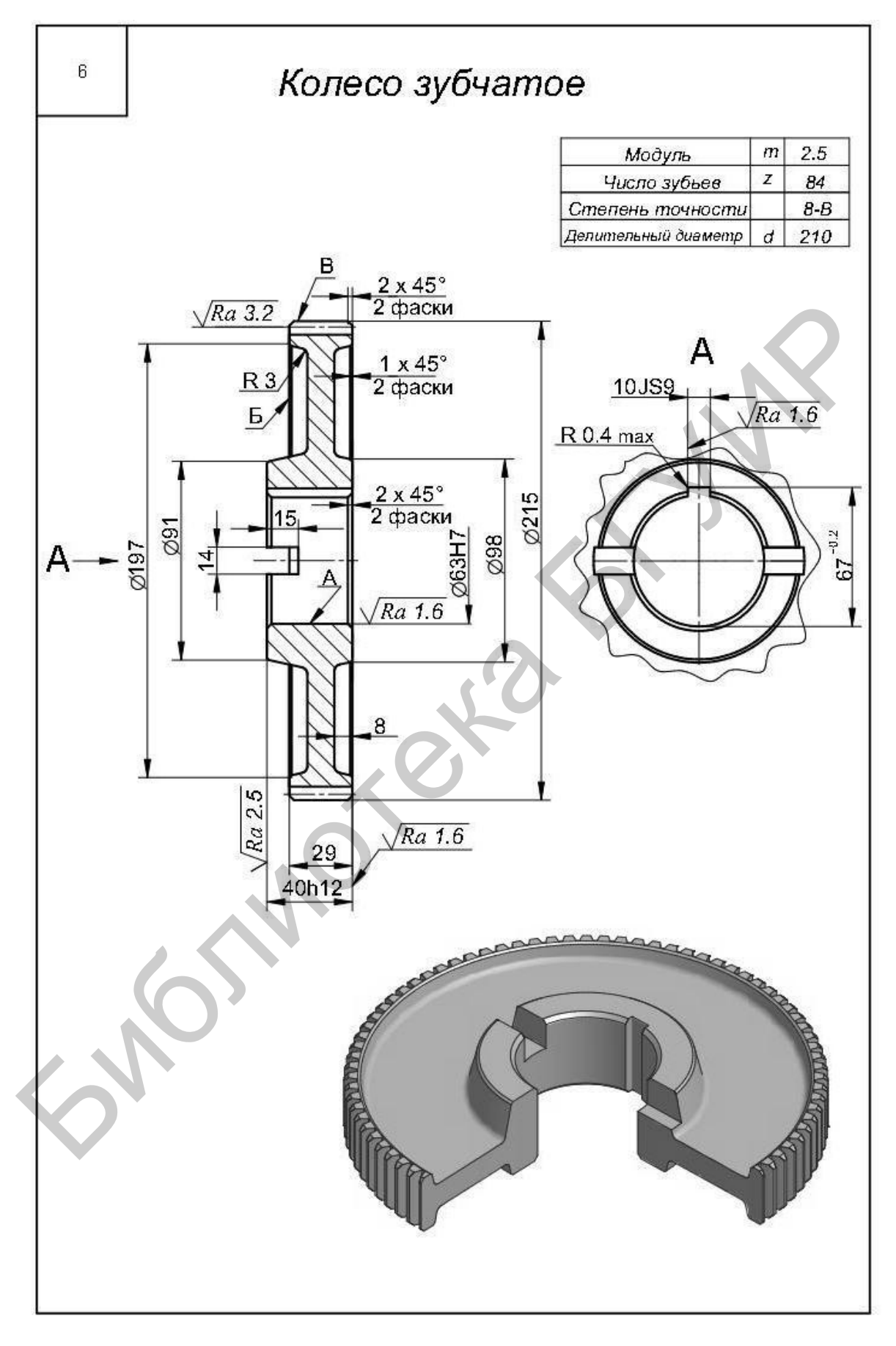

Рисунок А.6 – Колесо зубчатое (Ø 215)

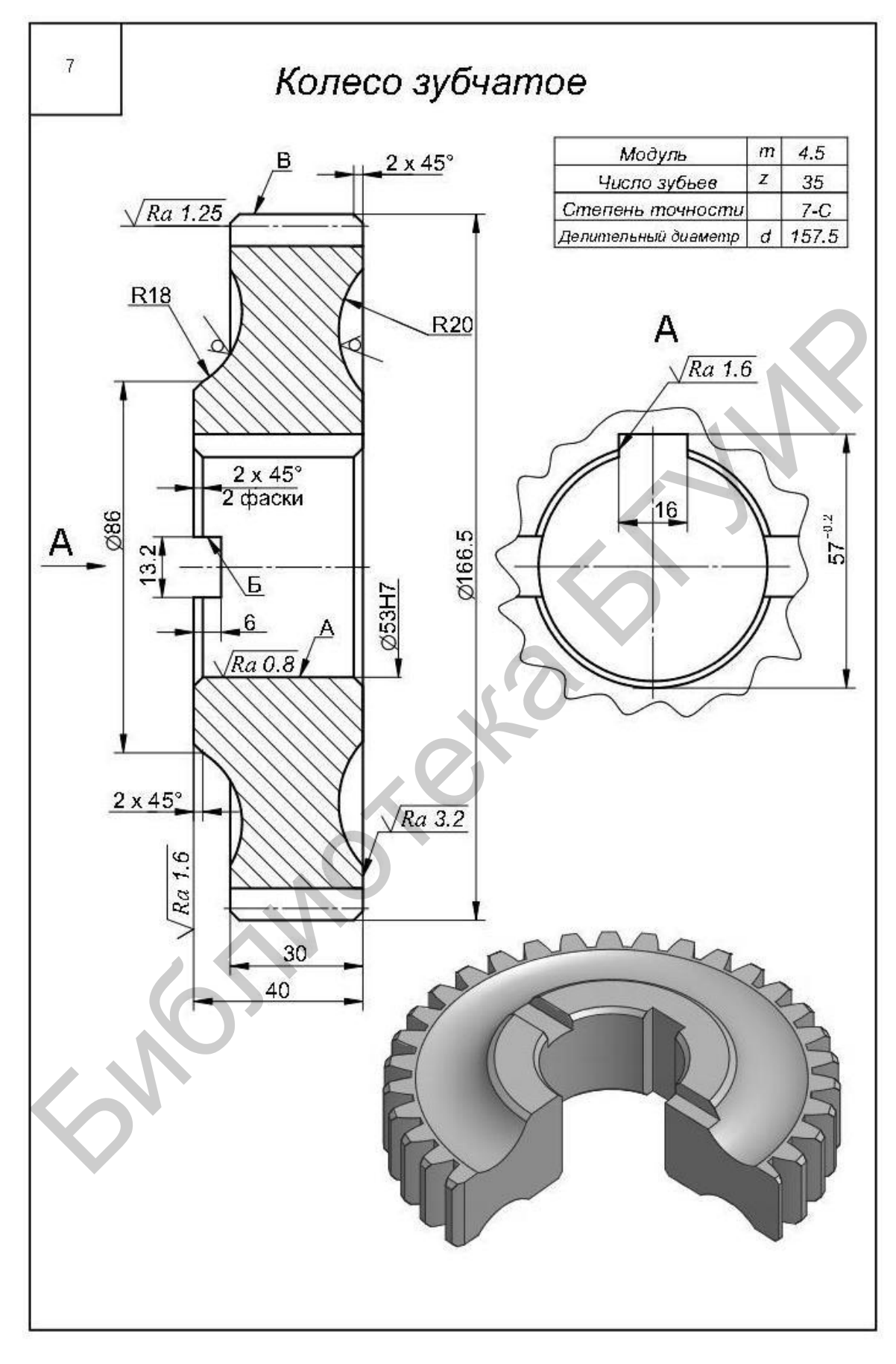

Рисунок А.7 – Колесо зубчатое (Ø 166,5)

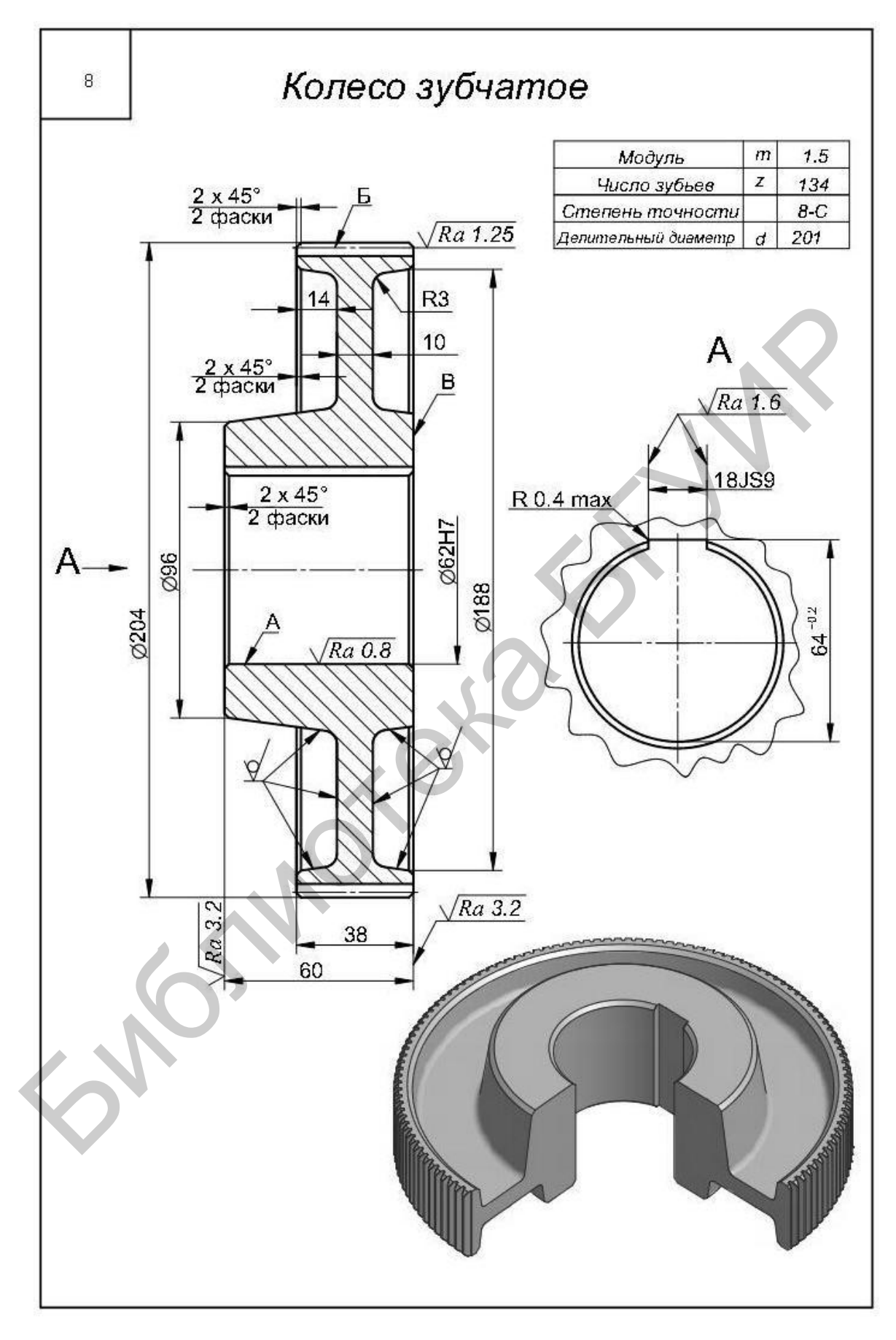

Рисунок А.8 – Колесо зубчатое (Ø 188)

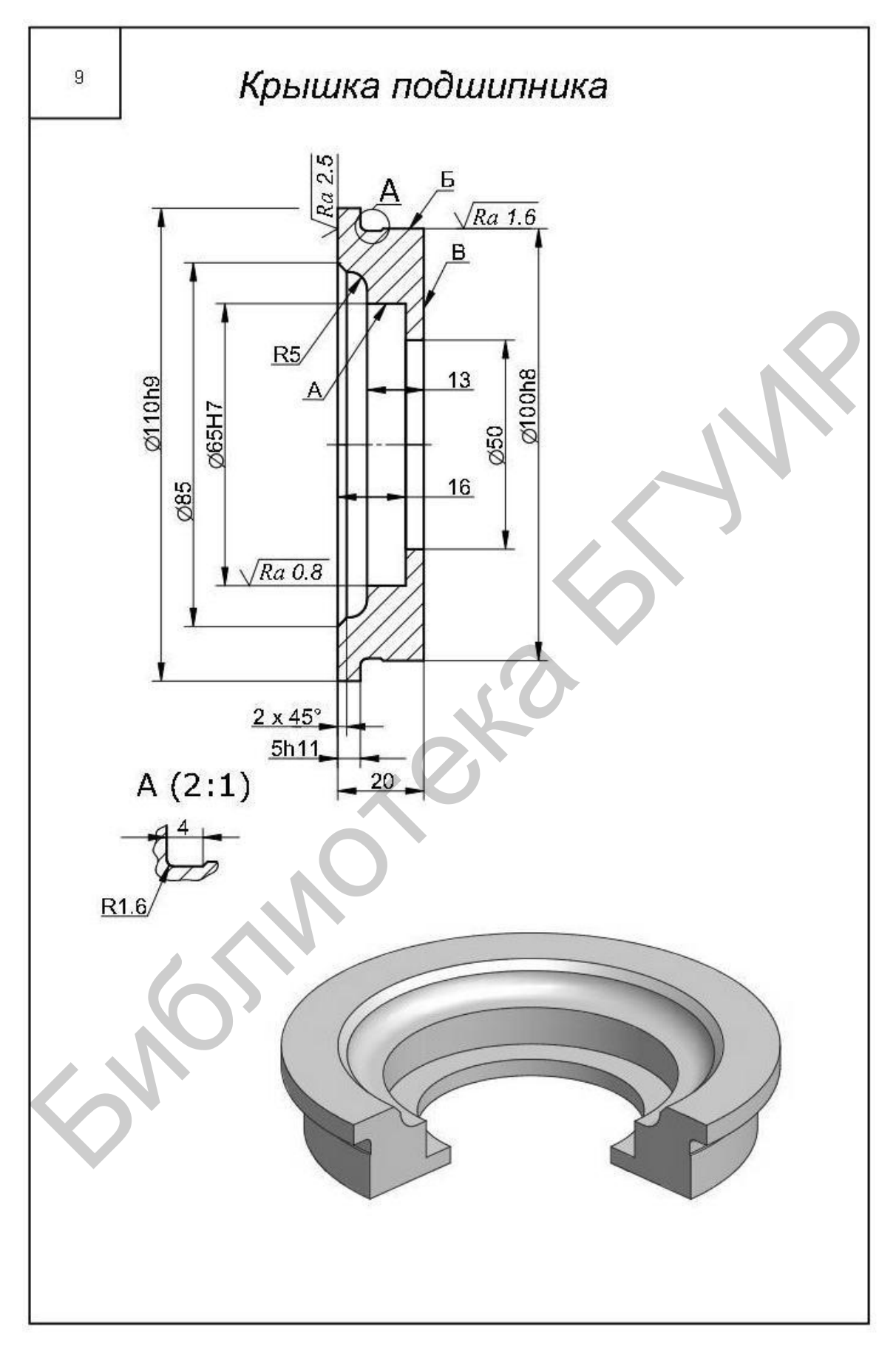

Рисунок А.9 – Крышка подшипника

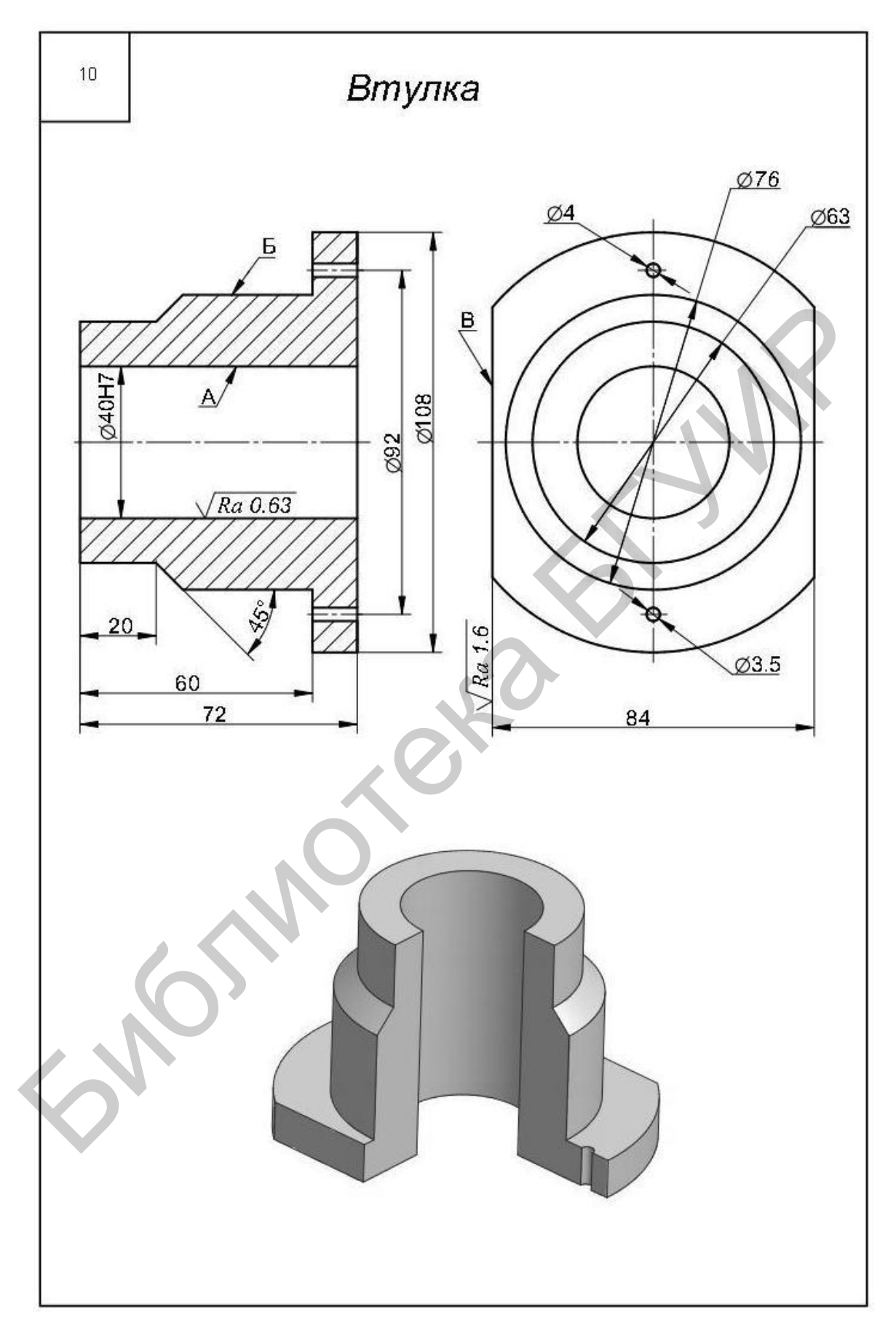

Рисунок А.10 – Втулка (Ø 108)

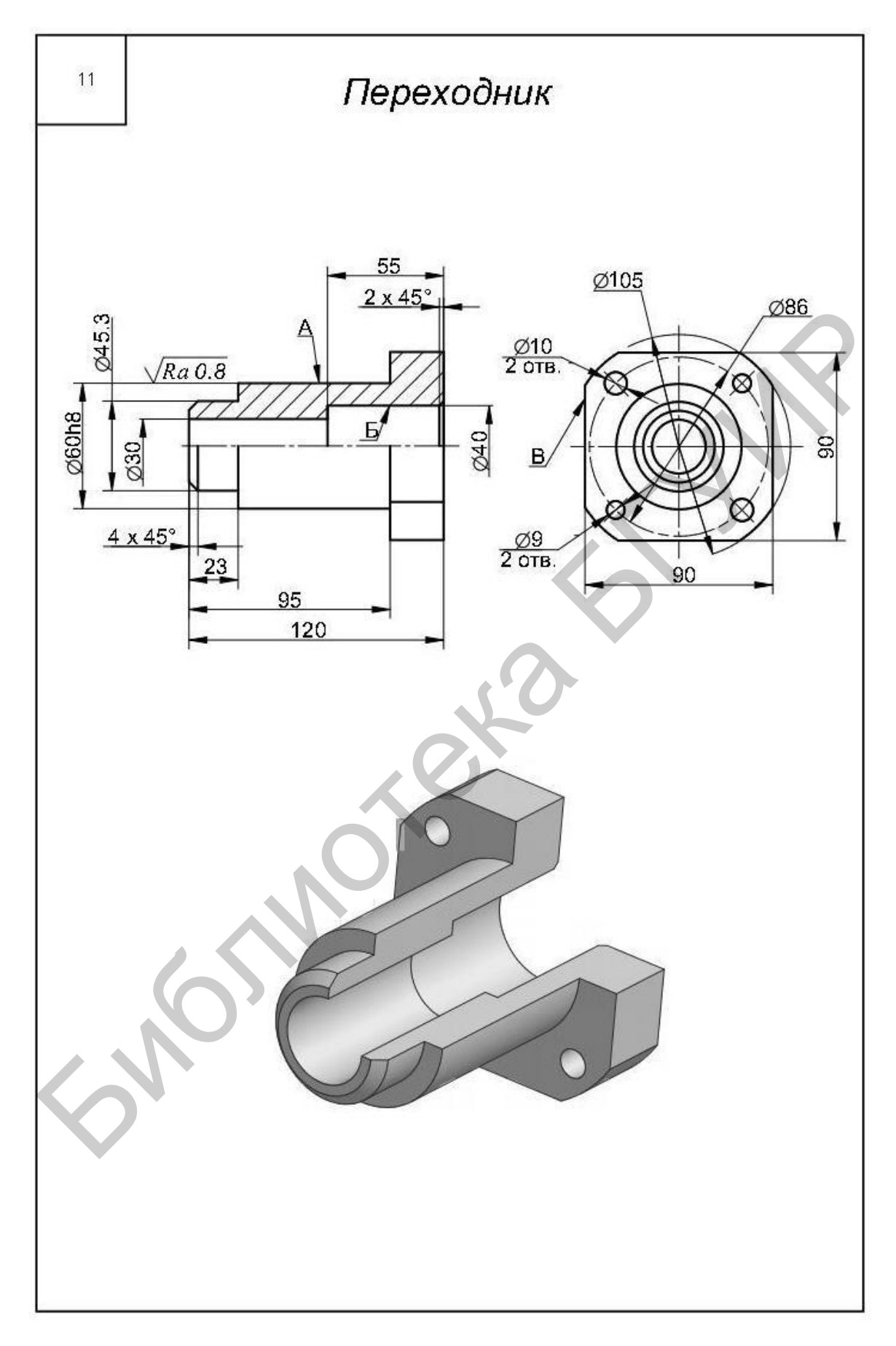

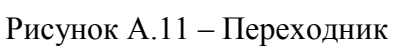

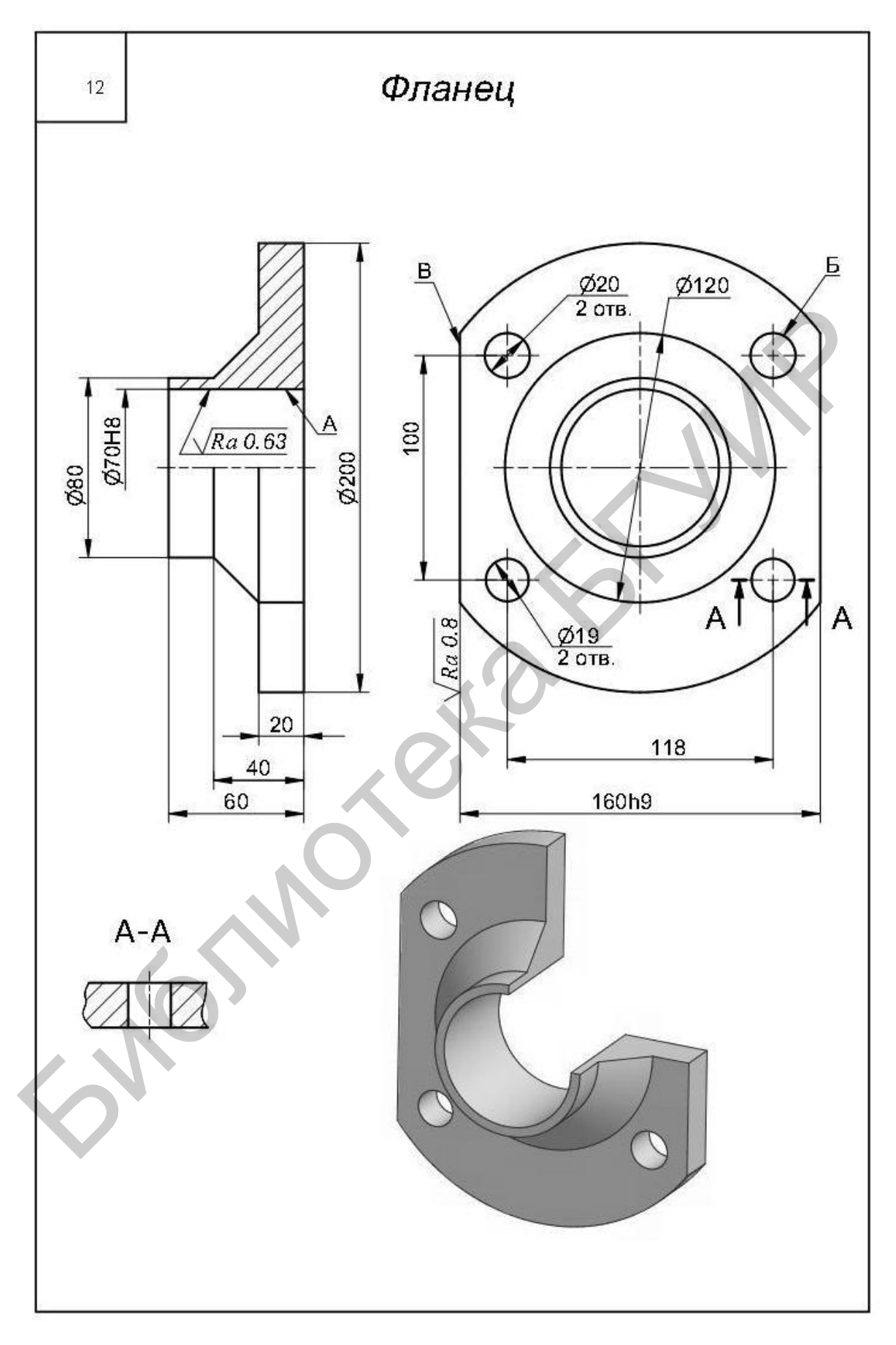

Рисунок А.12 - Фланец

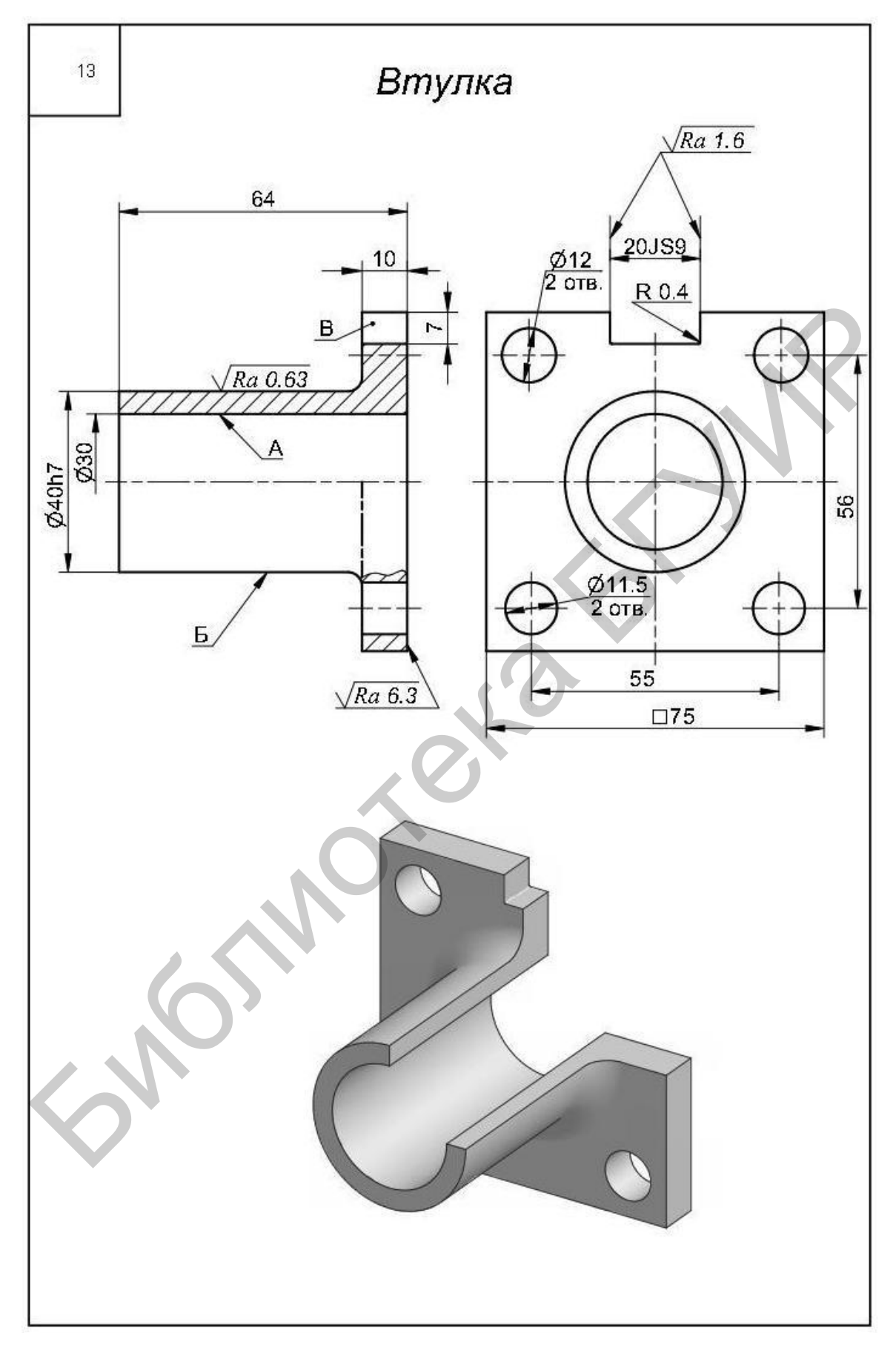

Рисунок А.13 – Втулка ( $\varnothing$  40h7)

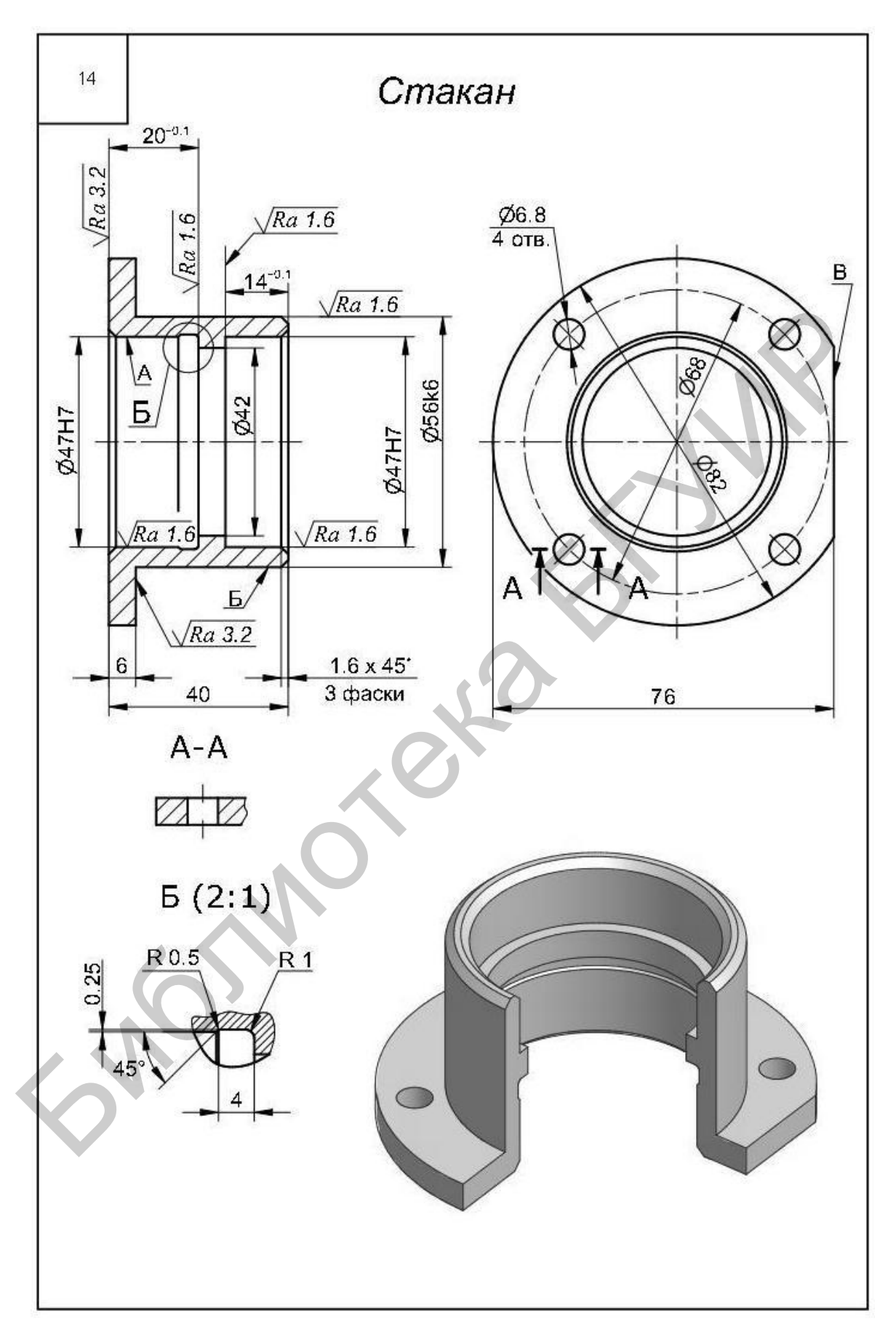

Рисунок А.14 - Стакан

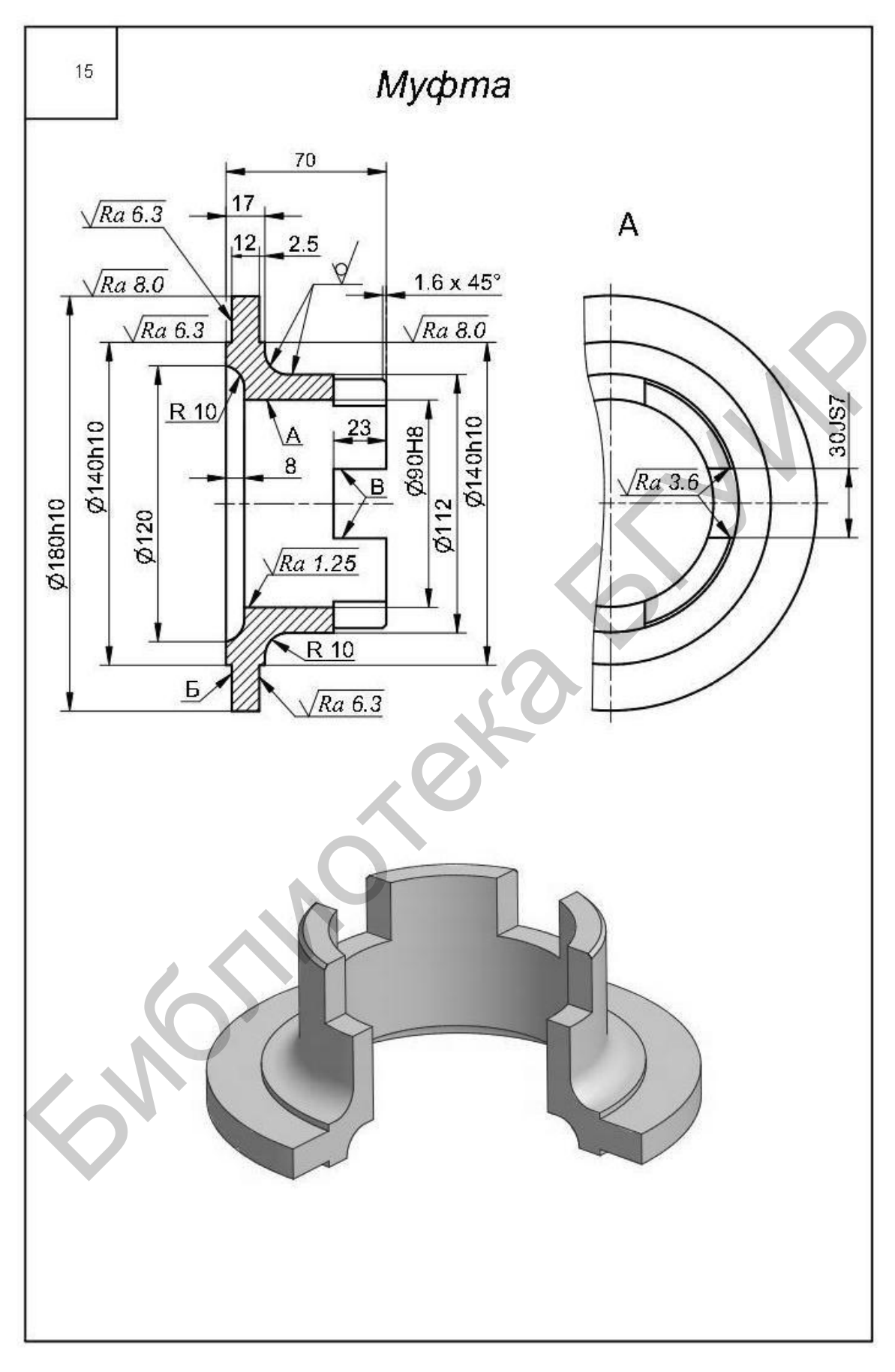

Рисунок А.15 - Муфта (Ø 180h10)
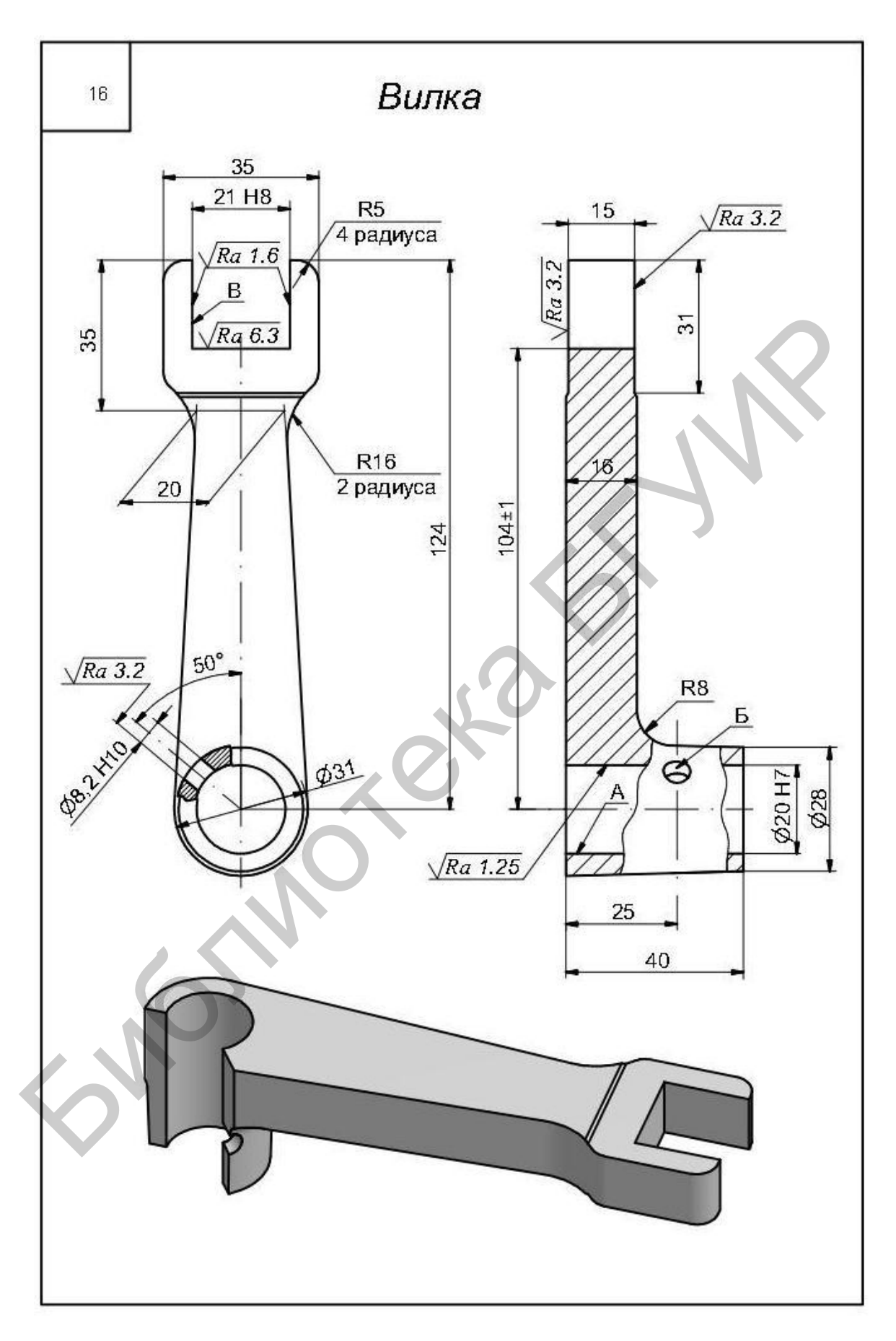

Рисунок А.16 - Вилка

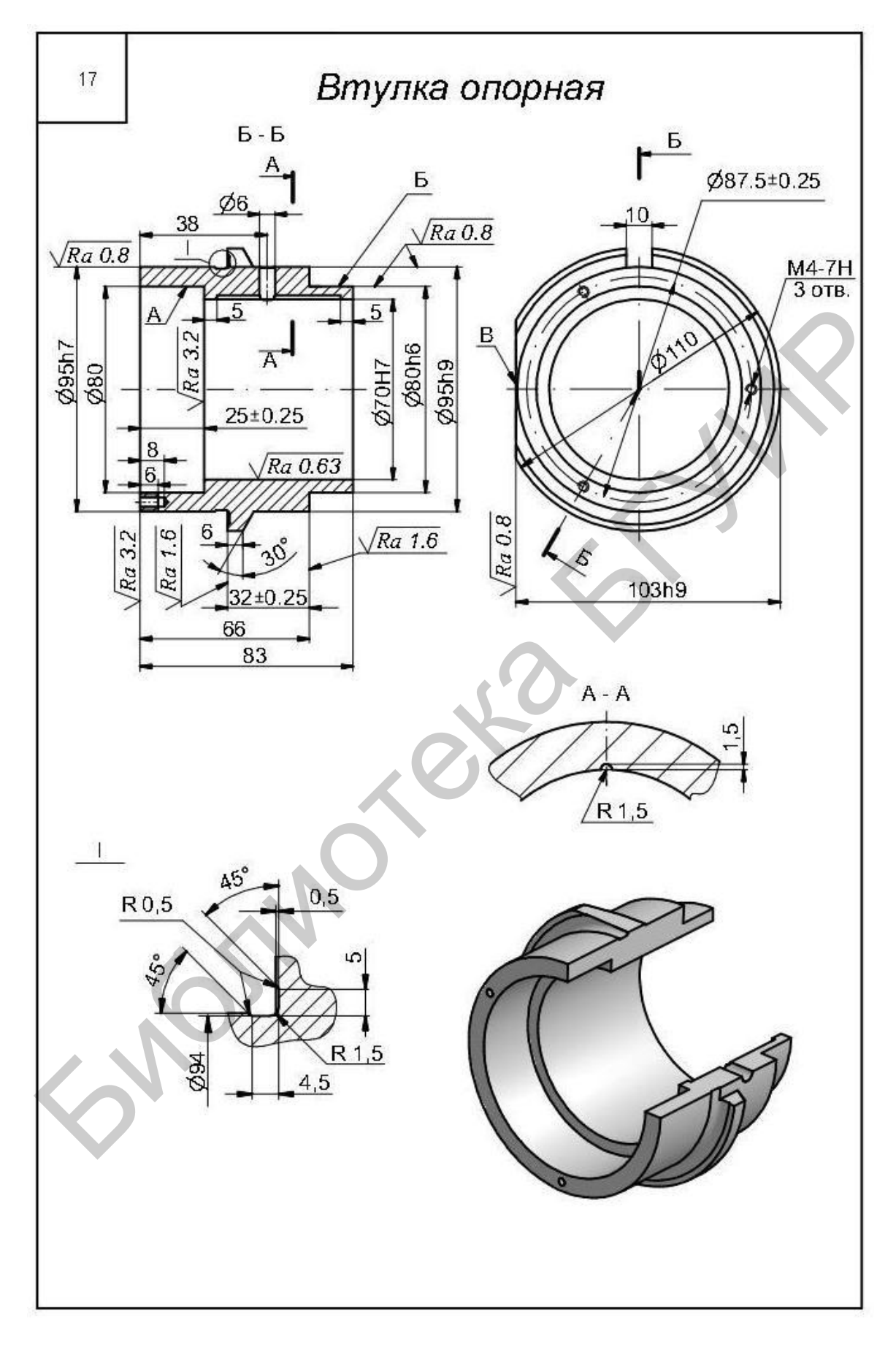

Рисунок А.17 - Втулка опорная

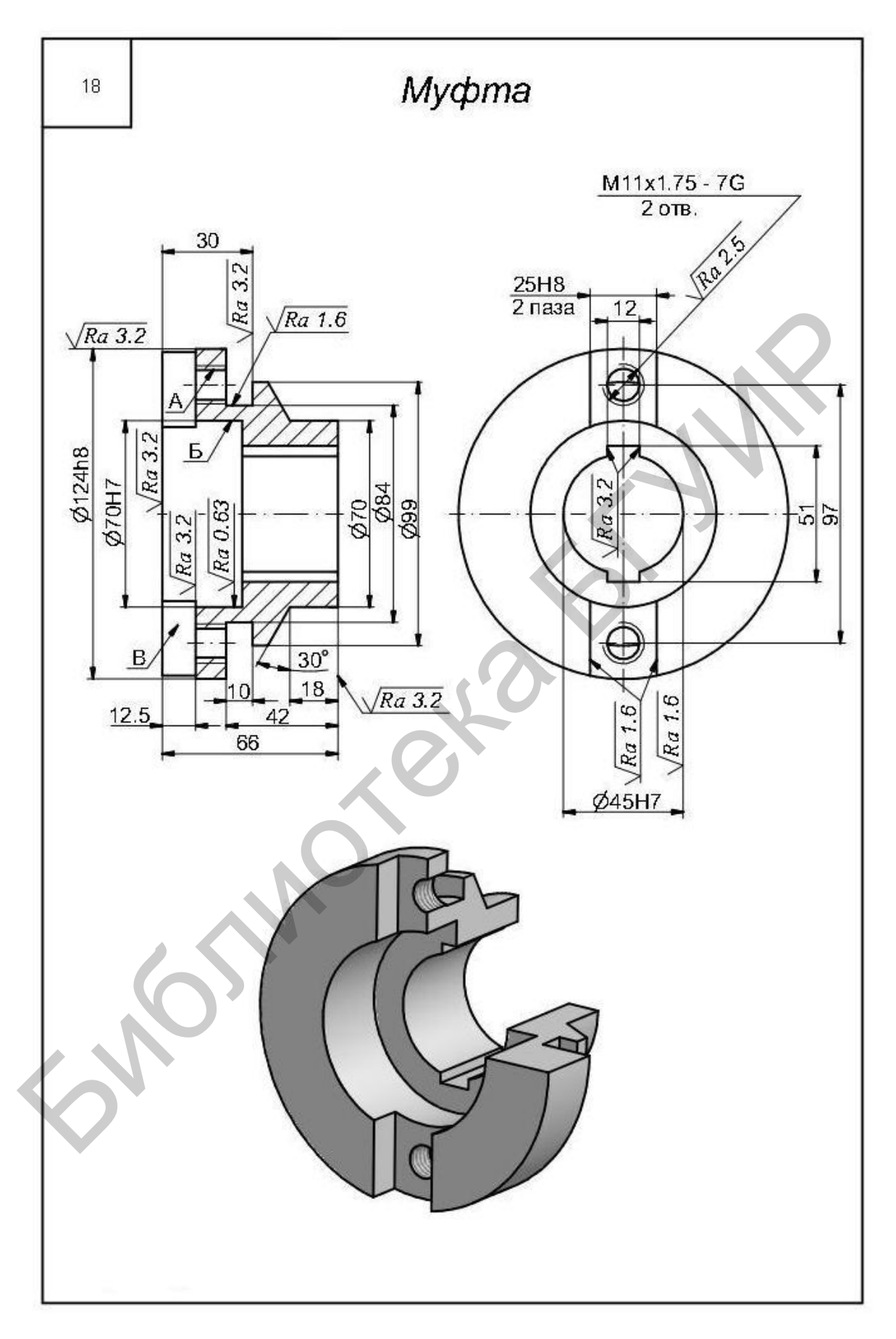

Рисунок А.18 - Муфта (Ø 124h8)

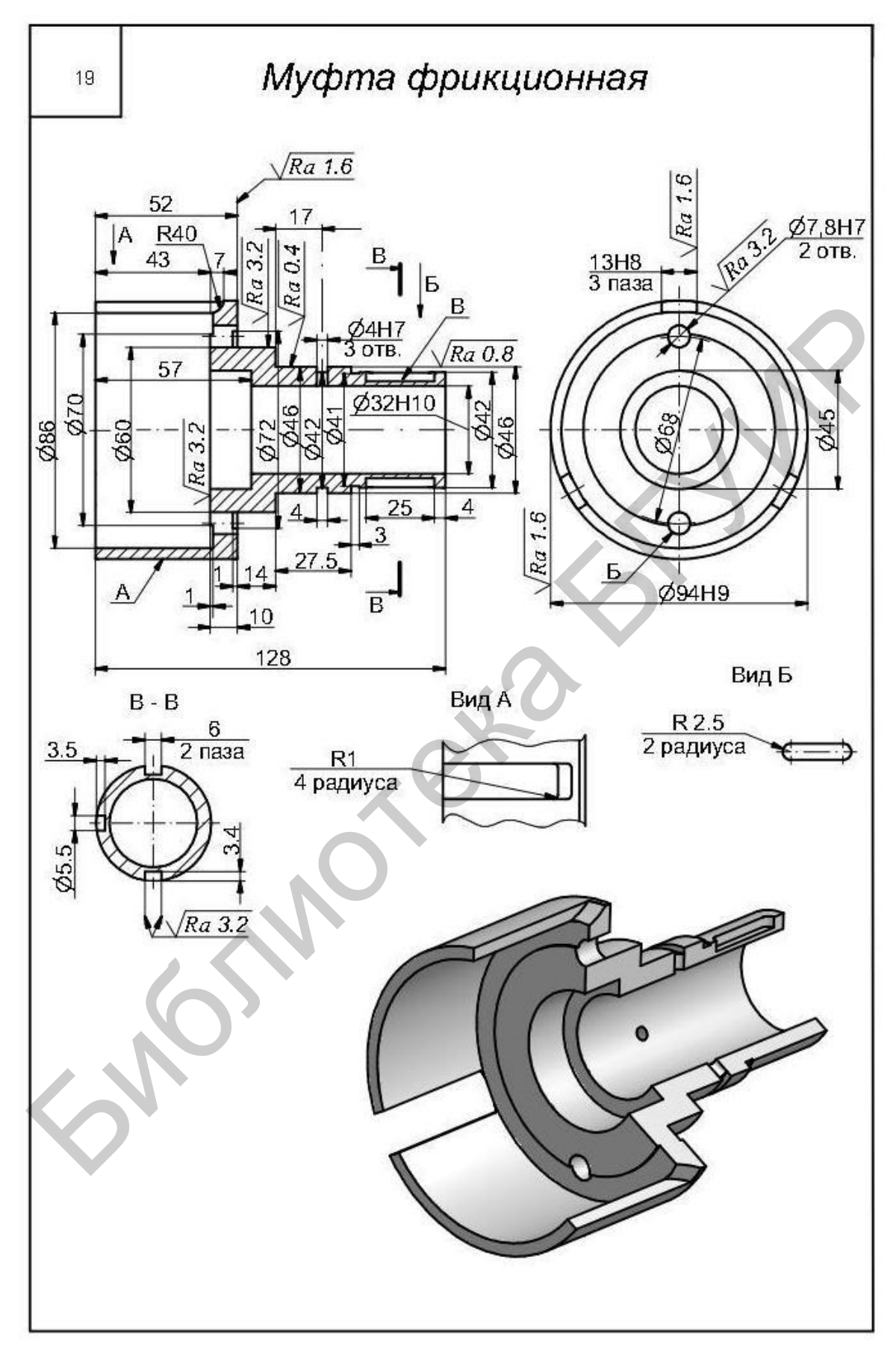

Рисунок А.19 - Муфта фрикционная

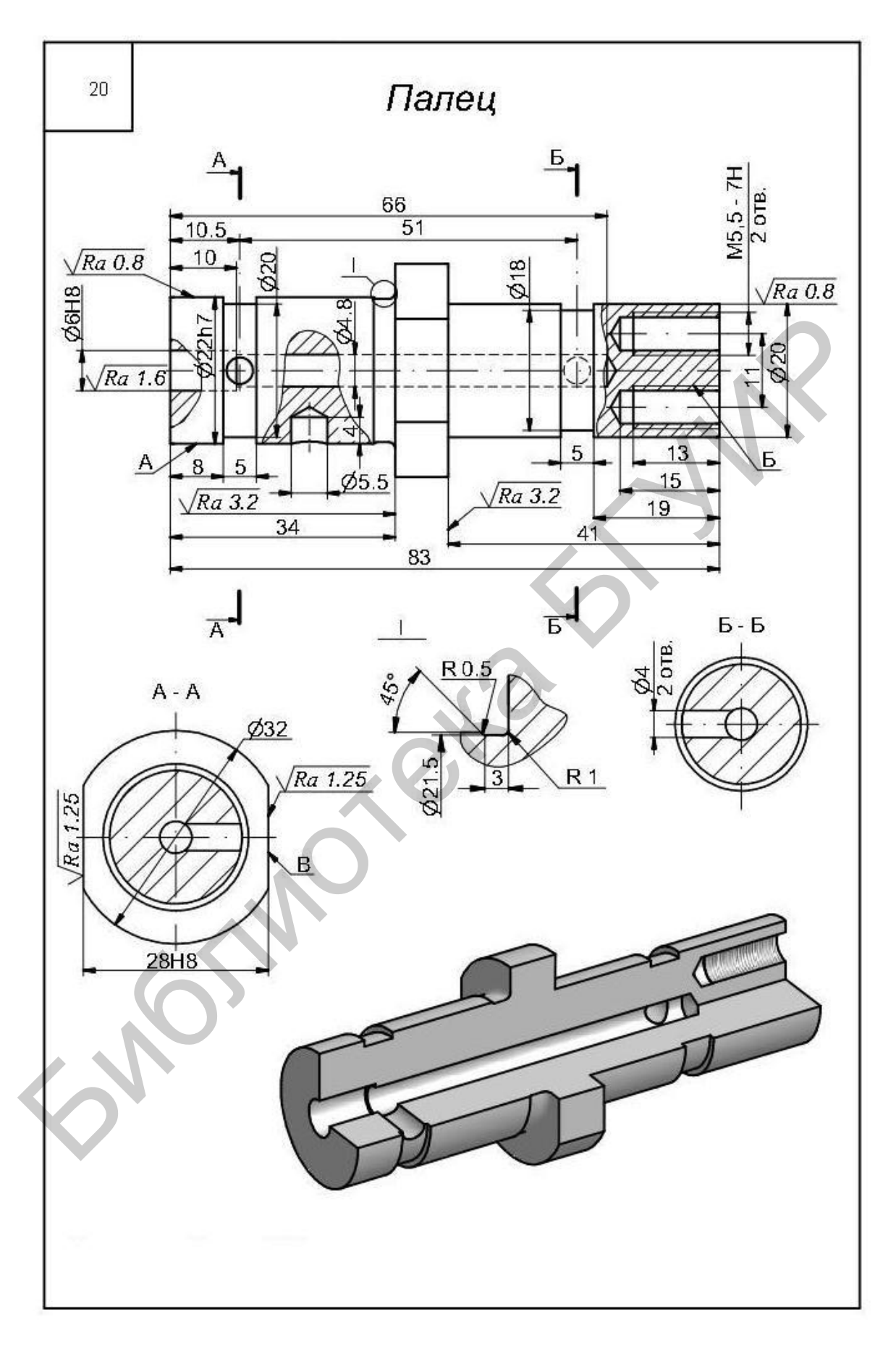

Рисунок А.20 - Палец

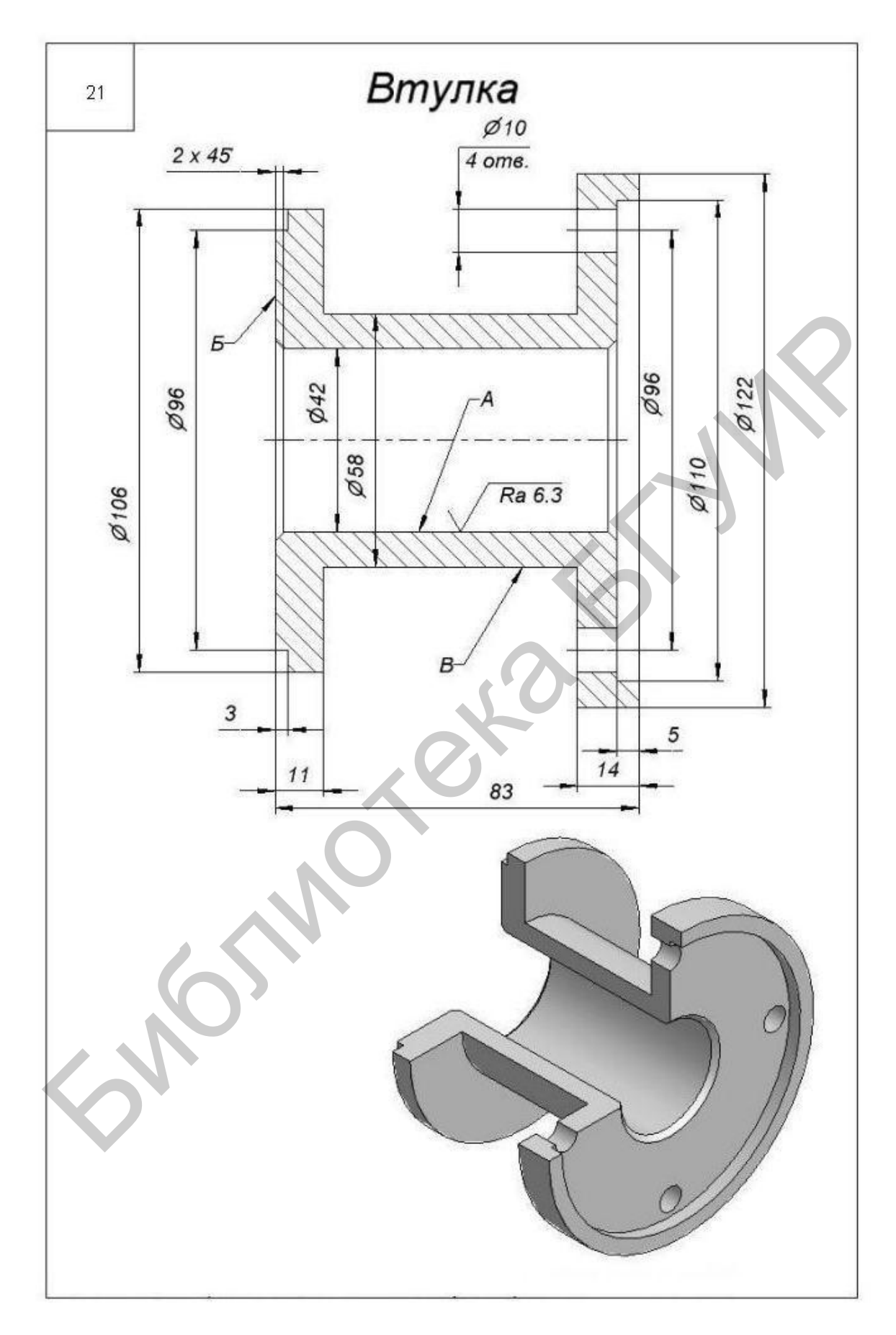

Рисунок А.21 - Втулка П-образная

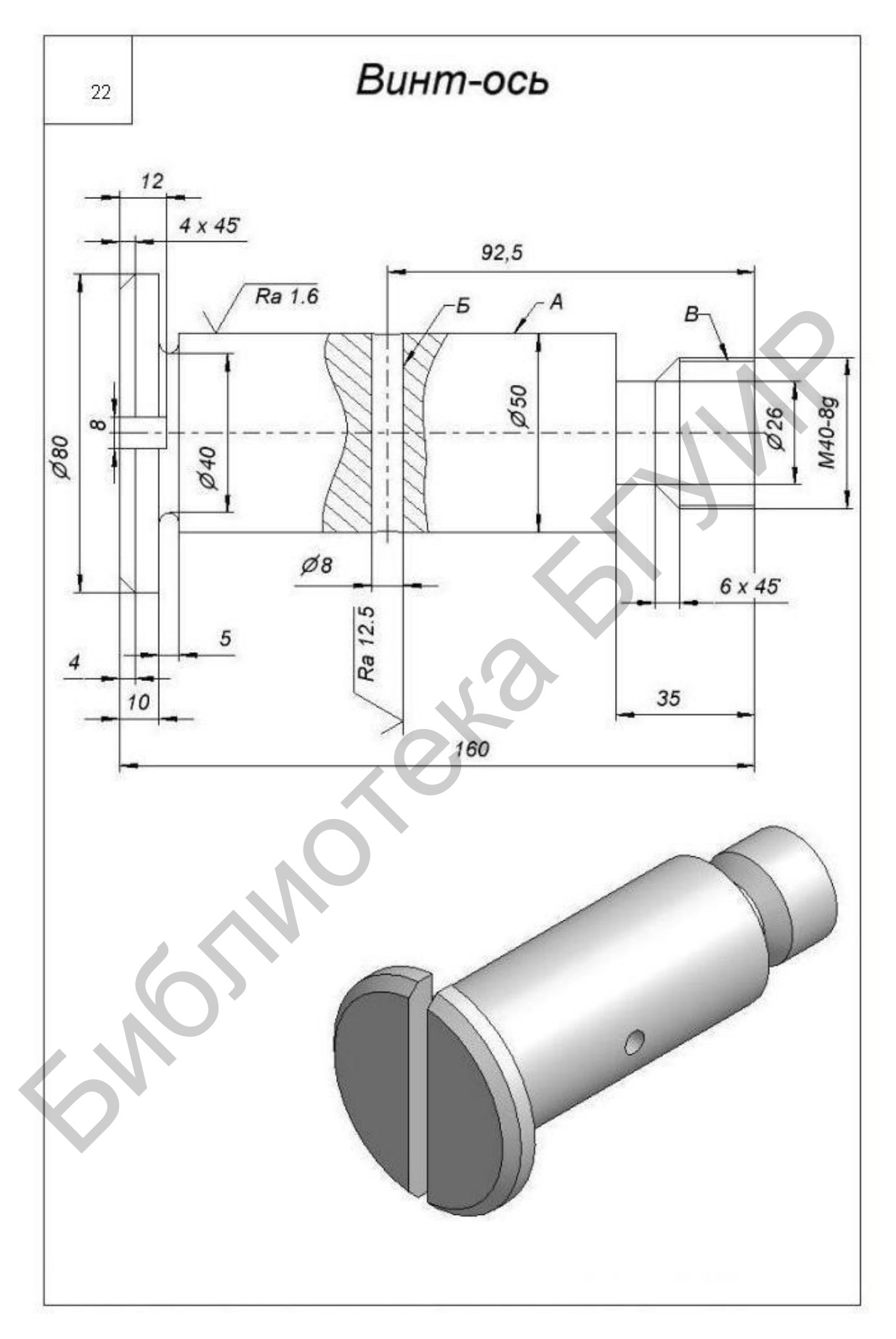

Рисунок А.22 - Винт-ось

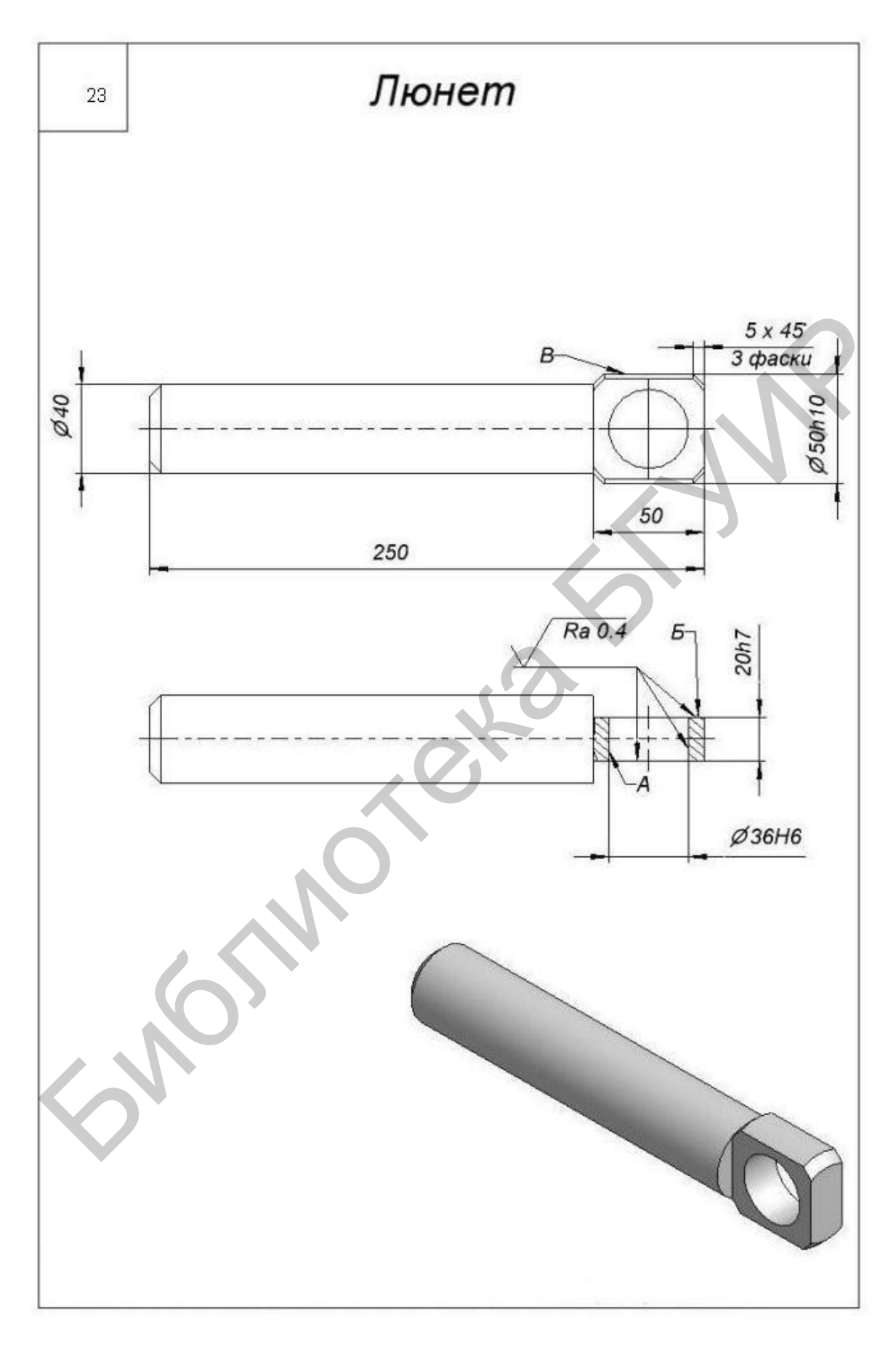

Рисунок А.23 - Люнет

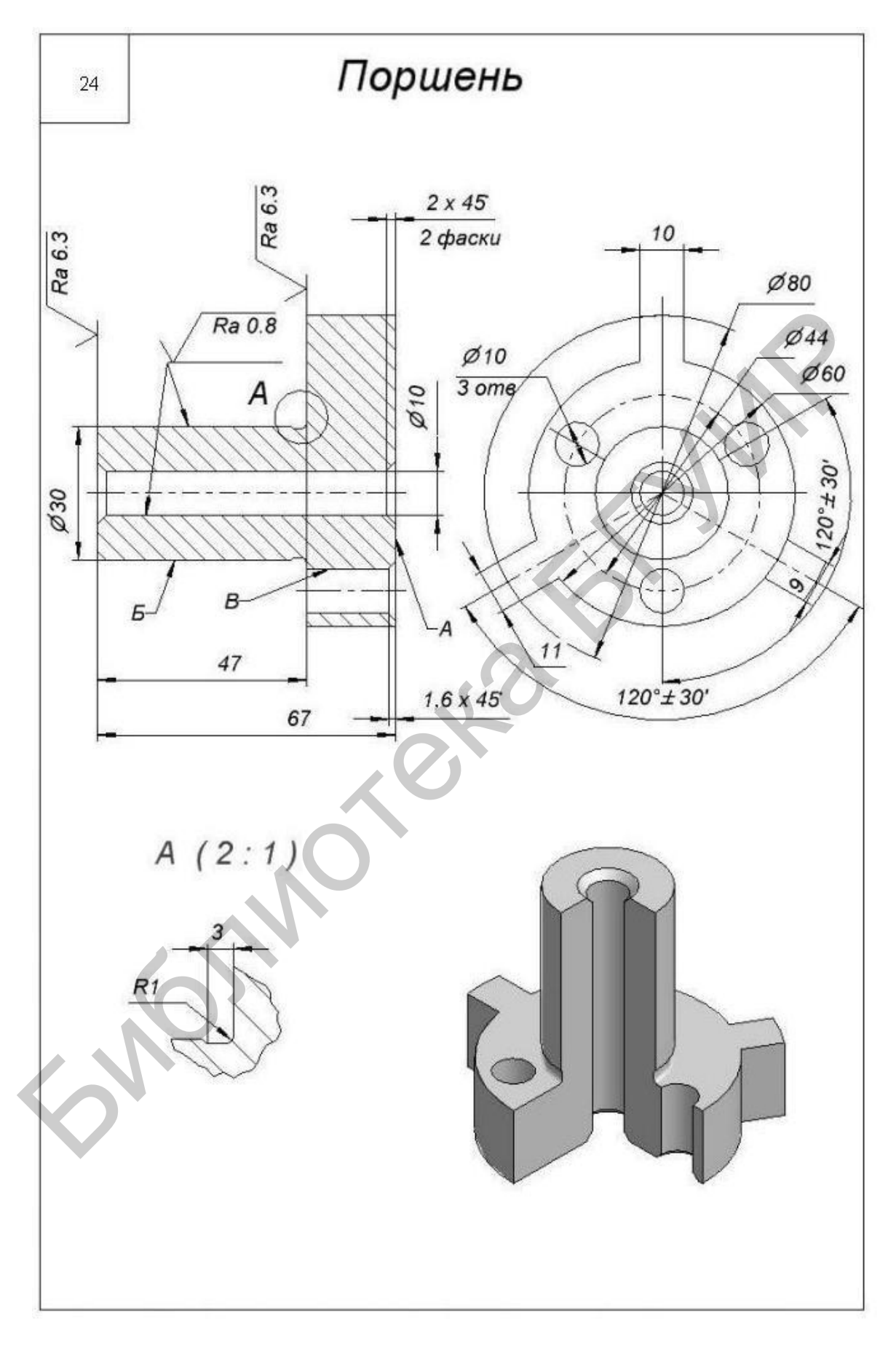

Рисунок А.24 - Поршень

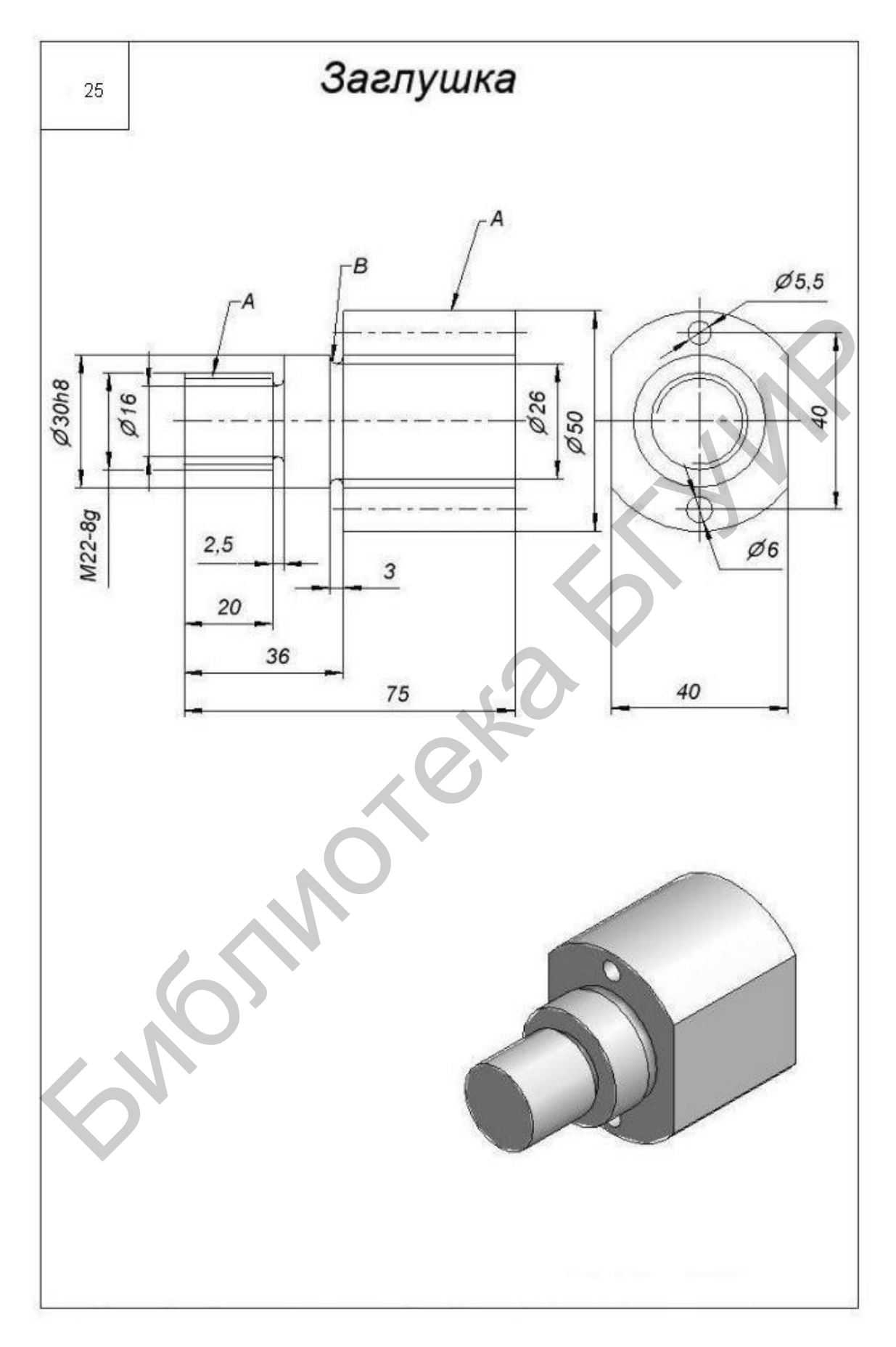

Рисунок А.25 – Заглушка

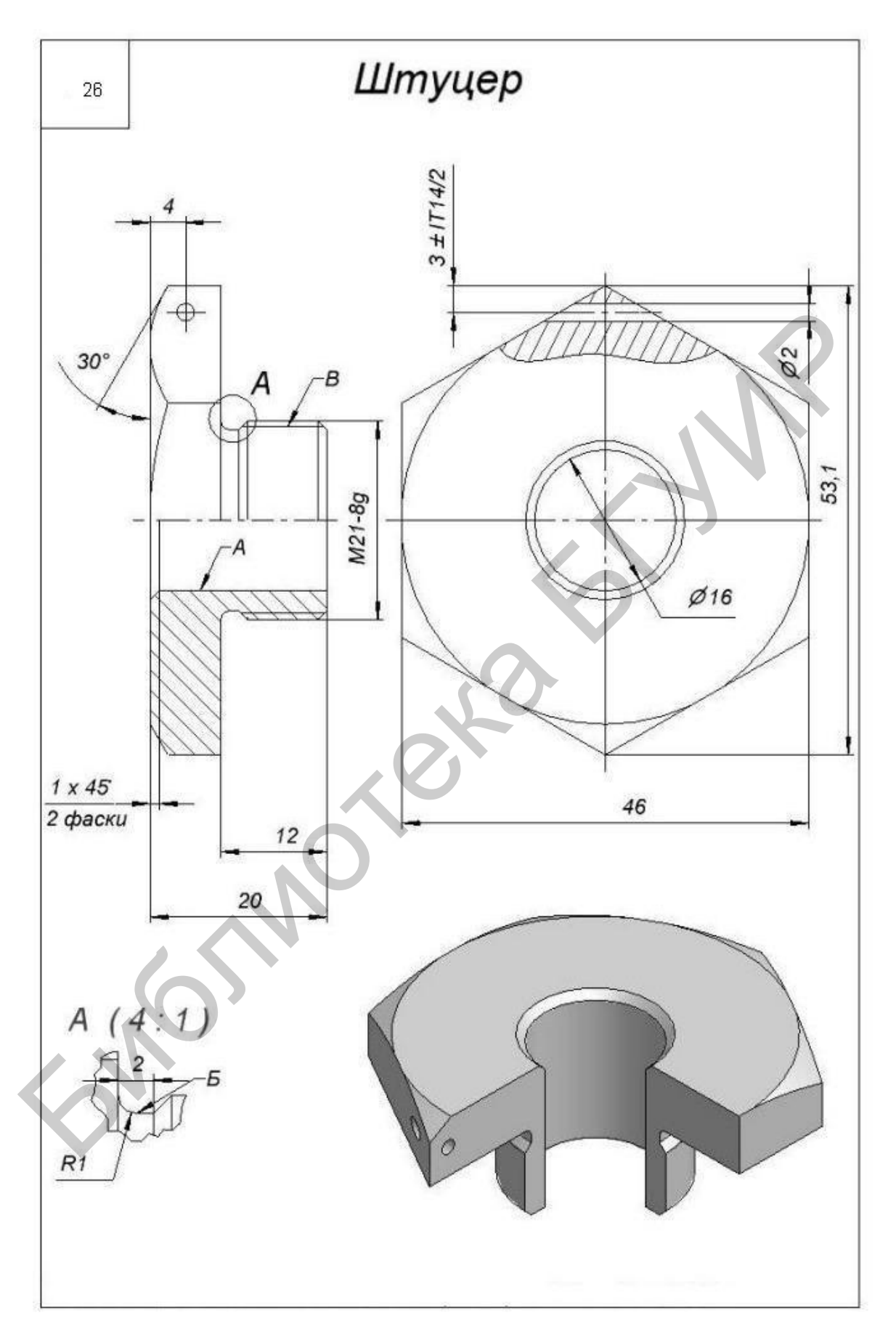

Рисунок А.26 - Штуцер шестигранный

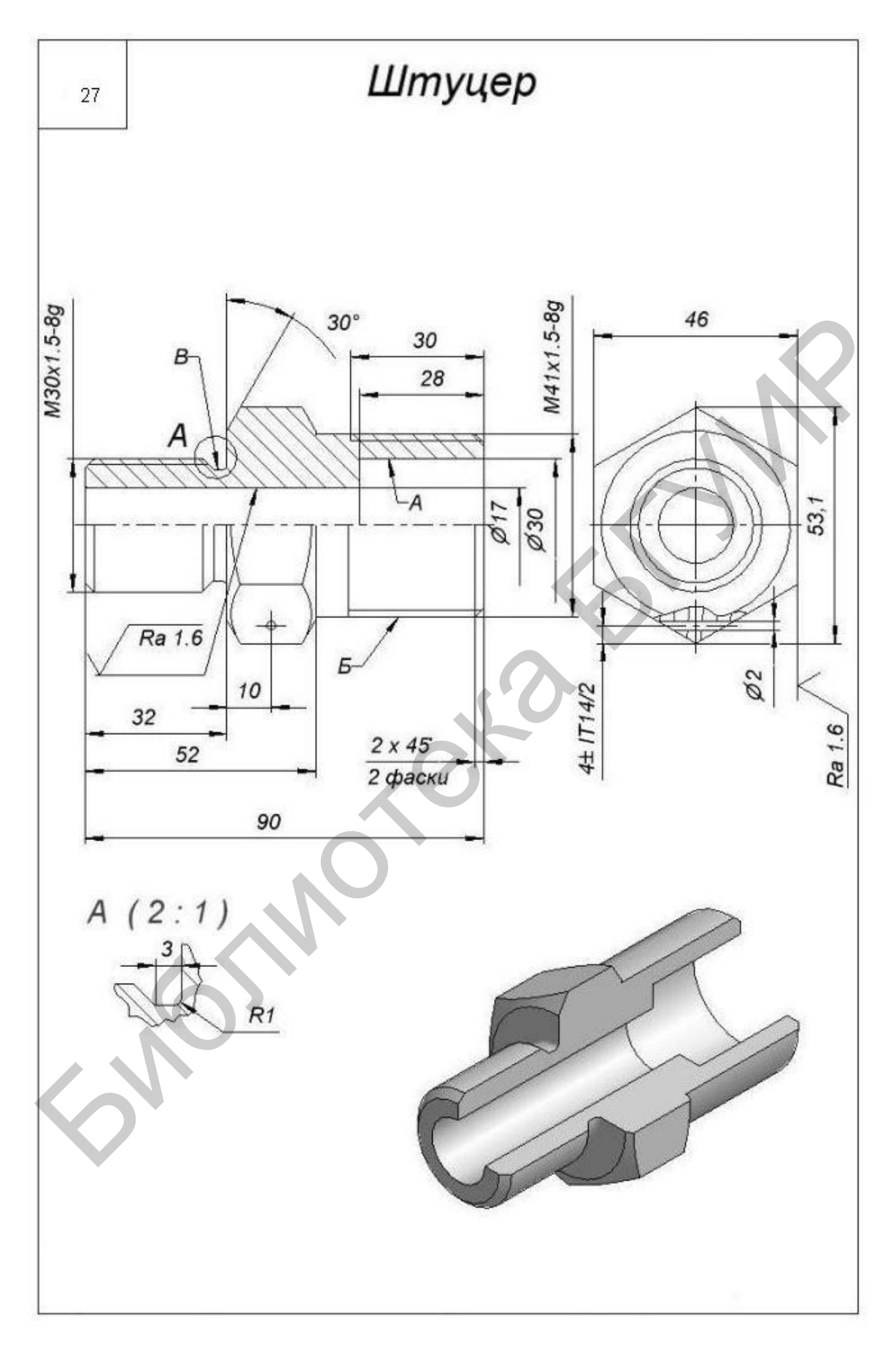

Рисунок А.27 - Штуцер

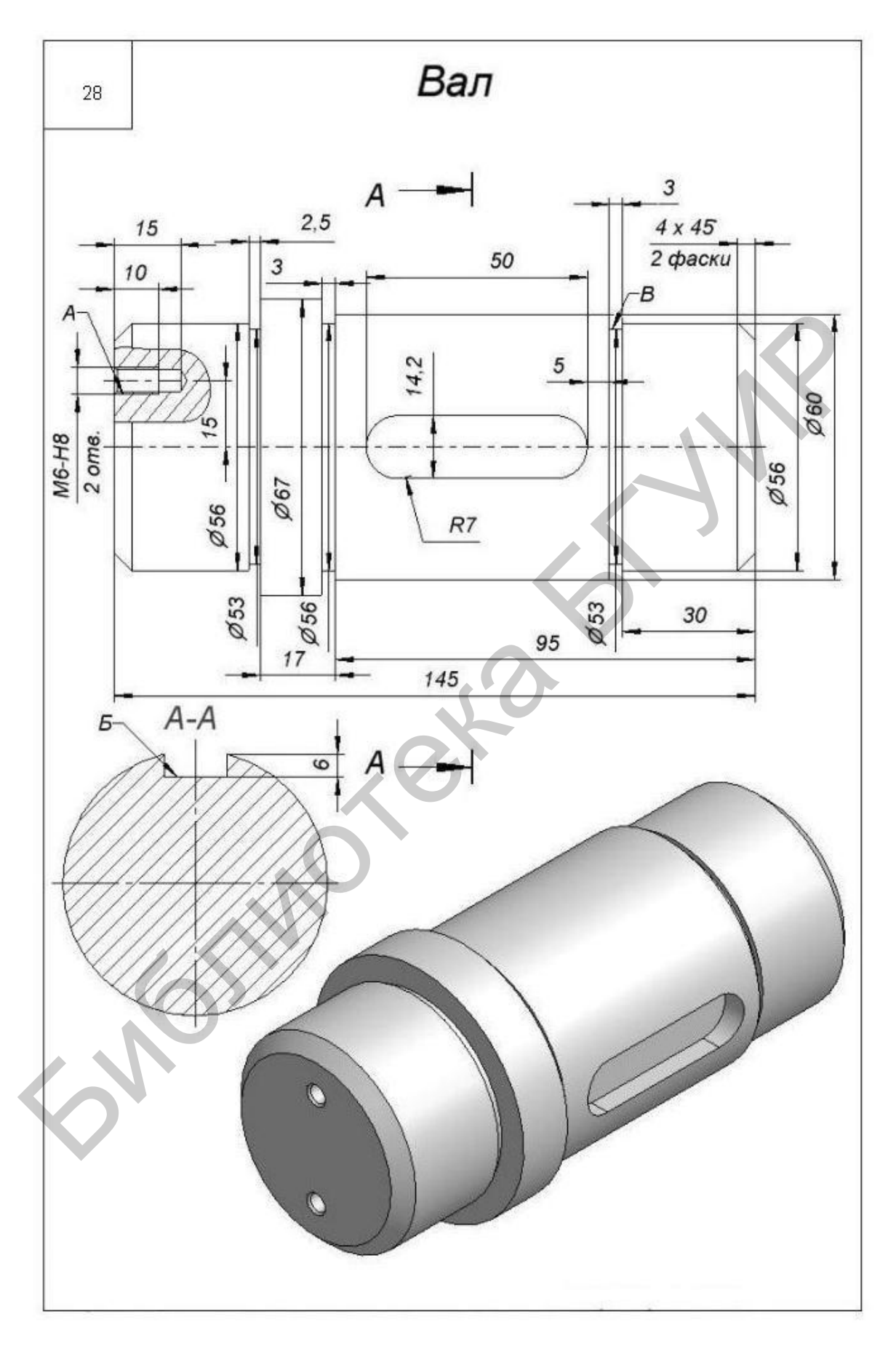

Рисунок А.28 – Вал ( $\varnothing$  67)

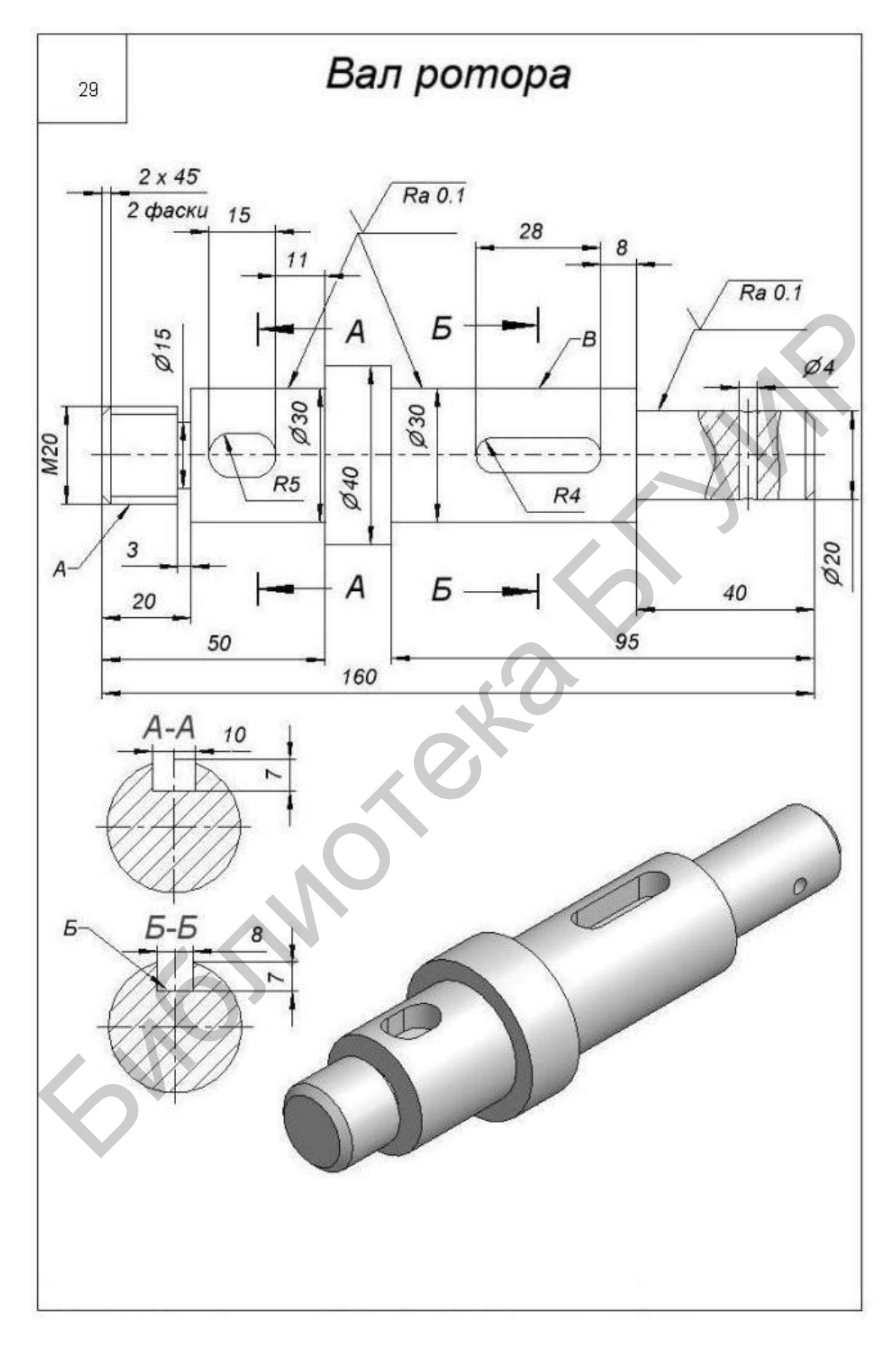

Рисунок А.29 - Вал ротора

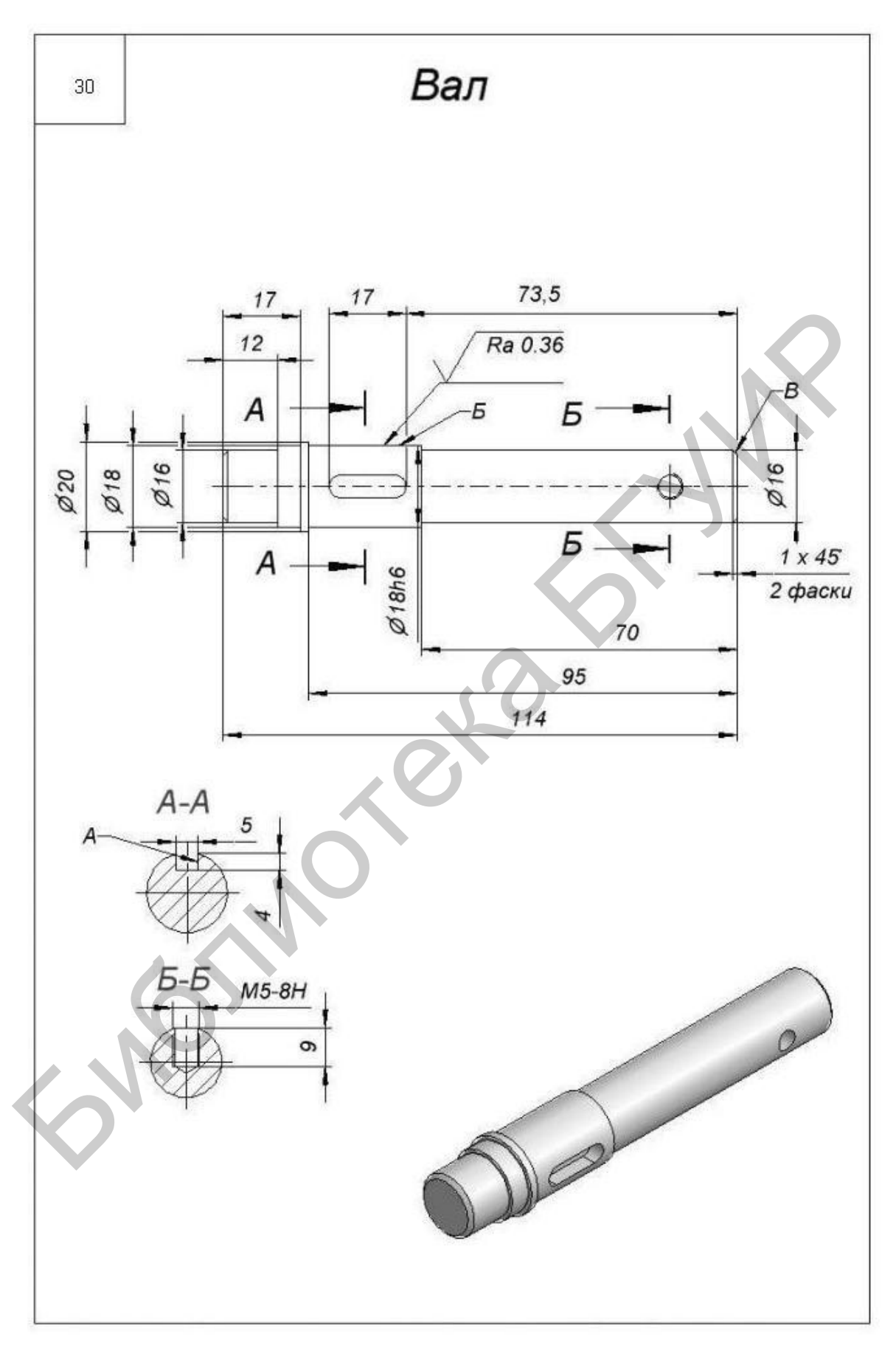

Рисунок А.30 – Вал  $(\emptyset 20)$ 

Св. план 2016, поз. 1

*Учебное издание*

## ПРОГРАММНОЕ ОБЕСПЕЧЕНИЕ ИНЖЕНЕРНОГО МОДЕЛИРОВАНИЯ ФИЗИЧЕСКИХ ПРОЦЕССОВ. ЛАБОРАТОРНЫЙ ПРАКТИКУМ

В двух частях

Часть 1

**Алексеев** Виктор Федорович **Богатко** Иван Николаевич **Пискун** Геннадий Адамович

## ТЕПЛОВЫЕ РЕЖИМЫ РАБОТЫ И ЗАЩИТЫ КОНСТРУКЦИЙ РЭС ОТ МЕХАНИЧЕСКИХ ВОЗДЕЙСТВИЙ

ПОСОБИЕ

Редактор *А. К. Петрашкевич* Корректор *Е. Н. Батурчик* Компьютерная правка, оригинал-макет *А. В. Бас* Библиотельний принцип и совершили в становительно и в деталь совершили в совершили последник и последник и последник совершили для совершили для совершили для совершили для совершили для совершили для совершили для совер

Подписано в печать . Формат 60×84 1/16. Бумага офсетная. Гарнитура «Таймс». Отпечатано на ризографе. Усл. печ. л. . Уч.-изд. л. . Тираж 80 экз. Заказ 48.

Издатель и полиграфическое исполнение: учреждение образования «Белорусский государственный университет информатики и радиоэлектроники». Свидетельство о государственной регистрации издателя, изготовителя, распространителя печатных изданий №1/238 от 24.03.2014, №2/113 от 07.04.2014, №3/615 от 07.04.2014. ЛП №02330/264 от 14.04.2014. 220013, Минск, П. Бровки, 6